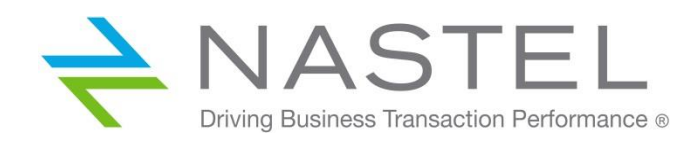

# **Nastel Navigator** User's Guide

**Version 10**

**© 1998-2020 Nastel Technologies, Inc. All rights reserved.**

**Document Title:** Nastel Navigator User's Guide **Document Release Date:** February 2020 **Nastel Document Number:** NN10.007

**Published by:** Research & Development Nastel Technologies, Inc. 88 Sunnyside Blvd, Suite 101 Plainview, NY 11803

Copyright **©** 1998-2020. All rights reserved. No part of the contents of this document may be produced or transmitted in any form, or by any means without the written permission of Nastel Technologies.

**Confidentiality Statement:** The information within this media is proprietary in nature and is the sole property of Nastel Technologies, Inc. All products and information developed by Nastel are intended for limited distribution to authorized Nastel employees, licensed clients, and authorized users. This information (including software, electronic and printed media) is not to be copied or distributed in any form without the expressed written permission from Nastel Technologies, Inc.

**Acknowledgements:** The following terms are trademarks of Nastel Technologies Corporation in the United States or other countries or both: TransactionWorks, M6 AutoPilot, AutoPilot/IT, AutoPilot/Enterprise, M6 for WMQ, AutoPilot/WMQ, M6 Web Server, M6 Web Console, AutoPilot/WEB, MQControl, MQControl Express, AutoPilot/Transaction Analyzer, AutoPilot/WAS, AutoPilot/Transaction Monitor, AutoPilot/OS Monitor, Nastel Navigator.

The following terms are trademarks of the IBM Corporation in the United States or other countries or both: IBM, MQ, MQSeries, WebSphere, WebSphere MQ WIN-OS/2, AS/400, OS/2, DB2, AND AIX, z/OS.

The following terms are trademarks of Hewlett-Packard in the United States or other countries or both: OpenView, HP-UX.

Compaq, the Compaq logo, AlphaServer, Compaq Insight Manager, CDA, DEC, DECnet, TruCluster, ULTRIX, and VAX Registered in U.S. Patent and Trademark Office. Alpha and Tru64 are trademarks of Compaq Information Technologies Group, L.P in the United States and other countries.

SNMPc, SNMPc, WorkGroup, and SNMPc Enterprise are trademarks of Castle Rock Computing in the United States or other countries, or both.

Sun, Sun Microsystems, the Sun logo, iForce, Java, Netra, N1, Solaris, Sun Fire, Sun Ray, SunSpectrum, Sun StorEdge, SunTone, The Network is the Computer, all trademarks and logos that contain Sun, Solaris, or Java, and certain other trademarks and logos are trademarks or registered trademarks of Oracle Corporation and/or its affiliates.

InstallAnywhere is a registered trademark of ZeroG Software in the United States or other countries, or both.

This product includes software developed by the Apache Software Foundation (http://www.apache.org/). The Jakarta Project" and "Tomcat" and the associated logos are registered trademarks of the Apache Software Foundation.

Intel, Pentium and Intel486 are trademarks or registered trademarks of Intel Corporation in the United States, or other countries, or both.

Microsoft, Windows, Windows NT, Windows XP, .NET, .NET Framework and the Windows logos are registered trademarks of the Microsoft Corporation.

UNIX is a registered trademark in the United States and other countries licensed exclusively through X/Open Company Limited.

"Linux" and the Linux Logos are registered trademarks of Linus Torvalds, the original author of the Linux kernel. All other titles, applications, products, and so forth are copyrighted and/or trademarked by their respective authors.

SCO CUSA, SCO Doctor, SCO Doctor for Networks, SCO Doctor Lite, SCO Global Access, SCO MPX, SCO MultiView, SCO Nihongo OpenServer, SCO OK, the SCO OK logo, SCO OpenServer, SCO Open Server, SCO Portfolio, SCO POS System, SCO ToolWare, and The World Never Stops are trademarks or registered trademarks of Caldera International, Inc. in the U.S.A. and other countries, All Rights Reserved.

Oracle® is a registered trademark of Oracle Corporation and/or its affiliates.

TIBCO is a registered trademark of TIBCO Software Inc. in the United States and/or other countries.

Other company, product, and service names, may be trademarks or service marks of others.

# **Table of Contents**

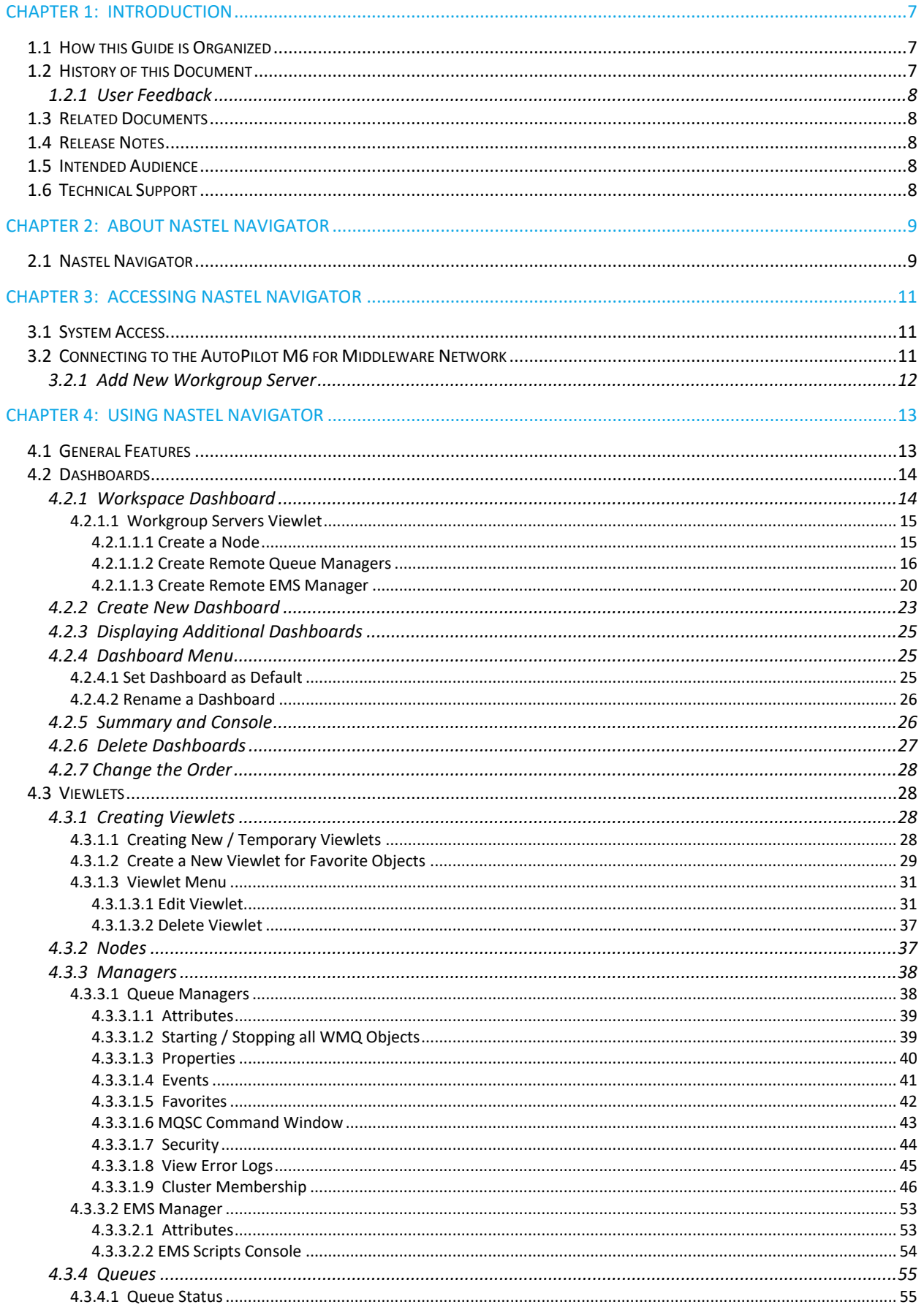

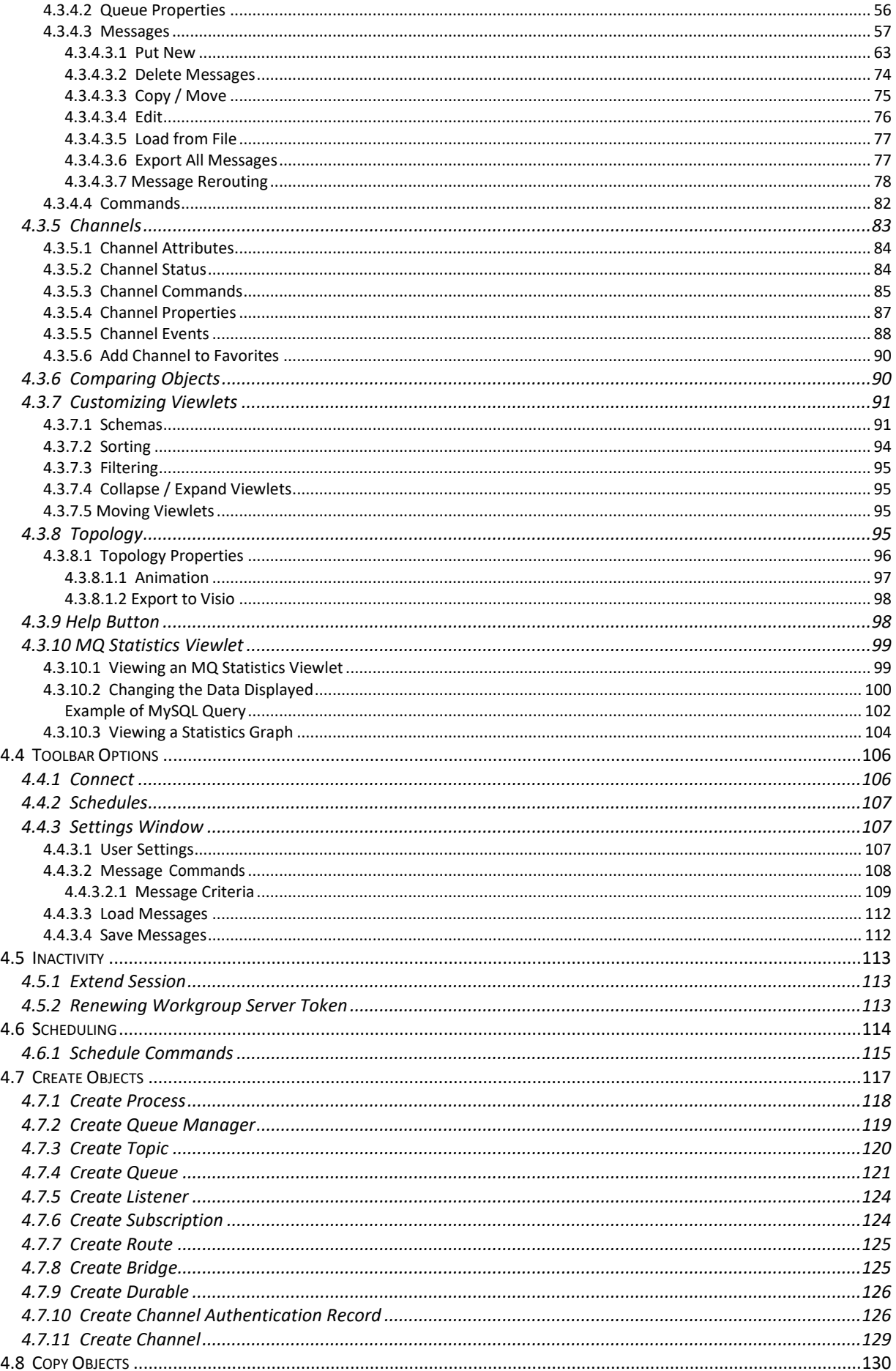

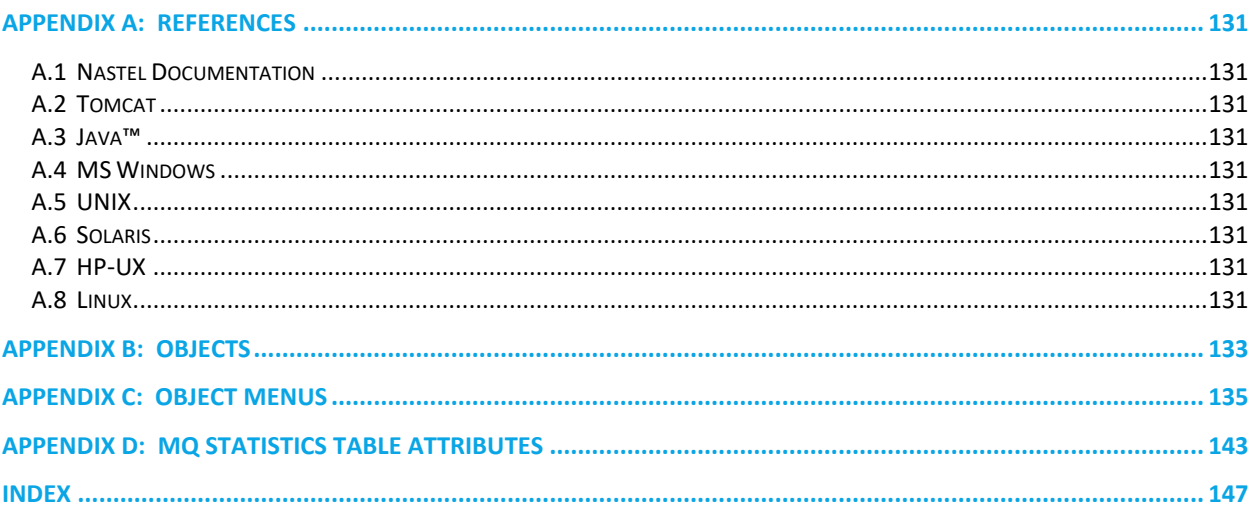

**This page intentionally left blank**

# <span id="page-6-0"></span>**Chapter 1: Introduction**

Welcome to the *Nastel Navigator User's Guide*. This guide will introduce the user to basic functionality and describe the dialog windows encountered while working with Nastel Navigator. Please review this guide carefully before installing the product.

# <span id="page-6-1"></span>**1.1 How this Guide is Organized**

- *[Chapter](#page-6-0) 1:* Document information
- *[Chapter](#page-8-0) 2:* Contains a brief functional description of Nastel Navigator
- *[Chapter](#page-10-0) 3:* Information on system access
- *[Chapter 4:](#page-12-0)* Detailed information on how to use Nastel Navigator
- *[Appendix](#page-130-1) A:* Provides a list of all reference information
- *[Appendix B:](#page-132-0)* Contains a list of objects and their icons
- *[Appendix C:](#page-134-0)* Descriptions of object menu options
- *[Appendix D:](#page-142-0)* MQ Statistics table attributes listed
- *[Index:](#page-146-0)* Contains document inde[x](#page-130-9)

# <span id="page-6-2"></span>**1.2 History of this Document**

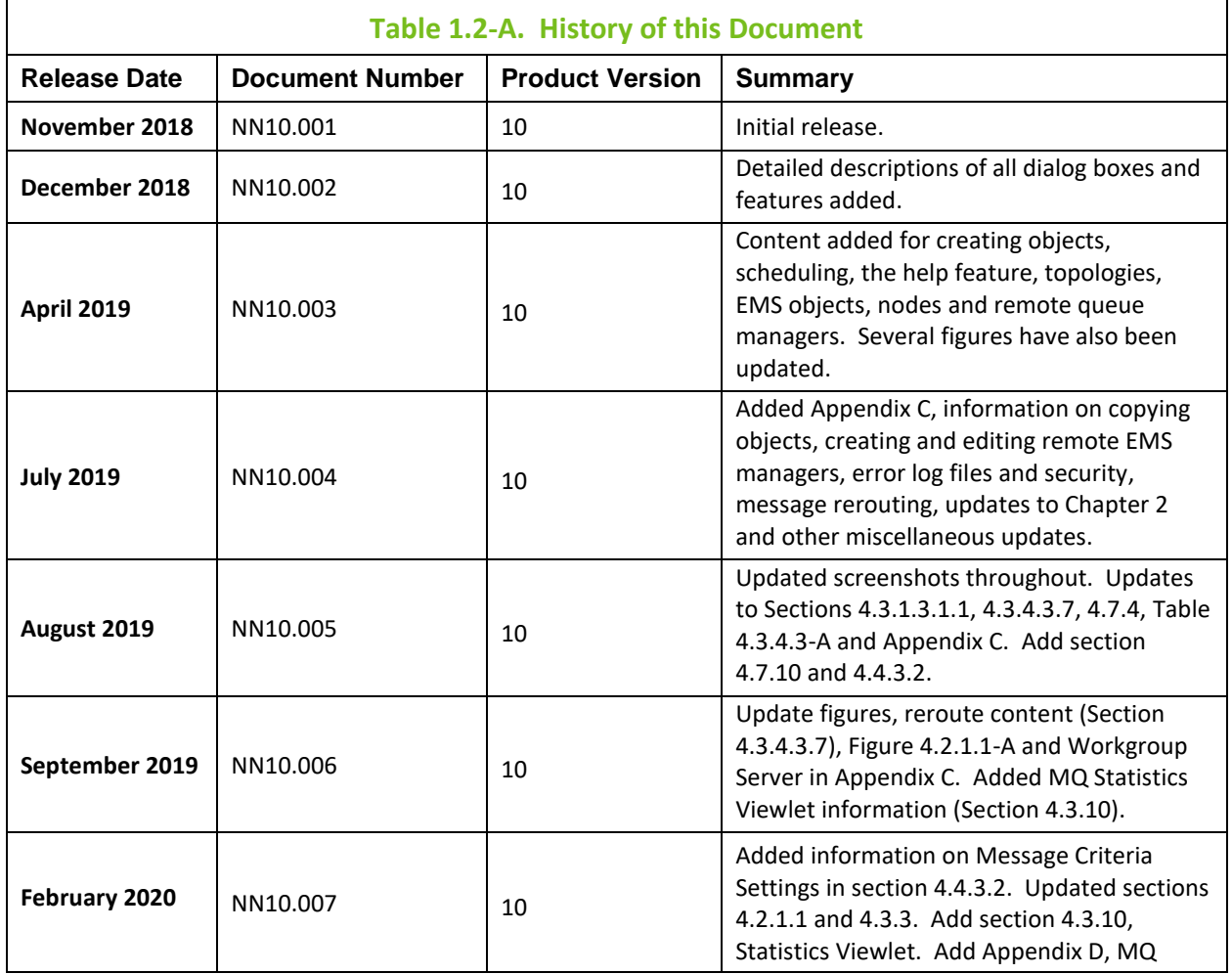

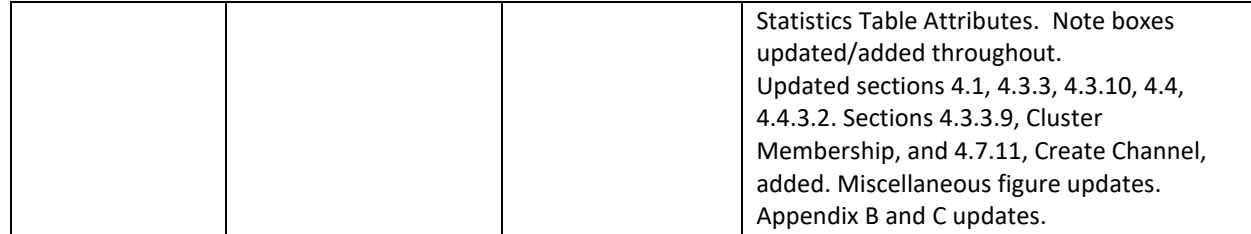

### <span id="page-7-0"></span>**1.2.1 User Feedback**

Nastel encourages all Users and Administrators of Nastel Navigator to submit comments, suggestions, corrections, and recommendations for improvement of all documentation. Please send your comments via e-mail to: *[support@nastel.com](mailto:support@nastel.com)*. You will receive a response, along with status of any proposed change, update, or correction.

# <span id="page-7-1"></span>**1.3 Related Documents**

The complete listing of related and referenced documents is listed in *[Appendix A](#page-130-1)* of this guide.

# <span id="page-7-2"></span>**1.4 Release Notes**

See README files on installation media or the Nastel Navigator installation directory.

# <span id="page-7-3"></span>**1.5 Intended Audience**

This guide is intended for users of Nastel Navigator. There are three user groups defined for installation, use, and middleware management (diagnostics and administration):

- Middleware Team
- Application Support
- Development

# <span id="page-7-4"></span>**1.6 Technical Support**

If you need additional technical support, you can contact Nastel Technologies by telephone or by e-mail. To contact Nastel technical support by telephone, call **800-963-9822 ext. 1**, if you are calling from outside the United States dial **001-516-801-2100**. To contact Nastel technical support by e-mail, send a message to *[support@nastel.com](mailto:support@nastel.com)*. To access the Nastel automated support system (user ID and password required), go to *<http://support.nastel.com/>*. Contact your local Nastel Navigator Administrator for further information.

# <span id="page-8-0"></span>**Chapter 2: About Nastel Navigator**

# <span id="page-8-1"></span>**2.1 Nastel Navigator**

The purpose of this guide is to familiarize users with the Nastel Navigator application, introduce them to basic functionality, and describe all dialog windowsthat they can encounter when working with Nastel Navigator.

The Nastel Navigator system consists of two main parts:

- Server-side components that reside within an Apache-Tomcat JSP container or equivalent.
- Client application running in a browser using HTML pages, which are served by the server-side components.

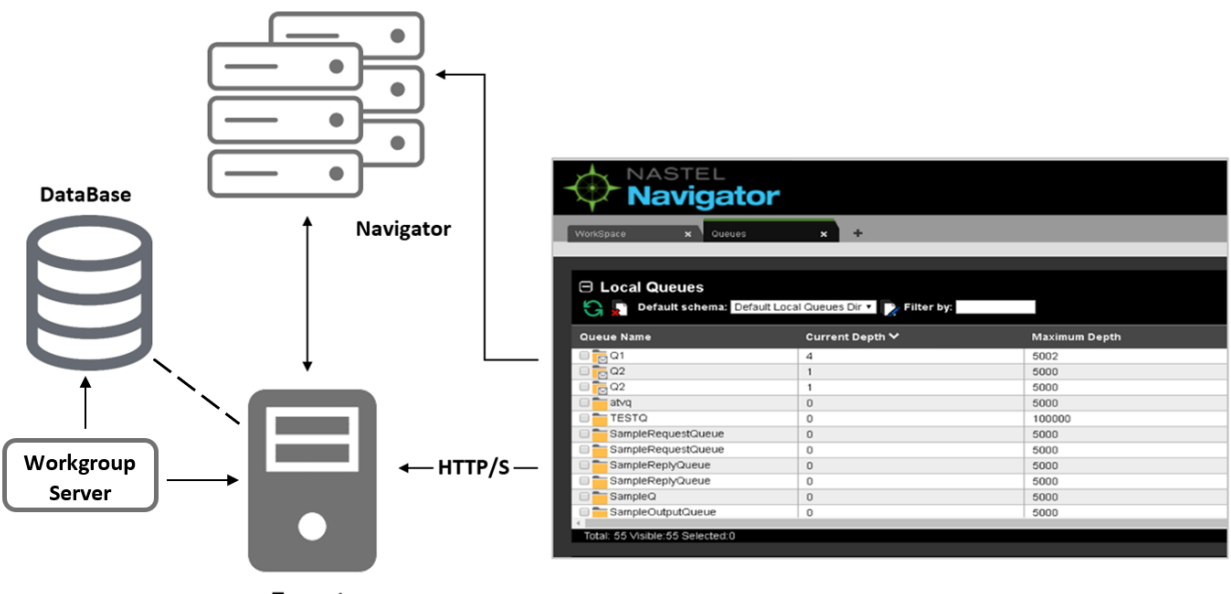

**Tomcat** 

*Figure 2.1-A. Message Management Flow Chart*

AutoPilot for Middleware Security Manager must be installed and configured at a minimum to use Nastel Navigator.

Nastel Navigator supports both IBM MQ and TIBCO EMS objects. For information, please see the following links:

- IBM MQ: *[https://www.ibm.com/support/knowledgecenter/en/SSFKSJ\\_9.0.0/com.ibm.mq.pro.doc/q00307](https://www.ibm.com/support/knowledgecenter/en/SSFKSJ_9.0.0/com.ibm.mq.pro.doc/q003070_.htm) [0\\_.htm](https://www.ibm.com/support/knowledgecenter/en/SSFKSJ_9.0.0/com.ibm.mq.pro.doc/q003070_.htm)*
- TIBCO EMS: *[https://docs.tibco.com/pub/ems/8.4.0/doc/pdf/TIB\\_ems\\_8.4\\_users\\_guide.pdf](https://docs.tibco.com/pub/ems/8.4.0/doc/pdf/TIB_ems_8.4_users_guide.pdf)*

**This page intentionally left blank**

# <span id="page-10-0"></span>**Chapter 3: Accessing Nastel Navigator**

# <span id="page-10-1"></span>**3.1 System Access**

After successful deployment, the web application can be accessed using the following URL:

http://<*machine\_name*>:8080/navigator/

Nastel Navigator uses workgroup server authentication when logging into the application. The login/password pair must be defined with appropriate group permissions.

Enter your assigned **User ID** and **Password**, then click **LOGIN** to enter the Nastel Navigator application.

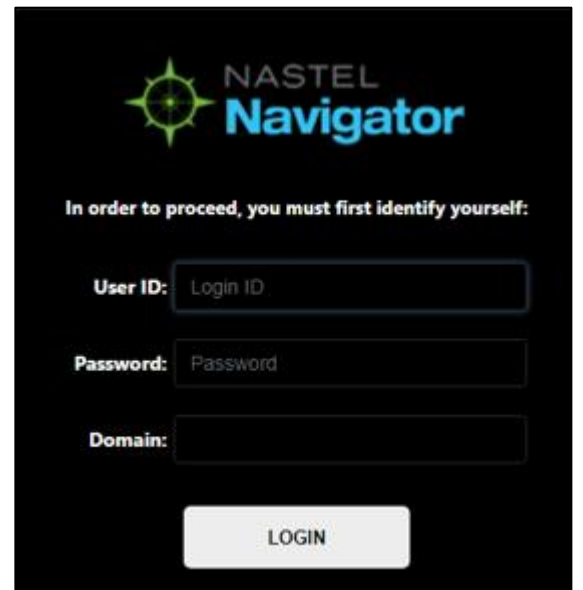

*Figure 3.1-A. Nastel Navigator Login*

| Table 3.1-A. Login Window |                                                                                                    |  |  |  |  |
|---------------------------|----------------------------------------------------------------------------------------------------|--|--|--|--|
| <b>Property</b>           | <b>Description</b>                                                                                     |  |  |  |  |
| User ID                   | Enter admin assigned user ID.                                                                          |  |  |  |  |
| Password                  | Enter admin assigned password.                                                                         |  |  |  |  |
| Domain                    | Enter admin assigned domain. Only complete this<br>field if instructed to do so by your administrator. |  |  |  |  |

# <span id="page-10-2"></span>**3.2 Connecting to the AutoPilot M6 for Middleware Network**

If this is the first time you are logging into Nastel Navigator, and your administrator has not configured default connections, you will see the dialog box shown in *Figure 3.2-A* below. For the workgroup servers you would like to monitor, use information provided by your administrator to set up connections. See the next section, *Add New Workgroup Server* (*[Section 3.2.1](#page-11-0)*), for information on adding a workgroup server.

Otherwise, you will be presented with the *Workspace* dashboard. Continue to *[Chapter 4](#page-12-0)* which describes how to use Nastel Navigator.

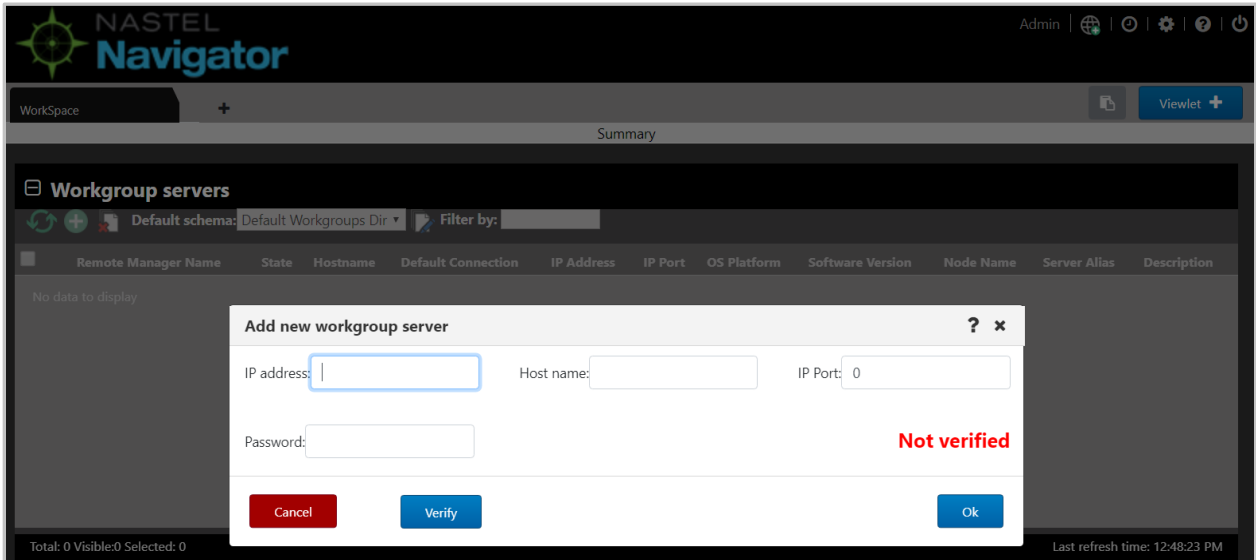

*Figure 3.2-A. Connecting to a Workgroup Server*

### <span id="page-11-0"></span>**3.2.1 Add New Workgroup Server**

1. Click the **Add** button  $\bigoplus$  located at the top of the *Workgroup servers* viewlet to display the **Add new workgroup server** dialog box.

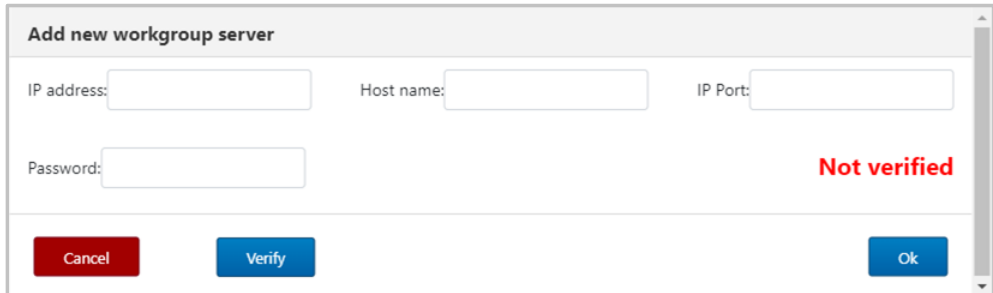

*Figure 3.2.1-A. Add New Workgroup Server*

- <span id="page-11-1"></span>2. Input the workgroup server's (later referred to as **WGS**) connection information:
	- **IP address** IP address of the node where the workgroup server is running. Can be set to 0.0.0.0, meaning to bind to any port using the host name. (Required)
	- **Host name** Host name of the machine where the workgroup server is running.
	- **IP Port** Workgroup server's IP port number. (Required)
	- **Password** Enter the workgroup server's password. (Required)

3. Click **Verify**. If the information you entered is valid, you will see the message, **Verified** (in green), which means you can proceed.

4. Click **Ok**. You are returned to the *Workspace* viewlet and your newly created connection is listed.

# <span id="page-12-0"></span>**Chapter 4: Using Nastel Navigator**

# <span id="page-12-1"></span>**4.1 General Features**

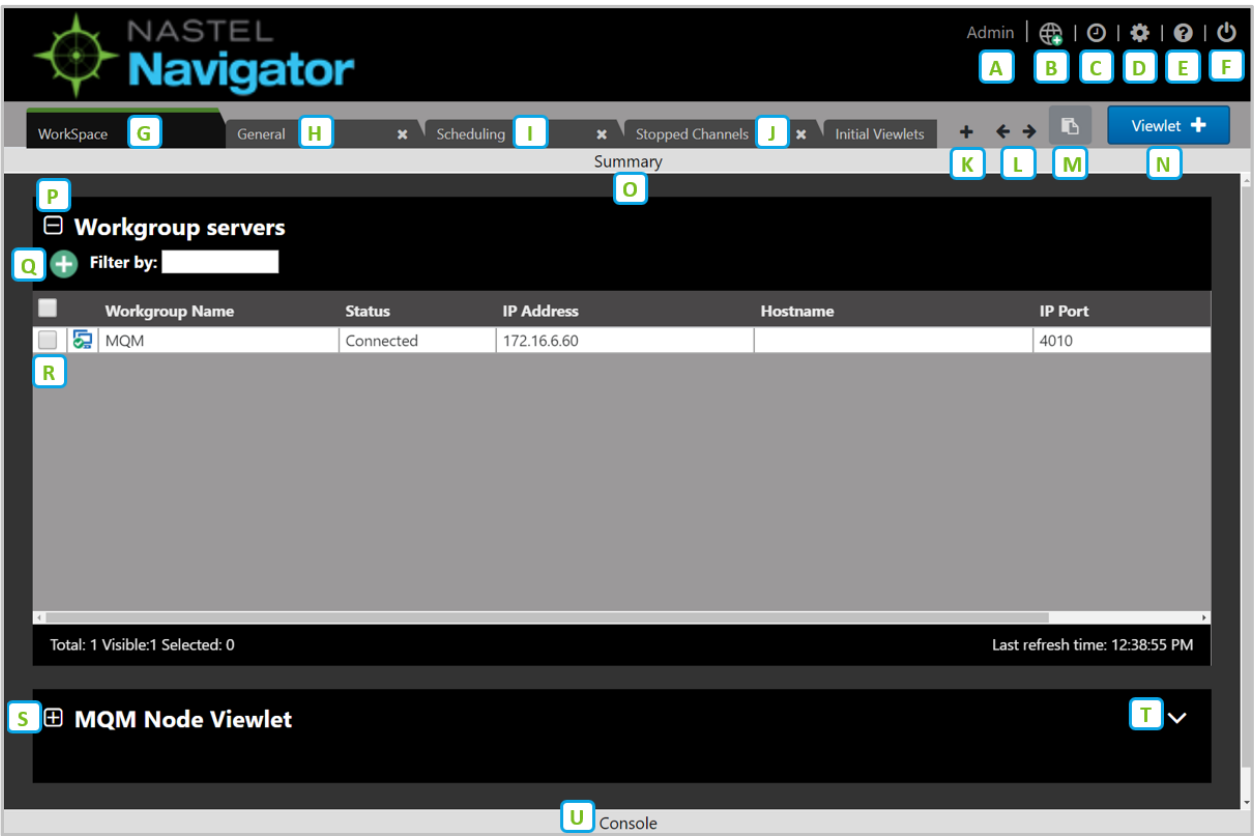

Figure 4.1-A. Nastel Navigator General Features

- <span id="page-12-2"></span>A: Username
- B: **Connect** button. Reconnects workgroup server connections (*[Section 4.4.1](#page-105-1)*).
- C: Opens the *Schedules* window (*[Section 4.6](#page-112-3)*).
- D: Click to display *Settings* window (*[Section 4.4.3](#page-106-1)*).
- E: Opens the online help system (*[Section 4.3.9](#page-97-1)*).
- F: **Log Out** button.
- G J: Dashboards (*[4.2 Dashboards](#page-13-0)*).
- K: **Create dashboard** button (*[4.2.2 Create New Dashboard](#page-22-0)*).
- L: Navigation between dashboards (*[4.2.3 Displaying Additional Dashboards](#page-24-0)*).
- M: **Paste** button: Used when copying objects (*[Section 4.8, Copy Objects](#page-129-0)*).
- N: Create a new viewlet (*[4.3.1 Creating Viewlets](#page-27-2)*).
- O: **Summary** panel (*[4.2.5 Summary and Console](#page-25-1)*).
- P: **Collapse** button. Collapses a viewlet (*[4.3.7.4 Collapse / Expand Viewlets](#page-94-1)*).
- Q: **Add** button. Use the **Add** button to quickly create objects (*[Section 4.7, Create Objects](#page-116-0)*).
- R: Click checkbox to display the object's pop-up menu (*[Appendix C: Object Menus](#page-134-0)*).
- S: **Expand** button. Expand a viewlet (*[4.3.7.4 Collapse / Expand Viewlets](#page-94-1)*).
- T: **Viewlet Menu** button (*[4.3.1.3 Viewlet Menu](#page-30-0)*).
- U: **Console** panel (*[4.2.5 Summary and Console](#page-25-1)*).

### <span id="page-13-0"></span>**4.2 Dashboards**

The tabs at the top of the screen represent different dashboards. Dashboards are composed of two main sections, Summary and Console (*[Section 4.2.5](#page-25-1)*). The Summary section displays the main viewlets of the object. The Console section displays viewlets containing additional object information, for example, messages, attributes, object statuses, etc.

### <span id="page-13-1"></span>**4.2.1 Workspace Dashboard**

The *Workspace* dashboard is the default dashboard; this will be the dashboard users see immediately after logging in. The default dashboard can be changed, please see *[Section 4.2.4](#page-24-1)*, Set Dashboard as Default, for more information. To learn how to create dashboards, skip to *[Section 4.2.2,](#page-22-0) Create New Dashboard*.

The *Workspace* dashboard consists of:

- *Workgroup Servers* viewlet: This is the first viewlet appearing on the *Workspace* dashboard. Displays a list of workgroup servers currently configured, whether you are connected, and provides the information described in *Table 4.2.1-A*.
- *MQM Node* viewlet: This is the second viewlet appearing on the *Workspace* dashboard. Displays all nodes. Scroll down to view the objects of the *MQM Node* viewlet. Please see *[Section 4.3.2](#page-36-1)* for more information on node viewlets.

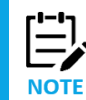

You can add viewlets to the *Workspace* dashboard, but they are always temporary (not saved when you close your session). See *Creating Viewlets* (*[Section 4.3.1](#page-27-2)*) for more information.

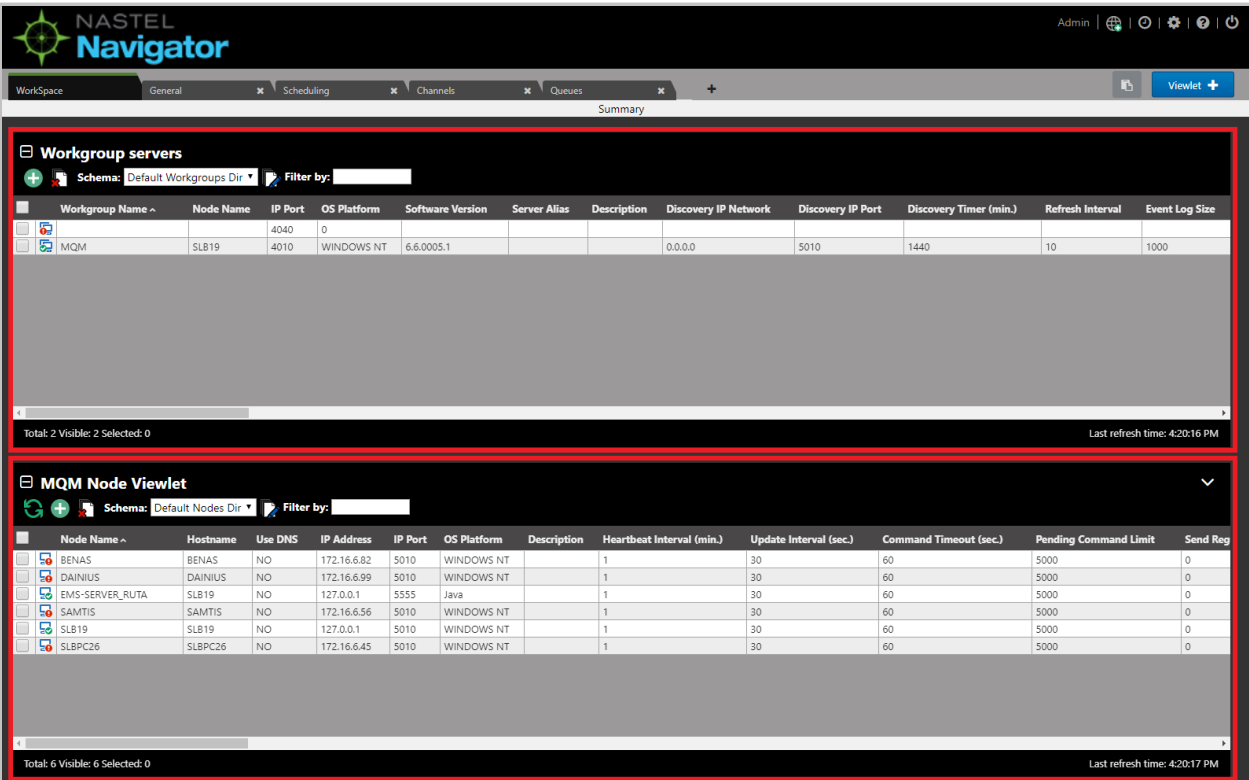

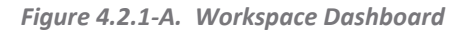

### <span id="page-14-0"></span>**4.2.1.1 Workgroup Servers Viewlet**

Connected workgroup servers are signified with a green check-mark symbol  $\mathcal{L}$ , and disconnected with a red exclamation point symbol  $\overline{Q}$ . Scroll to the right to see all of the workgroup server connection's properties and limits.

Select a workgroup server to display the pop-up menu. Please see *[Appendix C](#page-134-0)* for an explanation of the menu options.

| $\boxminus$ Workgroup servers<br>Schema: Default Workgroups Dir v<br><b>Filter by:</b> |                       |                |                    |                         |  |  |  |  |  |
|----------------------------------------------------------------------------------------|-----------------------|----------------|--------------------|-------------------------|--|--|--|--|--|
| Workgroup Name ^                                                                       | <b>Node Name</b>      | <b>IP Port</b> | <b>OS Platform</b> | <b>Software Version</b> |  |  |  |  |  |
| ڇ                                                                                      |                       | 4040           | $\mathbf{0}$       |                         |  |  |  |  |  |
| <b>MOM</b>                                                                             | SLB19                 | 4010           | <b>WINDOWS NT</b>  | 6.6.0005.1              |  |  |  |  |  |
| Properties                                                                             |                       |                |                    |                         |  |  |  |  |  |
| Show Object Attributes                                                                 |                       |                |                    |                         |  |  |  |  |  |
| Delete workgroup server                                                                |                       |                |                    |                         |  |  |  |  |  |
| Edit workgroup server                                                                  |                       |                |                    |                         |  |  |  |  |  |
| Default Connection                                                                     |                       |                |                    |                         |  |  |  |  |  |
| Create                                                                                 | Node                  |                |                    |                         |  |  |  |  |  |
|                                                                                        | Remote Queue Managers |                |                    |                         |  |  |  |  |  |
|                                                                                        | Remote EMS Managers   |                |                    |                         |  |  |  |  |  |

<span id="page-14-2"></span>*Figure 4.2.1.1-A. Workgroup Server Pop-up Menu*

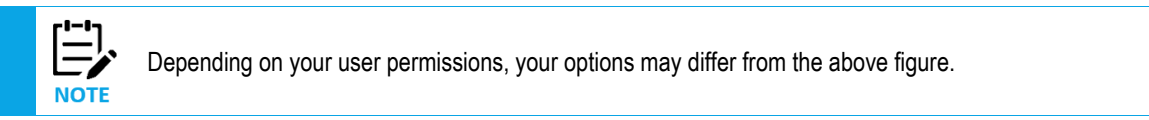

<span id="page-14-1"></span>The table below describes the functionality of the *Workgroup servers* viewlet toolbar.

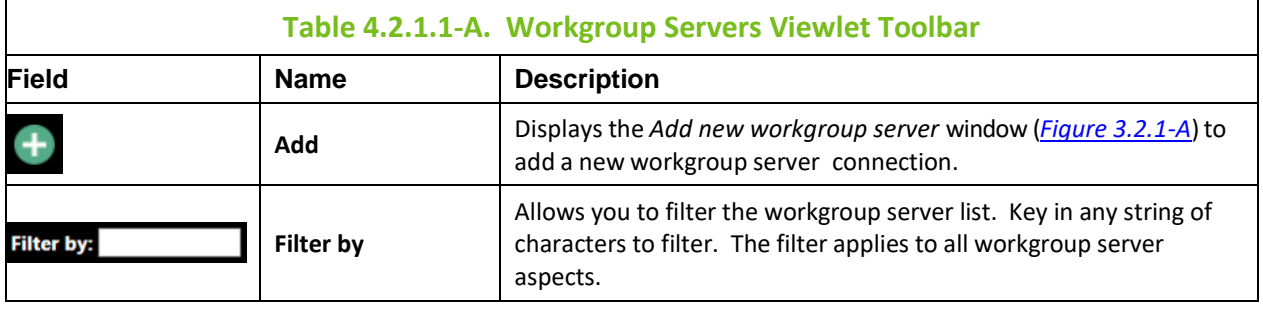

#### **4.2.1.1.1 Create a Node**

To create a node, either:

• Select **Create** > **Node…** from the workgroup server's action menu within the *Workgroup servers* viewlet (see *[Figure 4.2.1.1-A](#page-14-2)*).

-or-

• Click the green **Add** button within a *Nodes* viewlet (see *[Section 4.7, Create Objects\)](#page-116-0).*

A window similar to the following opens.

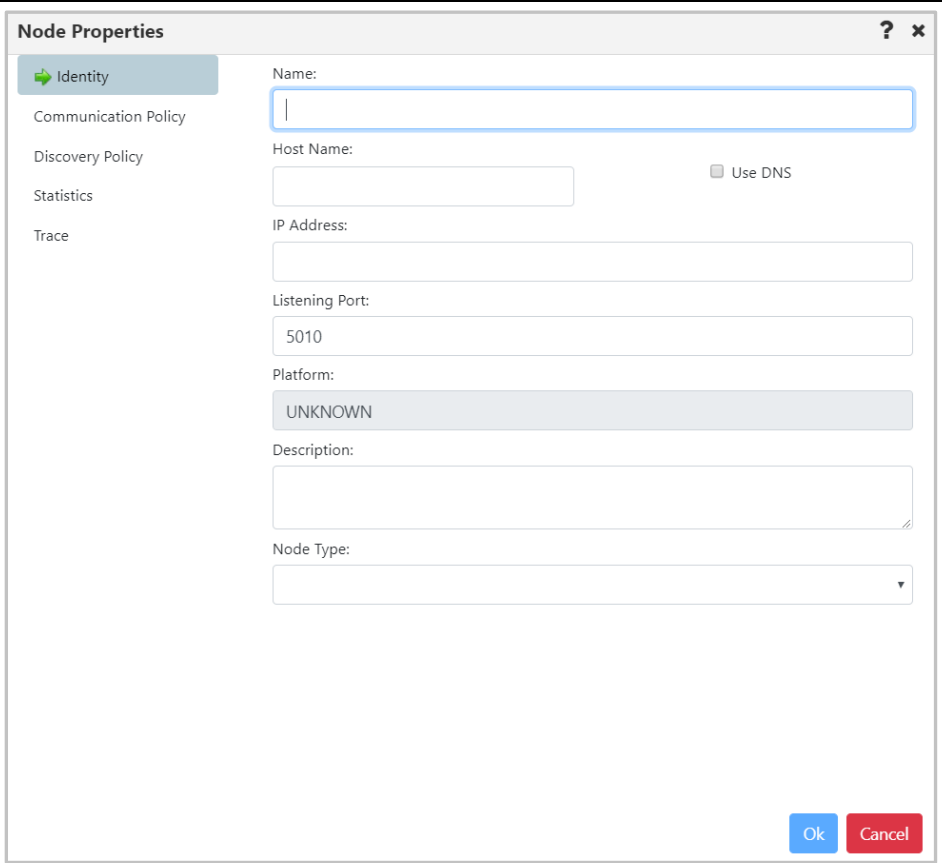

*Figure 4.2.1.1.1-A. Node Properties*

Specify all node properties on this screen. Enable the **Use DNS** option to automatically populate the **IP Address** field when the **Host Name** is specified.

Please note that the default **Node Type** is **M6-WMQ Agent-managed MQ Node**. Switch the **Node Type** to **EMS Agent-managed Node** to create an EMS node instead.

Click **Ok** to create the node.

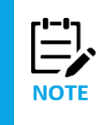

When creating a node, you're actually adding a new node reference. Only existing nodes can be added to your workgroup server. An identical node can be added with a different name (the Host Name and IP address would be the same). In this case, all actions performed within one of the nodes would also be applied to the identical node as well.

#### <span id="page-15-0"></span>**4.2.1.1.2 Create Remote Queue Managers**

When **Create** > **Remote Queue Managers** is selected from a workgroup server's pop-up menu (*[Figure](#page-14-2)  [4.2.1.1-A](#page-14-2)*), the *Remote Queue Manager Connections* window opens.

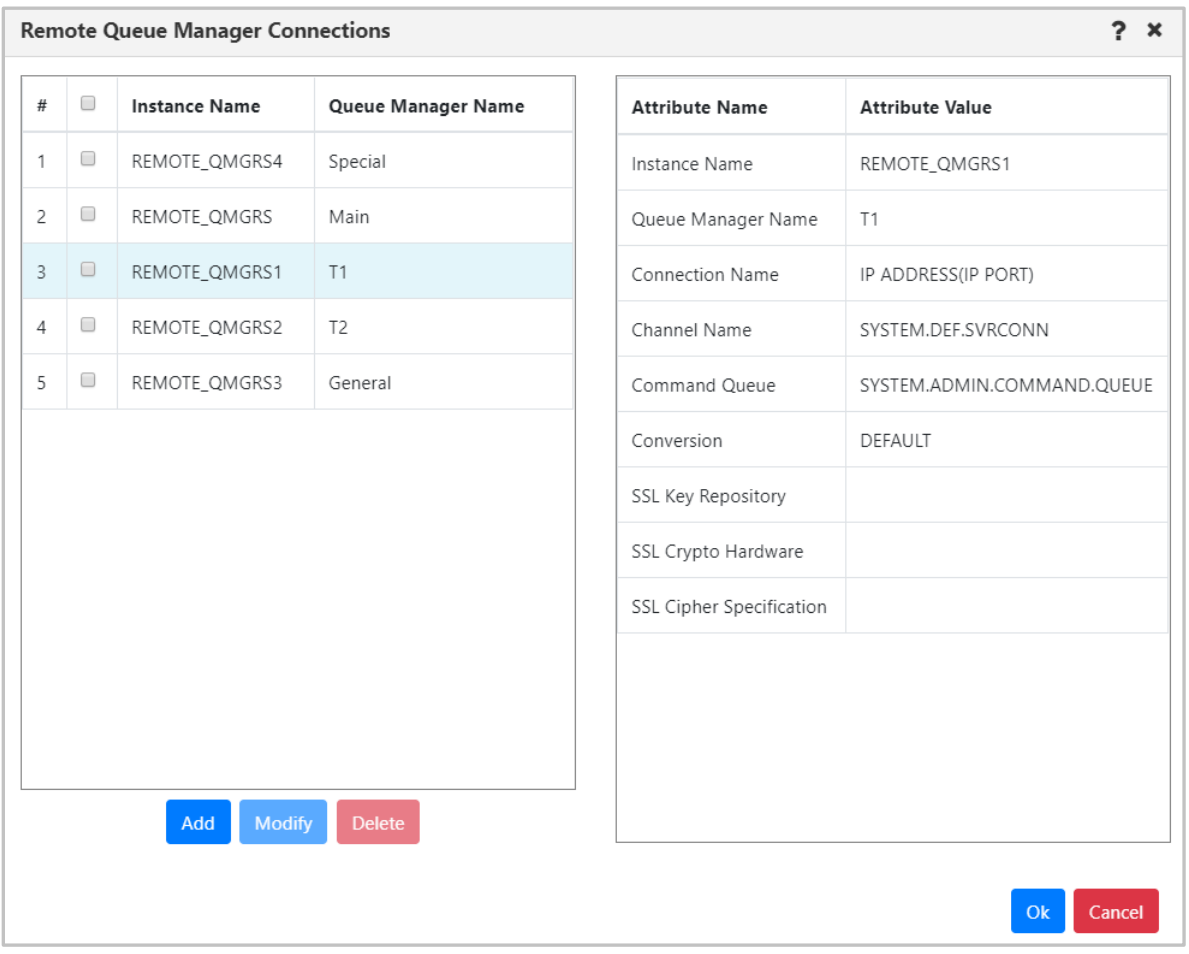

*Figure 4.2.1.1.2-A. Remote Queue Manager Connections*

Click the **Add** button to add a new remote queue manager connection.

To update or delete existing remote queue managers, select them and click either the **Modify** or **Delete** button.

Hover over a remote queue manager to view its attributes on the right side of the window. The columns of the remote queue manager table on the left side of the window can be sorted alphabetically by simply clicking the column headers.

See the below table for an explanation of the *Remote Queue Manager Connections* window settings.

<span id="page-16-0"></span>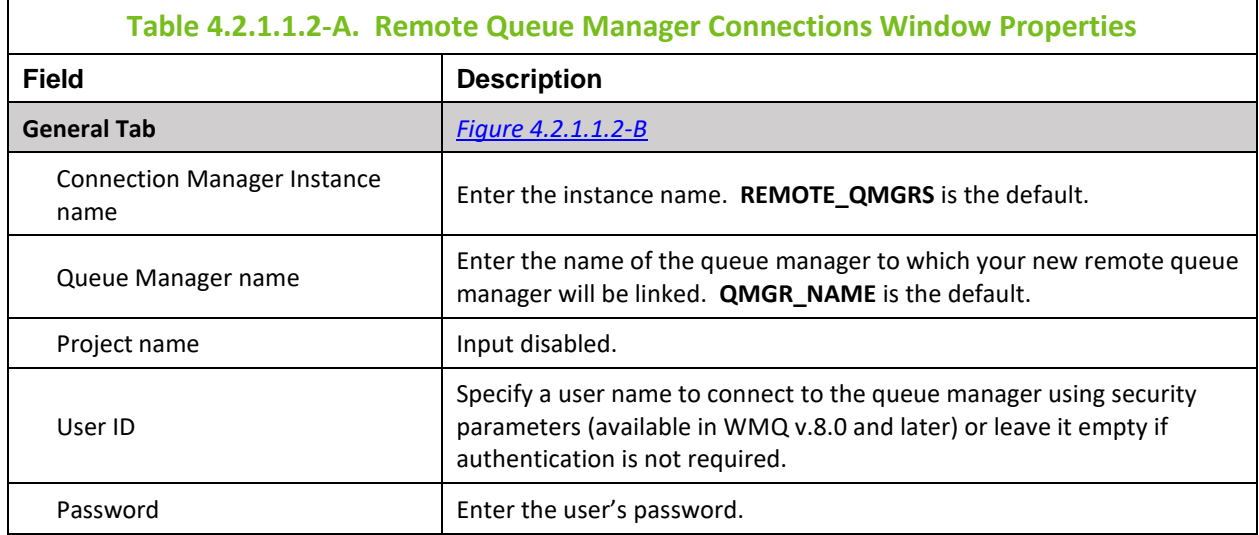

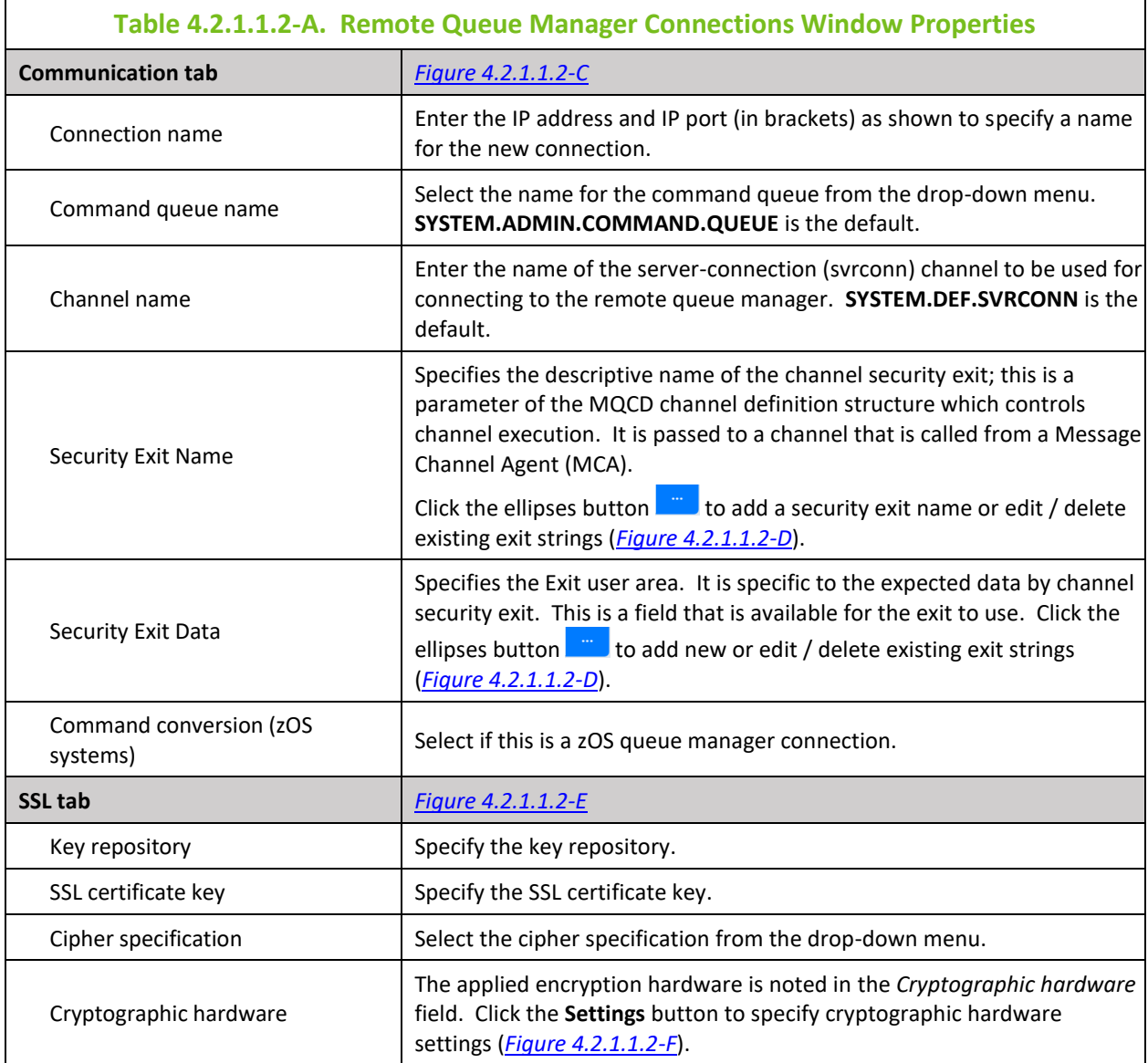

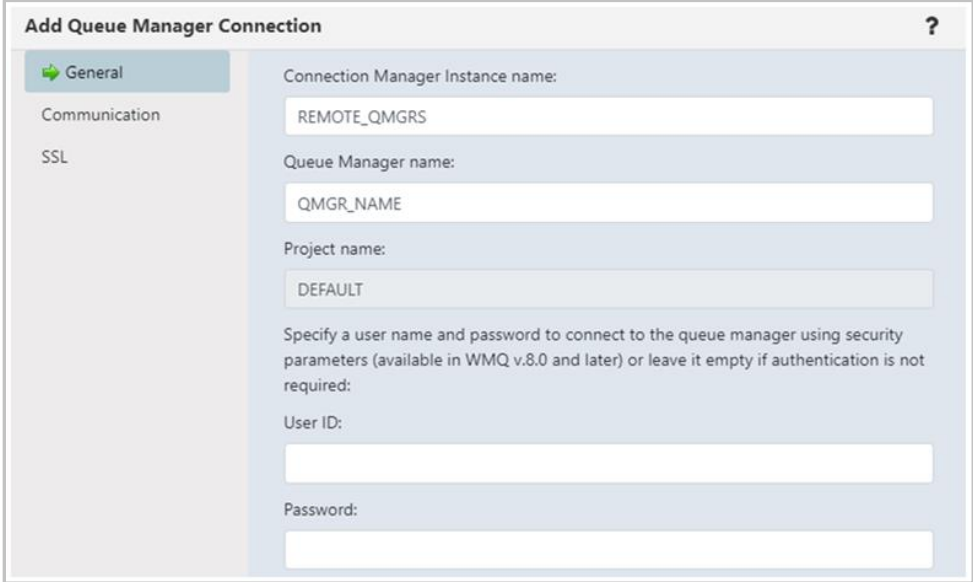

<span id="page-17-0"></span>*Figure 4.2.1.1.2-B. Remote Queue Manager Connections – General Tab*

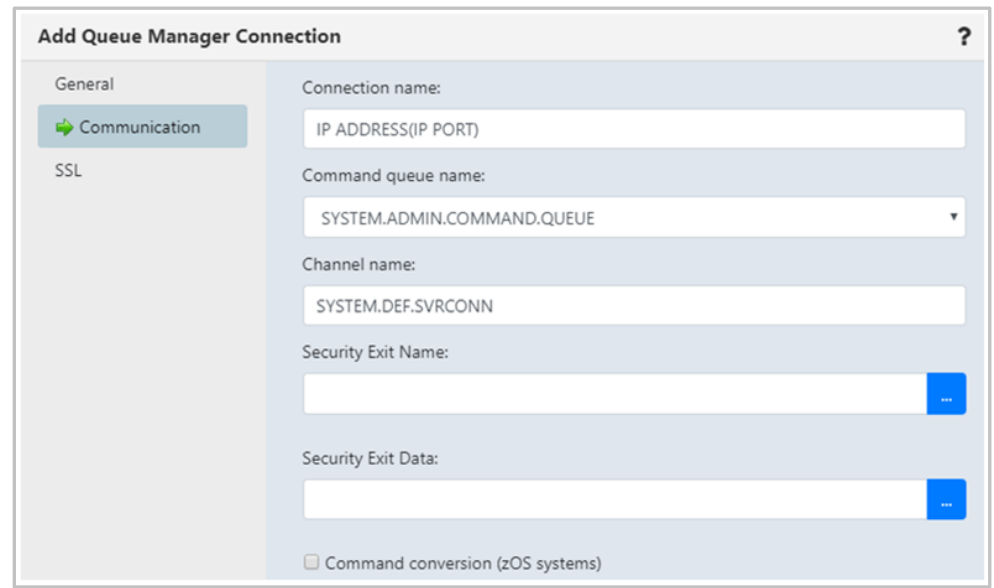

*Figure 4.2.1.1.2-C. Remote Queue Manager Connections – Communication Tab*

<span id="page-18-0"></span>The following window appears after clicking the ellipses button of **Security Exit Name**. Enter a new exit string and click **Add**. Click **Ok** to save changes and continue the creation process.

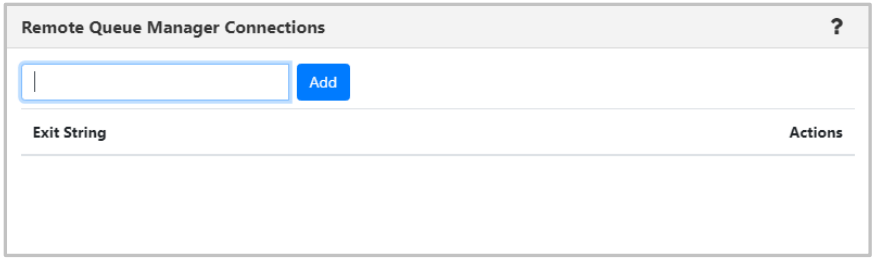

*Figure 4.2.1.1.2-D. Remote Queue Manager Connections – Communication Tab – Exit Strings*

<span id="page-18-1"></span>On the SSL tab window, populate the fields as noted in *[Table 4.2.1.1.2-A](#page-16-0)*.

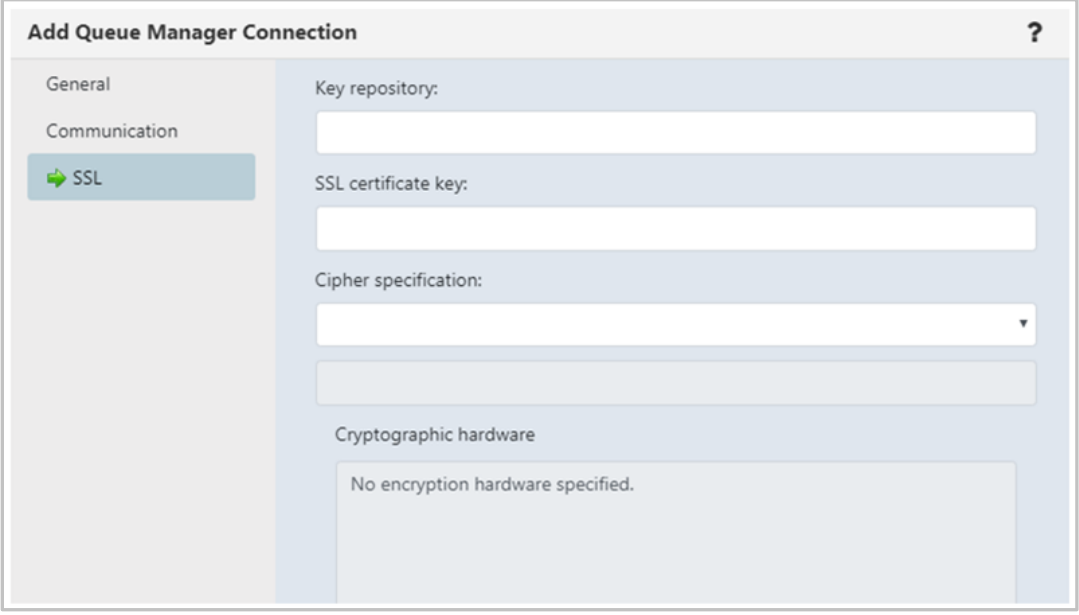

<span id="page-18-2"></span>*Figure 4.2.1.1.2-E. Remote Queue Manager Connections – SSL Tab*

<span id="page-19-1"></span>The following window displays after the **Settings** button is clicked. Make your selections and click **Ok**. Back on the **SSL** tab, click **Ok** to save all changes.

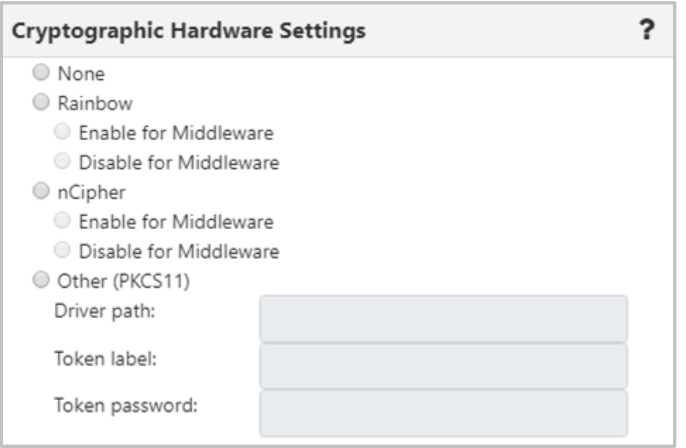

*Figure 4.2.1.1.2-F. Remote Queue Manager Connections – Settings*

#### <span id="page-19-0"></span>**4.2.1.1.3 Create Remote EMS Manager**

To create a remote EMS manager connection, select a workgroup server from a Workgroup Server viewlet. From the pop-up menu, select **Create** > **Remote EMS Managers**. The *Remote EMS Connections* window opens.

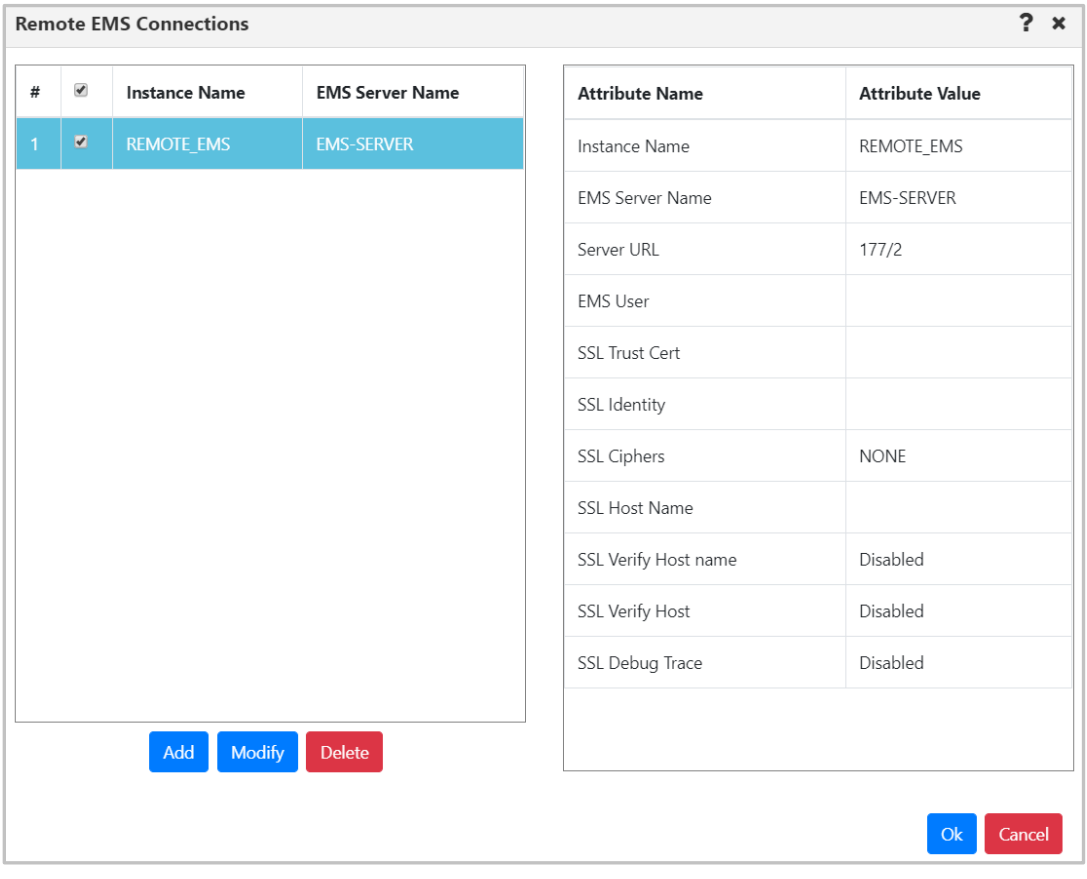

*Figure 4.2.1.1.3-A. Remote EMS Connections Window*

Click the **Add** button to create the new connection. The *Add EMS Manager Connection* window opens. See the table below for an explanation of this window's settings.

To update an existing remote EMS queue manager, select the connection and click **Modify** (opens the same window as the **Add** button). To delete a connection, select it and click **Delete**.

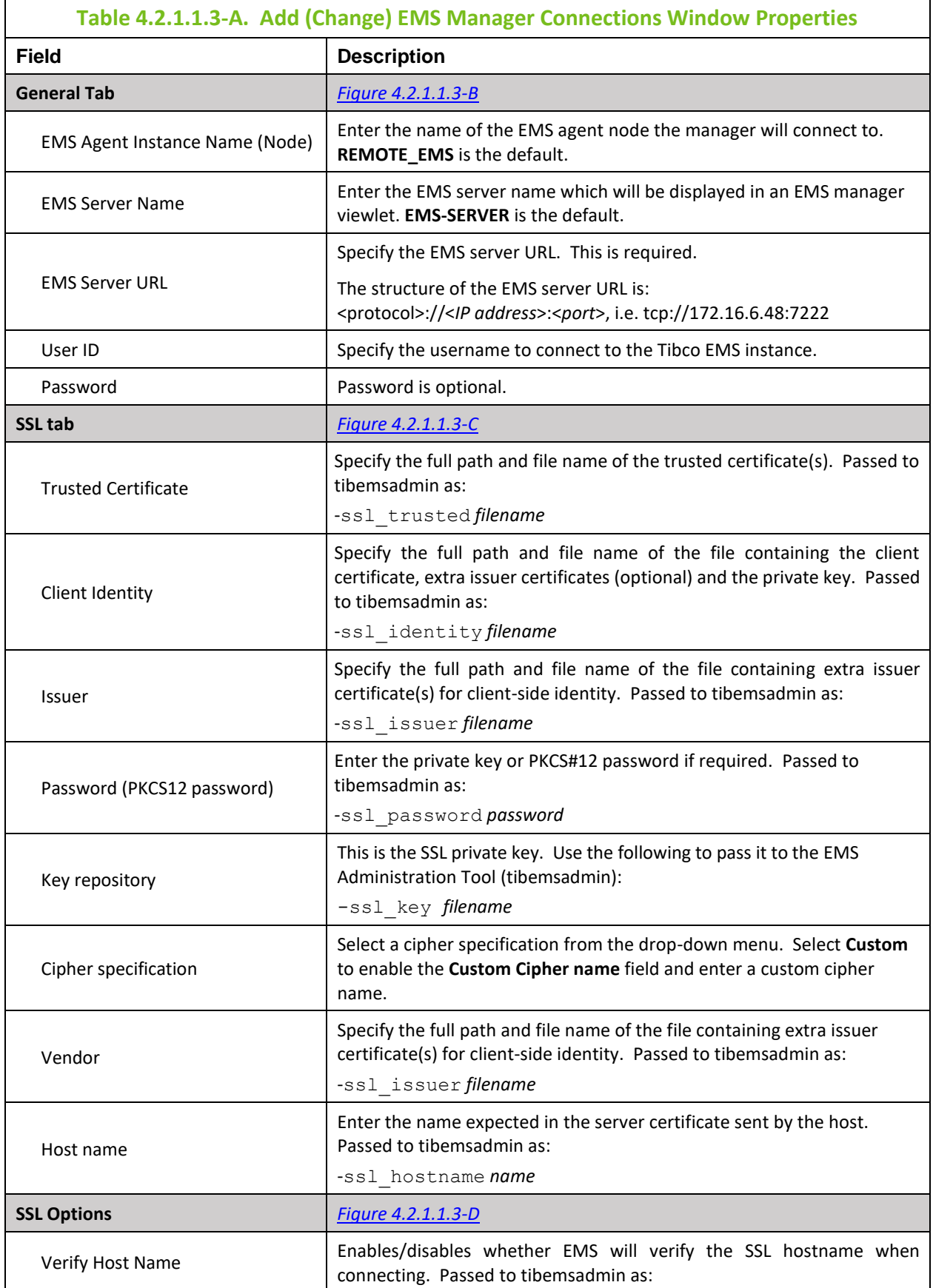

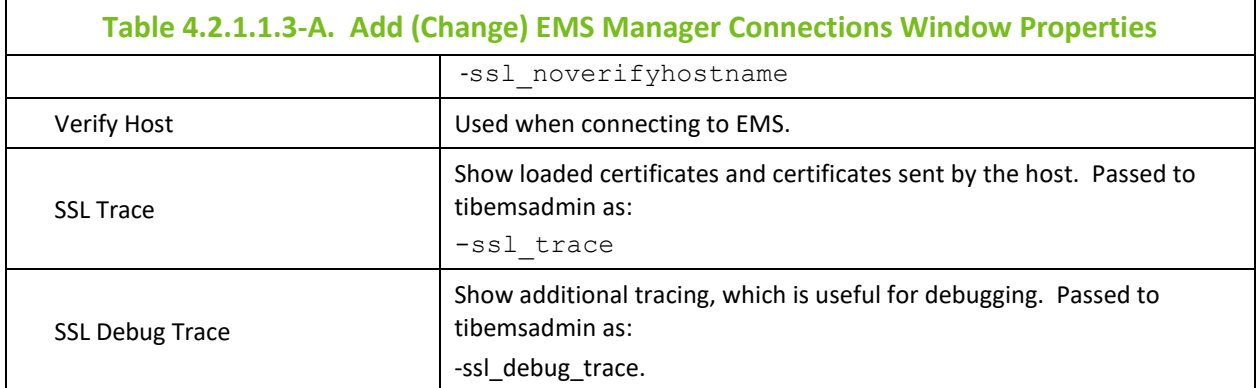

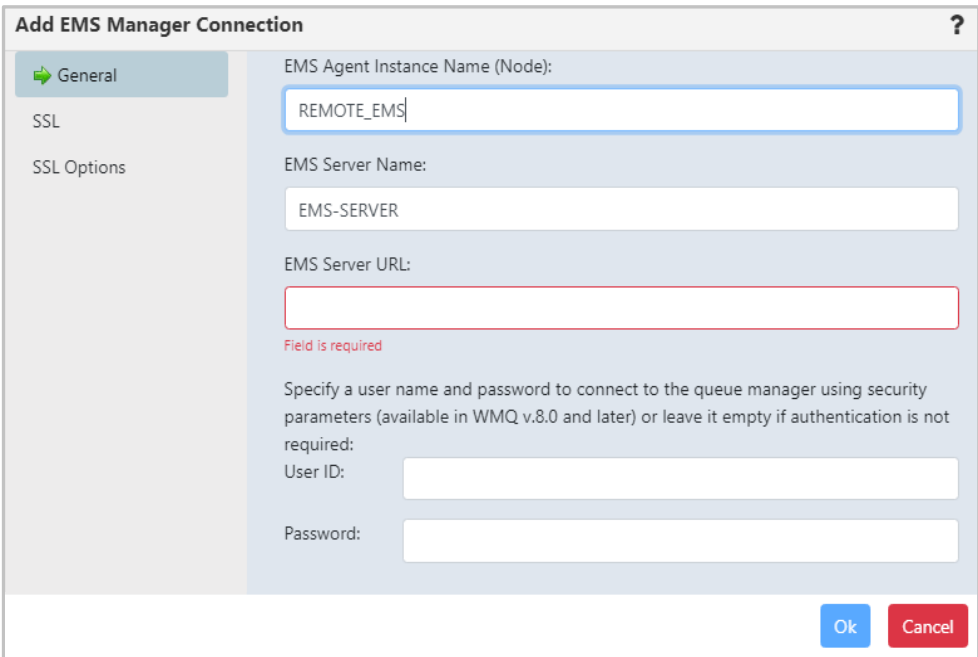

<span id="page-21-0"></span>*Figure 4.2.1.1.3-B. Add EMS Manager Connection Window – General Tab*

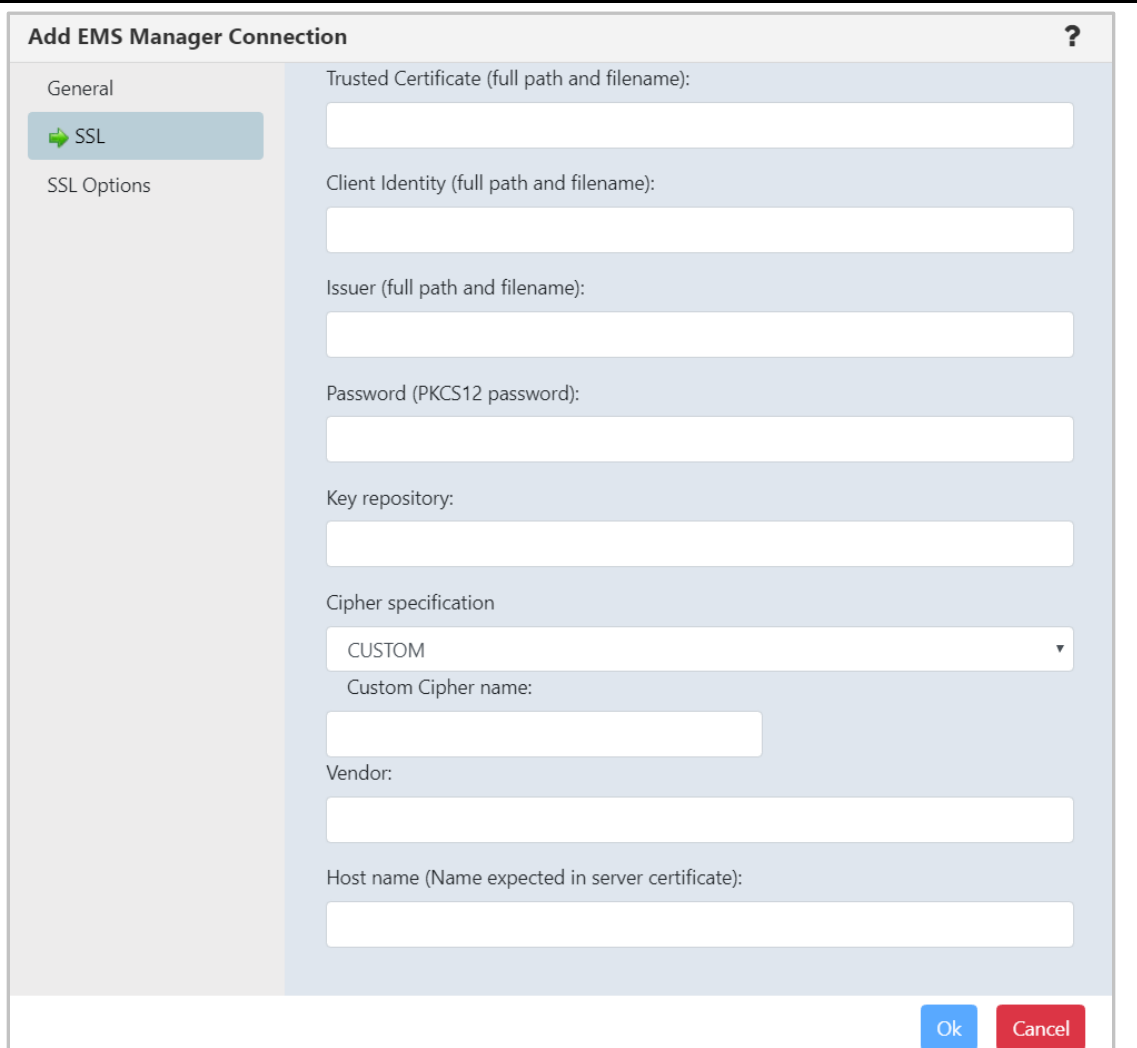

*Figure 4.2.1.1.3-C. Add EMS Manager Connection Window – SSL Tab*

<span id="page-22-1"></span>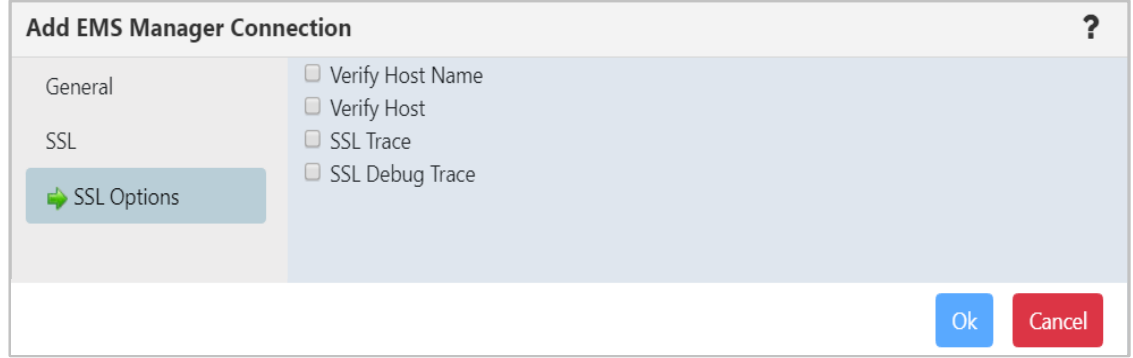

*Figure 4.2.1.1.3-D. Add EMS Manager Connection Window - SSL Options Tab* 

### <span id="page-22-2"></span><span id="page-22-0"></span>**4.2.2 Create New Dashboard**

New dashboards can be added. Click on the plus icon  $\mathbb{R}$  located to the right of the dashboard tabs to display the *Create new Dashboard* dialog box. Enter a name for the new dashboard.

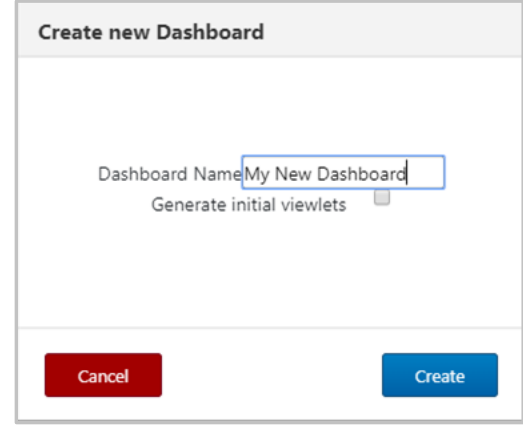

*Figure 4.2.2-A. Create New Dashboard*

If a name is entered of an existing dashboard, the field will be displayed in yellow to warn the user.

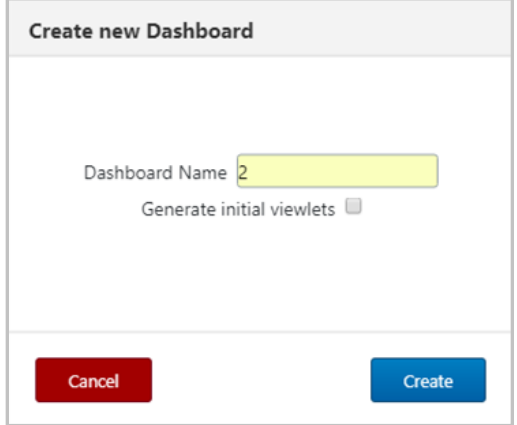

*Figure 4.2.2-B. Create New Dashboard – Existing Dashboard Name*

To include initial viewlets, turn on the **Generate initial viewlets** option. Select the workgroup server and check off **EMS** if the initial viewlets within the dashboard should include EMS objects. You can specify a node and queue manager, or leave blank to use the default local queue and channel viewlets. Click **Create**.

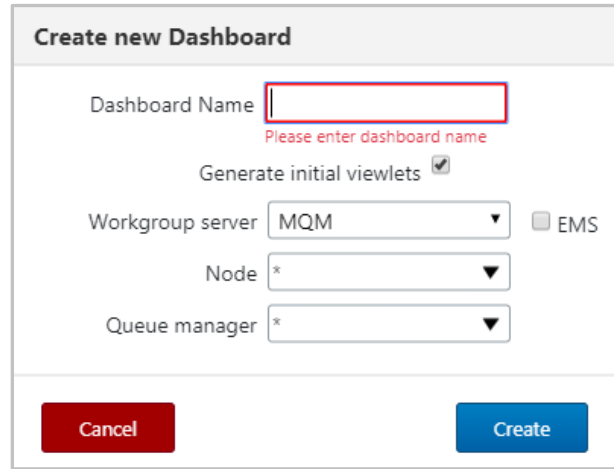

*Figure 4.2.2-C. Generate Initial Viewlets*

Initial viewlets will look similar to the following figure.

| <b>NASTEL</b><br>Admin   4   0   ※   0   少<br><b>Navigator</b> |                                                          |                           |                      |                                           |                        |                     |                           |                            |                                |              |
|----------------------------------------------------------------|----------------------------------------------------------|---------------------------|----------------------|-------------------------------------------|------------------------|---------------------|---------------------------|----------------------------|--------------------------------|--------------|
| Schedule<br><b>WorkSpace</b>                                   | x General                                                | <b>x</b> Stopped Channels | $\mathbf{x}$         | <b>Initial Viewlets</b><br>$\pmb{\times}$ | ÷<br>$\leftrightarrow$ |                     |                           |                            | n.                             | Viewlet +    |
|                                                                |                                                          |                           |                      | Summary                                   |                        |                     |                           |                            |                                |              |
|                                                                |                                                          |                           |                      |                                           |                        |                     |                           |                            |                                |              |
| $\boxminus$ Local Queue viewlet                                |                                                          |                           |                      |                                           |                        |                     |                           |                            |                                | V            |
| a<br>$\leftarrow$                                              | Default schema: Default Local Queues Dir T De Filter by: |                           |                      |                                           |                        |                     |                           |                            |                                |              |
| $\overline{\phantom{a}}$<br><b>Queue Name</b>                  |                                                          | Manager Name ~            | <b>Current Depth</b> | <b>Maximum Depth</b>                      | <b>Get Messages</b>    | <b>Put Messages</b> | <b>Open Input Counter</b> | <b>Open Output Counter</b> | <b>Last Updated</b>            |              |
| SYSTEM.DEFAULT.INITIATION.QUEUE                                |                                                          | T <sub>3</sub>            | $\circ$              | 1000                                      | Allowed                | Allowed             | $\circ$                   | $\circ$                    |                                |              |
| SYSTEM.DEFAULT.LOCAL.QUEUE                                     |                                                          | T3                        | l o                  | 5000                                      | Allowed                | Allowed             | $\circ$                   | $\circ$                    |                                |              |
| ÷<br>SYSTEM.DOTNET.XARECOVERY.QUEUE                            |                                                          | T <sub>3</sub>            | $\circ$              | 99999999                                  | Allowed                | Allowed             | $\circ$                   | $\circ$                    |                                |              |
| ಾ<br>SYSTEM.DURABLE.SUBSCRIBER.QUEUE                           |                                                          | T3                        | $\overline{1}$       | 99999999                                  | Allowed                | Allowed             | $\circ$                   | $\circ$                    |                                |              |
| ō<br>SYSTEM.HIERARCHY.STATE                                    |                                                          | T <sub>3</sub>            | $\overline{2}$       | 99999999                                  | Allowed                | Allowed             | $\Omega$                  | $\Omega$                   |                                |              |
| n<br>SYSTEM.INTER.QMGR.CONTROL                                 |                                                          | T3                        | O.                   | 99999999                                  | Allowed                | Allowed             | 1                         | $\circ$                    |                                |              |
| SYSTEM.INTER.QMGR.FANREQ                                       |                                                          | T3                        | $\circ$              | 99999999                                  | Allowed                | Allowed             | n.                        | $\overline{1}$             |                                |              |
| ÷<br>SYSTEM.INTER.OMGR.PUBS                                    |                                                          | T <sub>3</sub>            | $\theta$             | 99999999                                  | Allowed                | Allowed             | $\mathbf{1}$              | $\Omega$                   |                                |              |
| SYSTEM.INTERNAL.REPLY.QUEUE                                    |                                                          | T3                        | $\circ$              | 99999999                                  | Allowed                | Allowed             | $\circ$                   | $\circ$                    |                                |              |
| SYSTEM.INTERNAL.REQUEST.QUEUE                                  |                                                          | T <sub>3</sub>            | $\circ$              | 99999999                                  | Allowed                | Allowed             | $\circ$                   | $\circ$                    |                                |              |
| ÷<br>SYSTEM.MESSAGE.ASSOCIATION.QUEUE                          |                                                          | T3                        | $\circ$              | 99999999                                  | Allowed                | Allowed             | $\circ$                   | $\circ$                    |                                |              |
| $\overline{\phantom{a}}$<br>CVCTCM DEMINIAIO DATA OLICLIS      |                                                          | $\tau$                    | $\sim$               | concoon                                   | Allough                | A Har               | $\overline{\phantom{a}}$  |                            |                                |              |
| Total: 500 Visible: 500 Selected: 0                            |                                                          |                           |                      |                                           |                        |                     |                           |                            | Last refresh time: 12:50:19 PM |              |
| $\boxminus$ Channel viewlet                                    |                                                          |                           |                      |                                           |                        |                     |                           |                            |                                | $\checkmark$ |
|                                                                | Default schema: Default Channels Dir v De Filter by:     |                           |                      |                                           |                        |                     |                           |                            |                                |              |
| <b>Channel Name</b>                                            | Manager Name ^                                           |                           |                      |                                           | <b>Channel Type</b>    | <b>Status</b>       | <b>Bytes Sent</b>         | <b>Bytes Received</b>      | <b>Messages</b>                |              |
| ₽<br>SYSTEM.DEF.CLUSSDR                                        | T <sub>2</sub>                                           |                           |                      |                                           | Cluster Sender         | Stopped             | $\circ$                   | $\circ$                    | $\theta$                       |              |
| SYSTEM.DEF.RECEIVER                                            | T2                                                       |                           |                      | Receiver                                  |                        | Inactive            | $\circ$                   | $\circ$                    | $\circ$                        |              |
| SYSTEM.DEF.RECEIVER                                            | T <sub>2</sub>                                           |                           |                      | Receiver                                  |                        | Inactive            | $\circ$                   | $\circ$                    | $\circ$                        |              |
| SYSTEM.DEF.REQUESTER                                           | T <sub>2</sub>                                           |                           |                      | Requester                                 |                        | Inactive            | $\circ$                   | $\circ$                    | $\circ$                        |              |
| SYSTEM.DEF.REQUESTER                                           | T <sub>2</sub>                                           |                           |                      | Requester                                 |                        | Inactive            | $\circ$                   | $\circ$                    | $\circ$                        |              |
| SYSTEM.DEF.SENDER                                              | T2                                                       |                           |                      | Sender                                    |                        | Inactive            | $\theta$                  | $\overline{0}$             | $\circ$                        |              |
| SYSTEM.DEF.SENDER                                              | T2                                                       |                           |                      | Sender                                    |                        | Inactive            | $\Omega$                  | $\circ$                    | $\Omega$                       |              |
| SYSTEM.DEF.SERVER                                              | T2                                                       |                           |                      | Server                                    |                        | Inactive            | $\circ$                   | $\Omega$                   | $\Omega$                       |              |
| SYSTEM.DEF.SERVER<br>J.                                        | T2                                                       |                           |                      | Server                                    |                        | Inactive            | $\circ$                   | l o                        | $\circ$                        |              |
| SYSTEM.DEF.SVRCONN                                             | T <sub>2</sub>                                           |                           |                      |                                           | Server Connection      | Inactive            | $\circ$                   | $\circ$                    | $\circ$                        |              |
| SYSTEM.DEF.SVRCONN                                             | Τ2                                                       |                           |                      |                                           | Server Connection      | Inactive            | $\circ$                   | $\circ$                    | $\Omega$                       |              |
|                                                                |                                                          |                           |                      |                                           |                        |                     |                           |                            |                                |              |

*Figure 4.2.2-D. Default Local Queue and Channel Viewlets*

### <span id="page-24-0"></span>**4.2.3 Displaying Additional Dashboards**

In systems with several dashboards, all dashboard tabs will not display within the immediate view of the screen. To scroll through all available dashboards, click on the arrows located to the right of the dashboard tabs or hover over the dashboards and scroll the wheel of your mouse.

|            |                         | Admin   ⊕   ⊙   ✿   ⊙   ヴ |
|------------|-------------------------|---------------------------|
|            |                         |                           |
| Scheduling | <b>Initial Viewlets</b> | Ŀ<br>Viewlet +<br>×       |

*Figure 4.2.3-A. Displaying Additional Dashboards*

### <span id="page-24-1"></span>**4.2.4 Dashboard Menu**

Right click on a dashboard tab to view the dashboard menu. The menu gives you the option to set a dashboard as the default or to rename a dashboard.

| WorkSpace | General | Set as default | dulina |
|-----------|---------|----------------|--------|
|           |         |                |        |
|           |         | Rename         |        |
|           |         |                |        |

*Figure 4.2.4-A. Dashboard Menu*

### <span id="page-24-3"></span><span id="page-24-2"></span>**4.2.4.1 Set Dashboard as Default**

A user can specify which dashboard they would like to immediately view after logging in. To set a dashboard as the default, select **Set as default** from the dashboard menu (*[Figure 4.2.4-A\).](#page-24-3)*

A dashboard tab with a green line is the default dashboard of the system.

| <b>WorkSpace</b>      | General | Scheduling<br>$\boldsymbol{\mathsf{x}}$ | <b>Channels</b> | × |
|-----------------------|---------|-----------------------------------------|-----------------|---|
|                       |         |                                         |                 |   |
| $\Theta$ EMS Managers |         |                                         |                 |   |

*Figure 4.2.4.1-A. Default Dashboard*

### <span id="page-25-0"></span>**4.2.4.2 Rename a Dashboard**

Select **Rename** from the dashboard's menu (*[Figure 4.2.4-A\).](#page-24-3)* The following dialog box appears. Enter a new name and click **OK**.

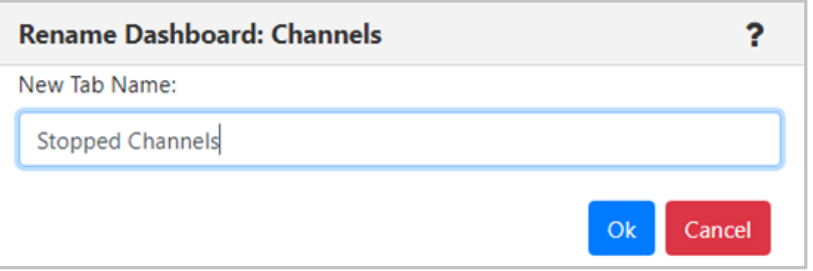

*Figure 4.2.4.2-A. Rename Dashboard*

### <span id="page-25-1"></span>**4.2.5 Summary and Console**

The Summary section is located at the top portion of the dashboards. It displays the main viewlets of the objects.

|           | NASTEL<br><b>Navigator</b>                                          |                         |                                         |                 |         |             | Admin   4   ①   章   ②   位 |                       |
|-----------|---------------------------------------------------------------------|-------------------------|-----------------------------------------|-----------------|---------|-------------|---------------------------|-----------------------|
| WorkSpace | Schedule                                                            | General<br>$\mathbf{x}$ | <b>Stopped Channels</b><br>$\mathbf{x}$ |                 | ← →     |             | n,                        | Viewlet +             |
|           |                                                                     |                         |                                         |                 | Summary |             |                           |                       |
|           | $\boxminus$ auth info                                               |                         |                                         |                 |         |             |                           | $\tilde{\phantom{a}}$ |
|           | Default schema: Default Authentication Information Dir v Filter by: |                         |                                         |                 |         |             |                           |                       |
|           | <b>Authentication Information Name</b>                              |                         |                                         | Manager Name ^  |         | <b>Type</b> |                           |                       |
| Ú         | SYSTEM.DEFAULT.AUTHINFO.IDPWOS                                      |                         |                                         | T <sub>3</sub>  |         | 3           |                           |                       |
|           | SYSTEM.DEFAULT.AUTHINFO.IDPWOS                                      |                         |                                         | T <sub>3</sub>  |         | 3           |                           |                       |
|           | SYSTEM.DEFAULT.AUTHINFO.OCSP                                        |                         |                                         | T <sub>3</sub>  |         | OCSP        |                           |                       |
|           | SYSTEM.DEFAULT.AUTHINFO.OCSP                                        |                         |                                         | T <sub>3</sub>  |         | OCSP        |                           |                       |
| Ø         | SYSTEM.DEFAULT.AUTHINFO.IDPWOS                                      |                         |                                         | T <sub>4</sub>  |         | 3           |                           |                       |
| Ø         | SYSTEM.DEFAULT.AUTHINFO.OCSP                                        |                         |                                         | T <sub>4</sub>  |         | OCSP        |                           |                       |
| Ø         | SYSTEM.DEFAULT.AUTHINFO.CRLLDAP                                     |                         |                                         | T5 WGS6         |         | CRL(LDAP)   |                           |                       |
|           | CUCTELLOCCALUM ALIMULAIRO IDDIAILDAD                                |                         |                                         | <b>TE MICCC</b> |         |             |                           |                       |

*Figure 4.2.5-A. Summary*

When object aspects are opened from the Summary section, they appear in viewlets within tabs located at the bottom of the screen in the Console section. Queue and channel statuses, messages, attributes, and events are some of the object aspects that appear in the Console section. To collapse/expand this section, click **Console** (*Figure 4.2.5-B*).

| <b>NASTEL</b><br>Admin   (4   10   券   2   10<br><b>Navigator</b>                                                                                                    |                                |  |  |  |  |  |  |  |  |  |  |
|----------------------------------------------------------------------------------------------------|--------------------------------|--|--|--|--|--|--|--|--|--|--|
| Schedule<br><b>WorkSpace</b><br><b>Stopped Channels</b><br>$\leftrightarrow$<br>$\mathbf{x}$<br>General<br>×                                                                                                    | $\blacksquare$<br>Viewlet +    |  |  |  |  |  |  |  |  |  |  |
| Summary                                                                                                    |                                |  |  |  |  |  |  |  |  |  |  |
| $\boxplus$ route<br>$\Box$ subscription<br>K                                                                                                    |                                |  |  |  |  |  |  |  |  |  |  |
| <b>Default schema:</b> Default Subscriptions Directory <b>v Filter by:</b>                                                                                                    |                                |  |  |  |  |  |  |  |  |  |  |
| <b>Subscription Name ^</b><br><b>Manager Name</b><br>Sub Id                                                                                                    |                                |  |  |  |  |  |  |  |  |  |  |
| <b>ISYSTEM.DEFAULT.SUB</b><br>T5_WGS6<br>414D512054355F574753362020202020373BC75B10D72606                                                                                                    |                                |  |  |  |  |  |  |  |  |  |  |
| SYSTEM.DEFAULT.SUB<br>Vyto<br>414D51205679746F20202020202020209E0A535C11112106                                                                                                    |                                |  |  |  |  |  |  |  |  |  |  |
| T1<br>SYSTEM.DEFAULT.SUB<br>414D51205431202020202020202020207B2D94581141F506                                                                                                    |                                |  |  |  |  |  |  |  |  |  |  |
| SYSTEM.DEFAULT.SUB<br>T1<br>414D51205431202020202020202020202D3CE95B155A3D06                                                                                                    |                                |  |  |  |  |  |  |  |  |  |  |
| T <sub>2</sub><br>SYSTEM.DEFAULT.SUB<br>414D5120543220202020202020202020017BE95B13AEFE06                                                                                                    |                                |  |  |  |  |  |  |  |  |  |  |
| T1<br>T1 SYSTEM.BROKER.INTER.BROKER.COMMUNICATIONS 414D515901010000000000000000000000.<br>414D51205431202020202020202020209265EB5A22024A07                                                                                                  |                                |  |  |  |  |  |  |  |  |  |  |
| T1<br>T1 SYSTEM.BROKER.INTER.BROKER.COMMUNICATIONS 414D515901010000000000000000000000.<br>414D5120543120202020202020202020A1EC835B2595D107<br>T1<br>414D5120543120202020202020202020842D945820803E07                                        |                                |  |  |  |  |  |  |  |  |  |  |
| T1 SYSTEM.BROKER.INTER.BROKER.COMMUNICATIONS 414D515901010000000000000000000000.<br>T <sub>1</sub><br>T1 SYSTEM.BROKER.INTER.BROKER.COMMUNICATIONS 414D5159010100000000000000000000000.<br>414D51205431202020202020202020202F3CE95B24E03D07 |                                |  |  |  |  |  |  |  |  |  |  |
| T <sub>2</sub><br>T2 SYSTEM.BROKER.INTER.BROKER.COMMUNICATIONS 414D515901010000000000000000000000.<br>414D51205432202020202020202020206E72F95A240A9D07                                                                                      |                                |  |  |  |  |  |  |  |  |  |  |
| T <sub>2</sub><br>T2 SYSTEM.BROKER.INTER.BROKER.COMMUNICATIONS 414D515901010000000000000000000000.<br>414D5120543220202020202020202020037BE95B22A71607                                                                                      |                                |  |  |  |  |  |  |  |  |  |  |
|                                                                                                    |                                |  |  |  |  |  |  |  |  |  |  |
| Total: 47 Visible: 47 Selected: 0                                                                                                    | Last refresh time: 12:43:23 PM |  |  |  |  |  |  |  |  |  |  |
| Console                                                                                                    |                                |  |  |  |  |  |  |  |  |  |  |
| <b>* SYSTEM.AUTH.DATA *</b>                                                                                                    |                                |  |  |  |  |  |  |  |  |  |  |
| ovrøevik t<br><b>Default schema:</b><br>Default Messages                                                                                                    | D                              |  |  |  |  |  |  |  |  |  |  |
| <b>MD::Message ID</b><br>MD::Correl. ID<br><b>DLH</b><br>XQH<br><b>Data Size</b><br>MD::Type<br><b>MD::Put Date</b><br>Message Cursor <sub>v</sub><br><b>MD::Format</b><br>O <sub>Text</sub> O <sub>Hex</sub><br>OText <sup>@</sup> Hex     | <b>MD::Put Time</b>            |  |  |  |  |  |  |  |  |  |  |
| AMQ T2 {é [\$û £<br>0<br>188<br>8<br>AMQ OAM Data Message<br>20181112<br>false<br>false<br>1                                                                                                    | 13071386                       |  |  |  |  |  |  |  |  |  |  |
| $\Box$<br>$\overline{c}$<br>188<br>8<br>20181112<br>false<br>false<br>AMQ T2 {é:[\$û:£:<br>AMQ OAM Data Message                                                                                                    | 13071386                       |  |  |  |  |  |  |  |  |  |  |
| $\Box$<br>$\overline{\mathbf{3}}$<br>128<br>8<br>20181112<br>false<br>false<br>AMQ T2 {8x#233:[\$û:£:<br>AMQ OAM Data Message                                                                                                    | 13071386                       |  |  |  |  |  |  |  |  |  |  |
| $\Box$<br>$\delta$<br>$\overline{A}$<br>$\Delta$<br>20181112<br>false<br>AMQ T2 {é[\$û£<br>AMQ OAM Data Valid<br>false                                                                                                    | 13071386                       |  |  |  |  |  |  |  |  |  |  |
| 0<br>5<br>8<br>188<br>20181112<br>false<br>false<br>AMQ T2 {é[\$û£□<br>AMQ OAM Data Message                                                                                                    | 13071388                       |  |  |  |  |  |  |  |  |  |  |
| 6<br>$\,$ 8<br>0<br>188<br>AMQ T2 {é[\$û£□<br>AMQ OAM Data Message<br>20181112<br>false<br>false                                                                                                    | 13071388                       |  |  |  |  |  |  |  |  |  |  |
| $\Box$<br>$\overline{7}$<br>188<br>8<br>AMQ T2 {é:[\$û:£:[]<br>20181112<br>false<br>AMQ OAM Data Message<br>false                                                                                                    | 13071390                       |  |  |  |  |  |  |  |  |  |  |
| 8<br>AMQ T2 {é[\$û£□<br>20181112<br>$\mathbf{R}$<br>false<br>false<br>188                                                                                                    | 13071391                       |  |  |  |  |  |  |  |  |  |  |
| AMQ OAM Data Message<br>Queue: \\MQM\SLB19\T2\SYSTEM.AUTH.DATA.QUEUE<br>« Prev   Page  <br>of 12   Next »                                                                                                    | View 1 - 10 of 111             |  |  |  |  |  |  |  |  |  |  |

*Figure 4.2.5-B. Console*

When multiple tabs are displayed within the Console section, use the left and right navigation buttons to

easily scroll through the tabs. Click on the up arrow  $\bullet$  located on the left side of the tabs to jump to the originating viewlet which generated the Console viewlet.

|                                                                                                    | Console                                                |       |             |                  |          |                   |                                                 |                                          |                     |                     |  |  |
|----------------------------------------------------------------------------------------------------|--------------------------------------------------------|-------|-------------|------------------|----------|-------------------|-------------------------------------------------|------------------------------------------|---------------------|---------------------|--|--|
| ↑ SYSTEM.CLUSTER.RE<br>↑ SYSTEM.CLUSTER.RE *<br>↑ SYSTEM.CLUSTER.TR × <sup>1</sup><br>$\mathbb{R}$ $\triangle$ system.chlauth.d $\mathbb{X}$ $\mathbb{R}$ system.cluster.re $\mathbb{X}$<br><b>A SYSTEM.CHLAUTH.D X</b><br>SYSTEM.CLUSTER.TR * |                                                        |       |             |                  |          |                   |                                                 |                                          |                     |                     |  |  |
|                                                                                                    | <b>QXXXXXXX</b><br>Default Messages<br>Default schema: |       |             |                  |          |                   |                                                 |                                          |                     |                     |  |  |
|                                                                                                    | Message Cursor-                                        |       | $DLH$ $XQH$ | <b>Data Size</b> | MD::Type | <b>MD::Format</b> | <b>MD::Message ID</b><br>OText <sup>@</sup> Hex | MD::Correl. ID<br>OText <sup>@</sup> Hex | <b>MD::Put Date</b> | <b>MD::Put Time</b> |  |  |
|                                                                                                    |                                                        | false | false       | 5136             | 8        |                   | AMQ T1 17õ[ ¾ ¾                                 | CACHE_CHECKPOINT                         | 20181129            | 12145129            |  |  |
|                                                                                                    | $\overline{2}$                                         | false | false       | 8                | 8        |                   | AMQ T1 17õ[ ¾¾                                  | CACHE SWITCH ********                    | 20181129            | 12145129            |  |  |
|                                                                                                    |                                                        | false | false       | 2564             | 8        |                   | AMQ T1 ­ÏD\%D                                   | CACHE OBJECT                             | 20181218            | 12102989            |  |  |

*Figure 4.2.5-C. Viewing Console Tabs*

### <span id="page-26-0"></span>**4.2.6 Delete Dashboards**

To remove a dashboard, click on the **X** within the tab of the dashboard to delete. A confirmation prompt will appear asking you to confirm this action.

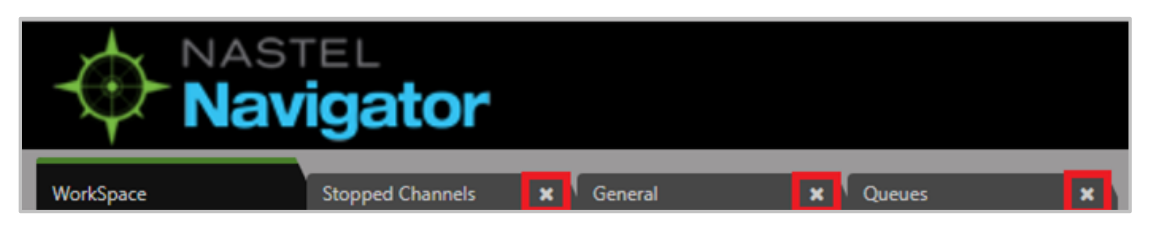

*Figure 4.2.6-A. Delete Dashboards*

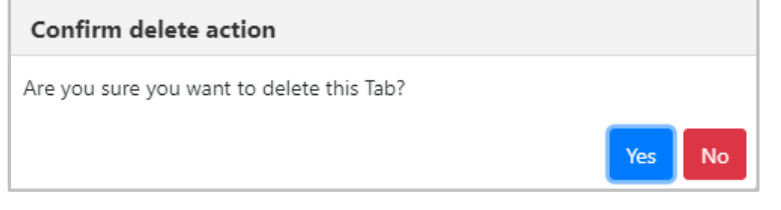

*Figure 4.2.6-B. Delete Confirmation*

### <span id="page-27-0"></span>**4.2.7 Change the Order**

The order in which dashboards are displayed can be changed. Click on the tab of the dashboard you would like to move and drag and drop it to a new position.

# <span id="page-27-1"></span>**4.3 Viewlets**

### <span id="page-27-2"></span>**4.3.1 Adding and Managing Viewlets**

The *Create Viewlet* dialog box is displayed when the **Viewlet** button **in Wiewlet + is clicked from the top** right of the screen *[\(Figure 4.1-A\)](#page-12-2)*. Please note that when accessed from the *WorkSpace* dashboard, only the **Create a temporary viewlet using search** option is available.

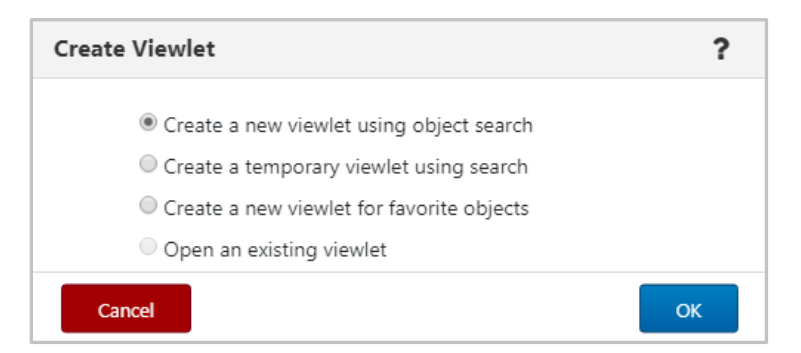

*Figure 4.3.1-A. Create Viewlet*

### <span id="page-27-4"></span><span id="page-27-3"></span>**4.3.1.1 Creating New / Temporary Viewlets**

The *Create new viewlet* window is displayed when **Create a new viewlet using object search** or **Create a temporary viewlet using search** is selected from the **Create Viewlet** dialog box (*[Figure 4.3.1-A](#page-27-4)*). If **Create a temporary viewlet using search** was selected, the viewlet will only be visible during this session.

Select the object type from the list on the left (*Figure 4.3.1.1-A*). Objects with an asterisk are objects for both MQ and EMS. **Transport**, **Route**, **Bridge** and **Durable** are EMS only objects. Please see *[Appendix B](#page-132-0)* for a list of MQ and EMS objects and their descriptions.

After selecting the object from the left side of the screen, complete the fields as required. To make the viewlet temporary, enable the **Temporary** check box. The **Attribute filter** is useful to search for specific cases. See *[Section 4.3.1.3.1.1, Attribute Filter](#page-30-2)*, for more info. Click **Save Changes** when done. The viewlet will appear at the bottom of the current dashboard.

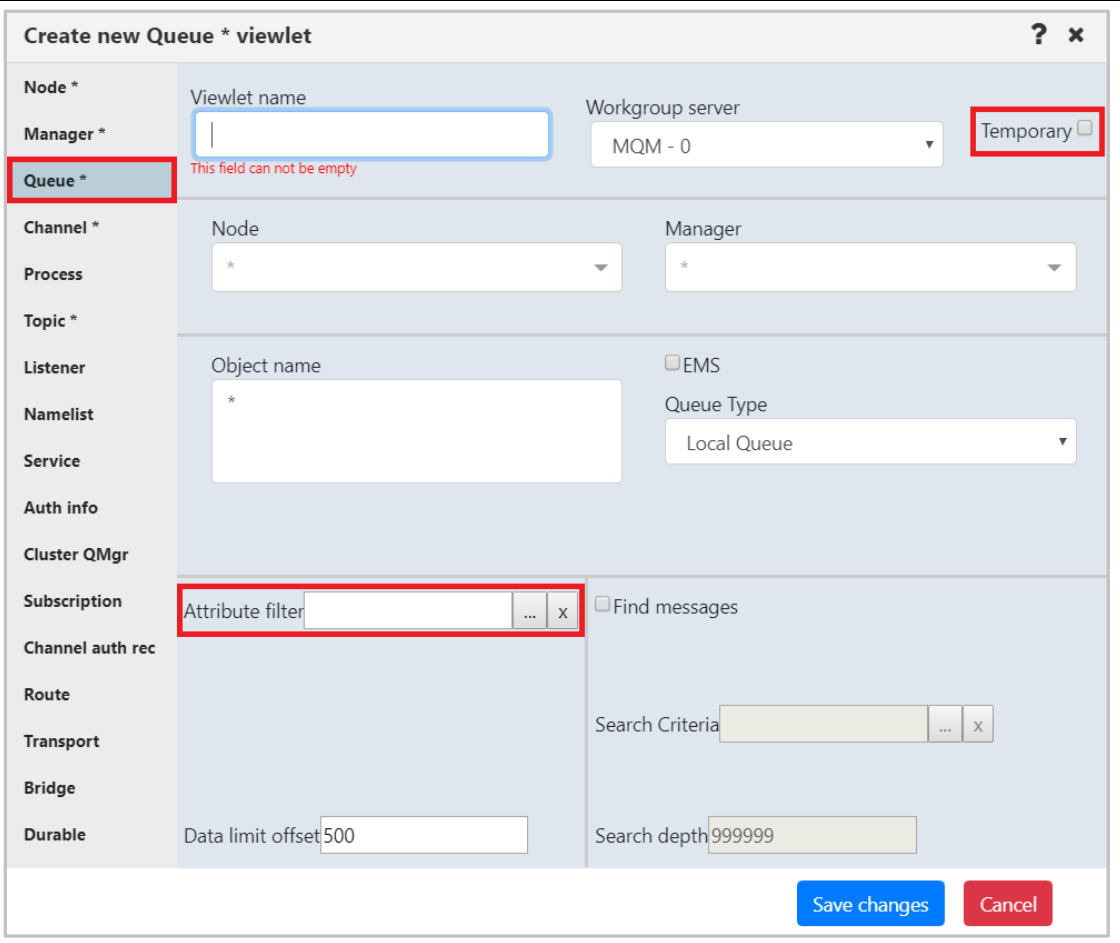

*Figure 4.3.1.1-A. Create New Queue Viewlet*

### <span id="page-28-1"></span><span id="page-28-0"></span>**4.3.1.2 Create a New Viewlet for Favorite Objects**

The *Add favorite viewlet* dialog box is displayed when **Create a new viewlet for favorite objects** is selected from the **Create Viewlet** dialog box (*[Figure 4.3.1-A](#page-27-4)*). For more information on favorite viewlets, see *[Section 4.3.3.5, Favorites](#page-41-0)*.

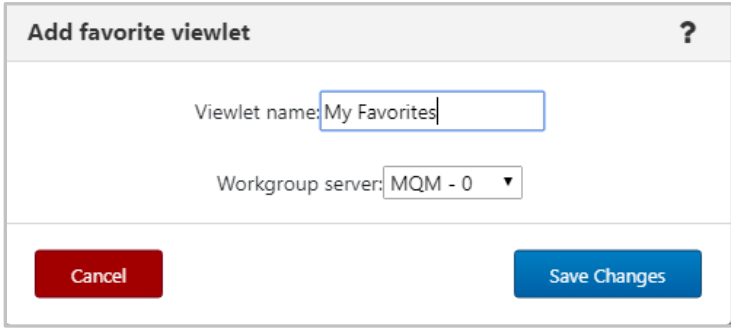

*Figure 4.3.1.2-A. Add Favorite Viewlet Dialog Box*

#### **Create a Favorite Viewlet**

- 1. Enter a name for the viewlet within the **Viewlet name** field.
- 2. Select a server from the **Workgroup server** drop-down list.
- 3. Click **Save Changes**.

4. A viewlet for all favorite objects is now created. Scroll down to see the new viewlet. Favorite viewlets will have a star icon appearing immediately before the viewlet's name.

|        | <b>*</b> Local Q fav - MQM (172.16.6.60:4010)<br>Default schema: Default v Filter by: |                            |               |  |  |  |  |  |  |  |  |
|--------|---------------------------------------------------------------------------------------|----------------------------|---------------|--|--|--|--|--|--|--|--|
|        |                                                                                       | <b>Object Name</b>         | Object Type ^ |  |  |  |  |  |  |  |  |
| 0      | ħ                                                                                     | SYSTEM.ADMIN.BRIDGE.EVENT  | Alias Queue   |  |  |  |  |  |  |  |  |
| $\Box$ |                                                                                       | SYSTEM.ADMIN.COMMAND.EVENT | Alias Queue   |  |  |  |  |  |  |  |  |
| 0      | ø                                                                                     | q <sub>2</sub>             | Local Queue   |  |  |  |  |  |  |  |  |
| $\Box$ | $\overline{\mathbb{R}}$                                                               | SYSTEM.AUTH.DATA.QUEUE     | Local Queue   |  |  |  |  |  |  |  |  |
| 8      |                                                                                       | SYSTEM.BROKER.ADMIN.STREAM | Topic         |  |  |  |  |  |  |  |  |

*Figure 4.3.1.2-B. Favorites Viewlet*

#### **Edit / Delete a Favorites Viewlet**

Click the down arrow  $\blacksquare$  on the right side of the viewlet. Select **Edit viewlet** to rename the viewlet (*Figure 4.3.1.2-D*) or **Delete viewlet** (*Figure 4.3.1.2-E*) to remove the viewlet.

| $\Box$ <b>f</b> Fav. WGS10 - WGS10 (11.0.0.38:4010)              |                              |                      |                      |                     |                     |            |                |  |
|------------------------------------------------------------------|------------------------------|----------------------|----------------------|---------------------|---------------------|------------|----------------|--|
| Default schema: Default Local Queues Dir v   by Filter by:<br>ÆЧ |                              |                      |                      |                     |                     |            |                |  |
|                                                                  | Queue Name ^                 | <b>Current Depth</b> | <b>Maximum Depth</b> | <b>Get Messages</b> | <b>Put Messages</b> | Open Input |                |  |
| $\sim$                                                           | $\overline{\boxtimes}$ ADB.4 |                      | 5000                 | Allowed             | Allowed             |            | Delete viewlet |  |

*Figure 4.3.1.2-C. Edit / Delete Favorite Viewlet*

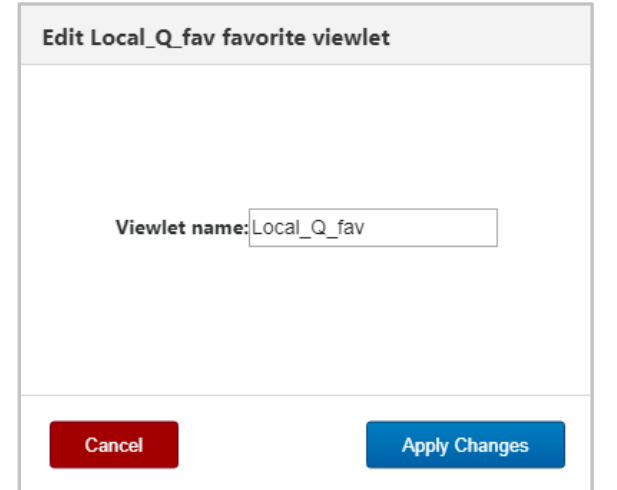

*Figure 4.3.1.2-D. Edit Favorite Viewlet*

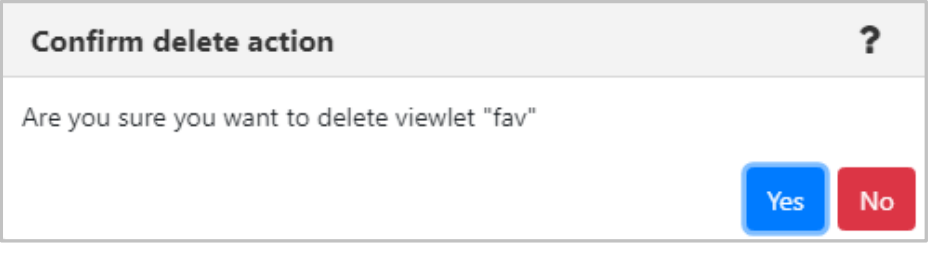

*Figure 4.3.1.2-E. Delete Viewlet Confirmation*

#### <span id="page-30-0"></span>**4.3.1.3 Viewlet Menu**

Clicking the down arrow located at the top right corner of viewlets opens the viewlet menu. Users have the option to edit or delete viewlets.

| $\Box$ Queues |                                                                       |                             |                       |                      |                      |                 |  |                |  |  |
|---------------|-----------------------------------------------------------------------|-----------------------------|-----------------------|----------------------|----------------------|-----------------|--|----------------|--|--|
|               | <b>Default schema:</b> Default Local Queues Dir v <b>P</b> Filter by: |                             |                       |                      |                      |                 |  |                |  |  |
|               | <b>Queue Name</b>                                                     |                             | <b>Manager Name ^</b> | <b>Current Depth</b> | <b>Maximum Depth</b> | <b>Get Mess</b> |  | Delete viewlet |  |  |
|               |                                                                       | SYSTEM.INTER.QMGR.PUBS      | T1                    |                      | 99999999             | Allowed         |  |                |  |  |
|               |                                                                       | SYSTEM.INTER.QMGR.PUBS      | - -                   |                      | 999999999            | Allowed         |  |                |  |  |
|               | -                                                                     | SYSTEM.INTERNAL.REPLY.QUEUE | T1                    | $\Omega$             | 999999999            | Allowed         |  |                |  |  |
|               | $-$                                                                   | SYSTEM.INTERNAL.REPLY.QUEUE | ÷.                    |                      | 99999999             | Allowed         |  |                |  |  |
|               | -                                                                     | SYSTEM.INTERNAL.REPLY.QUEUE | T1                    | $\circ$              | 99999999             | Allowed         |  |                |  |  |

*Figure 4.3.1.3-A. Viewlet Menu*

#### <span id="page-30-1"></span>**4.3.1.3.1 Edit Viewlet**

Select **Edit Viewlet** from the viewlet drop-down menu. The *Edit Viewlet* window opens. For more information on this screen, please see *Creating New / Temporary Viewlets* (*[Section 4.3.1.1](#page-27-3)*).

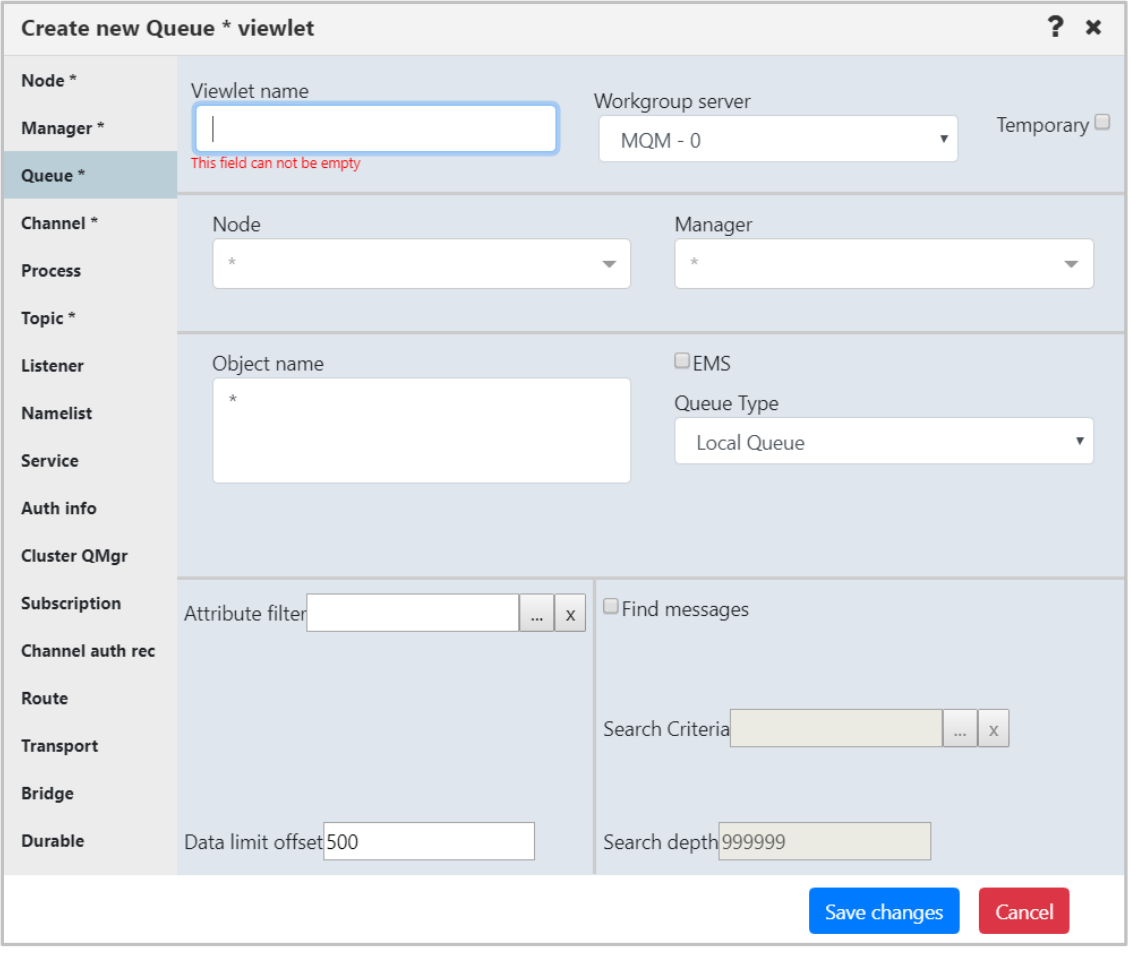

*Figure 4.3.1.3.1-A. Edit Viewlet*

#### <span id="page-30-2"></span>*4.3.1.3.1.1 Attribute Filter*

The **Attribute filter** field is valuable to search for specific use cases such as queues that get disabled, queues with more than 1000 messages, or objects that do not have specific settings (default persistence). Users can specify multiple attributes for each filter. This field appears on the *Create New Queue Viewlet* (*[Section 4.3.1.1](#page-27-3)*) and *Edit Queue Viewlet* (*[Section 4.3.1.3\)](#page-30-0)* windows.

 $\overline{\phantom{0}}$ 

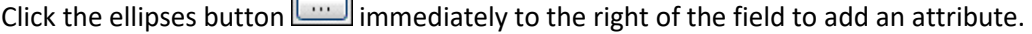

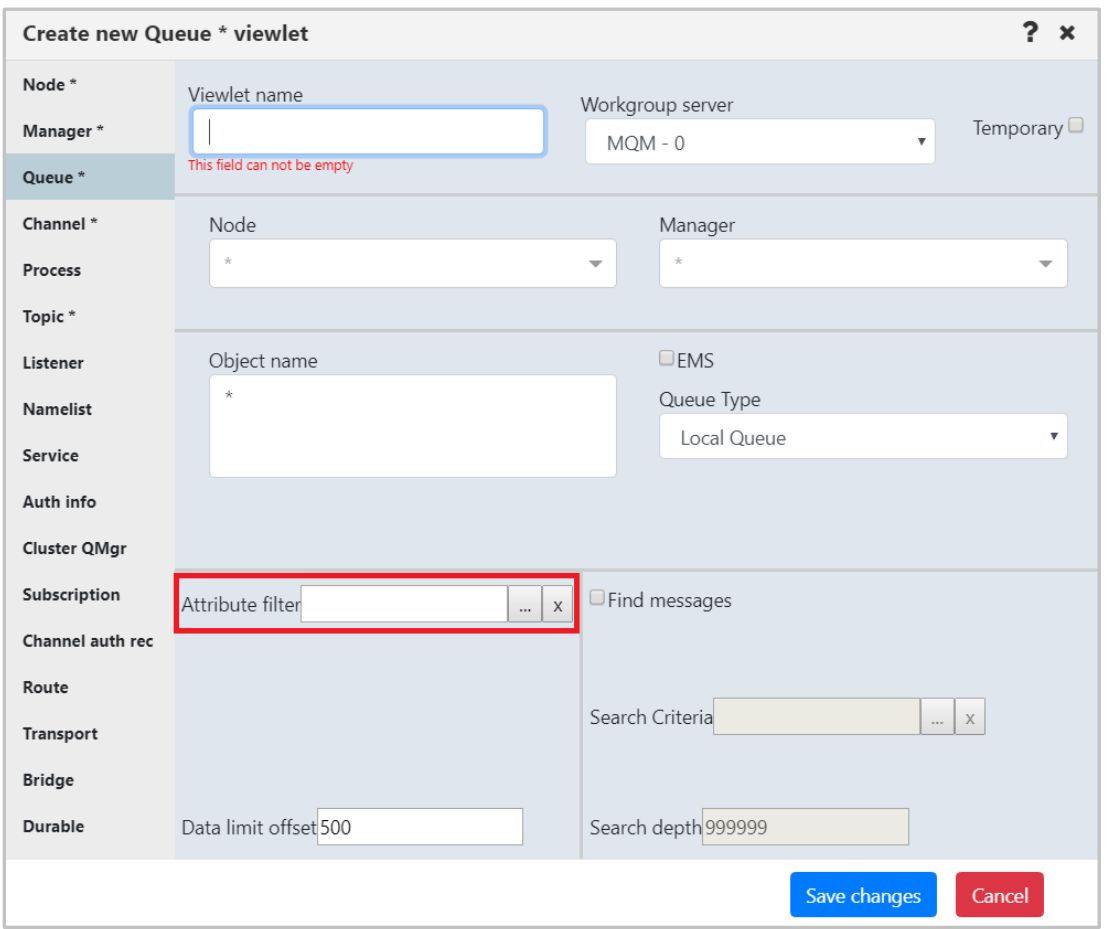

*Figure 4.3.1.4-A. Attribute Filter Option*

The *Manage Attribute Filter* dialog box opens. Click the **Add** button to add a new filter. For existing filters, select **Copy As**, **Delete**, or **Edit**.

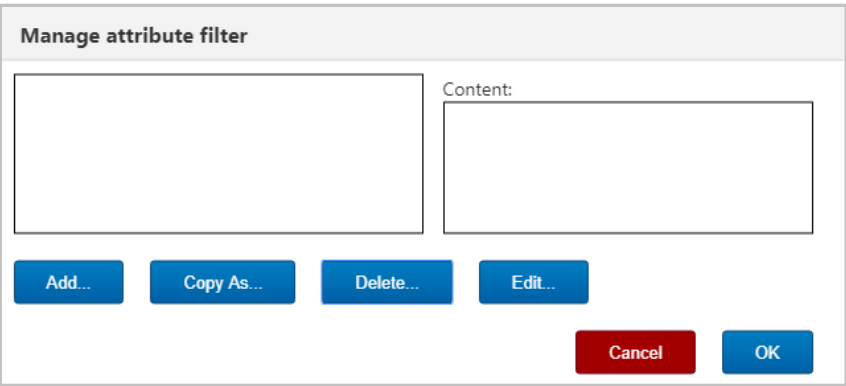

*Figure 4.3.1.4-B. Manage Attribute Filter*

If adding a new filter, the following dialog box opens. Enter a name for the filter within the **Filter name** field and select one of the following radio buttons:

- **All**: Objects with all attributes specified by the user will be found.
- **One**: Objects with at least one of the attributes specified by the user will be found.

Click **Add** to add attributes to the new filter.

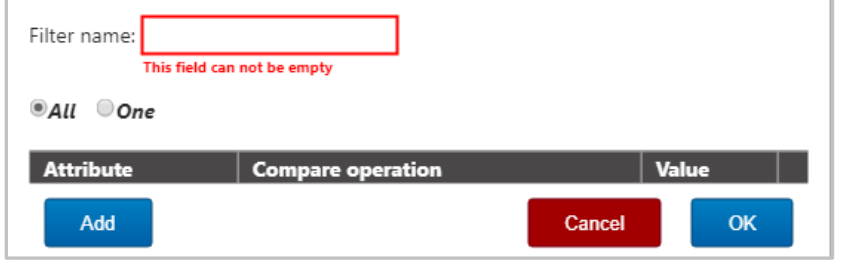

*Figure 4.3.1.4-C. Adding a New Filter*

<span id="page-32-0"></span>The following window appears. Simply click on an attribute to select it. Multiple attributes can be added. The background color of a selected attribute will appear green. To easily locate attributes, use the dropdown and the **Enter filter value** search box to search by attribute name (part of the name can be entered).

| <b>Available attributes</b>                             |                     |  |  |  |  |  |
|---------------------------------------------------------|---------------------|--|--|--|--|--|
| Available attributes:<br>Enter filter value<br>All<br>▼ |                     |  |  |  |  |  |
| <b>Name</b>                                             | <b>Category</b>     |  |  |  |  |  |
| <b>Oueue Name</b>                                       | General             |  |  |  |  |  |
| Manager Name                                            | General             |  |  |  |  |  |
| <b>Node Name</b>                                        | General             |  |  |  |  |  |
| Queue Type                                              | General             |  |  |  |  |  |
| Base Object Name                                        | General             |  |  |  |  |  |
| Last Updated                                            | General             |  |  |  |  |  |
| <b>Current Depth</b>                                    | General             |  |  |  |  |  |
| Definition Type                                         | General             |  |  |  |  |  |
| Get Messages                                            | General             |  |  |  |  |  |
| Put Messages                                            | General             |  |  |  |  |  |
| Usage                                                   | General             |  |  |  |  |  |
| Maximum Depth                                           | General             |  |  |  |  |  |
| Open Input Counter                                      | General             |  |  |  |  |  |
| Open Output Counter                                     | General             |  |  |  |  |  |
| Remote Queue Manager                                    | General             |  |  |  |  |  |
| Remote Queue                                            | General             |  |  |  |  |  |
| Cluster Queue Type                                      | General             |  |  |  |  |  |
| Cluster Name                                            | General             |  |  |  |  |  |
| Hosting Queue Manager                                   | General             |  |  |  |  |  |
| QSG Disposition                                         | General             |  |  |  |  |  |
| Use Dead Letter Oueue                                   | General             |  |  |  |  |  |
|                                                         |                     |  |  |  |  |  |
|                                                         | Cancel<br><b>OK</b> |  |  |  |  |  |

*Figure 4.3.1.4-D. Available Attributes*

After clicking **OK**, the selected attributes will need to be configured. For each attribute, select an option from the **Compare operation** drop-down and specify a **Value**. *Figure 4.3.1.4-E* below is an example. To remove an attribute, simply click on the red X at the end of the attribute row. Click **OK** after all attributes have been configured.

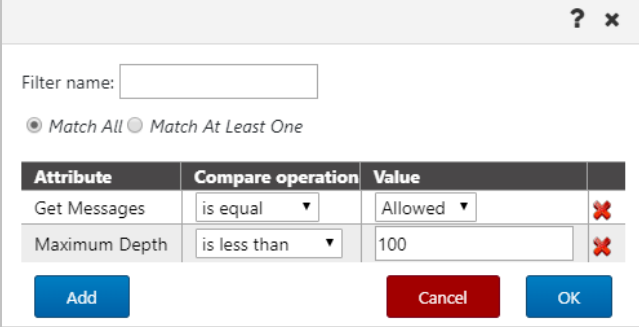

*Figure 4.3.1.4-E. Configuring Attributes*

<span id="page-33-1"></span>The *Manage attribute filter* dialog box appears. The left side of the screen displays all created filters. Click on a filter to view that filter's attributes within the **Content** box on the right side of the screen. If all attributes must be met, the text, **ALL of the following**, will appear (*Figure 4.3.1.4-F*). If at least one attribute must be met, the text, **At least ONE of the following**, will appear (*[Figure 4.3.1.4-G](#page-33-0)*). This is specified when adding a new filter (*[Figure 4.3.1.4-C](#page-32-0)*), but can be updated when configuring attributes (*[Figure 4.3.1.4-E](#page-33-1)*).

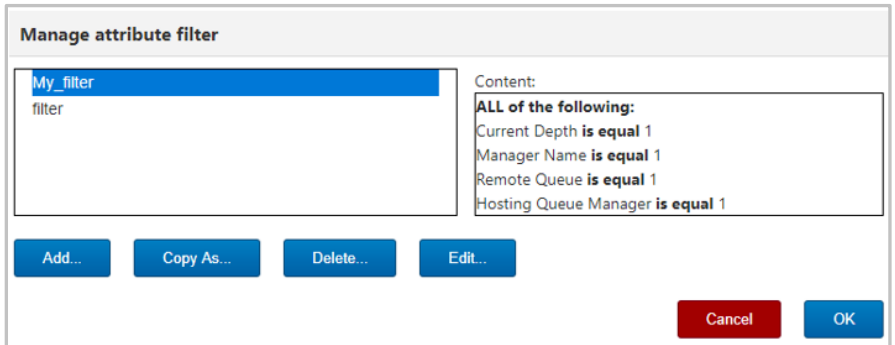

*Figure 4.3.1.4-F. Manage Attribute Filter – All Attributes*

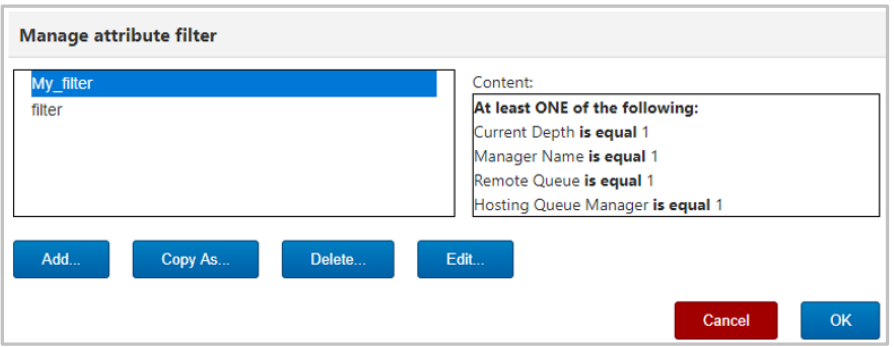

*Figure 4.3.1.4-G. Manage Attribute Filter – At Least One Attribute*

<span id="page-33-0"></span>If the WGS cannot retrieve any of the parameter values expected to display in the viewlet schema based on the attributes selected, a warning symbol  $\mathbf{R}$  is displayed immediately next to the viewlet menu button.

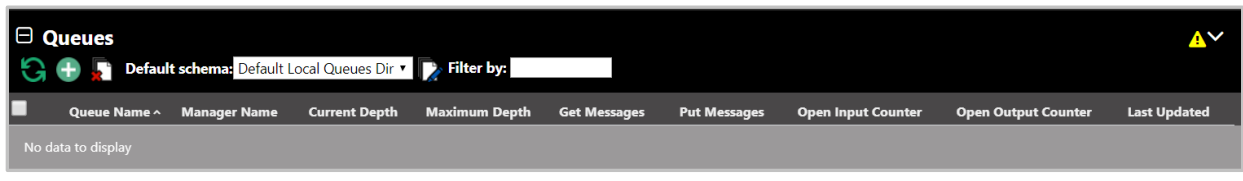

*Figure 4.3.1.4-H. Warning Sign*

Click on the warning symbol to view the error description window.

| Filter delete errors. - Error |                                                       |        |                      |                                                           |                |                    |  |
|-------------------------------|-------------------------------------------------------|--------|----------------------|-----------------------------------------------------------|----------------|--------------------|--|
|                               | Status   Command status                               |        | Origin Timestamp     | Reason                                                    | <b>Actions</b> |                    |  |
| Δ                             | Filter by attribute: 185 (Default Persistence) failed | $\sim$ | Rgp 13 2019 11:51:52 | Retrieved data does not contain selected filter attribute |                | <b>Description</b> |  |
|                               |                                                       |        |                      |                                                           |                | O <sub>k</sub>     |  |

*Figure 4.3.1.4-I. Error Description Window*

Click on the **Description** button to view the error details. Click **Ok** to exit the window.

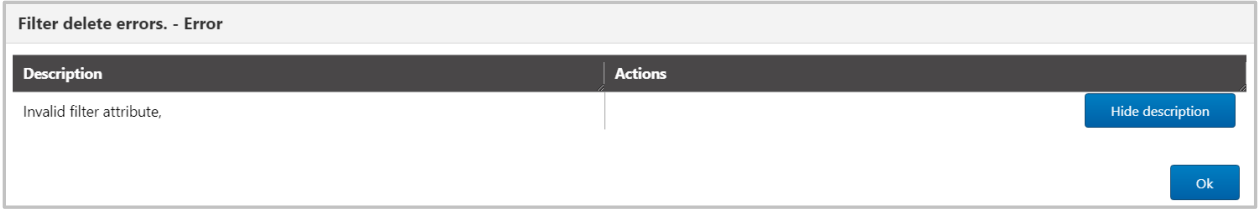

*Figure 4.3.1.4-J. Error Details*

#### *4.3.1.3.1.2 Find Messages*

Within the *Edit Queue \* viewlet* window (or *Create New Queue Viewlet*, see *[Figure 4.3.1.1-A](#page-28-1)*), users can filter queues by messages containing specific data.

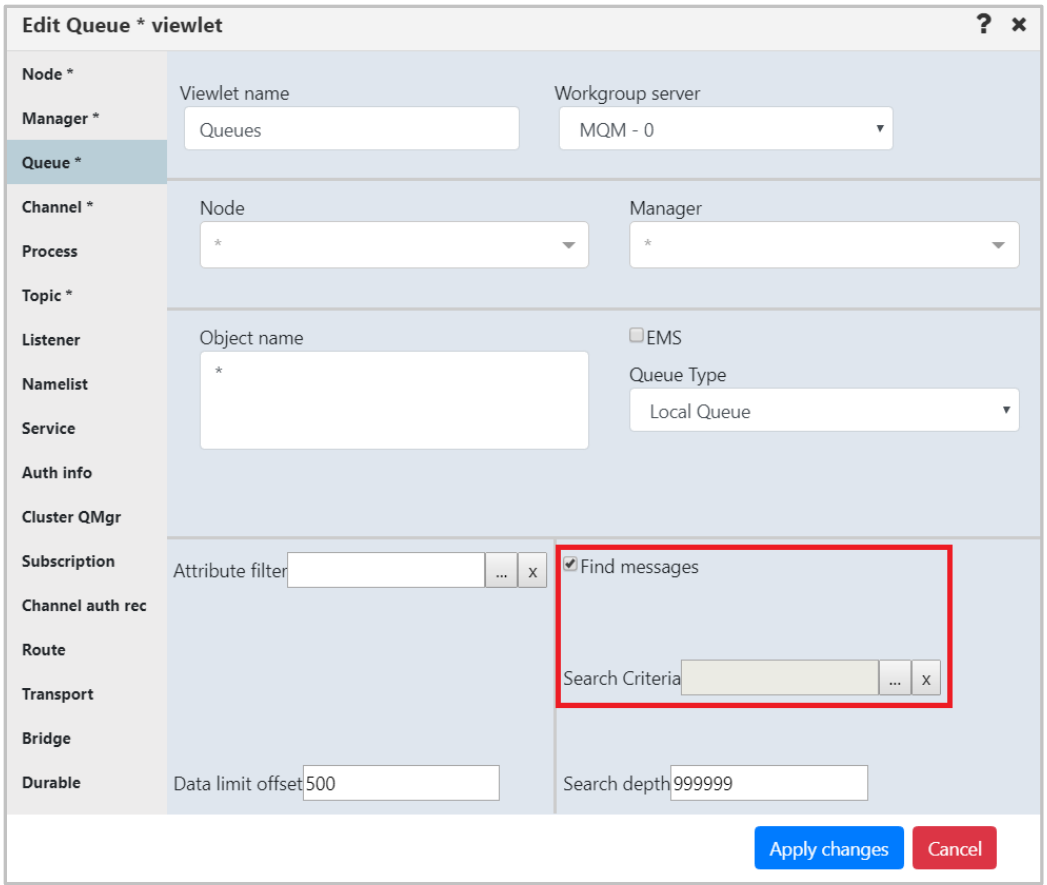

*Figure 4.3.1.3.1.2-A. Find Messages*

Click the ellipses button **of the Search Criteria** field. The following dialog box opens.

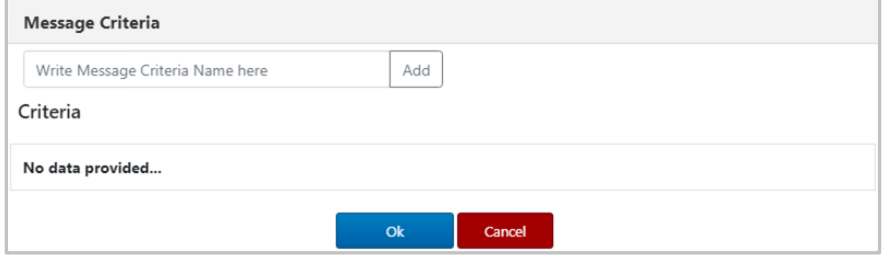

*Figure 4.3.1.3.1.2-B. Message Criteria*

Search criteria is saved for easy retrieval. Enter new search criteria and click **Add**. A new search criteria record is now added. Additional search criteria records can be added by repeating the previous step. Select the search criteria you would like to use (the selected record will be green) and click **Ok**. If there is search criteria you no longer need, click the red **X** button to delete the record.

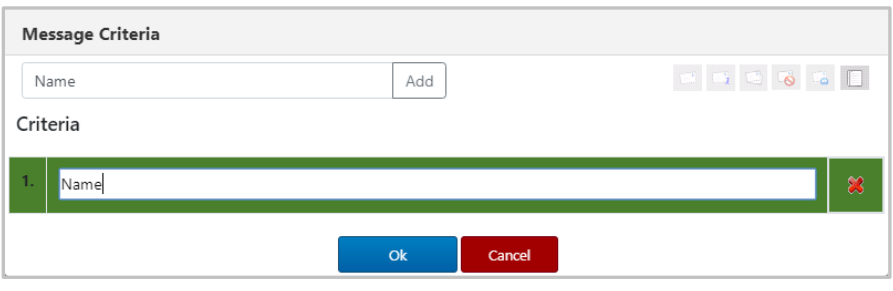

*Figure 4.3.1.3.1.2-C. Enter Search Criteria Name*

The data to search for will need to be added to the search criteria record created above. Click the paper button to specify the data. Click **Ok** when finished.

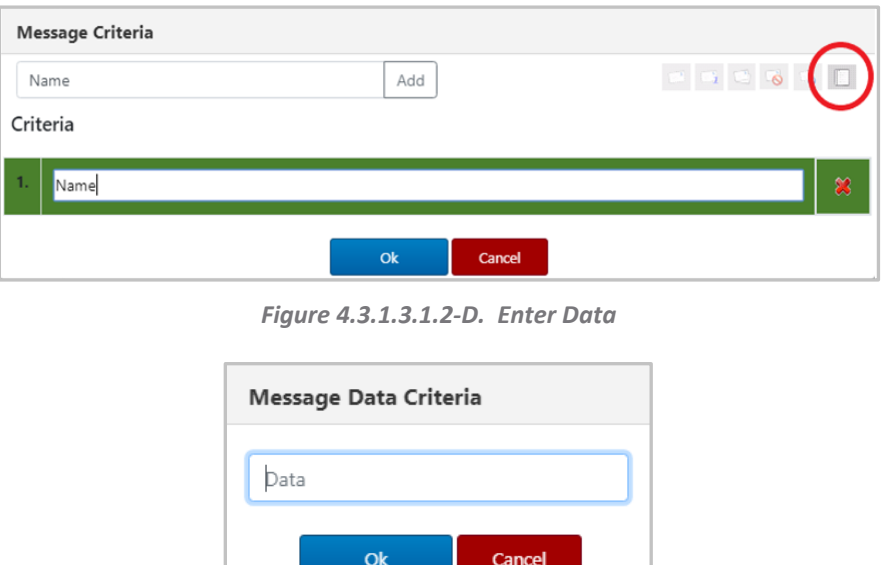

*Figure 4.3.1.3.1.2-E. Enter Data*

<u> The Community of the Community of the Community of the Community of the Community of the Community of the Community of the Community of the Community of the Community of the Community of the Community of the Community of</u>

Back on the *Edit Queue viewlet* window, users can specify an amount within the **Search depth** field if desired. Click **Apply**. The viewlet will display only the queues with messages containing the data specified in the search criteria.

To turn off the data message filter, but still filter by message depth, simply click the **X** to the right of the **Search Criteria** field. To completely disable filtering by messages, uncheck **Find messages**.
#### **4.3.1.3.2 Delete Viewlet**

To delete a viewlet select **Delete viewlet** from the viewlet menu (*[Figure 4.3.1.3-A](#page-30-0)*). The following dialog box opens to confirm the delete action.

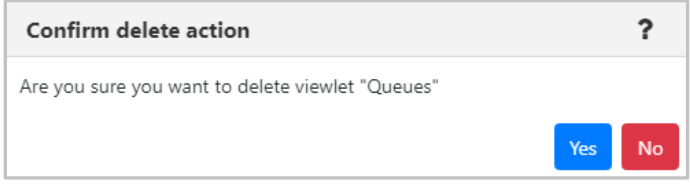

*Figure 4.3.1.3.2-A. Confirm Delete Action*

# <span id="page-36-0"></span>**4.3.2 Nodes**

There can be multiple nodes in a workgroup server (see *[Section 4.2.1.1.1, Create a Node](#page-14-0)*, for information on how to create a node). The nodes are the access points for the queue managers and EMS brokers.

A green circle with a white checkmark  $\overline{26}$  shows that the node is active, and a red circle with an exclamation mark  $\overline{\mathbf{e}}$  means that the node is stopped or its state is unknown.

The following screenshot displays the pop-up menu options of node objects. Please see *[Appendix C](#page-134-0)* for an explanation of these options.

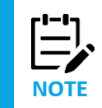

Your pop-up menu options may differ according to your user permissions, which are managed by an admin.

| $\boxminus$ Nodes<br>$G + R$<br><b>Default schema:</b> Default Nodes Dir v<br><b>Filter by:</b> |                                                           |      |                |                |                   |                |                    |
|-------------------------------------------------------------------------------------------------|-----------------------------------------------------------|------|----------------|----------------|-------------------|----------------|--------------------|
|                                                                                                 | Node Name ^                                               |      | Hostname       | <b>Use DNS</b> | <b>IP Address</b> | <b>IP Port</b> | <b>OS Platform</b> |
| 20                                                                                              | <b>LIVIS-SEKVEK</b>                                       |      | qz1            | <b>NU</b>      | 1/2.10.0.92       | 5555           | Java               |
| 59                                                                                              | EMS-SERVER-R                                              |      | SLB19          | <b>NO</b>      | 172.16.6.65       | 5555           | Java               |
| 56                                                                                              | EMS-SERVER B                                              |      | BENAS          | N <sub>O</sub> | 172.16.6.48       | 5555           | Java               |
| 5                                                                                               | EMS-SERVER DAINIUS                                        |      | <b>DAINIUS</b> | <b>NO</b>      | 172.16.6.99       | 5555           | Java               |
|                                                                                                 | <b>EMS-SERVER ED</b>                                      |      | <b>EDGARAS</b> | <b>NO</b>      | 172.16.6.70       | 5555           | Java               |
|                                                                                                 | Show Object Attributes                                    |      | <b>EIVYDAS</b> | <b>NO</b>      | 172.16.6.21       | 5555           | Java               |
|                                                                                                 | Show Topology                                             |      | EDGARAS        | NO.            | 172.16.6.92       | 5555           | Java               |
|                                                                                                 | Create Queue Manager<br>Events<br>√Manage<br>Discover now |      | dzi            | <b>NO</b>      | 172.16.6.92       | 5555           | Java               |
|                                                                                                 |                                                           |      | dzi            | <b>NO</b>      | 172.16.6.48       | 5555           | Java               |
|                                                                                                 |                                                           |      | Incremental    |                | 172.16.6.54       | 5010           | <b>WINDOWS NT</b>  |
| కల                                                                                              | SLB19                                                     | Full |                |                | 172.16.6.65       | 5010           | WINDOWS NT         |

*Figure 4.3.2-A. Nodes Pop-Up Menu*

The **Manage** option marks whether a node is managed. When a node is inactive, uncheck the **Manage** option in the pop-up menu and check it again – this will start the inactive node. To stop a node, perform the opposite – uncheck the **Manage** option. When the node is not managed, it can be deleted or its properties can be modified.

When the node is managed, it can also be discovered. See *[Appendix C](#page-135-0)* for more information on discovery modes.

# **4.3.3 Managers**

## **4.3.3.1 Queue Managers**

To view queue managers, create a viewlet (see *[4.3.1 Creating Viewlets](#page-27-0)*for more information). The viewlet toolbar includes a refresh viewlet button **G**. It also includes **Default schema** drop-down options and the ability to create a new schema  $\mathbb{D}$  or edit an existing schema  $\mathbb{R}$ . For more information on schemas, please see *Customizing Viewlets* (*[Section 4.3.7](#page-90-0)*).

You can view a queue manager's path by hovering over its name. Select a queue manager to display the action menu. The menu options are described in *[Appendix C](#page-134-0)*.

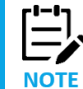

Your pop-up menu options may differ according to your user permissions, which are managed by an admin.

| $\Theta$ Queue managers          |                           | <b>Schema:</b> Default Managers Dir v <b>D</b> Filter by: |                  |                  |                      |                    |
|----------------------------------|---------------------------|-----------------------------------------------------------|------------------|------------------|----------------------|--------------------|
| Manager Name ^                   |                           | <b>Node Name</b>                                          | <b>Instances</b> | Instances active | <b>Command Level</b> | <b>OS Platform</b> |
| henasirdzi                       |                           | <b>BENAS</b>                                              |                  | 0                | 900                  | WINDOWS NT         |
| Show Object Attributes           |                           | <b>BENAS</b>                                              |                  | $\Omega$         | 900                  | <b>WINDOWS NT</b>  |
| Show Topology                    |                           | <b>BENAS</b>                                              |                  | 0                | 900                  | <b>WINDOWS NT</b>  |
| Show Status                      |                           | <b>BENAS</b>                                              |                  | $\Omega$         | 900                  | <b>WINDOWS NT</b>  |
| Create Queue Manager<br>Commands | Start all WMQ objects     |                                                           |                  | $\Omega$         | 900                  | WINDOWS NT         |
| ⋋<br>Cluster membership          | Stop all WMQ objects      |                                                           |                  | $\Omega$         | 905                  | <b>WINDOWS NT</b>  |
| Properties                       | Security                  |                                                           |                  | 0                | 900                  | <b>WINDOWS NT</b>  |
| ⋋<br>MQSC                        | View Error Log            |                                                           |                  | $\mathbf{0}$     | 900                  | <b>WINDOWS NT</b>  |
| Discover now                     |                           | <b>FIVYDAS</b>                                            |                  | 0                | 900                  | <b>WINDOWS NT</b>  |
| Delete                           | <b>DNG.NAME.TES BENAS</b> |                                                           |                  | $\mathbf{0}$     | 900                  | <b>WINDOWS NT</b>  |
| Delete from database             |                           | REMOTE_QMGRS                                              | 1                | 0                | 20000                | WINDOWS NT         |
| Events                           |                           | DENIAC                                                    |                  |                  | 000                  | MUNIDOMIC NIT      |
| MQ Statistics                    |                           |                                                           |                  |                  |                      |                    |
| Add to favorites                 |                           |                                                           |                  |                  |                      |                    |

*Figure 4.3.3.1-A. Queue Manager Viewlet*

<span id="page-37-0"></span>A queue manager's state is represented by the folder icon appearing before its' name. Refer to the table below for the meaning of each folder icon. You can add the **Queue manager state** and **State** columns to the viewlet's schema to display a more detailed state (*Figure 4.3.3.1-B*).

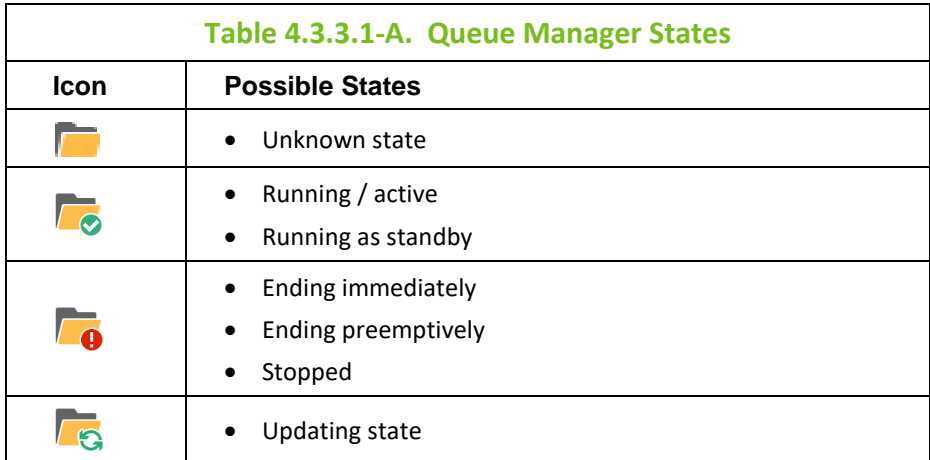

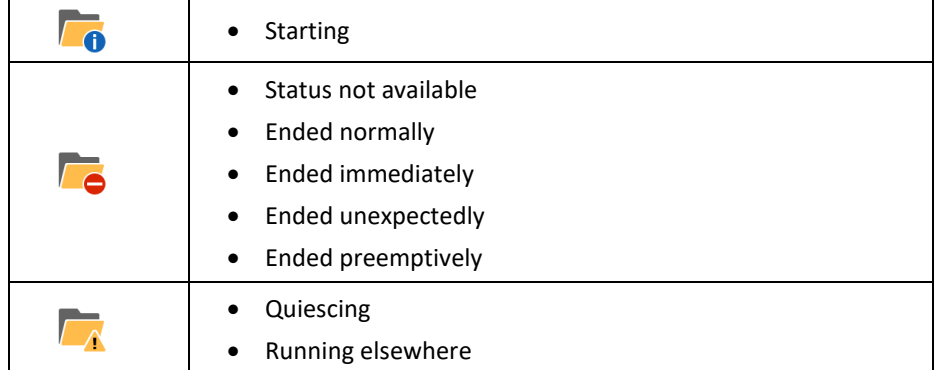

|                         | qmgr<br><b>Default schema:</b> Copy of Default Managers Dir T <b>All the By:</b><br>$+$ |                      |              |                  |
|-------------------------|-----------------------------------------------------------------------------------------|----------------------|--------------|------------------|
|                         | <b>Manager Name ^</b>                                                                   | Queue manager state  | <b>State</b> | <b>Node Name</b> |
| ī۵                      | T <sub>12</sub>                                                                         | Status Not Available | Stopped      | <b>BENAS</b>     |
| $\overline{\mathbf{a}}$ | T <sub>2</sub>                                                                          | Status Not Available | Stopped      | <b>BENAS</b>     |
| ā                       | T <sub>2</sub>                                                                          | Status Not Available | Stopped      | DAINIUS          |
| $\overline{\bullet}$    | T <sub>2</sub>                                                                          | Running              | Active       | DZI              |
| ۵                       | T <sub>2</sub>                                                                          | Status Not Available | Stopped      | <b>SAMTIS</b>    |
| $\overline{a}$          | T <sub>3</sub>                                                                          | Status Not Available | Stopped      | <b>BENAS</b>     |
| $\overline{\bullet}$    | T <sub>3</sub>                                                                          | Running              | Active       | <b>DAINIUS</b>   |
| $\overline{\bullet}$    | T <sub>3</sub>                                                                          | Running              | Active       | DZI              |
| <b>TO</b>               | T <sub>3</sub>                                                                          | Status Not Available | Stopped      | SAMTIS           |
| $\bullet$               | T <sub>4</sub>                                                                          | Status Not Available | Stopped      | <b>BENAS</b>     |
|                         | T4                                                                                      | Running              | Active       | DZI              |

*Figure 4.3.3.1-B. Queue Manager States*

### **4.3.3.1.1 Attributes**

When **Show Object Attributes** is selected from a queue manager's action menu (*[Figure 4.3.3.1-A](#page-37-0)*), the *Attributes* viewlet opens. This viewlet displays the attributes of the selected object. Scroll down to see additional attributes.

| ↑ V9Test V9Test Attri x        |           |
|--------------------------------|-----------|
| <b>Attributes</b>              | V9Test    |
| <b>CCSID</b>                   | 437       |
| <b>Maximum Handles</b>         | 256       |
| Maximum Message Length (bytes) | 4194304   |
| <b>Maximum Priority</b>        | 9         |
| <b>Trigger Interval</b>        | 999999999 |
| Syncpoint                      | Available |

*Figure 4.3.3.1.1-A. Queue Manager Attributes*

## **4.3.3.1.2 Starting / Stopping all WMQ Objects**

To start or shutdown queue managers, select either **Start all WMQ objects** or **Stop all WMQ objects** from the selected queue manager action menu (*[Figure 4.3.3.1-A](#page-37-0)*).

#### *Start Queue Manager*

The following dialog box is displayed when **Start all WMQ objects** is selected. You can select **Start channels** and/or **Start an instance of a multi-instance queue manager** by clicking the check boxes.

For more information on multi-instance queue managers, please go to the IBM Knowledge Center: *[https://www.ibm.com/support/knowledgecenter/en/SSFKSJ\\_7.5.0/com.ibm.mq.con.doc/q018140\\_.htm](https://www.ibm.com/support/knowledgecenter/en/SSFKSJ_7.5.0/com.ibm.mq.con.doc/q018140_.htm)*

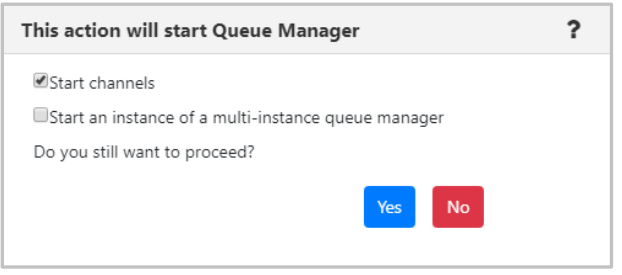

*Figure 4.3.3.1.2-A. Start Queue Manager*

#### *Stop Queue Manager*

When **Stop all WMQ objects** is selected, the following dialog box is displayed where you can select the shutdown method.

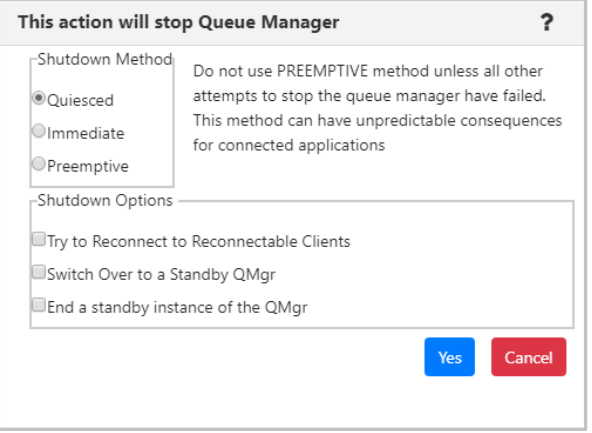

*Figure 4.3.3.1.2-B. Stop Queue Manager*

#### **4.3.3.1.3 Properties**

When **Properties** is selected from the queue manager's action menu (*[Figure 4.3.3.1-A](#page-37-0)*), the *Properties* window for the selected object is displayed. For detailed descriptions of the various input fields and tabs, go to the IBM Knowledge Center:

*[https://www.ibm.com/support/knowledgecenter/SSFKSJ\\_9.1.0/com.ibm.mq.explorer.doc/e\\_properties\\_](https://www.ibm.com/support/knowledgecenter/SSFKSJ_9.1.0/com.ibm.mq.explorer.doc/e_properties_queues.htm) [queues.htm](https://www.ibm.com/support/knowledgecenter/SSFKSJ_9.1.0/com.ibm.mq.explorer.doc/e_properties_queues.htm)*.

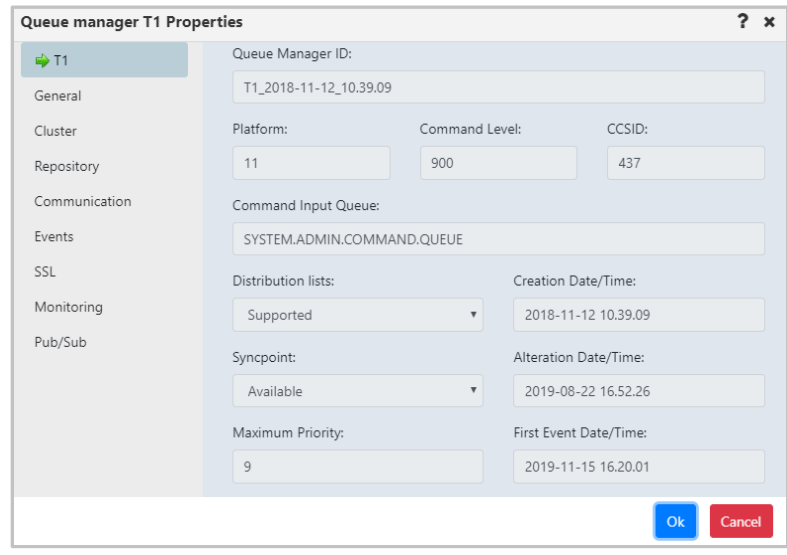

*Figure 4.3.3.1.3-A. Queue Manager Properties*

### **4.3.3.1.4 Events**

When Events is selected from the queue manager's action menu (*[Figure 4.3.3.1-A](#page-37-0)*), the *Events* viewlet opens. The viewlet displays middleware and APMW events, in real-time. The **Event #** provides the event number within its category number. Click this number to display the *Event Details* window.

| ← Delete Events<br>$\pmb{\times}$ |                         |          |                 | ← →                   |
|-----------------------------------|-------------------------|----------|-----------------|-----------------------|
| $\mathbb{S}$                      |                         |          |                 |                       |
| Event #                           | Date/Time               | Category | <b>Event ID</b> | <b>Object</b>         |
| 29                                | 11:10:09, Dec, 10, 2018 | Alter    | New Object      | \\MQM\SLB19\T1\Delete |

*Figure 4.3.3.1.4-A. Events Viewlet*

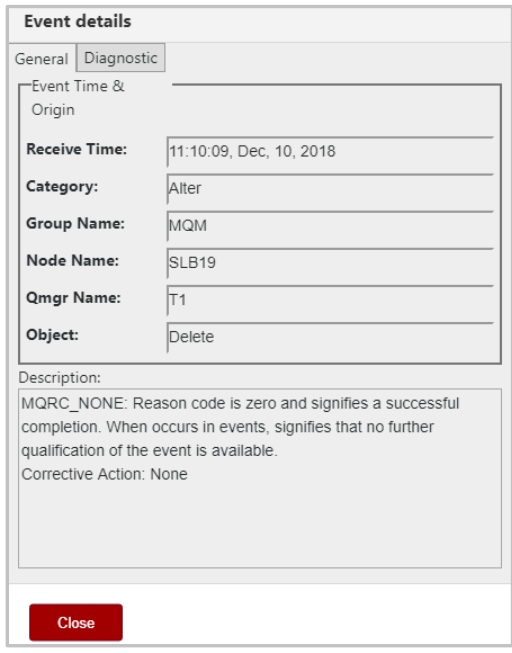

*Figure 4.3.3.1.4-B. Event Details – General Tab*

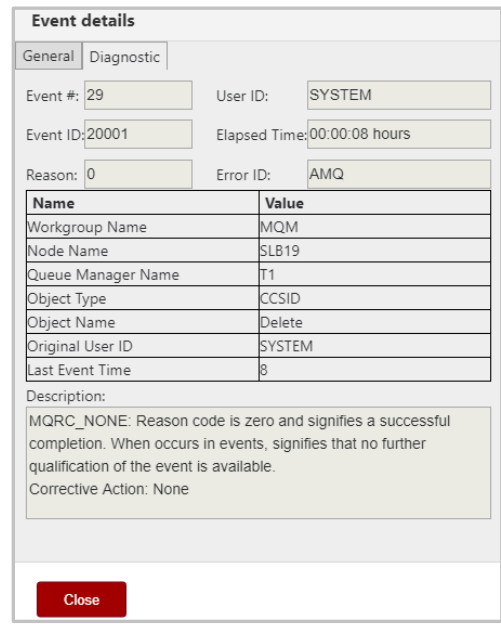

*Figure 4.3.3.1.4-C. Event Details – Diagnostic Tab*

#### **4.3.3.1.5 Favorites**

Instead of searching for a specific queue manager, you can add an entire queue manager (that is, the queue manager along with all of its subfolders) to a *Favorites* viewlet. Favorites are per workgroup server.

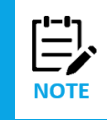

A *Favorites* viewlet can be created for other objects as well. The objects which you can create a *Favorites* viewlet for are any of the objects which have the **Add to favorites…** option on their action menu.

To access the *Add Favorite Viewlet* dialog box (*[Figure 4.3.1.2-A](#page-28-0)*), select **Add to favorites…** from the queue manager's action menu (*[Figure 4.3.3.1-A](#page-37-0)*).

If no favorite viewlets exist, you will see the following screen (*Figure 4.3.3.1.5-A*). For more information on adding a favorite viewlet, please see *Create a New Viewlet for Favorite Objects* (*[Section 4.3.1.2](#page-28-1)*).

If favorite viewlets already exist, continue to the next section, *Add to Selected Favorite Viewlet*.

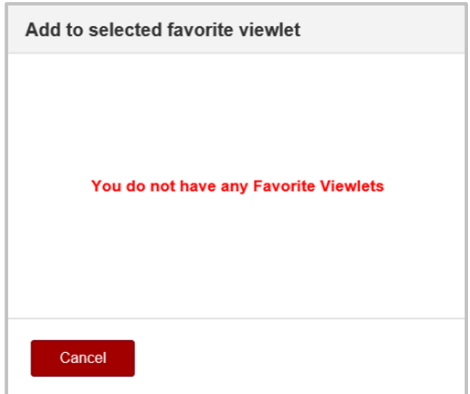

*Figure 4.3.3.1.5-A. No Favorites Dialog Box*

#### *Add to Selected Favorite Viewlet*

- 1. After selecting **Add to favorites**from the queue manager's action menu (*[Figure 4.3.3.1-A](#page-37-0)*), the **Add to Selected Favorite Viewlet** dialog box is displayed.
- 2. Select the favorite viewlet from the drop-down list and click **Save Changes**.

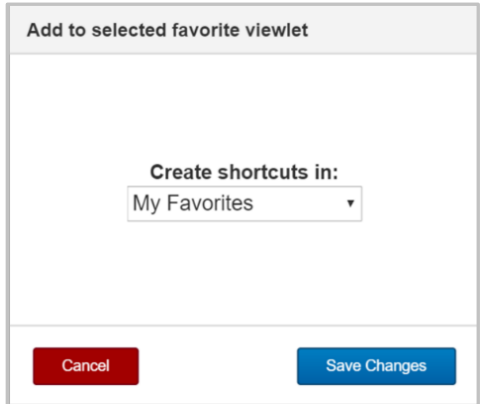

*Figure 4.3.3.1.5-B. Add to Favorite Viewlet*

#### <span id="page-42-0"></span>**4.3.3.1.6 MQSC Command Window**

After selecting **MQSC > Console** from a queue manager's pop-up menu (*[Figure 4.3.3.1-A](#page-37-0)*), the below command window opens. At the top of the window is a field to type in a command. Please see the following IBM online Knowledge Center article for more information on MQSC commands: *[https://www.ibm.com/support/knowledgecenter/en/SSFKSJ\\_7.5.0/com.ibm.mq.ref.adm.doc/q085130\\_.](https://www.ibm.com/support/knowledgecenter/en/SSFKSJ_7.5.0/com.ibm.mq.ref.adm.doc/q085130_.htm) [htm](https://www.ibm.com/support/knowledgecenter/en/SSFKSJ_7.5.0/com.ibm.mq.ref.adm.doc/q085130_.htm)*

Use the drop-down menu located on the right side of the command field to browse through the most recent commands entered (exists only for one session, the list will not be saved after the command window is closed).

Enter a command and click **Submit** to execute it. In the example below the command **DISPLAY QMGR** was entered and the selected queue managers' details displayed in the command window.

Please note that the node, containing the selected queue manager, must be active to have the ability to execute the commands (see *[Section 4.3.2,](#page-36-0) Nodes*, for more information on node statuses).

| T1 (SLB19)                                   | ?                                     |
|----------------------------------------------|---------------------------------------|
| Command:                                     |                                       |
| <b>DISPLAY QMGR</b>                          | <b>Submit</b><br>٠                    |
| Response:                                    |                                       |
| AMQ8408: Display Queue Manager details.      |                                       |
| QMNAME (T1)                                  | ACCTCONO (DISABLED)                   |
| ACCTINT (1800)                               | <b>ACCTMQI (OFF)</b>                  |
| <b>ACCTQ (OFF)</b>                           | <b>ACTIVREC (MSG)</b>                 |
| <b>ACTVCONO (DISABLED)</b>                   | <b>ACTVTRC (OFF)</b>                  |
| ALTDATE (2018-11-19)                         | ALTTIME (14.19.15)                    |
| AMOPCAP (NO)                                 | <b>AUTHOREV (DISABLED)</b>            |
| <b>CCSID(437)</b>                            | CERTLABL(ibmwebspheremgt1)            |
| CERTVPOL (ANY)                               | CHAD (DISABLED)                       |
| CHADEV (DISABLED)                            | CHADEXIT ()                           |
| CHLEV (DISABLED)                             | CHLAUTH (ENABLED)                     |
| CLWLDATA()                                   | CLWLEXIT()                            |
| CLWLLEN (100)                                | CLWLMRUC (999999999)                  |
| CLWLUSEQ (LOCAL)                             | CMDEV (DISABLED)                      |
| CMDLEVEL (900)                               | COMMANDQ (SYSTEM.ADMIN.COMMAND.QUEUE) |
| CONFIGEV (DISABLED)                          |                                       |
| CONNAUTH (SYSTEM. DEFAULT. AUTHINFO. IDPWOS) |                                       |
| CRDATE (2018-11-12)                          | CRTIME (10.39.09)                     |
| CUSTOM()                                     | DEADQ (SYSTEM. DEAD. LETTER. QUEUE)   |
| DEFCLXQ (SCTQ)                               | DEFXMITQ()                            |
| Find                                         | Close<br>Save<br>Clear<br>Copy        |

*Figure 4.3.3.1.6-A. MQSC Command Window*

Use the Search field and Find button located at the bottom of the window to easily search for details. Click Clear to clear the command window. Click the Copy button to copy the text of the command window. Click the Save button to save the command window's contents as a .txt file.

#### **4.3.3.1.7 Security**

Except for Cluster Queue Managers, users can view and change authorization settings for all IBM MQ objects. This is done by right-clicking on the object and selecting **Commands > Security** from the object's drop-down menu. The *Display Or Set Authority* window opens.

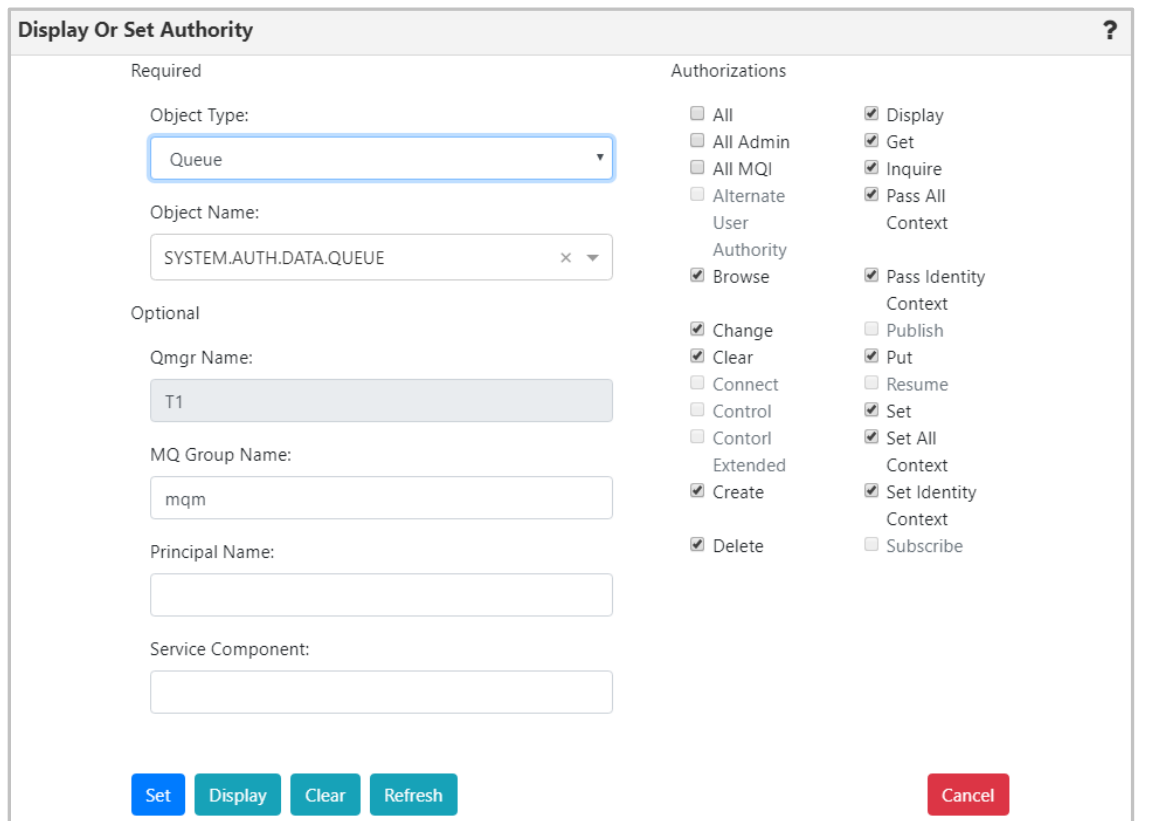

*Figure 4.3.3.1.7-A Display or Set Authority Modal Window*

Select an **Object Type** and **Object Name**. The object's authority permissions are displayed and can be modified. Within the *Authorizations* section, enable/disable all desired options. To quickly clear all options, click the **Clear** button (updates to the **Principal Name** and **Service Component** fields are also cleared). Click the **Display** button to see the object's original authority settings. The **Refresh** button will perform a security refresh. To save changes, click **Set**. Clicking **Cancel** will close the window without saving changes.

#### **4.3.3.1.8 View Error Logs**

To view queue manager error logs, select an active queue manager and select **Commands** > **View Error Log** from the drop-down menu. The error logs open in the *Log File Browse* window where you can view and download a LOG or FDC file.

At the top of the *Log File Browse* window, the queue manager's location is displayed (workgroup server, node and queue manager name). Select a **Log Type** and file format (**All**, **LOG** or **FDC**). Selecting **QUEUE MANAGER** only generates LOG files, **WMQ SYSTEM** includes both formats.

The table records can be sorted by clicking on the column headers. The location of the selected queue manager's error file is located at the bottom of the window within the grey field. Within the **Read** field, specify the amount of text lines to be displayed in the error log file. Enter a number in the **Lines, Starting From** field to specify the starting row to be exported; data will be exported starting from this line of the error log file. Click **Open** to download and open the file.

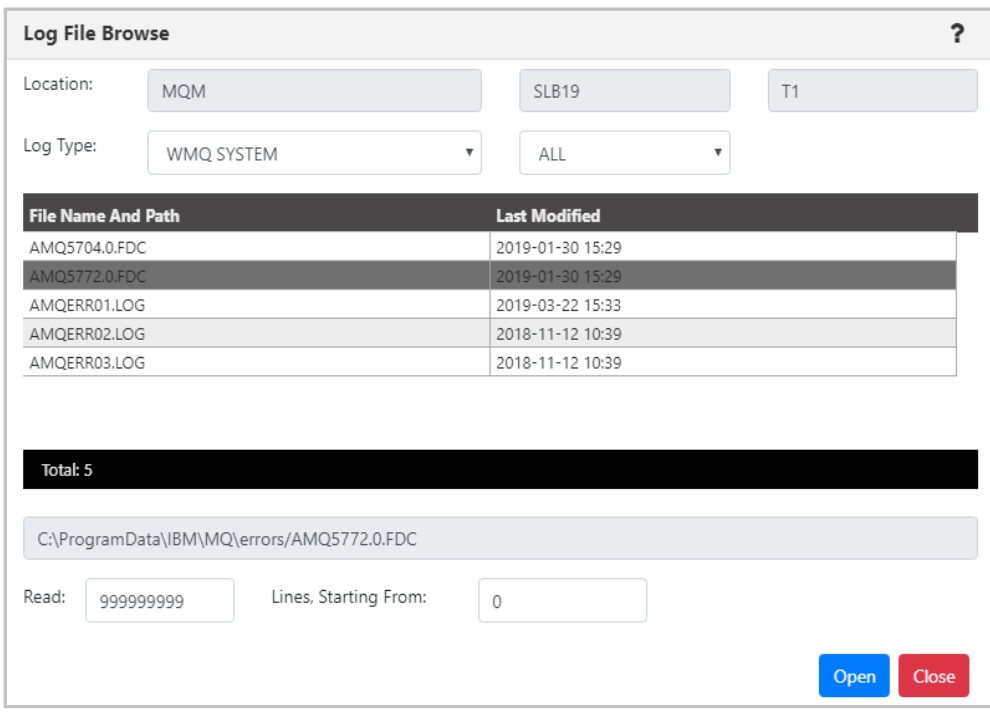

*Figure 4.3.3.1.8-A. Queue Manager's Logs*

#### **4.3.3.1.9 Cluster Membership**

A cluster is a group of at least two logically associated queue managers that can share information with each other. For example, messages can be transferred between any queue manager and queue within a cluster. Clusters are treated as MQ objects and are viewed by creating a viewlet just like any other MQ object (see *[Section 4.3.1, Creating Viewlets](#page-27-0)*).

#### *4.3.3.1.9.1 Join Cluster*

To join a queue manager to a cluster, select **Cluster membership** > **Join …** from the queue manager's pop-up menu. On the *Choose the action* window, select the **Join the existing cluster** option. Click **Next**.

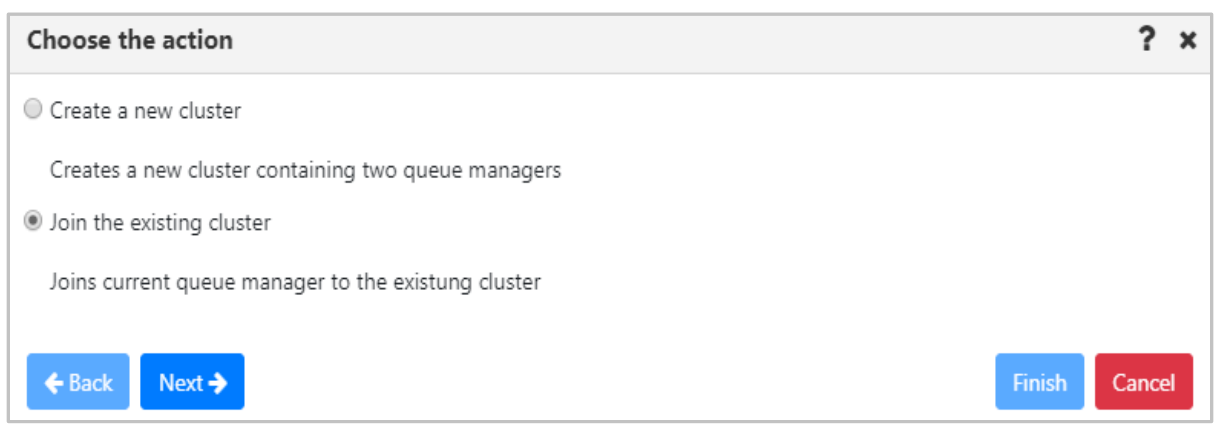

*Figure 4.3.3.1.9.1-A Choose to Create or Join a Cluster*

On the following window, select the queue manager's repository type and click **Next**. In this example the **Partial repository** option was selected. Regardless of the option selected, the proceeding windows are the same.

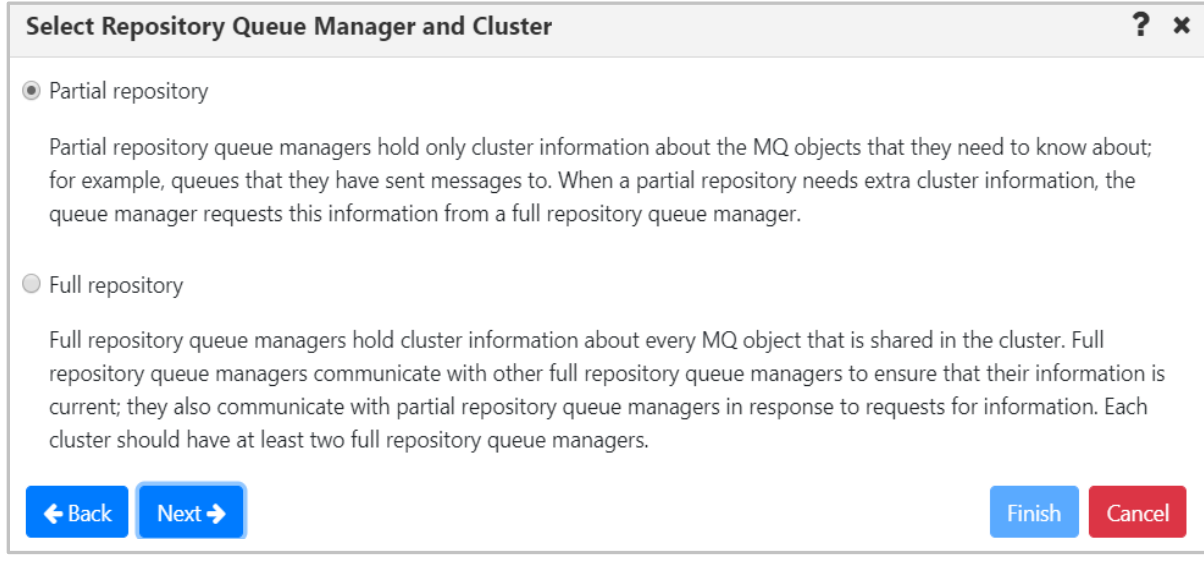

*Figure 4.3.3.1.9.1.-B Select Repository Queue Manager*

#### On the following screen, select a cluster and click **Next**.

| <b>Select Cluster</b>        |                       |        | x |
|------------------------------|-----------------------|--------|---|
| Cluster                      | <b>Queue Managers</b> |        |   |
| TestCluster                  | ▼ Full Repositories   |        |   |
|                              | T1 @ DAINIUS          |        |   |
|                              | T3 @ DAINIUS          |        |   |
|                              | Partial Repositories  |        |   |
| cluster_test                 | ▼ Full Repositories   |        |   |
|                              | T1 @ SLB19            |        |   |
|                              | T2 @ SLB19            |        |   |
|                              | Partial Repositories  |        |   |
| ← Back<br>$Next \rightarrow$ | Finish                | Cancel |   |

*Figure 4.3.3.1.9.1-C Select Existing Cluster to Join*

On the following window, the **Cluster-receiver channel name** field gets automatically populated, but can be changed. Specify the **Cluster-receiver channel connection name** for the queue manager. Depending on the channel type, it can be defined as domain address, IP address (IPV6, IPV4), LUname, remote machine name. For more information on channel connection names, refer to the IBM documentation: *[https://www.ibm.com/support/knowledgecenter/en/SSFKSJ\\_7.5.0/com.ibm.mq.ref.con.doc/q081820\\_.h](https://www.ibm.com/support/knowledgecenter/en/SSFKSJ_7.5.0/com.ibm.mq.ref.con.doc/q081820_.htm) [tm](https://www.ibm.com/support/knowledgecenter/en/SSFKSJ_7.5.0/com.ibm.mq.ref.con.doc/q081820_.htm)*.

Click **Next**.

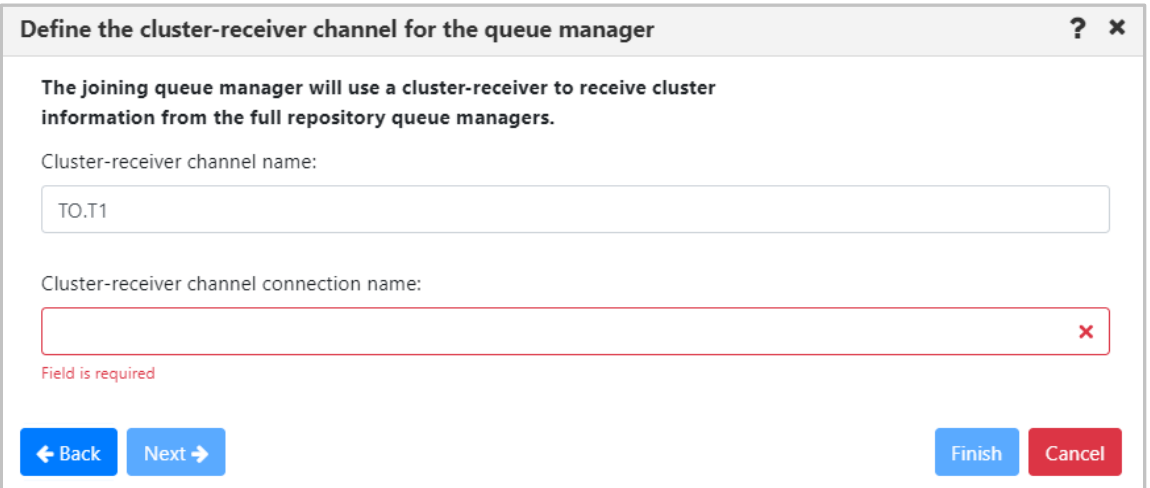

*Figure 4.3.3.1.9.1-D Define Channel Connection Name*

Select repositories on the *Select the full repository queue managers* window. Multiple queue managers can be selected. Click **Next**.

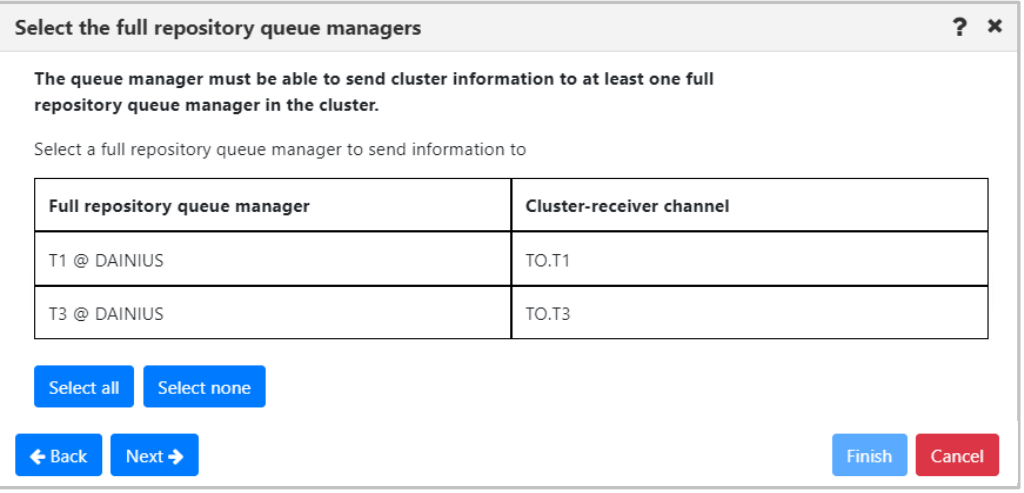

*Figure 4.3.3.1.9.1-E Select Full Repository Queue Manager(s)*

Review the summary and click **Finish**.

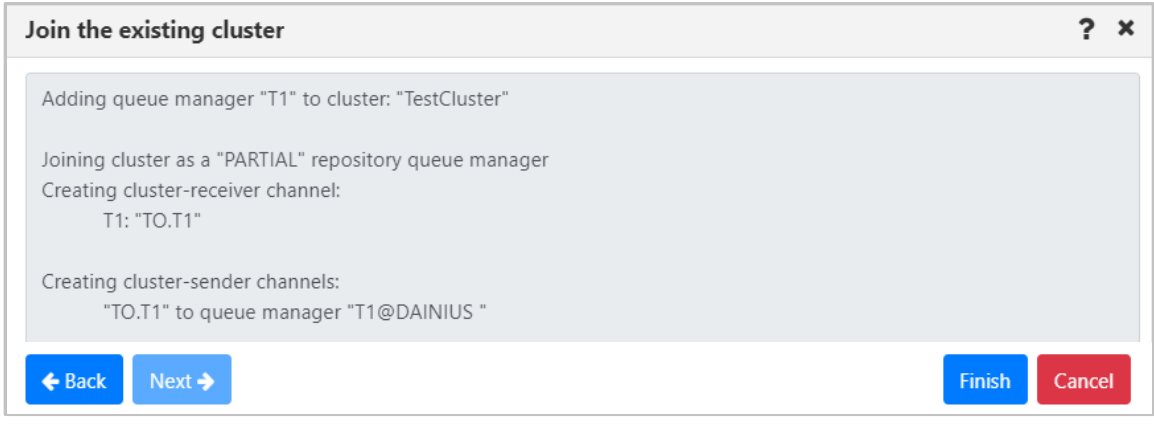

*Figure 4.3.3.1.9.1-F Join the Existing Cluster Summary*

### *4.3.3.1.9.2 Create Cluster*

Confirm the following pre-requisites are completed before creating a new queue manager cluster:

- Two queue managers, having full repositories for the cluster, are created
- The cluster's full repository queue managers have a running listener
- You are aware of the connection details; you will be asked to specify them during the creation process

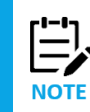

When full repository queue manager(s) already belong to another cluster, you cannot terminate the creation process and an error message will display (*Figure 4.3.3.1.9.2-E*). If you still want to use the queue manager(s), the cluster will need to be configured using MQSC commands.

#### **Steps to create a new cluster:**

- 1. Select a queue manager and click **Cluster membership** > **Join …** on the pop-up menu.
- 2. Select **Create a new cluster** on the *Choose the action* window. Click **Next**.

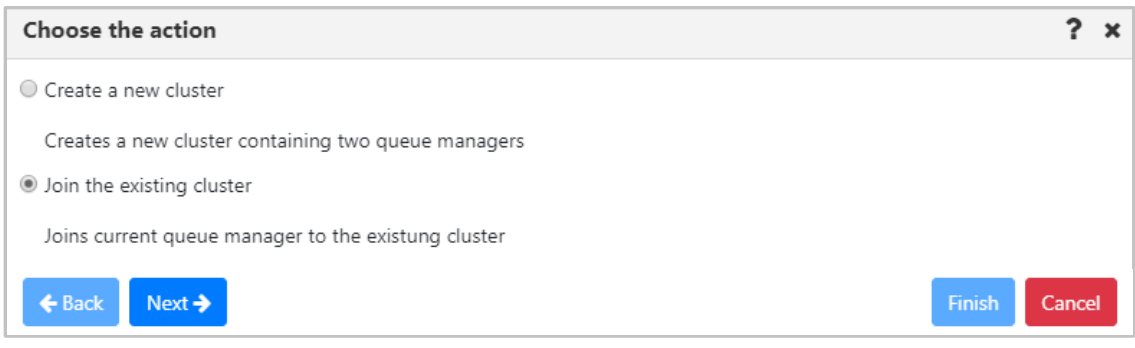

*Figure 4.3.3.1.9.2-A Create New Cluster Option*

3. Specify a unique name for the cluster and click **Next**.

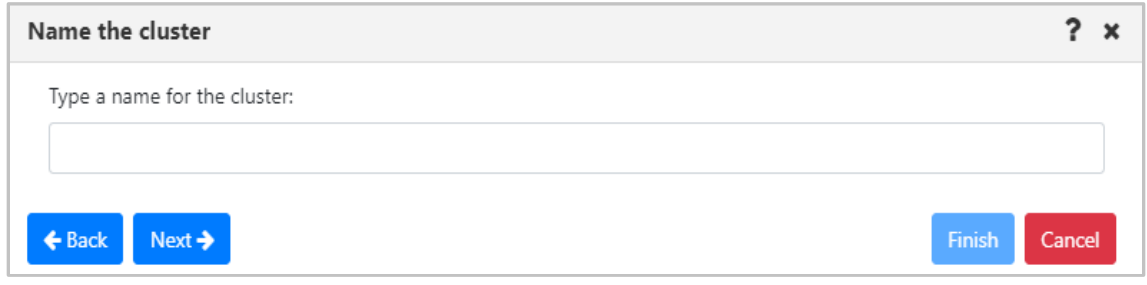

*Figure 4.3.3.1.9.2-B Specify Cluster Name*

4. Information about the first selected queue manager to join the cluster is displayed on the *First full repository queue manager* window. Click **Next**.

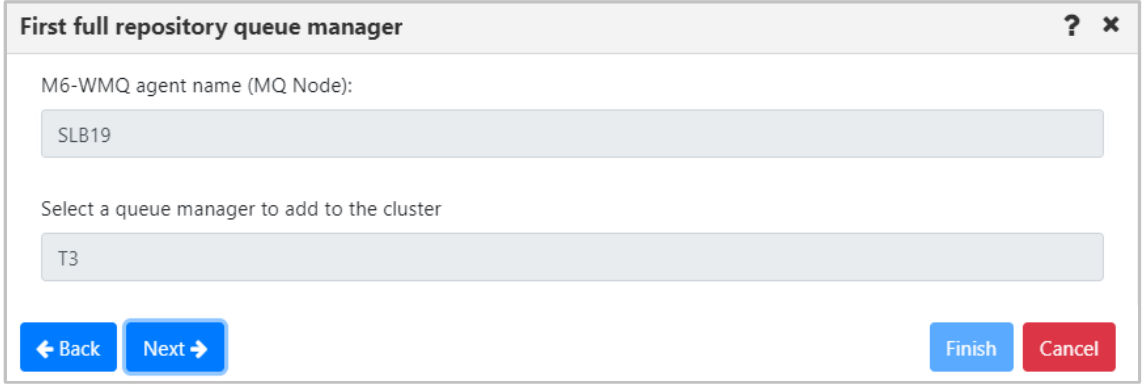

*Figure 4.3.3.1.9.2-C Selecting First Queue Manager*

5. Select the second queue manager to join the new cluster. Click the **Next** button.

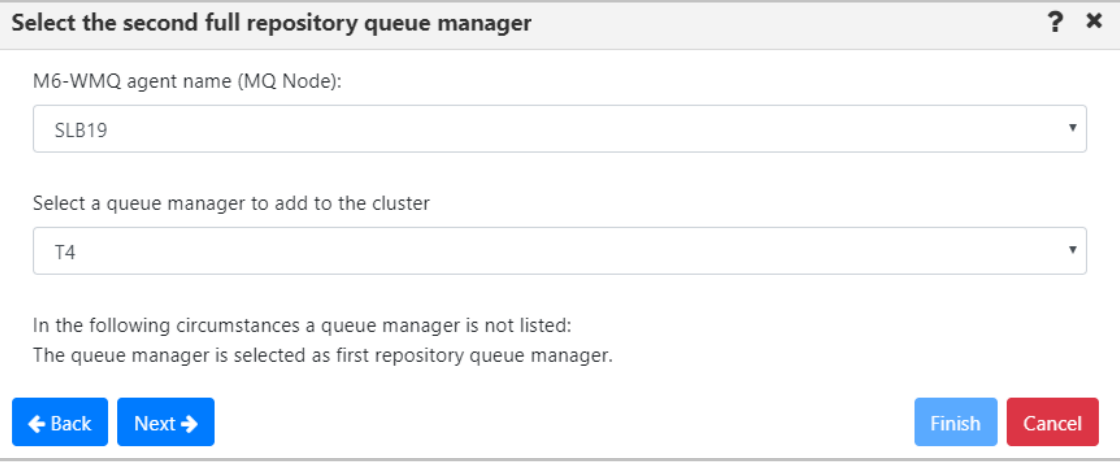

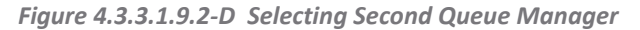

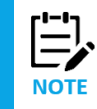

If you select a full repository queue manager which already belongs to another cluster, you will be alerted with an error message.

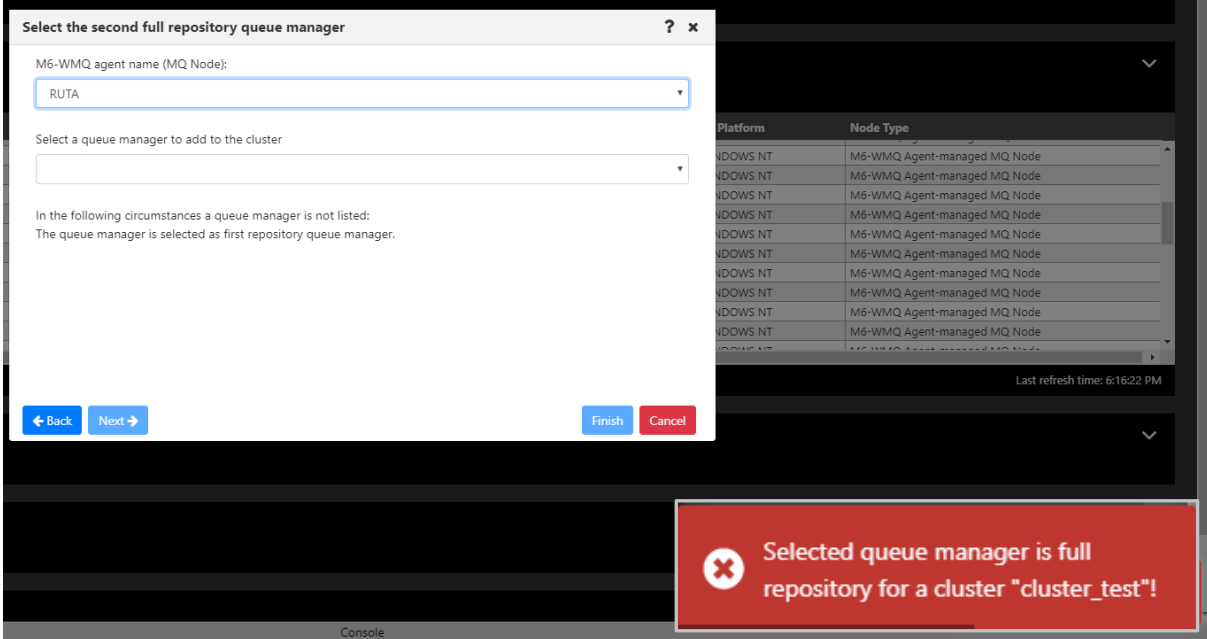

*Figure 4.3.3.1.9.2-E Error Message for Already Belonging to Cluster Queue Manager*

6. According the instructions displayed on the *Creating cluster channels* window, define the cluster-receiver channel and channel connection name for both queue managers on the proceeding windows (*Figures 4.3.3.1.9.2-G* and *H*).

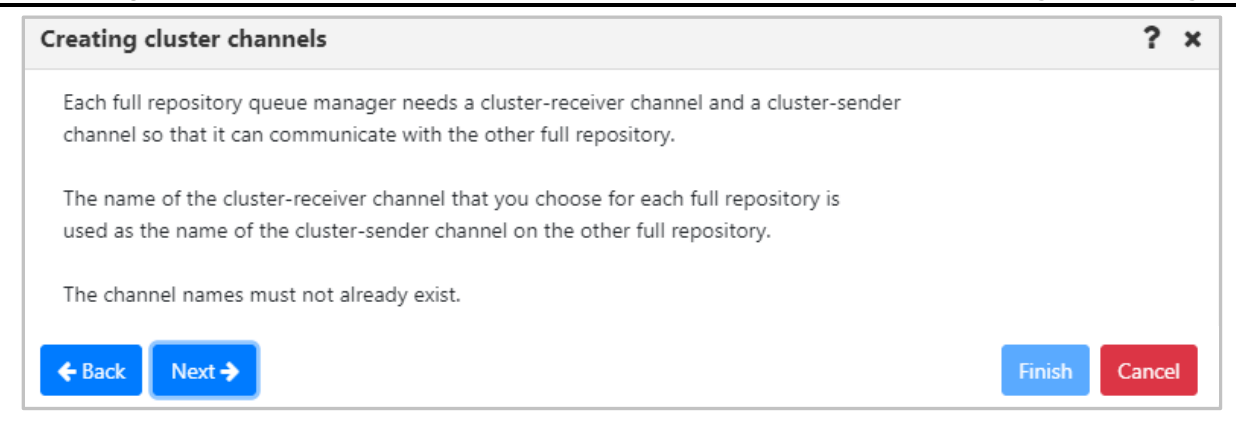

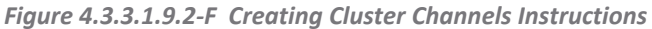

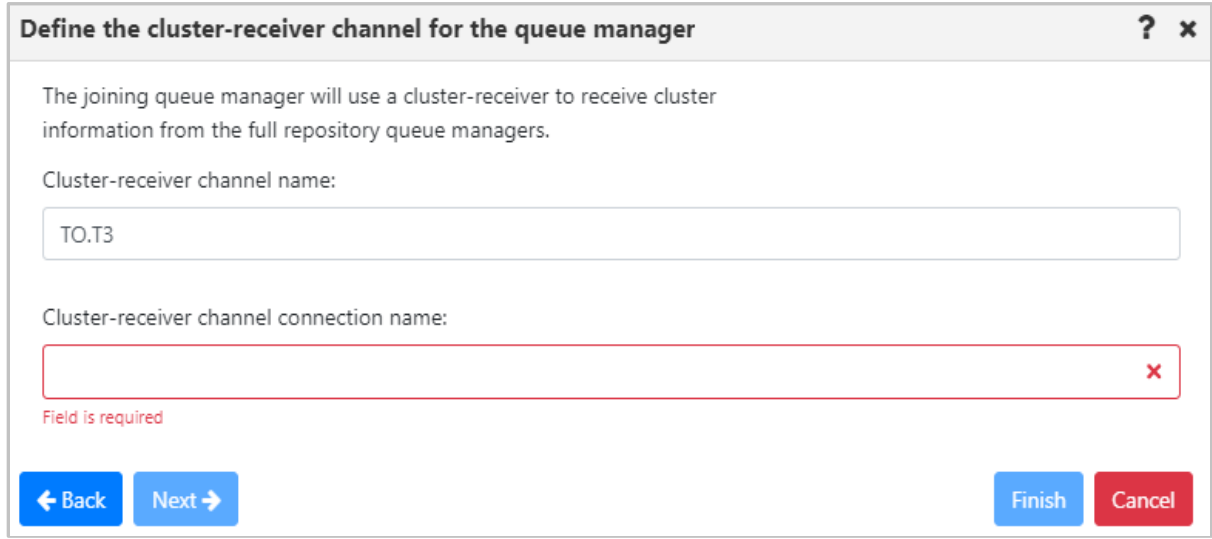

*Figure 4.3.3.1.9.2-G Define Cluster-Receiver Channel for First Queue Manager*

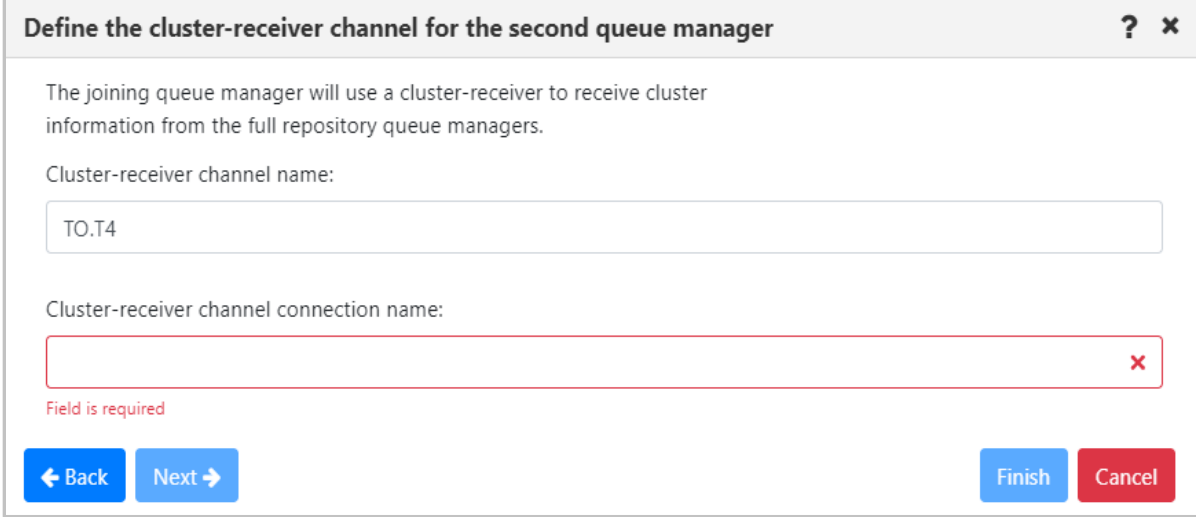

*Figure 4.3.3.1.9.2-H Define Cluster-Receiver Channel for Second Queue Manager*

7. Review the cluster summary and click **Finish**.

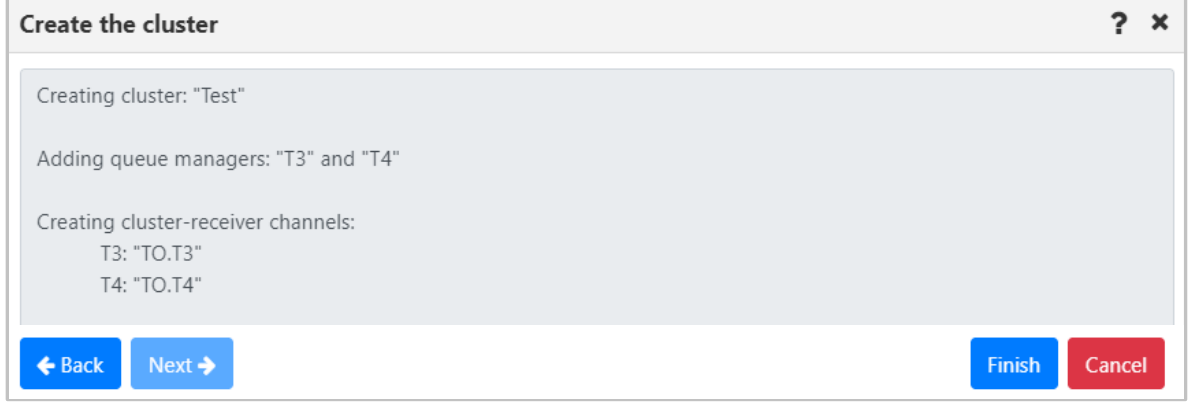

*Figure 4.3.3.1.9.2-I Cluster Creation Summary*

8. To view the new cluster, populate the cluster queue manager's viewlet (see *[Section 4.3.1,](#page-27-0)  [Creating Viewlets](#page-27-0)*).

|              | □ Cluster QMgr<br>Schema: Default Cluster Queue Manager Dir v De Filter by: |                     |                           |                     |                         |
|--------------|-----------------------------------------------------------------------------|---------------------|---------------------------|---------------------|-------------------------|
|              | <b>Hosting Queue Manager</b>                                                | <b>Cluster Name</b> | <b>Queue Manager Type</b> | <b>Channel Name</b> | <b>Definition Type</b>  |
| <b>R</b>     |                                                                             | cluster test        | Repository                |                     | Cluster Receiver        |
| ē.           | SYSTEM.TEMPQMGR.t2 test cluster                                             | cluster test        | Repository                |                     | Explicit Cluster Sender |
| <u>ਦੇ</u>    | SYSTEM.TEMPQMGR.t1 test cluster                                             | cluster test        | Repository                |                     | Explicit Cluster Sender |
| R            | T <sub>2</sub>                                                              | cluster_test        | Repository                |                     | Cluster Receiver        |
| Ē,           | T1                                                                          | cluster test        | Repository                |                     | Cluster Receiver        |
| ē.           | SYSTEM.TEMPQMGR.t2_test_cluster                                             | cluster test        | Repository                |                     | Explicit Cluster Sender |
| ē.           | SYSTEM.TEMPQMGR.t1 test cluster                                             | cluster test        | Repository                |                     | Explicit Cluster Sender |
| $\mathbf{R}$ | T <sub>2</sub>                                                              | cluster test        | Repository                |                     | Cluster Receiver        |

*Figure 4.3.3.1.9.2-J Cluster Queue Managers Viewlet*

#### *4.3.3.1.9.3 Cluster Refresh*

Select **Cluster membership** > **Refresh** from the selected queue manager's pop-up menu. The **Refresh Cluster Information** window opens. From the *Cluster name* drop-down menu, select a cluster to refresh. Check off the **Refresh repository** check-box and click **OK**.

Consult the IBM documentation for information on the Refresh Cluster command and repository refresh types:

*[https://www.ibm.com/support/knowledgecenter/en/SSFKSJ\\_7.5.0/com.ibm.mq.ref.adm.doc/q086470\\_.](https://www.ibm.com/support/knowledgecenter/en/SSFKSJ_7.5.0/com.ibm.mq.ref.adm.doc/q086470_.htm) [htm](https://www.ibm.com/support/knowledgecenter/en/SSFKSJ_7.5.0/com.ibm.mq.ref.adm.doc/q086470_.htm)*

*[https://www.ibm.com/support/knowledgecenter/en/SSFKSJ\\_7.5.0/com.ibm.mq.ref.con.doc/q082360\\_.h](https://www.ibm.com/support/knowledgecenter/en/SSFKSJ_7.5.0/com.ibm.mq.ref.con.doc/q082360_.htm) [tm](https://www.ibm.com/support/knowledgecenter/en/SSFKSJ_7.5.0/com.ibm.mq.ref.con.doc/q082360_.htm)*

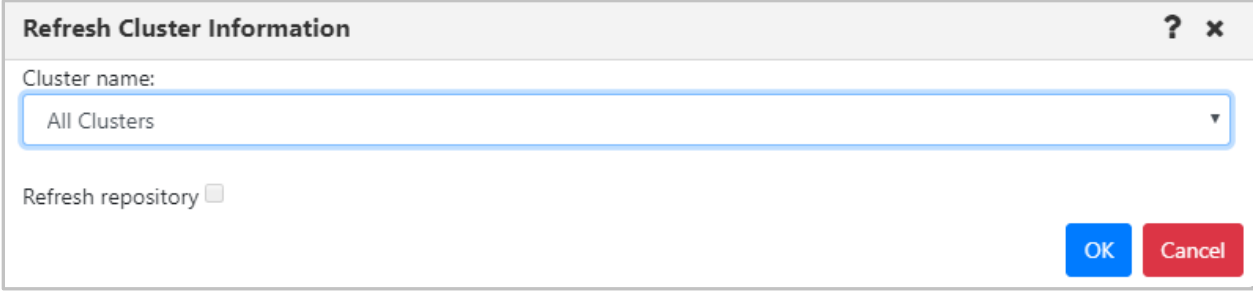

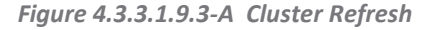

#### *4.3.3.1.9.4 Leave Cluster*

To remove a queue manager from a cluster, select **Cluster membership** > **Leave** from the queue manager's pop-up menu. The *Leave Cluster* window opens. Review the summary table, enable the desired delete options at the bottom of the screen and click **OK**.

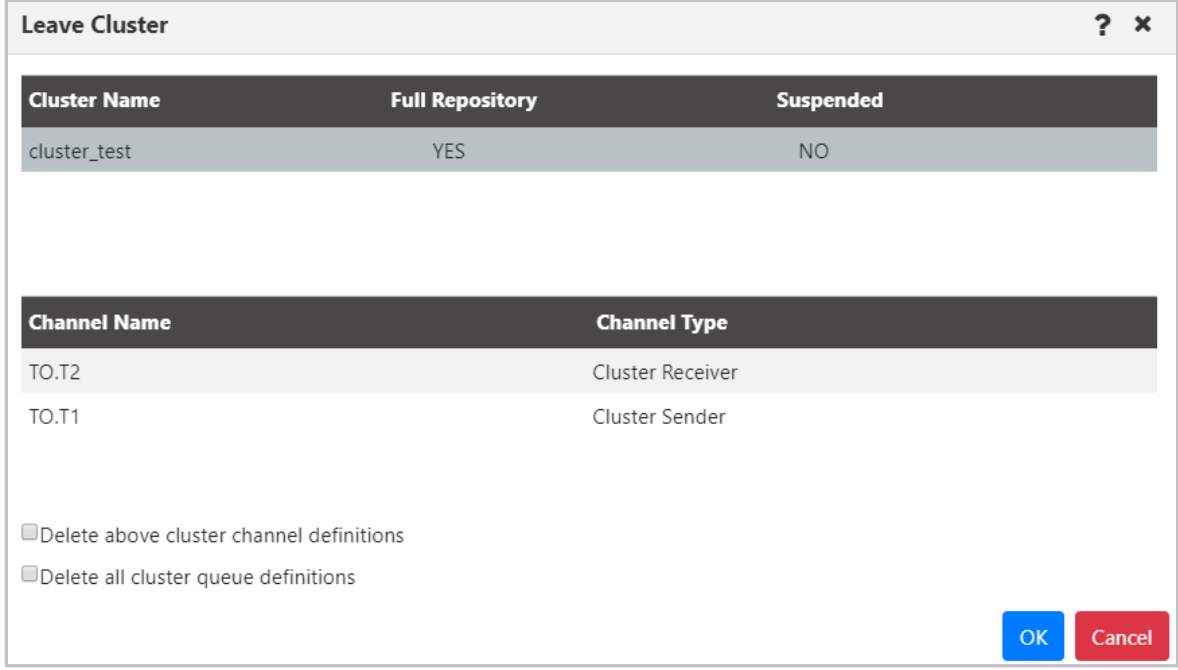

*Figure 4.3.3.1.9.4-A Leave Queue Managers Cluster*

## **4.3.3.2 EMS Manager**

An EMS manager has the following pop-up menu options.

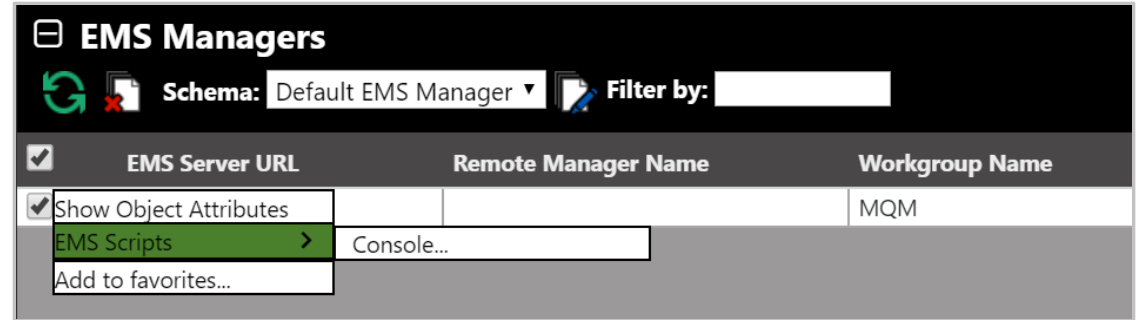

*Figure 4.3.3.2-A. EMS Manager Pop-Up Menu*

### <span id="page-52-0"></span>**4.3.3.2.1 Attributes**

Select **Show Object Attributes** from an EMS manager's pop-up menu to open the *Attributes* table on the Console panel.

| ↑ tcp://127.0.0.1:7222  ×      |                      |  |  |
|--------------------------------|----------------------|--|--|
| <b>Attributes</b>              | tcp://127.0.0.1:7222 |  |  |
| EMS Server URL                 | tcp://127.0.0.1:7222 |  |  |
| Remote Manager Name            | <b>MOM</b>           |  |  |
| <b>Workgroup Name</b>          | <b>MOM</b>           |  |  |
| Node Name                      | EMS-SERVER RUTA      |  |  |
| <b>Estimated Response Time</b> | 1285                 |  |  |
| State                          | Active               |  |  |

*Figure 4.3.3.2.1-A. EMS Manager Attributes*

#### **4.3.3.2.2 EMS Scripts Console**

After selecting **EMS > Console** from EMS manager's pop-up menu (*[Figure 4.3.3.2-A](#page-52-0)*), the below command window opens. Type in a command in the field at the top of the window. Please consult TIBCO User's Guide for more information on EMS commands: *[https://docs.tibco.com/pub/ems/8.4.0/doc/pdf/TIB\\_ems\\_8.4\\_users\\_guide.pdf](https://docs.tibco.com/pub/ems/8.4.0/doc/pdf/TIB_ems_8.4_users_guide.pdf)*

The functionality of the buttons and fields on this window is the same as described in *[Section 4.3.3.1.6,](#page-42-0)  [MQSC Command Window](#page-42-0)*.

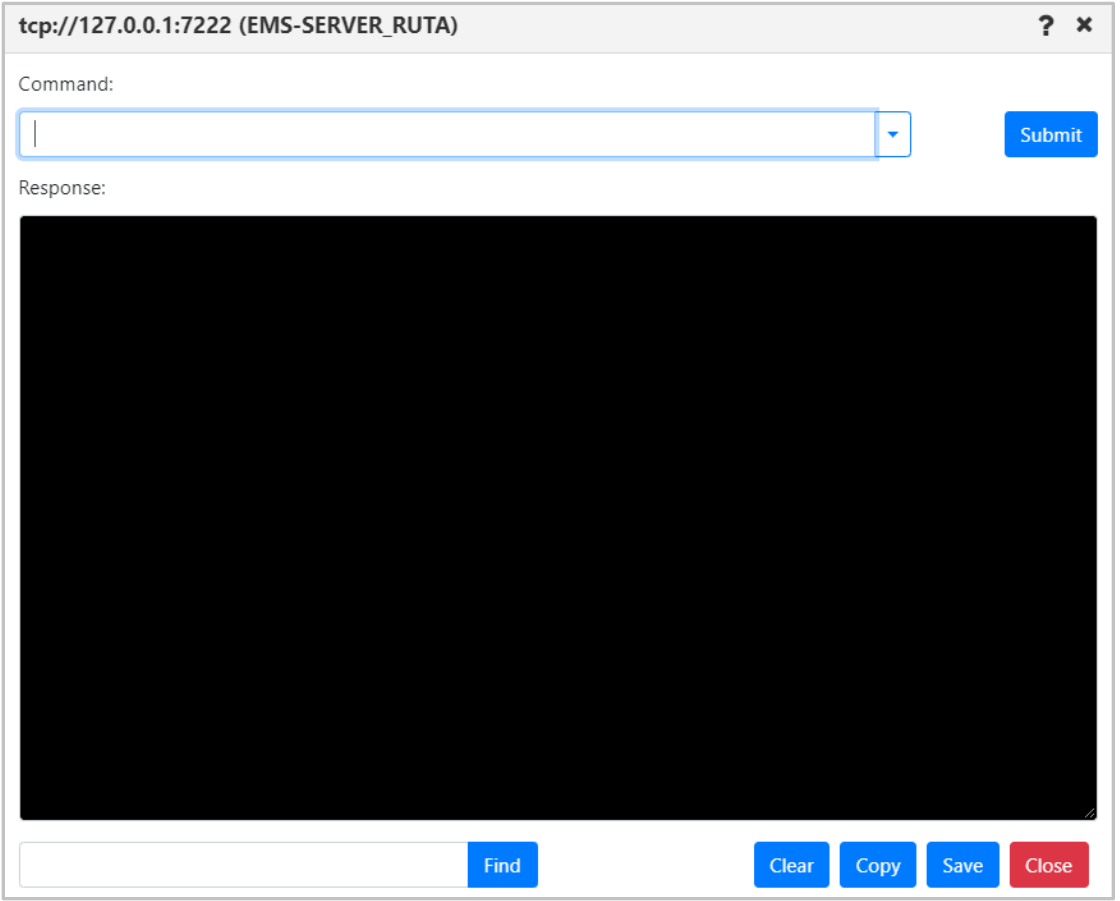

*Figure 4.3.3.2.2-A. EMS Scripts Console*

## **4.3.4 Queues**

Select a MQ or EMS queue to display the pop-up menu. Menu options are described in *[Appendix C](#page-134-0)*. Clicking on a queue name will open the queue's attribute viewlet.

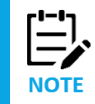

Your pop-up menu options may differ according to your user permissions, which are managed by an admin. Please also note that different queue types have different menu options.

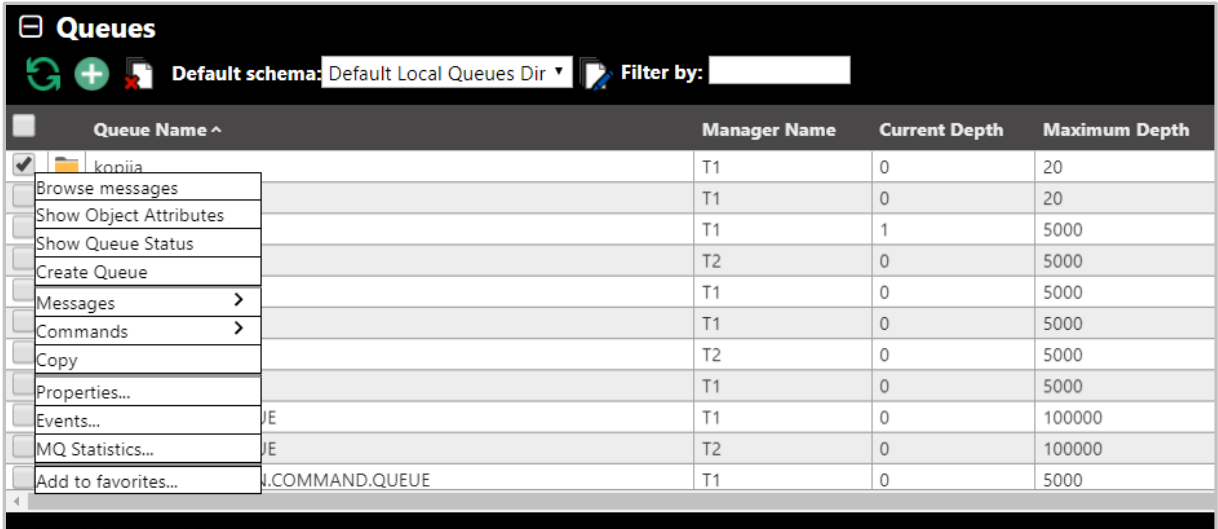

<span id="page-54-0"></span>Total: 103 Visible:103 Selected:

*Figure 4.3.4-A. Queue Viewlet*

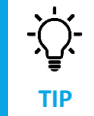

Browse messages by clicking a cell within the **Current Depth** column. Clicking cells within **Open Input Counter** or **Open Output Counter** will display status tabs.

# **4.3.4.1 Queue Status**

After selecting **Show queue status** from a queue viewlet's action menu (*[Figure 4.3.4-A](#page-54-0)*), the *Queue Status* viewlet is displayed.

|    | ← BBB.LQ Status<br>$\mathbf{x}$ |                          |                             |                     |
|----|---------------------------------|--------------------------|-----------------------------|---------------------|
|    | $G \equiv$                      |                          |                             |                     |
| 1# | <b>Name</b>                     | <b>Curr. Queue Depth</b> | <b>Uncommitted Messages</b> | <b>Open Input C</b> |
|    | BBB.LQ                          |                          |                             |                     |
|    | Queue                           |                          | <b>NO</b>                   | U                   |

*Figure 4.3.4.1-A. Show Queue Status*

You can customize the status table by clicking the **Select columns** icon  $\boxed{\text{m}}$ .

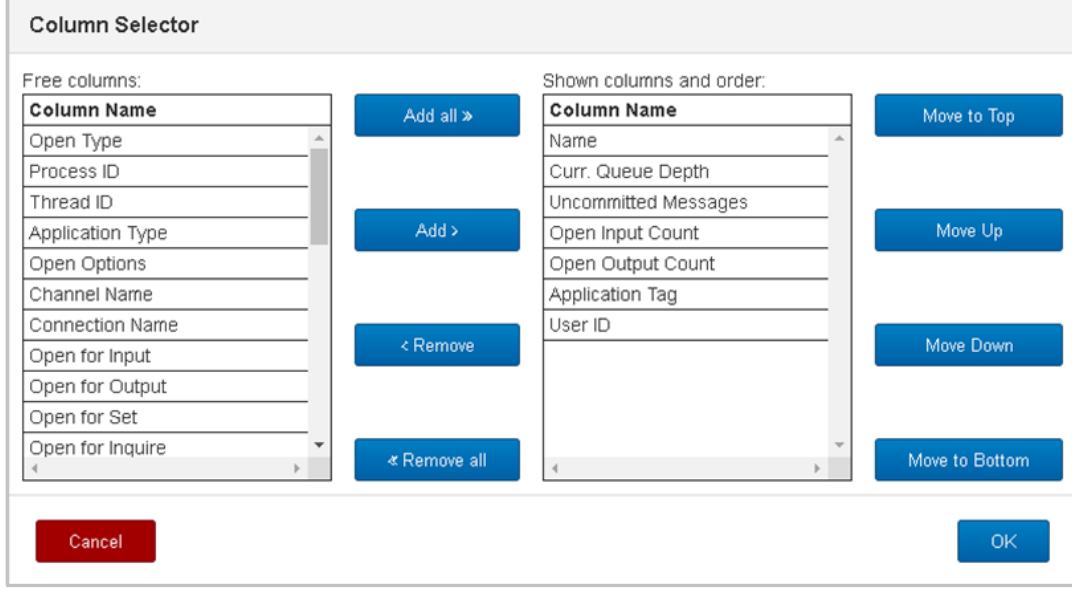

*Figure 4.3.4.1-B. Select Columns*

The table on the left side lists all columns available. The table on the right side shows the displayed columns. You can add a column to the *Queue Status* viewlet by selecting it from **Free columns** and clicking **Add** or for all columns by clicking **Add all**. Similarly, you can remove a column from the *Queue Status* viewlet by selecting it from **Shown columns and order** and clicking **Remove** or for all columns by clicking **Remove all**. The buttons on the right are used to place the columns in sequence.

## **4.3.4.2 Queue Properties**

After selecting **Properties** from the queue's action menu (*Figure [4.3.4-A](#page-54-0)*), the *Properties* window for the local queue is displayed. For detailed descriptions of the various input fields and tabs, go to the IBM Knowledge Center:

*[https://www.ibm.com/support/knowledgecenter/SSFKSJ\\_9.1.0/com.ibm.mq.explorer.doc/e\\_properties\\_](https://www.ibm.com/support/knowledgecenter/SSFKSJ_9.1.0/com.ibm.mq.explorer.doc/e_properties_queues.htm) [queues.htm](https://www.ibm.com/support/knowledgecenter/SSFKSJ_9.1.0/com.ibm.mq.explorer.doc/e_properties_queues.htm)*

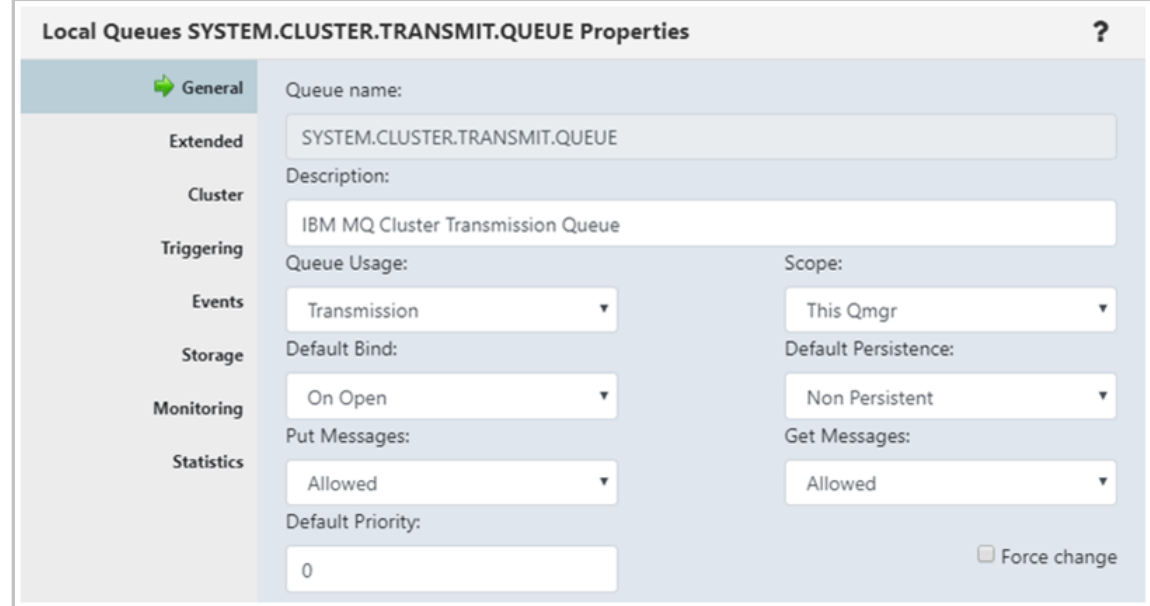

*Figure 4.3.4.2-A. Local Queues Properties*

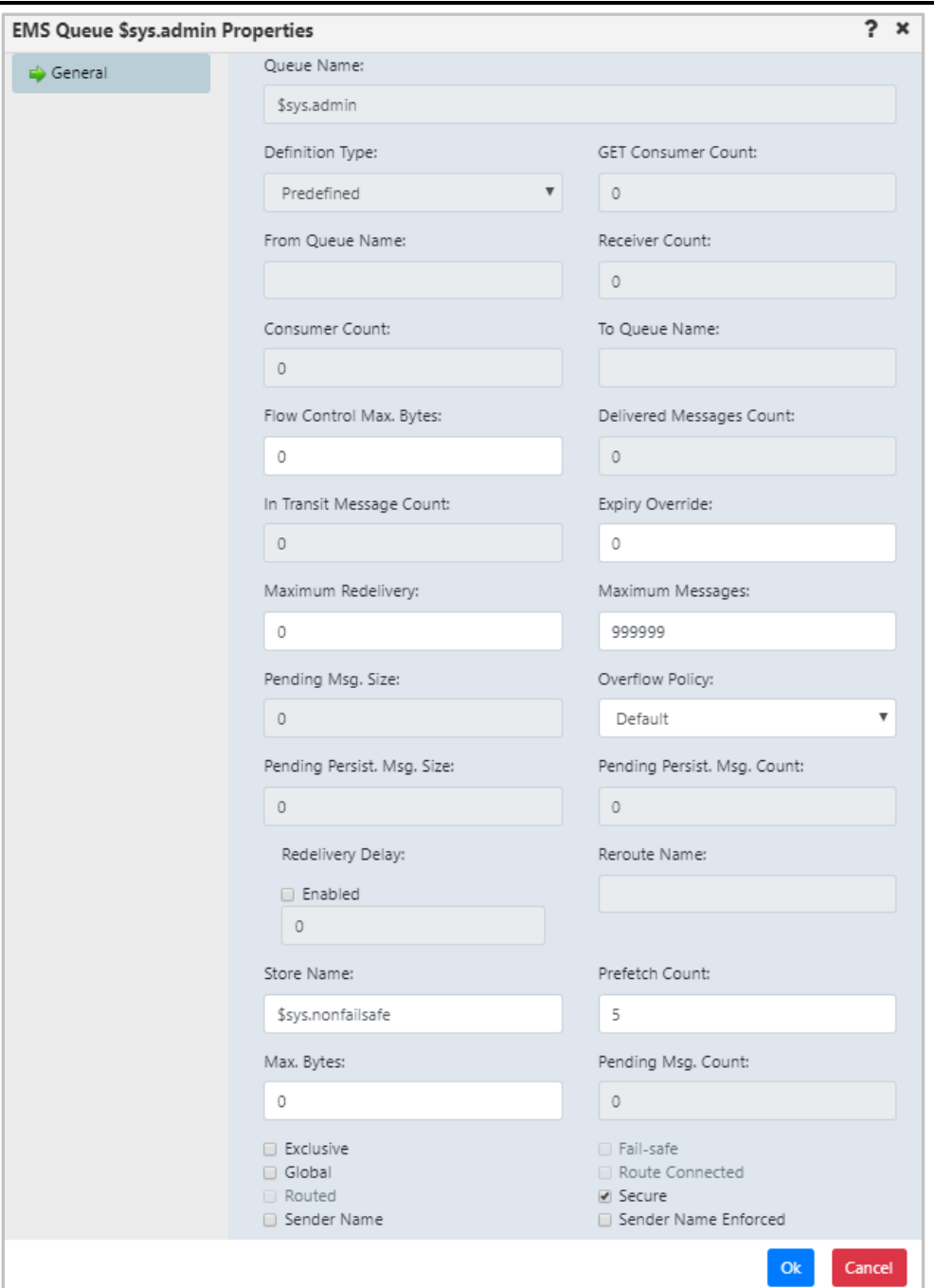

*Figure 4.3.4.2-B. EMS Queue Properties*

## **4.3.4.3 Messages**

Messages can be put and managed in local, alias and EMS queues. A local or EMS queue containing messages will have an envelope folder icon  $\overline{\mathbb{B}}$ . A red line envelope icon  $\overline{\mathbb{B}}$  signifies that a queue is full and new messages cannot be added. After selecting **Browse messages** for a queue with messages from the queue's action menu (*Figure [4.3.4-A](#page-54-0)*), or clicking a value in the **Current Depth** column (works for local queues), the queue's messages are displayed.

To perform an action on a message, select it and then click the appropriate icon described in *Table 4.3.4.3- A*, or select an action from the pop-up menu (*[Figure 4.3.4.3-I](#page-61-0)*).

To customize Messages viewlet see *[Section 4.3.7.1](#page-93-0)*.

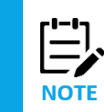

Sometimes after selecting "Browse messages" for a queue, messages will not appear within the messages tab in the Console section. This is due to the system periodically refreshing the content of queues. To get the most recent status of the queues, click the Refresh button  $\Box$ .

<span id="page-57-1"></span>

|                                                                  |                                                 |            |       |                  |          |                   | Console                                         |                                          |                     |                     |
|------------------------------------------------------------------|-------------------------------------------------|------------|-------|------------------|----------|-------------------|-------------------------------------------------|------------------------------------------|---------------------|---------------------|
|                                                                  | ↑ SYSTEM.RETAINED.P ×                           |            |       |                  |          |                   |                                                 |                                          |                     |                     |
| <b>QARRESTAY</b> TH<br><b>Default schema</b><br>Default Messages |                                                 |            |       |                  |          |                   |                                                 |                                          |                     |                     |
|                                                                  | Message Cursor-                                 | <b>DLH</b> | XQH   | <b>Data Size</b> | MD::Type | <b>MD::Format</b> | <b>MD::Message ID</b><br>OText <sup>@</sup> Hex | MD::Correl. ID<br>OText <sup>@</sup> Hex | <b>MD::Put Date</b> | <b>MD::Put Time</b> |
|                                                                  |                                                 | false      | false | 568              | 8        | MOHRF2            | AMQ T1 /<é[\$à=                                 | AMQ T1 /<é[\$à=                          | 20181112            | 08391206            |
|                                                                  | $\overline{\phantom{a}}$                        | false      | false | 636              | 8        | MQHRF2            | AMQ T1 /8 #60:8 #233: [\$8 #224: =              | AMQ T1 /<:é:[\$à:=                       | 20181112            | 08391207            |
|                                                                  |                                                 | false      | false | 992              | 8        | MQHRF2            | AMQ T1 ¸:¿:K1%©:›:                              | AMQ T1 ¸:¿:K1%©:›:                       | 20190808            | 06224918            |
|                                                                  | $\overline{A}$                                  | false      | false | 644              | 8        | MQHRF2            | AMQ T1 ¸¿K1%©›                                  | AMQ T1 ¸¿K1%©›                           | 20190808            | 06224918            |
|                                                                  |                                                 | false      | false | 820              | 8        | MOHRF2            | AMQ T1 ¸¿K]%©›                                  | AMQ T1 ¸¿K]%©›                           | 20190808            | 06224918            |
|                                                                  | 6                                               | false      | false | 1604             | 8        | MOHRF2            | AMQ T1 ¸¿K]%©›                                  | AMQ T1 ¸¿K]%©›                           | 20190808            | 06224918            |
|                                                                  |                                                 | false      | false | 912              | 8        | MOHRF2            | AMQ T1 ¸:¿:K1%©:›:                              | AMQ T1 ¸:¿:K1%©:›:                       | 20190808            | 06224918            |
|                                                                  | 8                                               | false      | false | 432              | 8        | MQHRF2            | AMQ T1 ¸:¿:K1%©:›:                              | AMQ T1 ¸:¿:K1%©:›:                       | 20190808            | 06224918            |
|                                                                  | Queue: \\MQM\SLB19\T1\SYSTEM.RETAINED.PUB.QUEUE |            |       |                  |          |                   | of 3   Next »<br>« Prev   Page                  |                                          |                     | View 1 - 10 of 24   |

*Figure 4.3.4.3-A. Messages Viewlet*

<span id="page-57-0"></span>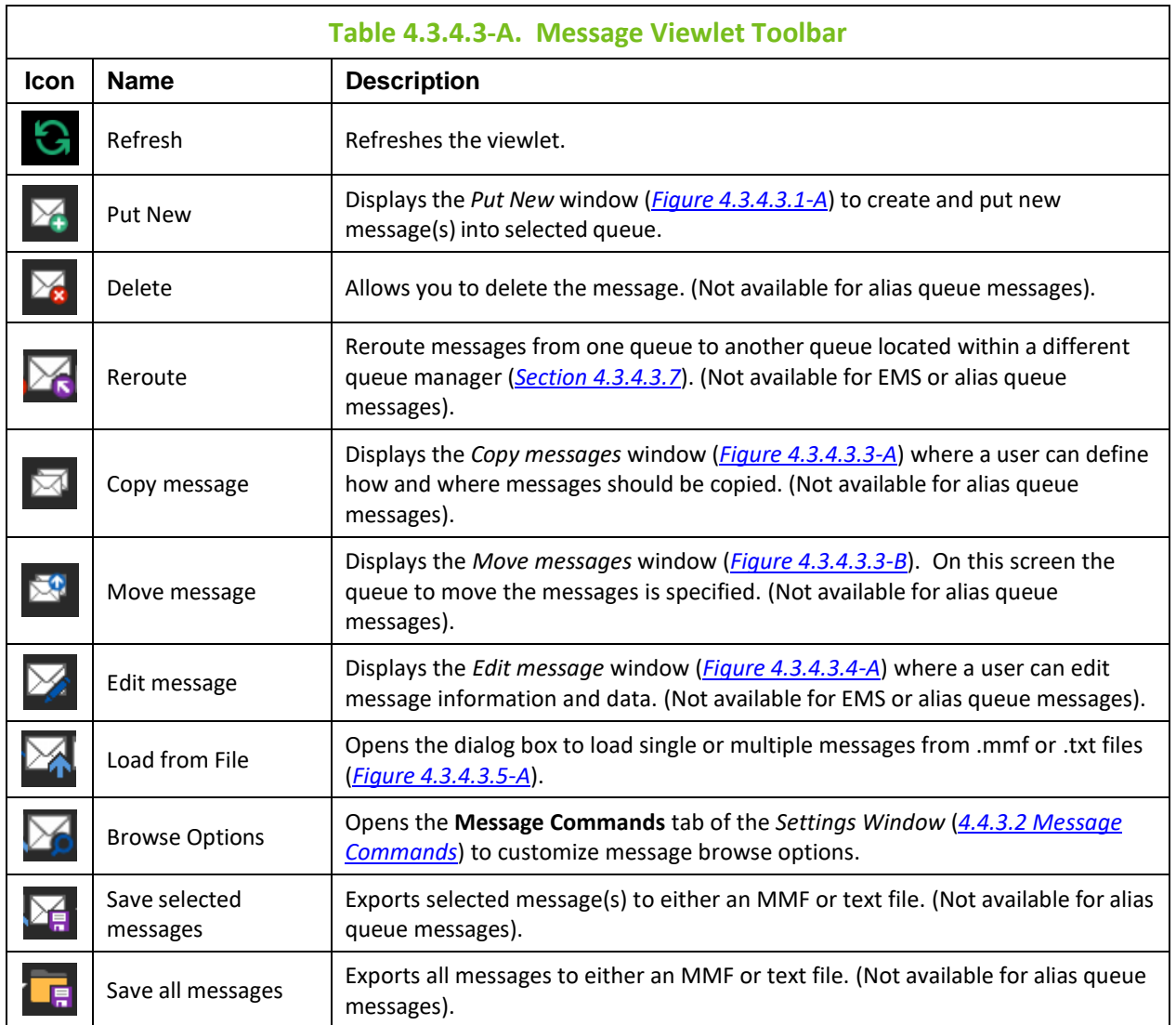

#### *Viewing Messages*

To view a message, click anywhere on the message row. Specify either Text or Hexadecimal (Hex) for the Message ID (**Msg ID**) and Correlation ID (**Correl ID**).

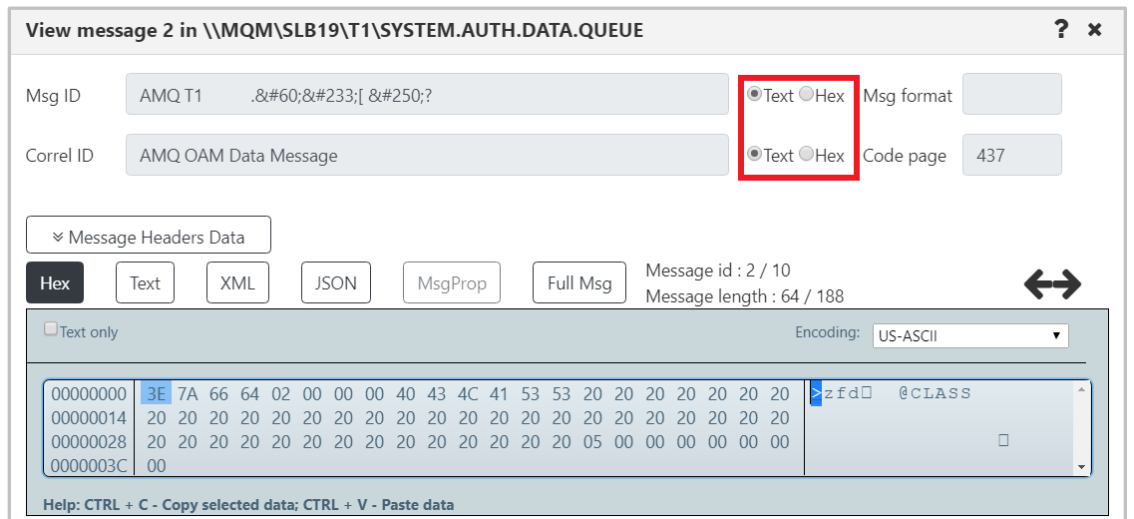

*Figure 4.3.4.3-B. View Message*

**TIP** To copy or paste data, select the data and use quick keyboard functions **CTRL** + **C** or **CTRL** + **V**, respectively.

To navigate between messages, use the navigation buttons,  $\leftarrow$  and  $\rightarrow$ .

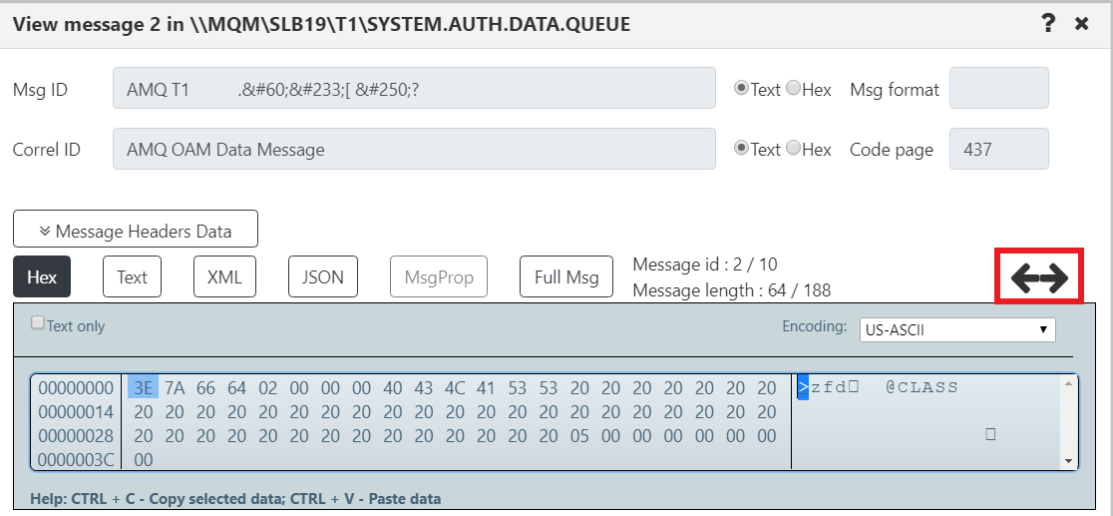

*Figure 4.3.4.3-C. Navigate Between Messages*

Click **Message Headers Data** (*Figure 4.3.4.3-D*) to view the header details (*Figure 4.3.4.3-E*).

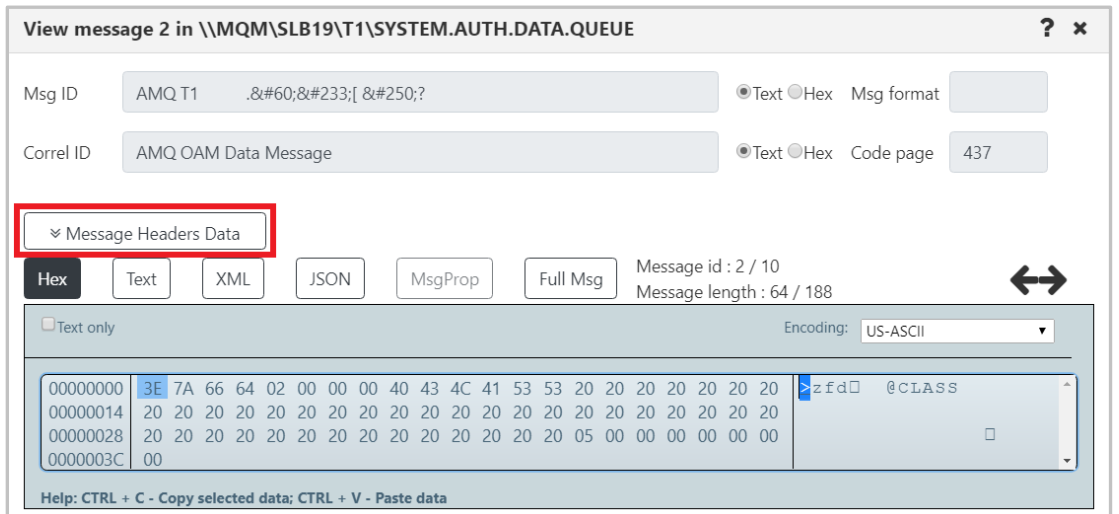

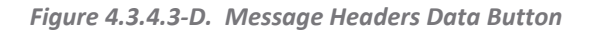

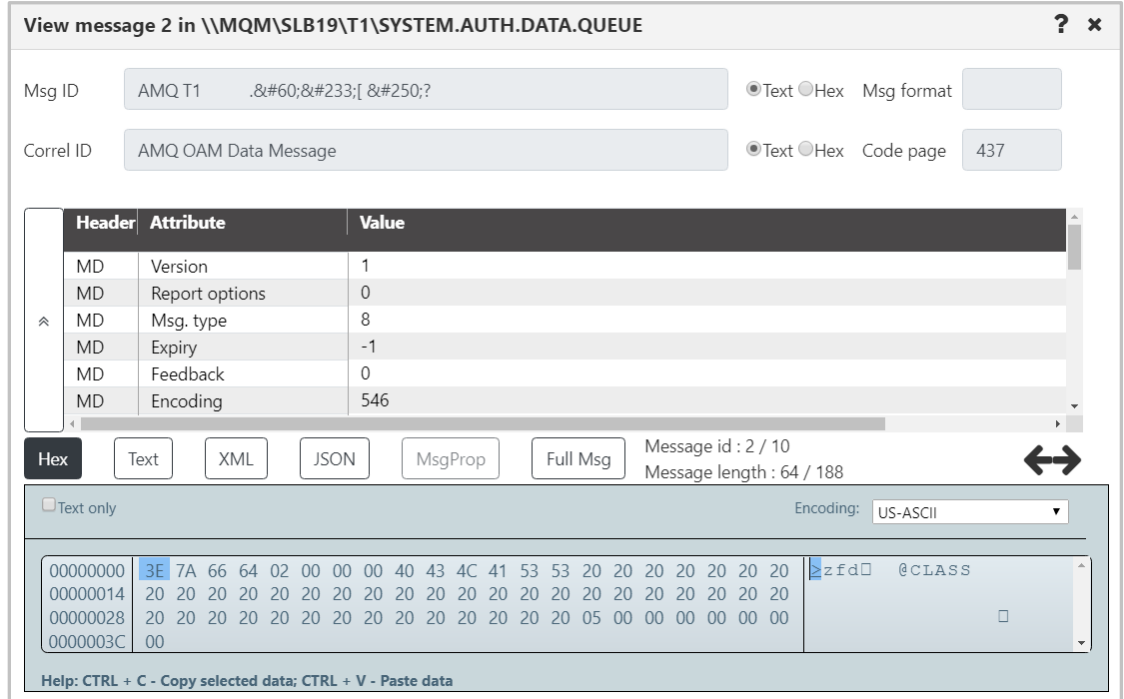

*Figure 4.3.4.3-E. Message Headers*

The messages can be displayed in either hexadecimal, text, XML or JSON format. Select one of these formats or check the **Text only** check box to easily toggle between text and the other modes.

To view the entire message, click the **Full Msg** button. A prompt appears confirming this action.

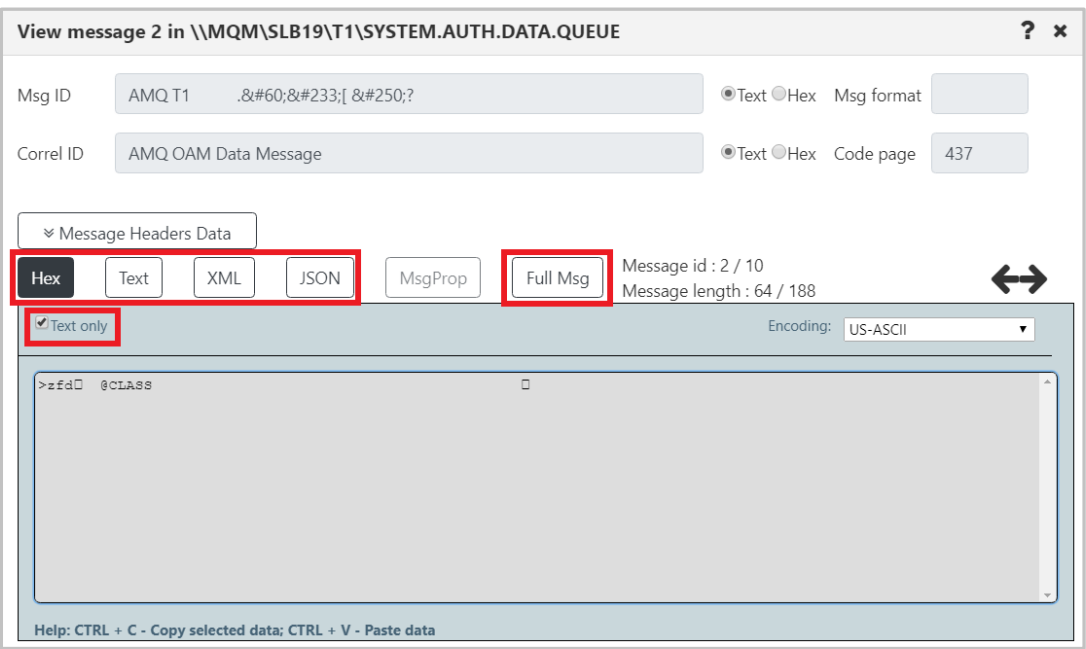

*Figure 4.3.4.3-F. Hex or Text Message Mode / Full Message*

The message encoding type can be changed. This is selected from the **Encoding** drop-down list.

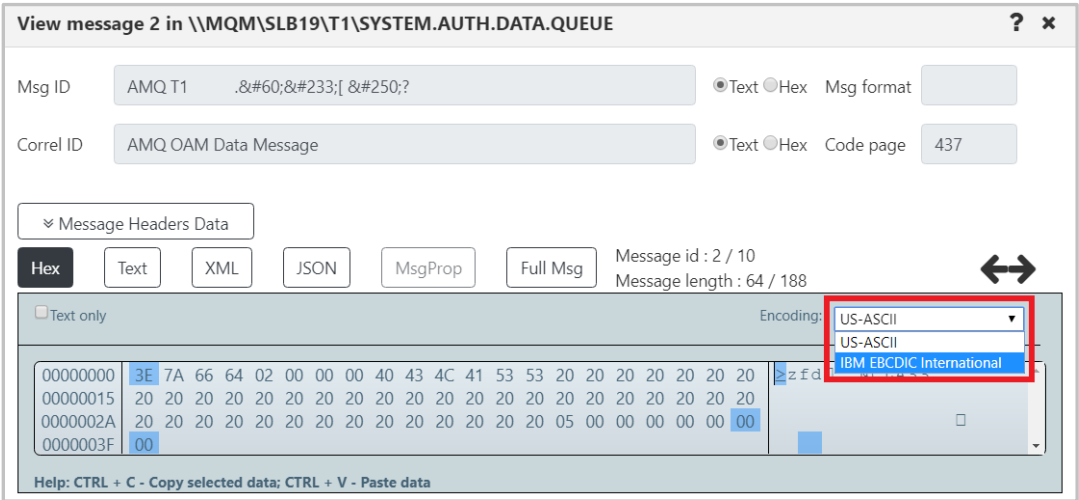

*Figure 4.3.4.3-G. Message Encoding*

To switch between decimal and hexadecimal mode for the address of the first byte, click anywhere in the address field.

|                                              | View message 2 in \\MQM\SLB19\T1\SYSTEM.AUTH.DATA.QUEUE<br>$\mathbf x$                                                                                                    |
|----------------------------------------------|----------------------------------------------------------------------------------------------------|
| Msg ID                                       | ● Text ● Hex Msg format<br>AMQ T1<br>.<é[ ú?                                                                                                    |
| Correl ID                                    | ● Text ● Hex Code page<br>437<br>AMQ OAM Data Message                                                                                                    |
| <b>Hex</b>                                   | <sup>■</sup> Message Headers Data<br>Message id: 2/10<br>Full Msg<br>XML<br><b>JSON</b><br>Text<br>MsgProp<br>Message length: 64 / 188                                                                                                    |
| $\Box$ Text only                             | Encoding: US-ASCII<br>▼                                                                                                    |
| 00000000<br>00000015<br>0000002A<br>0000003F | $\geq z \nhd \Box$<br><b>@CLASS</b><br>3E 7A 66 64 02 00 00 00 40 43 4C 41 53 53 20 20 20 20 20 20 20<br>20, 20<br>20 20 20 20 20 20 20 20 20 20<br>20 20 20 20 20<br><sup>20</sup><br><b>20</b><br><b>20</b><br>20 20<br>$\Box$<br>00 <sup>°</sup> |
|                                              | Help: CTRL + C - Copy selected data; CTRL + V - Paste data                                                                                                    |

*Figure 4.3.4.3-H. Address of First Byte*

#### <span id="page-61-1"></span>*Message Action Menu*

The following pop-up menu appears when a single message is selected.

|                      | Console                                     |            |            |                  |          |                   |                                                |  |
|----------------------|---------------------------------------------|------------|------------|------------------|----------|-------------------|------------------------------------------------|--|
|                      | ↑ SYSTEM.ADMIN.CO ×<br>↑ SYSTEM.AUTH.DATA × |            |            |                  |          |                   |                                                |  |
|                      | <u>ovardevant f</u>                         |            |            |                  |          |                   |                                                |  |
|                      | Message Cursor <sub>v</sub>                 | <b>DLH</b> | <b>XQH</b> | <b>Data Size</b> | MD::Type | <b>MD::Format</b> | <b>MD::Message ID</b><br>OText <sup>OHex</sup> |  |
| $\blacktriangledown$ |                                             | false      | false      | 188              | 8        |                   | AMQ T1.8#60;8:#233;[ 8:#250;?                  |  |
| r.                   | Edit<br>Delete message                      | false      | false      | 188              | 8        |                   | AMQ T1.8#60;8:#233;[ 8:#250;?                  |  |
|                      | Copy message                                | false      | false      | 128              | 8        |                   | AMQ T1.8#60:84#233:[84#250:?                   |  |
| L                    | Move message                                | false      | false      | $\overline{4}$   | 8        |                   | AMQ T1.8#60;8 #233;[ 8 # 250;?                 |  |
|                      |                                             | false      | false      | 188              | 8        |                   | AMQ T1.8 #60;8 #233;[ 8 # 250;? 0              |  |

*Figure 4.3.4.3-I. Message Action Menu*

<span id="page-61-0"></span>If multiple or all messages are selected, the following pop-up menu appears. To select all messages, click the **Select all** button located on the left side of the viewlet. Click the same button, now titled **Deselect all**, to unselect all messages.

|                      | Console                          |            |            |                  |          |                   |                                                 |  |
|----------------------|----------------------------------|------------|------------|------------------|----------|-------------------|-------------------------------------------------|--|
|                      | <b>A SYSTEM.RETAINED.P *</b>     |            |            |                  |          |                   |                                                 |  |
|                      | <u>CYMYSSYWYN F</u>              |            |            |                  |          |                   |                                                 |  |
|                      | Message Cursor <sub>v</sub>      | <b>DLH</b> | <b>XQH</b> | <b>Data Size</b> | MD::Type | <b>MD::Format</b> | <b>MD::Message ID</b><br>OText <sup>@</sup> Hex |  |
| $\blacktriangledown$ |                                  | false      | false      | 568              | 8        | MOHRF2            | AMQ T1 /<:é:[\$à:=                              |  |
| $\blacktriangledown$ | Delete messages<br>Copy messages | false      | false      | 636              | 8        | MOHRF2            | AMQ T1 /<:é:[\$à:=                              |  |
|                      | Move messages                    | false      | false      | 992              | 8        | MOHRF2            | AMQ T1 ¸¿K]%©›                                  |  |
|                      | 4                                | false      | false      | 644              | 8        | MQHRF2            | AMQ T1 ¸:¿:K1%©:›:                              |  |

*Figure 4.3.4.3-J. Action Menu for Multiple Messages*

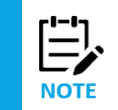

The message action menu and viewlet toolbar options may differ due to the queue type. Please see *[Table 4.3.4.3-A](#page-57-0)* for more information on the available options of each messages queue type.

#### *Load More Messages / Navigate to a Page*

To load additional messages, use the **Prev** and **Next** buttons located at the bottom of the viewlet or type a page number within the **Page** field.

|        | Console                                                                           |            |            |                  |         |                   |                                                 |                                                 |
|--------|-----------------------------------------------------------------------------------|------------|------------|------------------|---------|-------------------|-------------------------------------------------|-------------------------------------------------|
|        | ↑ SYSTEM.RETAINED.P ×                                                             |            |            |                  |         |                   |                                                 |                                                 |
|        | <b>QVXXXXXXXXX</b>                                                                |            |            |                  |         |                   |                                                 |                                                 |
|        | Message Cursor <sub>v</sub>                                                       | <b>DLH</b> | <b>XQH</b> | <b>Data Size</b> | MD:Type | <b>MD::Format</b> | <b>MD::Message ID</b><br>OText <sup>@</sup> Hex | <b>MD::Correl. ID</b><br>OText <sup>@</sup> Hex |
| □      |                                                                                   | false      | false      | 568              | 8       | MOHRF2            | AMQ T1 /<é[\$à=                                 | AMQ T1 /<é[\$                                  |
| □      |                                                                                   | false      | false      | 636              | 8       | MQHRF2            | AMQ T1 /<:é:[\$à=                               | AMQ T1 /<:é:[\$                                |
| □      | 3                                                                                 | false      | false      | 992              | 8       | MQHRF2            | AMQ T1 ¸¿K]%©›                                  | AMQ T1 ¸¿K]%©                                   |
| $\Box$ | $\overline{4}$                                                                    | false      | false      | 644              | 8       | MOHRF2            | AMQ T1 ¸:¿:K1%©:›:                              | AMQ T1 ¸:¿:K1%©:                                |
| $\Box$ | 5                                                                                 | false      | false      | 820              | 8       | MQHRF2            | AMQ T1 ¸¿K1%©›                                  | AMQ T1 ¸¿K1%©                                   |
| $\Box$ | 6                                                                                 | false      | false      | 1604             | 8       | MOHRF2            | AMQ T1 ¸¿K]%©›                                  | AMQ T1 ¸¿K]%©                                   |
| □      | 7                                                                                 | false      | false      | 912              | 8       | MQHRF2            | AMQ T1 ¸¿K1%©›                                  | AMQ T1 ¸:¿:K1%©:                                |
|        | 8                                                                                 | false      | false      | 432              | 8       | MQHRF2            | AMQ T1 ¸¿K]%©›                                  | AMQ T1 ¸¿K]%©                                   |
|        | of 3   Next »<br>Queue: \\MQM\SLB19\T1\SYSTEM.RETAINED.PUB.QUEUE<br>« Prev   Page |            |            |                  |         |                   |                                                 |                                                 |

*Figure 4.3.4.3-K. Load More Messages / Navigate to a Page*

#### **4.3.4.3.1 Put New**

The *Put New* window is displayed when the **Put New** icon  $\mathbb{X}^2$  is selected from the *Message* viewlet (*Figure [4.3.4.3-A](#page-57-1)*) or **Messages** > **Put New** is selected from the queue's pop-up menu options (*[Figure 4.3.4-A](#page-54-0)*). It is used to create new messages and put them into one or more destination queues.

See *[Table 4.3.4.3.1-A](#page-63-0)* for an explanation of options on the **General** tab.

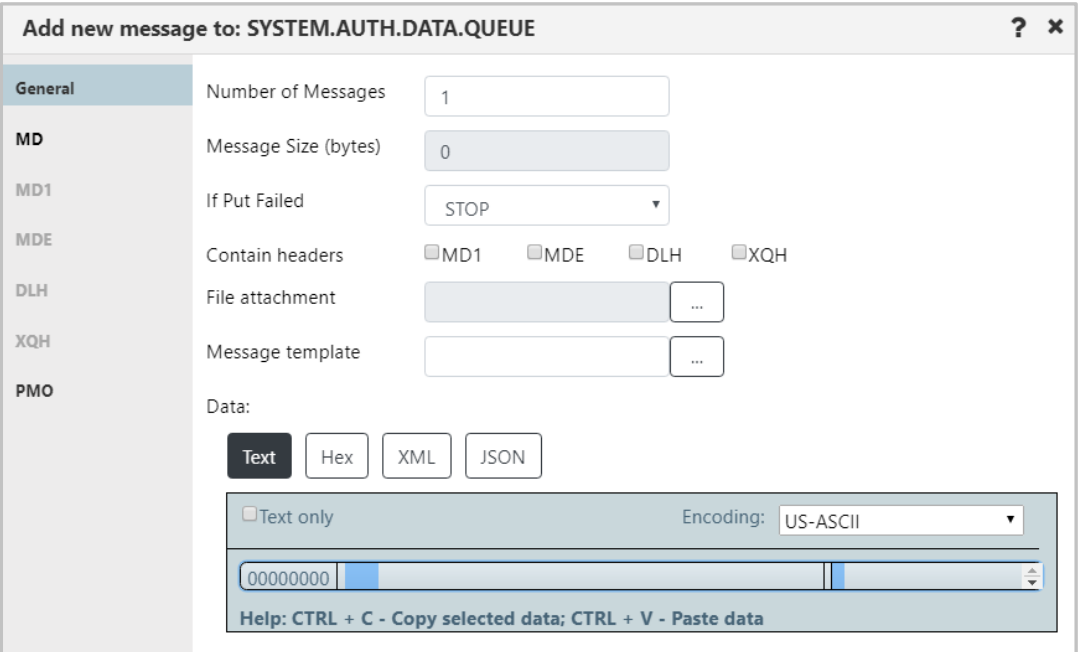

<span id="page-62-0"></span>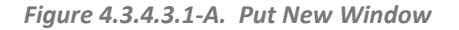

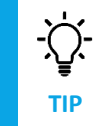

To copy or paste data, select the data and use quick keyboard functions CTRL + C or CTRL + V, respectively.

Within the **Data** section, users can check the **Text only** checkbox to display the message content as text, or leave off to view message content as code. Also, the message encoding type can be changed. This is selected from the **Encoding** drop-down list (*Figure 4.3.4.3.1-B*).

To switch between decimal and hexadecimal mode for the address of the first byte, click anywhere in the address field. See *Address of First Byte* (*[Figure 4.3.4.3-H](#page-61-1)*) for an example.

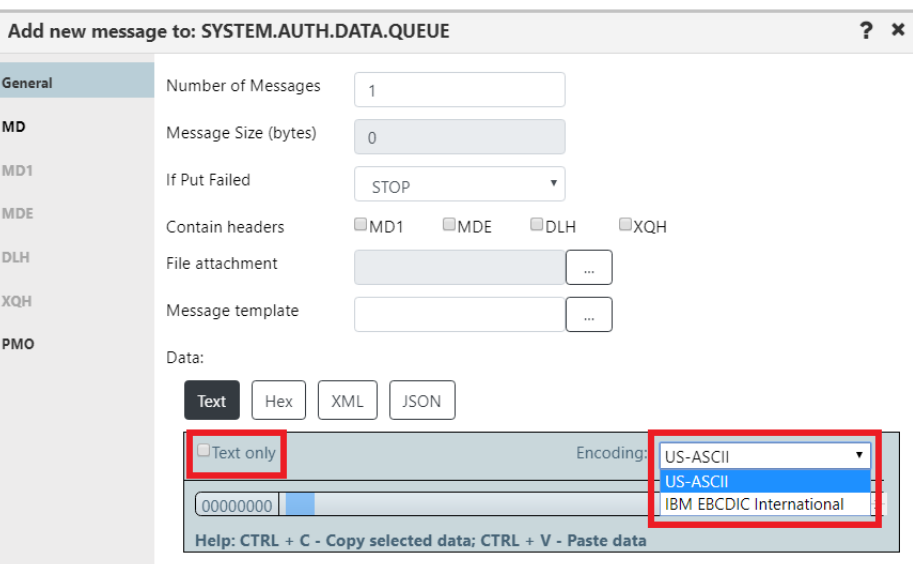

*Figure 4.3.4.3.1-B. Put New Window – Encoding on General Tab*

<span id="page-63-0"></span>

| Table 4.3.4.3.1-A. Put New Message |                                                                                                    |                 |  |  |  |  |
|------------------------------------|----------------------------------------------------------------------------------------------------|-----------------|--|--|--|--|
| Control                            | <b>States and Conditions</b>                                                                                                   |                 |  |  |  |  |
| Number of Messages                 | Enter the number of messages to put into a queue.                                                                              |                 |  |  |  |  |
| Message Size (bytes)               | Displays the size of the message text being entered or<br>created in the Data field.                                           |                 |  |  |  |  |
| If Put Failed                      | Select the action that should be taken if Put command<br>fails.                                                                |                 |  |  |  |  |
| Contains headers                   | The header(s) in the message. Select MD1, MDE, DLH<br>and/or XQH. Please note that DLH and XQH cannot be<br>selected together. | Always enabled. |  |  |  |  |
| File attachment                    | Enter the path of the file to attach to the message.                                                                           |                 |  |  |  |  |
| File attachment button             | Displays the Open File dialog box to select the file to<br>attach to this message.                                             |                 |  |  |  |  |
| Message template                   | (Available in a future Nastel Navigator version)                                                                               |                 |  |  |  |  |
| Message template<br>button         | (Available in a future Nastel Navigator version)                                                                               |                 |  |  |  |  |

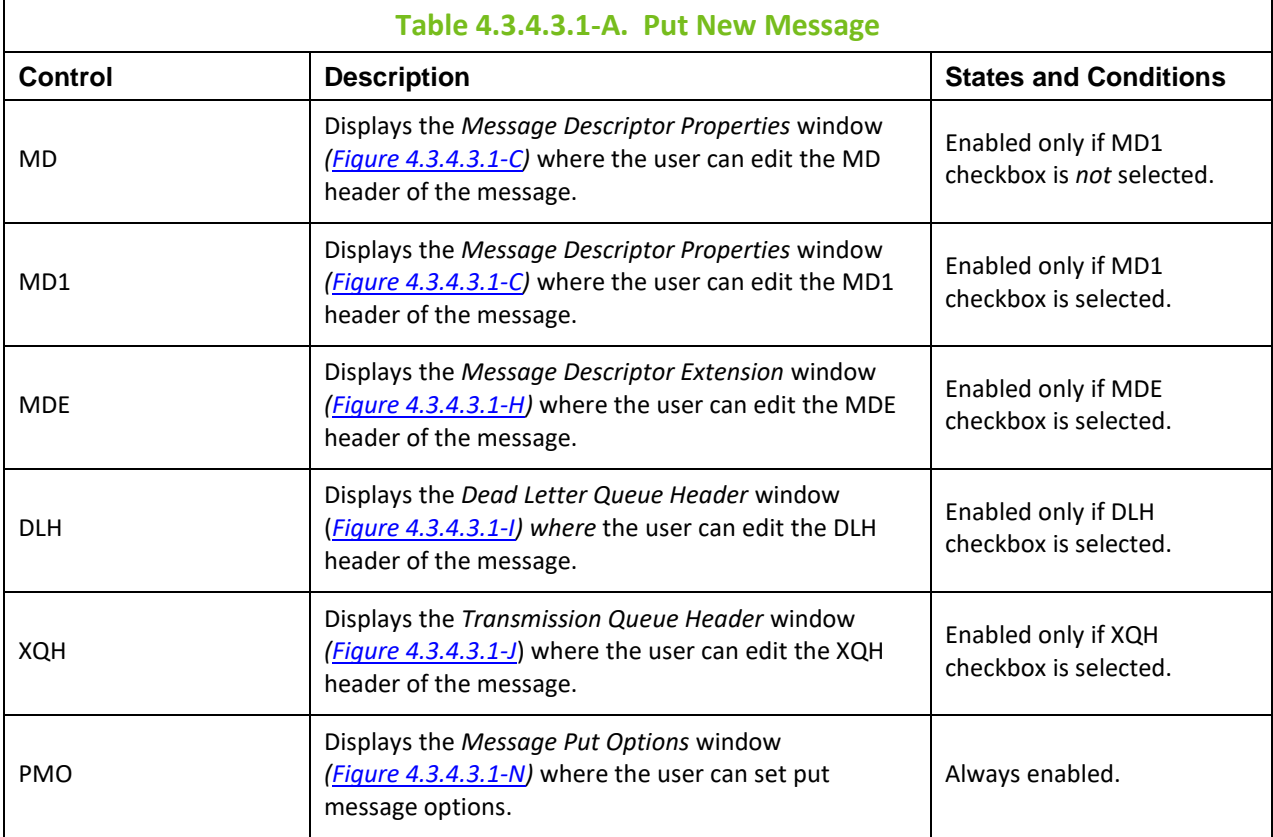

#### *Message Descriptor Properties*

The **MD** and **MD1** tabs are used to view/edit MD and MD1 message headers.

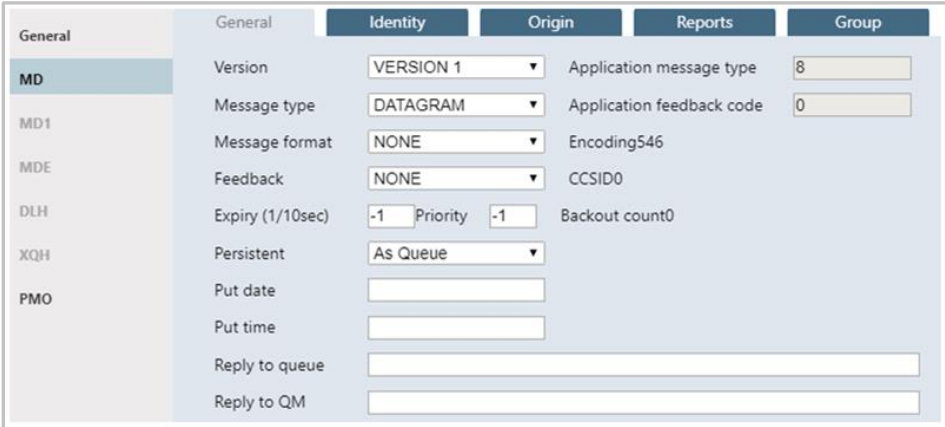

*Figure 4.3.4.3.1-C. Message Descriptor Properties – General*

<span id="page-64-0"></span>

| Table 4.3.4.3.1-B. Message Descriptor Properties - General |                                    |                                                                                                    |  |  |  |  |
|------------------------------------------------------------|------------------------------------|----------------------------------------------------------------------------------------------------|--|--|--|--|
| Control                                                    | <b>Description</b>                 | <b>States and Conditions</b>                                                                         |  |  |  |  |
| Version                                                    | Select MD version from the list.   | Always enabled.                                                                                      |  |  |  |  |
| Application message<br>type                                | Input application message type.    | Editable only if APPLICATION<br>message type is selected from<br>the Message Type drop-down<br>menu. |  |  |  |  |
| Message type                                               | Select message type from the list. | Always enabled.                                                                                      |  |  |  |  |

Г

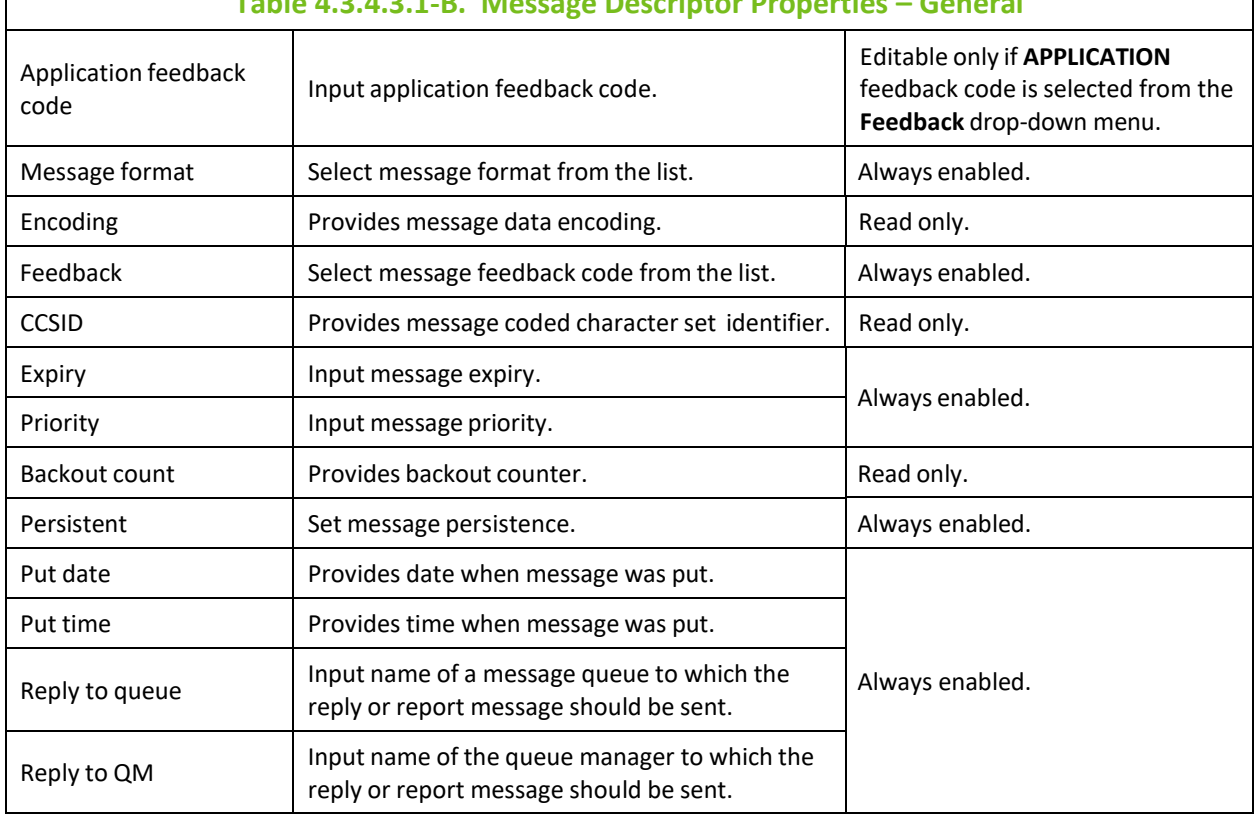

## **Table 4.3.4.3.1-B. Message Descriptor Properties – General**

### Below are MD's **Identity** tab properties.

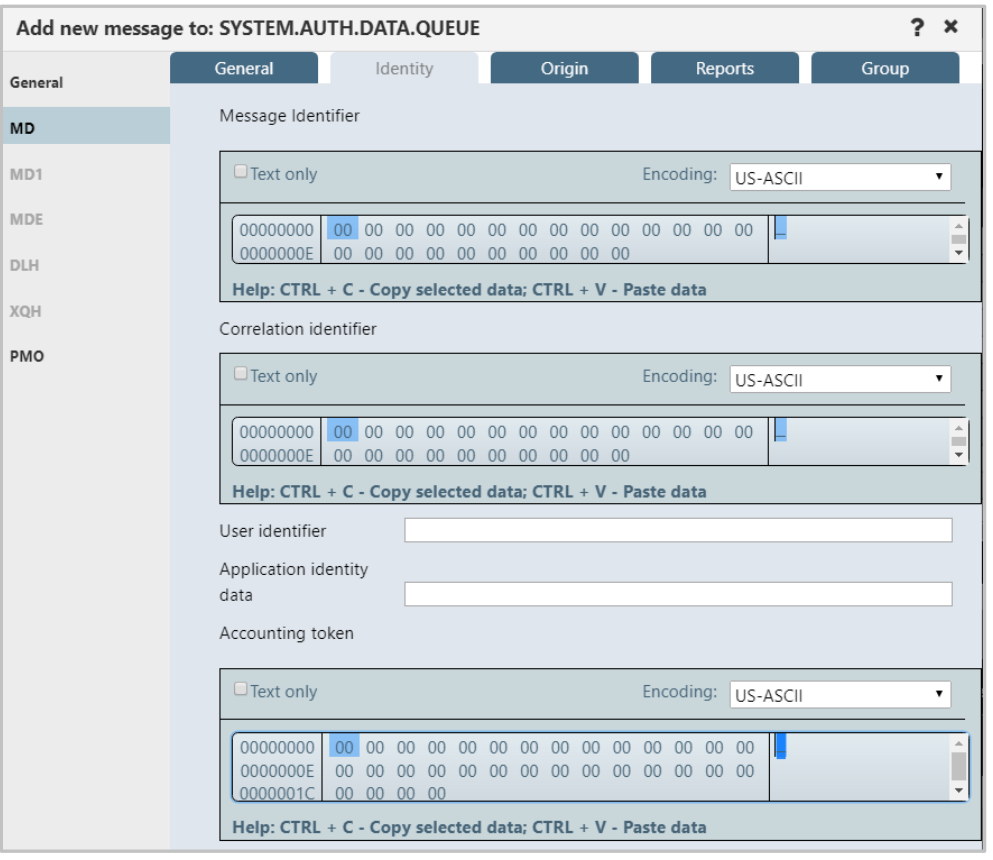

*Figure 4.3.4.3.1-D. Message Descriptor Properties – Identity*

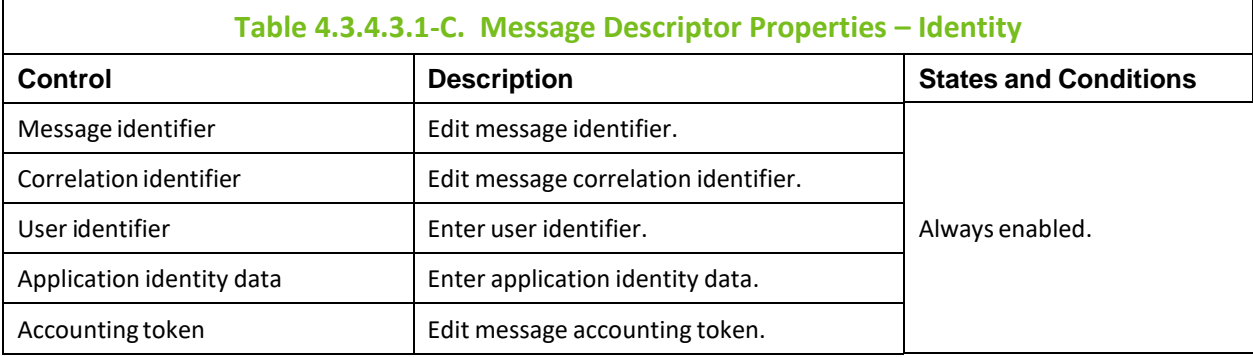

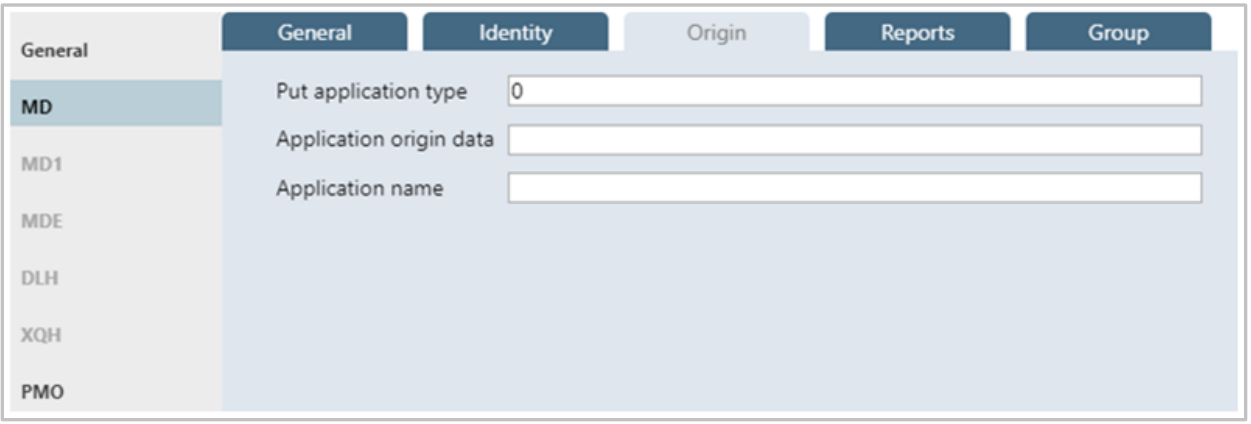

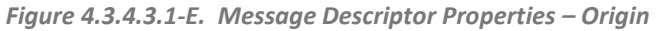

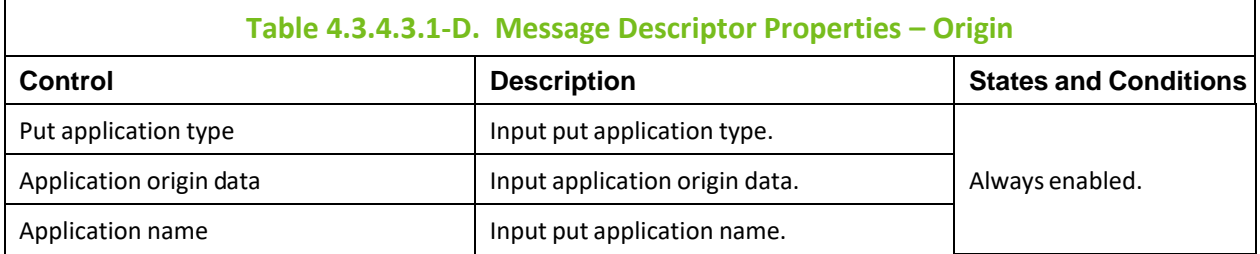

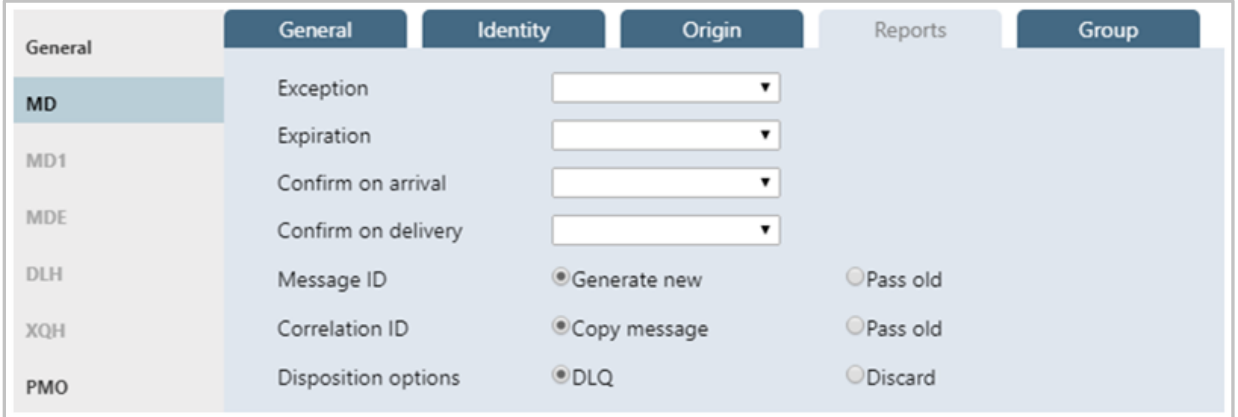

*Figure 4.3.4.3.1-F. Message Descriptor Properties – Reports*

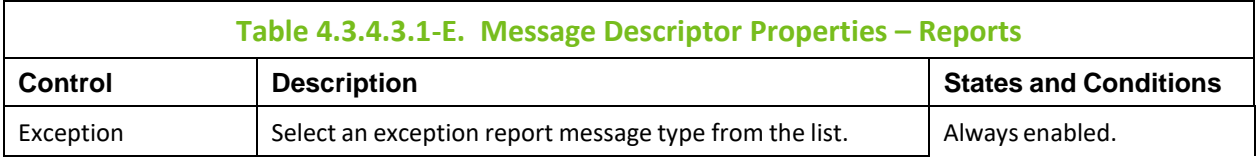

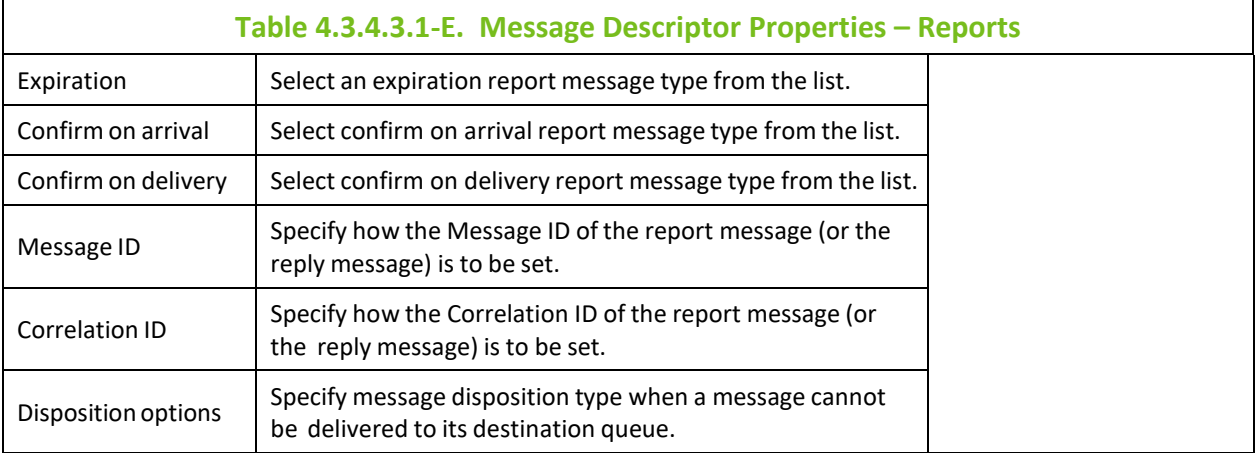

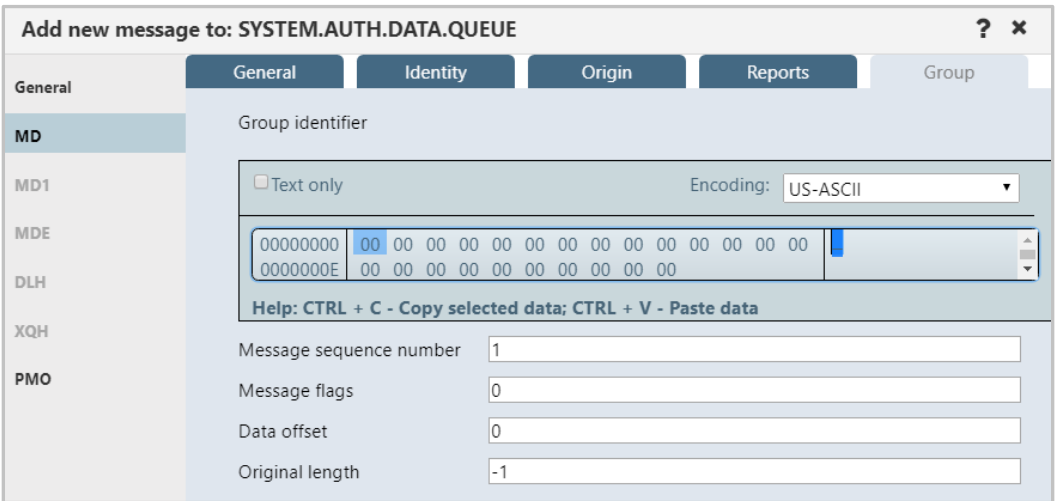

*Figure 4.3.4.3.1-G. Message Descriptor Properties – Group*

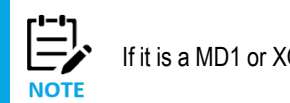

If it is a MD1 or XQH header, then the **Group** tab is removed.

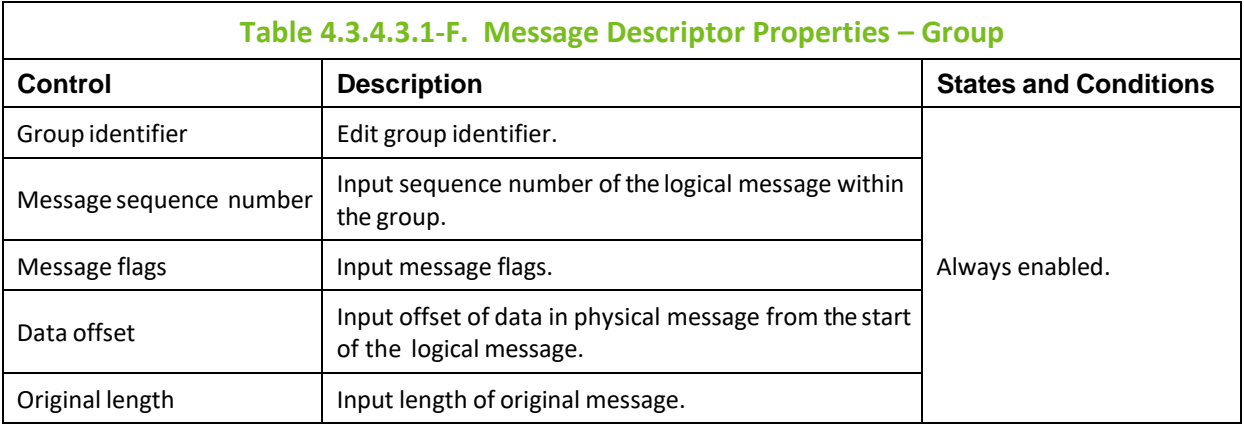

#### *Message Descriptor Extension Properties*

The *Message Descriptor Extension Properties* window is displayed when the **MDE** button is clicked from *Put New* window (*[Figure 4.3.4.3.1-A](#page-62-0)*). The *Message Descriptor Extension Properties* window is used to edit the MDE message header.

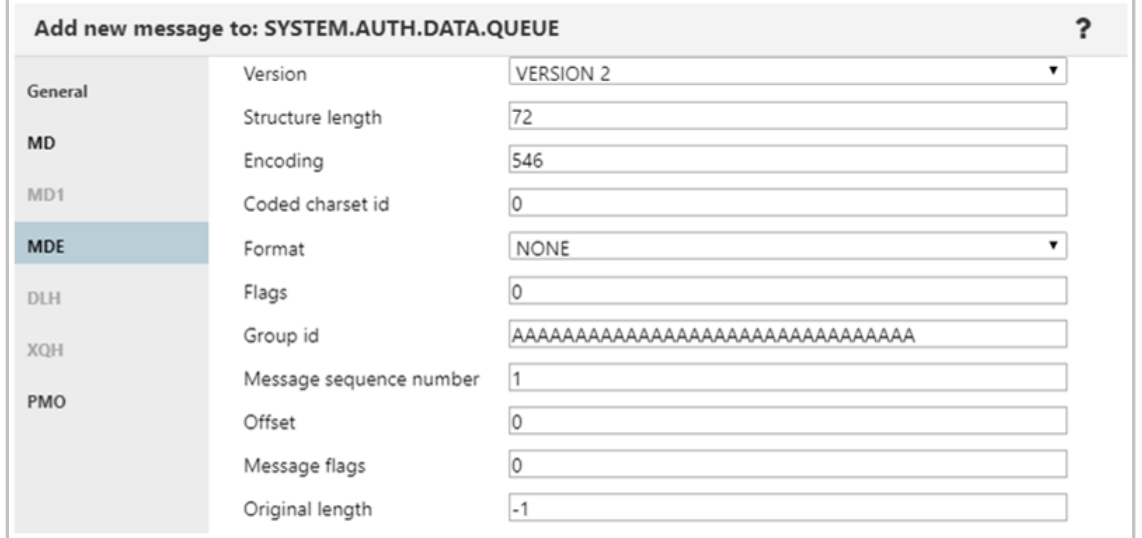

*Figure 4.3.4.3.1-H. Message Descriptor Extension*

<span id="page-68-0"></span>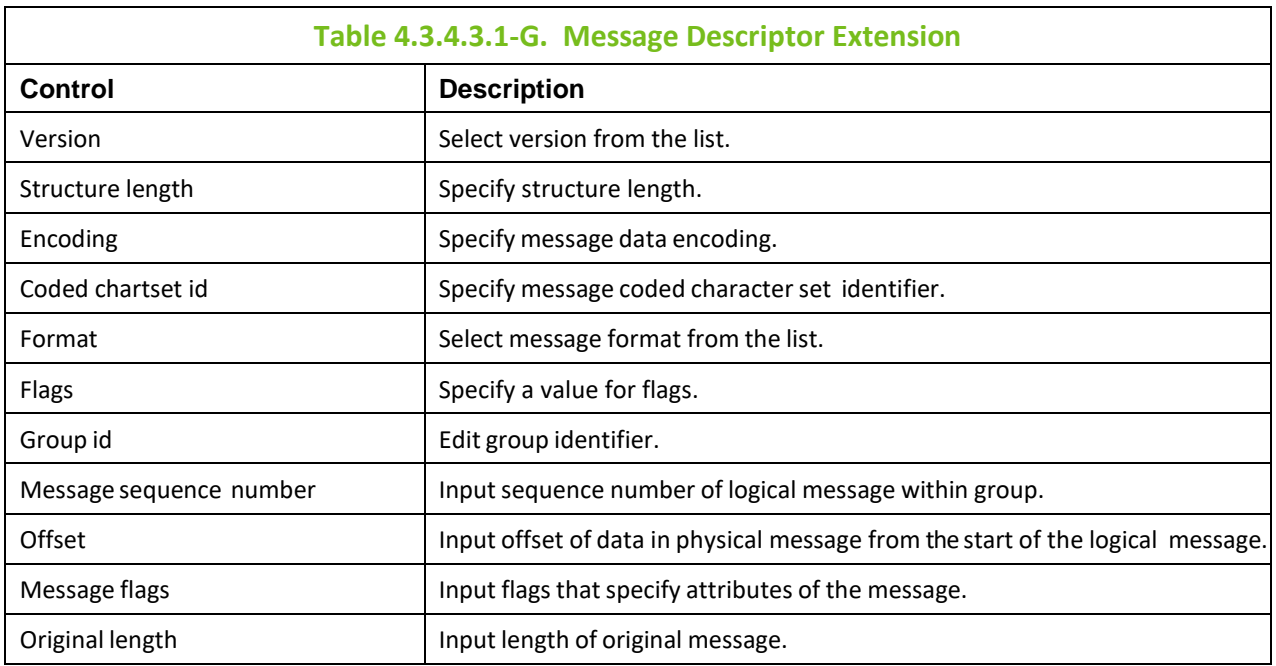

*Dead Letter Queue Header Properties*

The *Dead Letter Queue Header* window is displayed, when the **DLH** button is clicked from *Put New* window (*[Figure 4.3.4.3.1-A](#page-62-0)*)*.* The *Dead Letter Queue Header* window is used to edit the DLH message header.

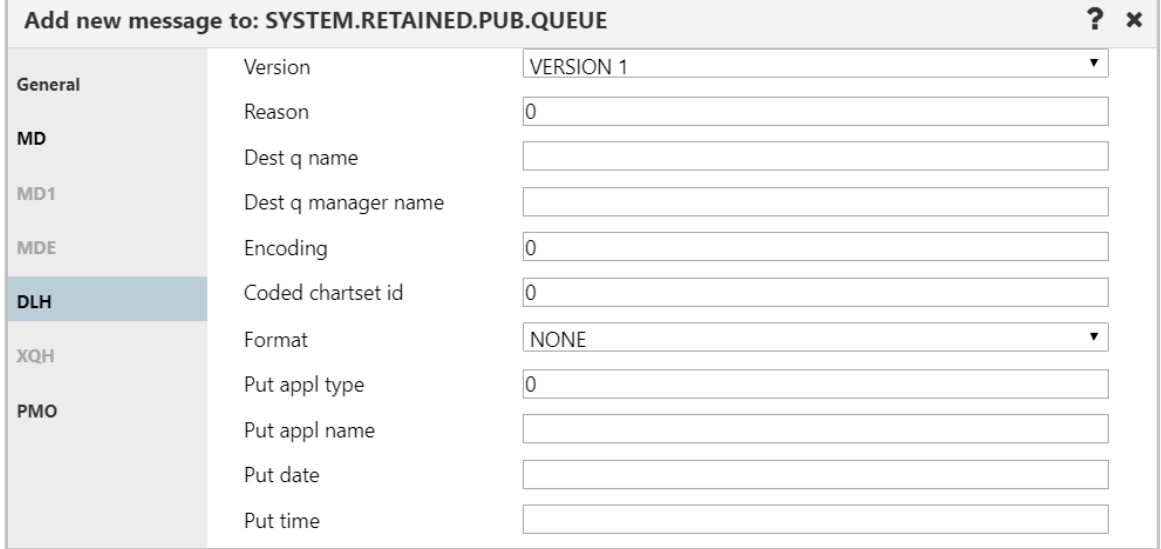

*Figure 4.3.4.3.1-I. Dead Letter Queue Header*

<span id="page-69-0"></span>

| Table 4.3.4.3.1-H. Dead Letter Queue Header |                                                 |  |  |  |  |
|---------------------------------------------|-------------------------------------------------|--|--|--|--|
| Control                                     | <b>Description</b>                              |  |  |  |  |
| Version                                     | Select version from the list.                   |  |  |  |  |
| Reason                                      | Input reason code.                              |  |  |  |  |
| Dest q name                                 | Input name of destination queue.                |  |  |  |  |
| Dest q manager name                         | Input name of destination queue manager.        |  |  |  |  |
| Encoding                                    | Specify message data encoding.                  |  |  |  |  |
| Coded chartset id                           | Specify message coded character set identifier. |  |  |  |  |
| Format                                      | Select message format from the list.            |  |  |  |  |
| Put appl type                               | Input put application type.                     |  |  |  |  |
| Put appl name                               | Input put application name.                     |  |  |  |  |
| Put date                                    | Provides date when message was put.             |  |  |  |  |
| Put time                                    | Provides time when message was put.             |  |  |  |  |

#### *Transmission Queue Header Properties*

The *Transmission Queue Header* window is displayed, when the **XQH** button is clicked from *Put New* window (*[Figure 4.3.4.3.1-A](#page-62-0)*)*.* The *Transmission Queue Header* window is used to view/edit the XQH message header.

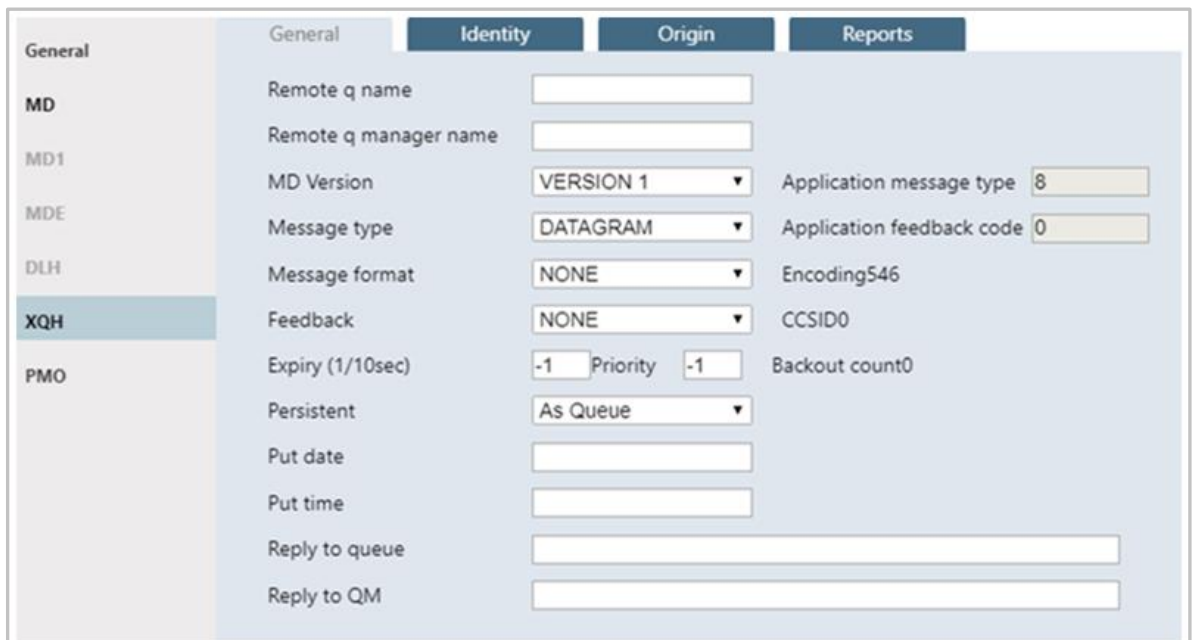

*Figure 4.3.4.3.1-J. Transmission Queue Header – General*

<span id="page-70-0"></span>

| Table 4.3.4.3.1-I. Transmission Queue Header - General |                                                                                       |                                                                                        |  |  |  |  |
|--------------------------------------------------------|---------------------------------------------------------------------------------------|----------------------------------------------------------------------------------------|--|--|--|--|
| <b>Control</b>                                         | <b>Description</b>                                                                    | <b>States and Conditions</b>                                                           |  |  |  |  |
| Remote q name                                          | The name of the remote queue.                                                         |                                                                                        |  |  |  |  |
| Remote q manager name                                  | The name of the remote queue manager.                                                 | Always enabled.                                                                        |  |  |  |  |
| <b>MD Version</b>                                      | Select the MD version from the list.                                                  |                                                                                        |  |  |  |  |
| Application message type                               | Input application message type.                                                       | Editable only if APPLICATION<br>message type is selected in<br>Message Type combo box. |  |  |  |  |
| Message type                                           | Select message type from the list.                                                    | Always enabled.                                                                        |  |  |  |  |
| Application feedback code                              | Input application feedback code.                                                      | Editable only if APPLICATION<br>feedback code is selected in<br>Feedback combo box.    |  |  |  |  |
| Message format                                         | Select message format from the list.                                                  | Always enabled.                                                                        |  |  |  |  |
| Encoding                                               | Provides message data encoding.                                                       | Read only.                                                                             |  |  |  |  |
| Feedback                                               | Select message feedback code from the list.                                           | Always enabled.                                                                        |  |  |  |  |
| <b>CCSID</b>                                           | Provides message coded character set identifier.                                      | Read only.                                                                             |  |  |  |  |
| Expiry (1/10sec)                                       | Input message expiry.                                                                 | Always enabled.                                                                        |  |  |  |  |
| Priority                                               | Input message priority.                                                               | Always enabled.                                                                        |  |  |  |  |
| Backout count                                          | Provides backout counter.                                                             | Read only.                                                                             |  |  |  |  |
| Persistent                                             | Select message persistence.                                                           |                                                                                        |  |  |  |  |
| Put date                                               | Input date when message was put.                                                      | Always enabled.                                                                        |  |  |  |  |
| Put time                                               | Input time when message was put.                                                      |                                                                                        |  |  |  |  |
| Reply to queue                                         | Input name of a message queue to which the<br>reply or report message should be sent. |                                                                                        |  |  |  |  |

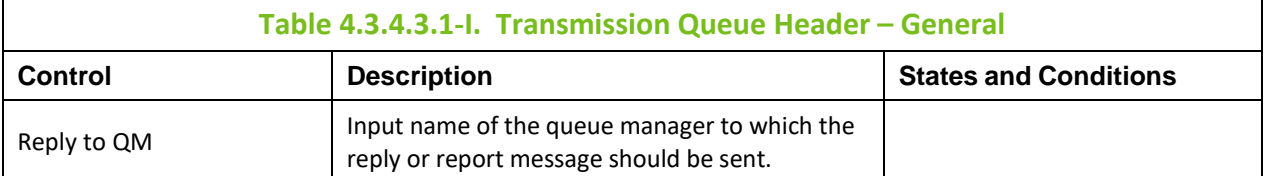

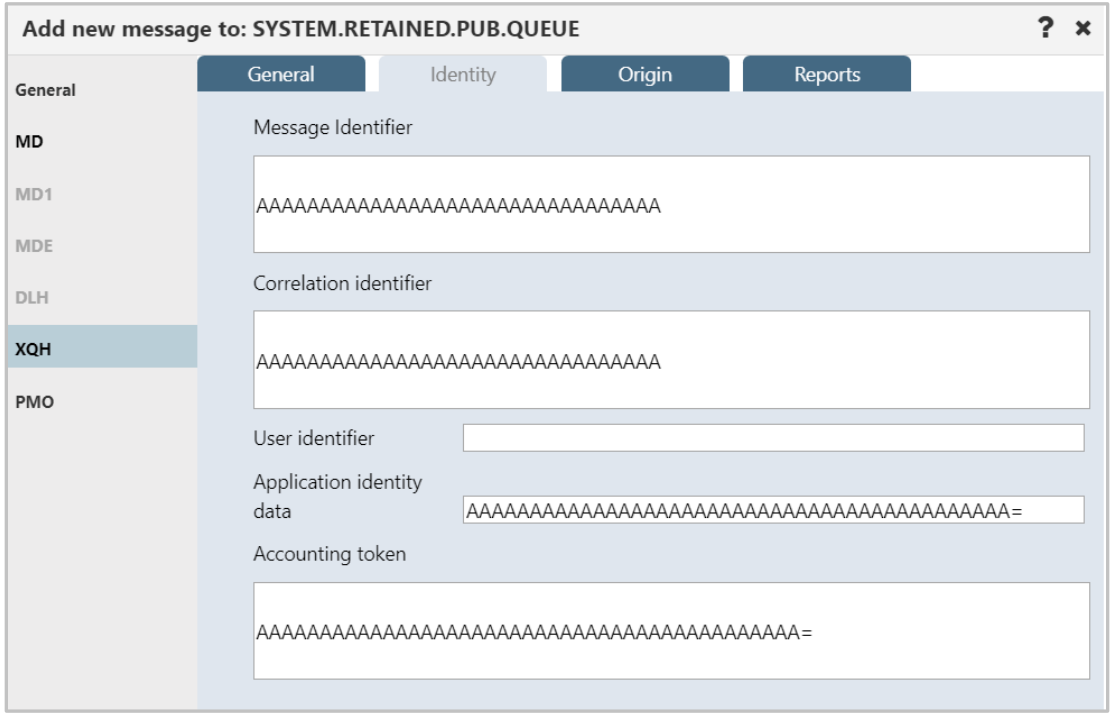

*Figure 4.3.4.3.1-K. Transmission Queue Header – Identity*

| Table 4.3.4.3.1-J. Transmission Queue Header - Identity |                                      |                              |  |  |  |
|---------------------------------------------------------|--------------------------------------|------------------------------|--|--|--|
| Control                                                 | <b>Description</b>                   | <b>States and Conditions</b> |  |  |  |
| Message identifier                                      | Edit message identifier.             |                              |  |  |  |
| Correlation identifier                                  | Edit message correlation identifier. |                              |  |  |  |
| User identifier                                         | Enter user identifier.               | Always enabled.              |  |  |  |
| Application identity data                               |                                      |                              |  |  |  |
| Accounting token                                        | Edit message accounting token.       |                              |  |  |  |

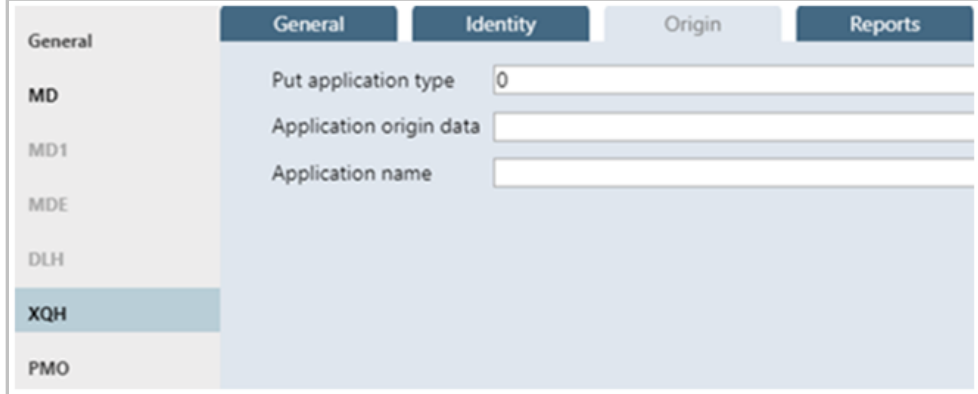

*Figure 4.3.4.3.1-L. Transmission Queue Header – Origin*
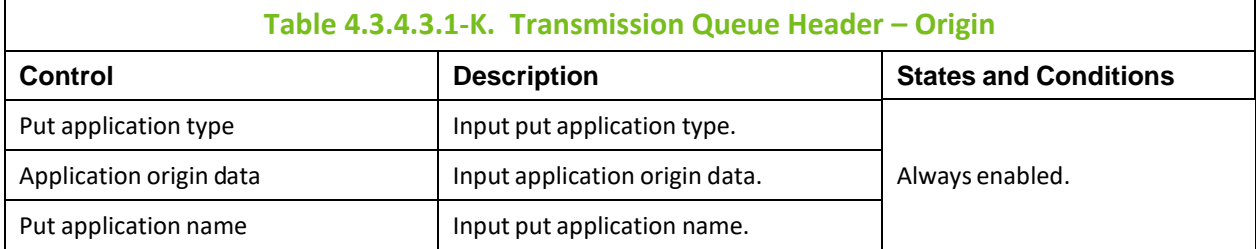

Additional options for XQH messages are available to configure.

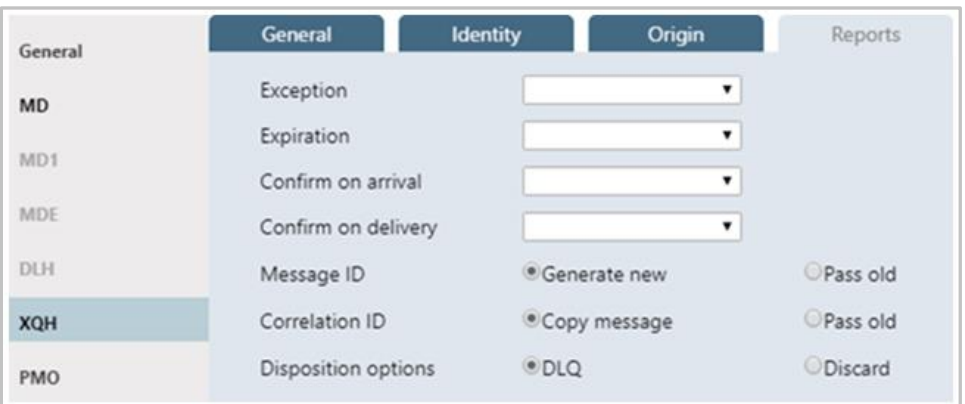

*Figure 4.3.4.3.1-M. Transmission Queue Header – Reports* 

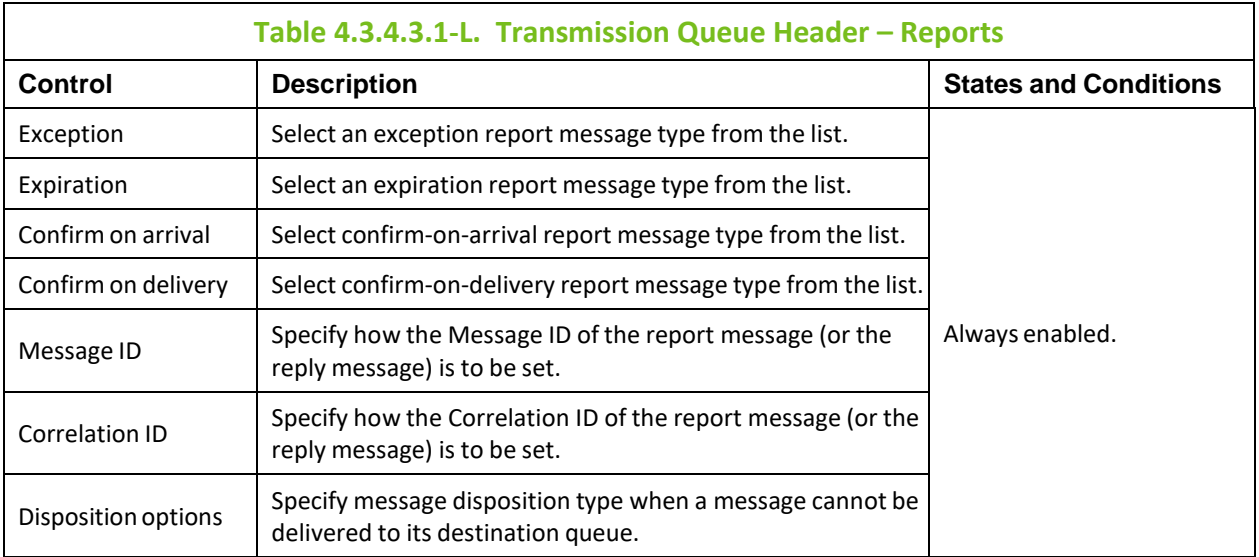

#### *Message Put Options Properties*

The *Message Put Options* window is displayed when **PMO** button on the *Put New* window (*[Figure](#page-62-0)  [4.3.4.3.1-A](#page-62-0)*) is clicked. The *Message Put Options* window is used to specify any options the user wants to use when putting a message onto a queue.

| General          | ■No Put Options          |                     |
|------------------|--------------------------|---------------------|
| <b>MD</b>        | $\Box$ Syncpoint         | $\Box$ No Syncpoint |
| M <sub>D</sub> 1 | New Message ID           | New Correlation ID  |
|                  | No Context               | Default Context     |
| <b>MDE</b>       | Pass Identity Context    | Pass All Context    |
| <b>DLH</b>       | Set Identity Context     | Set All Context     |
| XOH              | Alternate User Authority | Fail if Quiescing   |
| <b>PMO</b>       |                          | Logical Order       |
|                  |                          |                     |

*Figure 4.3.4.3.1-N. Message Put Options*

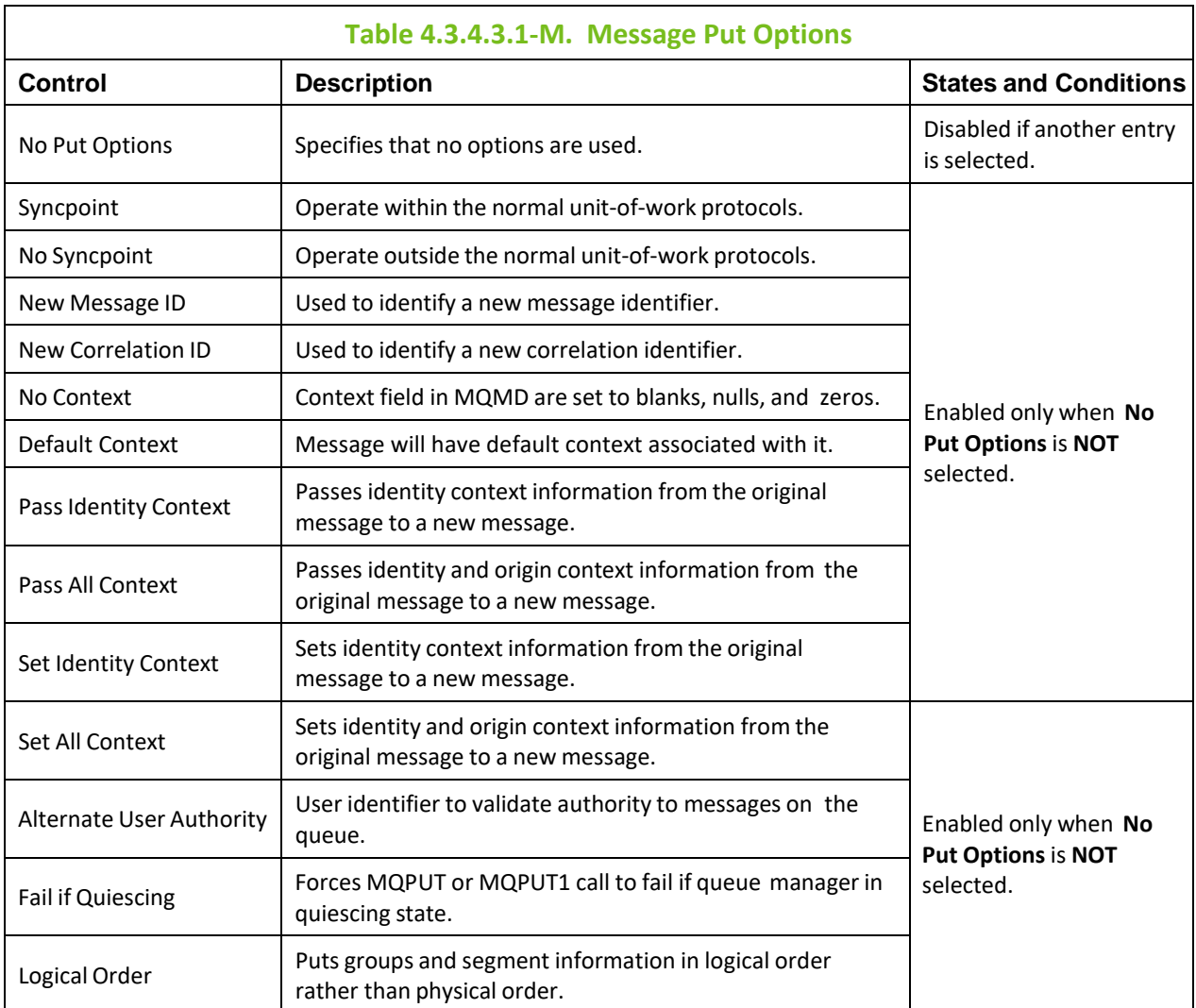

#### **4.3.4.3.2 Delete Messages**

The *Confirm delete action* dialog box is displayed when one or more messages are selected and the **Delete** icon  $\frac{1}{2}$  is selected from the *Messages* viewlet (*Figure* [4.3.4.3-A](#page-57-0)), **Delete message(s)** is selected from the message(s) pop-up menu (*[Figure 4.3.4.3-I](#page-61-0)* / *[Figure 4.3.4.3-J](#page-61-1)*), or **Messages** > **Delete All** is selected from the queue's action menu in a queues viewlet (*Figure [4.3.4-A](#page-54-0)*). It is used to delete messages from the queue. Click **Yes** to delete the selected messages or **No** to cancel.

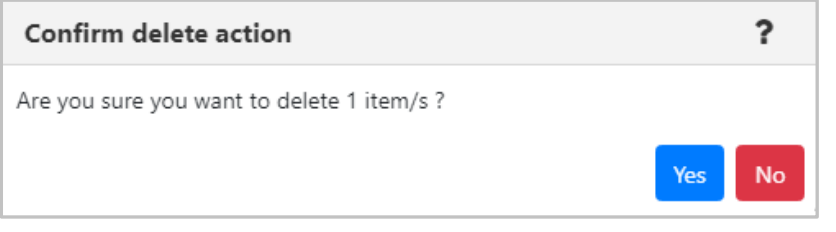

*Figure 4.3.4.3.2-A. Delete Confirmation*

#### **4.3.4.3.3 Copy / Move**

The *Copy messages* or *Move messages* windows are displayed when one or more messages are selected and the **Copy message/Move message** icons **and the** *Messages* viewlet, (*[Figure](#page-57-0)* are selected from the *Messages* viewlet, (*Figure [4.3.4.3-A](#page-57-0)*), **Copy message(s)/Move message(s)** is selected from the message(s) pop-up menu (*[Figure](#page-61-0)  [4.3.4.3-I](#page-61-0)* / *[Figure 4.3.4.3-J](#page-61-1)*), or **Messages** > **Copy All**/**Move All** is selected from the queue's action menu in a queues viewlet (*Figure [4.3.4-A](#page-54-0)*). Messages can be copied/moved into all queues available in the **Queue name** list.

| Copy messages                      |                      | ×                    |
|------------------------------------|----------------------|----------------------|
| Queue name: SYSTEM.AUTH.DATA.QUEUE |                      |                      |
| Filter by:                         |                      |                      |
| <b>Queue Name</b>                  | <b>Current Depth</b> | <b>Maximum Depth</b> |
| ■ LQ1                              | $\Omega$             | 5000                 |
| Local Queue_1                      | $\mathbf{0}$         | 5000                 |
| Local_Transmission                 | $\Omega$             | 5000                 |
| ■ MYQ                              | $\Omega$             | 5000                 |
| NASTEL.EVENT.QUEUE                 | O                    | 100000               |
| NASTEL.MMF.ADMIN.COMMAND.QUEUE     | $\mathbf{0}$         | 5000                 |
| NASTEL.MMF.AUDIT.QUEUE             | $\Omega$             | 5000                 |
| NASTEL.PUBSUB.EVENT.QUEUE          | $\Omega$             | 100000               |
| Naujae <sup>1</sup>                | $\cap$               | EOOO                 |
|                                    |                      | Ok<br>Cancel         |

*Figure 4.3.4.3.3-A. Copy Messages*

| Move messages                      |                      |                      | ×                       |
|------------------------------------|----------------------|----------------------|-------------------------|
| Queue name: SYSTEM.AUTH.DATA.QUEUE |                      |                      |                         |
| Filter by:                         |                      |                      |                         |
| <b>Queue Name</b>                  | <b>Current Depth</b> | <b>Maximum Depth</b> |                         |
| $\Box$ LQ1                         | $\theta$             | 5000                 |                         |
| Local_Queue_1                      | $\theta$             | 5000                 |                         |
| Local_Transmission                 | $\Omega$             | 5000                 |                         |
| $\Box$ MYQ                         | $\Omega$             | 5000                 |                         |
| ■ NASTEL.EVENT.QUEUE               | 0                    | 100000               |                         |
| NASTEL.MMF.ADMIN.COMMAND.QUEUE     | $\mathbf{0}$         | 5000                 |                         |
| NASTEL.MMF.AUDIT.QUEUE             | 0                    | 5000                 |                         |
| ■ NASTEL.PUBSUB.EVENT.QUEUE        | $\overline{0}$       | 100000               |                         |
| $\Box$ Marriag                     | $\Omega$             | EOOO                 | $\overline{\mathbf{v}}$ |
|                                    |                      | Ok                   | Cancel                  |

*Figure 4.3.4.3.3-B. Move Messages*

#### **4.3.4.3.4 Edit**

The *Edit message* window is displayed when **Edit** is selected from the message's pop-up menu (*[Figure](#page-61-0)  [4.3.4.3-I](#page-61-0)*) or by clicking the Edit icon **the** *Messages* viewlet (*Figure [4.3.4.3-A](#page-57-0)*). It is used to edit the message information and data. For more information about edit options, please see *Put New* (*[Section](#page-62-1)  [4.3.4.3.1](#page-62-1)*).

Please note that EMS and alias queue messages cannot be edited.

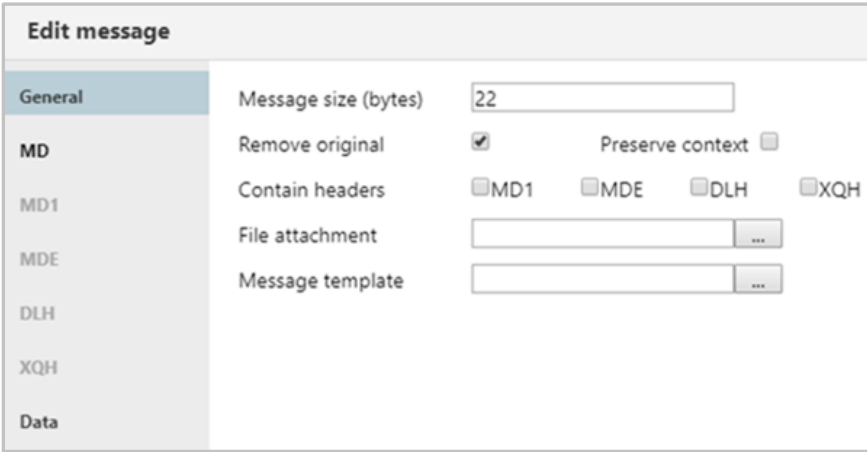

#### *Figure 4.3.4.3.4-A. Edit Message*

<span id="page-75-0"></span>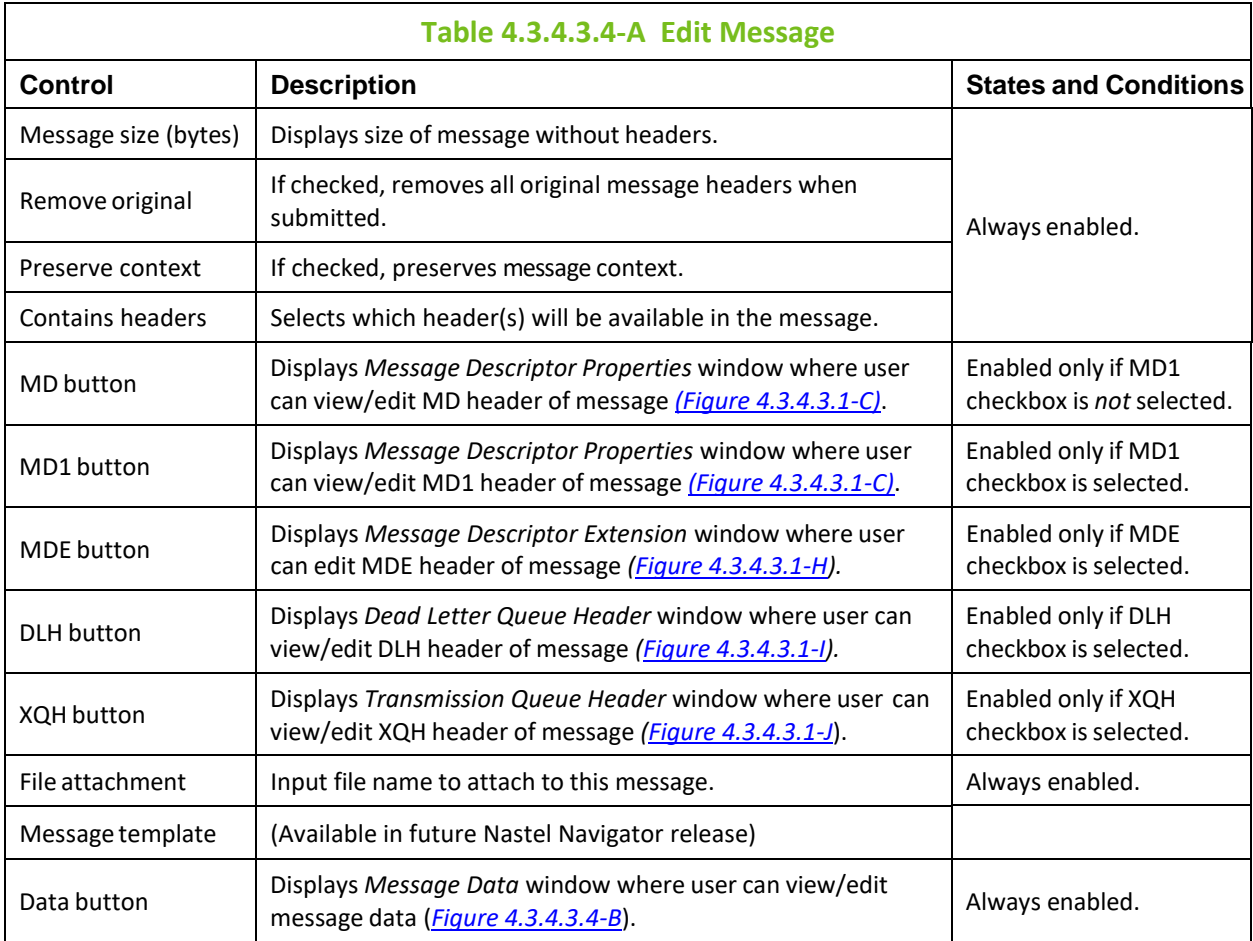

The *Message Text Data* window is displayed when the **Data** button is clicked on the *Edit Message* window (*[Figure 4.3.4.3.4-A](#page-75-0)*). It is used to view/edit the message data. **Text only** is the default option for displaying message text data.

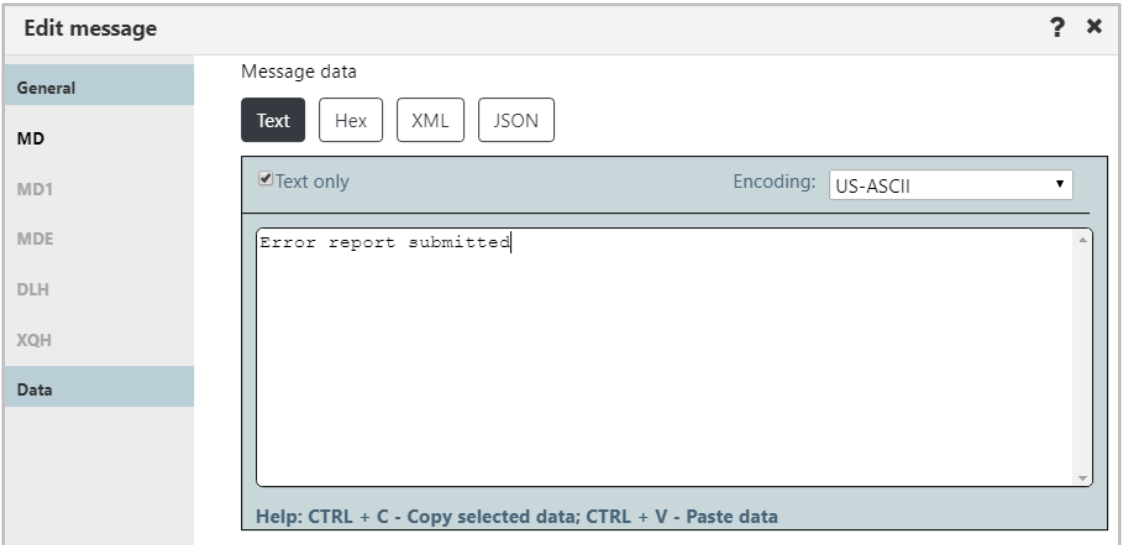

*Figure 4.3.4.3.4-B. Message Text Data*

#### <span id="page-76-0"></span>**4.3.4.3.5 Load from File**

The *Command settings* dialog box for loading messages is displayed when **Load from File** is selected from the *Messages* viewlet (*Figure [4.3.4.3-A](#page-57-0)*) or **Load from File** is selected from the Queue Viewlet Messages menu options (*Figure [4.3.4-A](#page-54-0)*). Users can load single or multiple messages from .mmf or .txt files.

Click **Yes** to load a file. Clicking **Configure** will open the *Load Message* settings window (*[Section 4.4.3.3\)](#page-111-0)*.

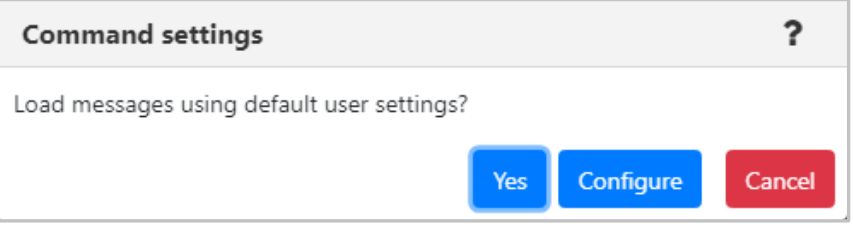

*Figure 4.3.4.3.5-A. Load from File Command Settings*

#### **4.3.4.3.6 Export All Messages**

To export all of a queue's messages, select **Messages > Export All Messages** > **.MMF** or **.TXT** from the queue's action menu options (*Figure [4.3.4-A](#page-54-0)*). The *Command settings* dialog box for exporting messages appears. Click **Yes** to export the messages. Clicking **Configure** will open the *Save Messages* settings window (*[Section 4.4.1.4](#page-111-1)*). See *Save Messages* (*[Section](#page-111-1) 3.4.1.4*) for more information.

|                  | SYSTEM.AUTH.DATA.QUEUE                      |                         | T1             |                |
|------------------|---------------------------------------------|-------------------------|----------------|----------------|
|                  | Browse messages                             | <b>QUEUE</b>            | T <sub>2</sub> |                |
|                  | Show Object Attributes                      | <b>UB.OUEUE</b>         | T1             |                |
|                  | Show Queue Status                           | <b>UB.QUEUE</b>         |                | T <sub>2</sub> |
|                  | Create Queue                                | <b>BOCITOBY OLIELIE</b> |                | T1             |
|                  | Messages                                    | Put New Message         |                | T <sub>2</sub> |
|                  | lCommands                                   | Load From File          |                |                |
|                  | Copy                                        | Export All Messages     | As .MMF        |                |
|                  | Properties                                  | Copy All                | As .TXT        |                |
|                  | Events                                      | Move All                |                | Τ1             |
| Add to favorites |                                             | Delete All              |                | T <sub>2</sub> |
|                  | SYSTEM.ADMIN.CON<br>$\overline{\mathbb{R}}$ | Clear All               |                | T1             |

*Figure 4.3.4.3.6-A. Export All Messages*

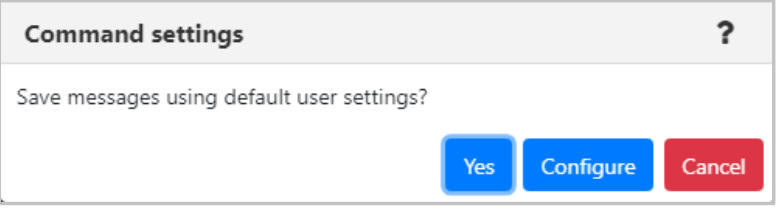

*Figure 4.3.4.3.6-B. Export all Messages Command settings*

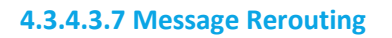

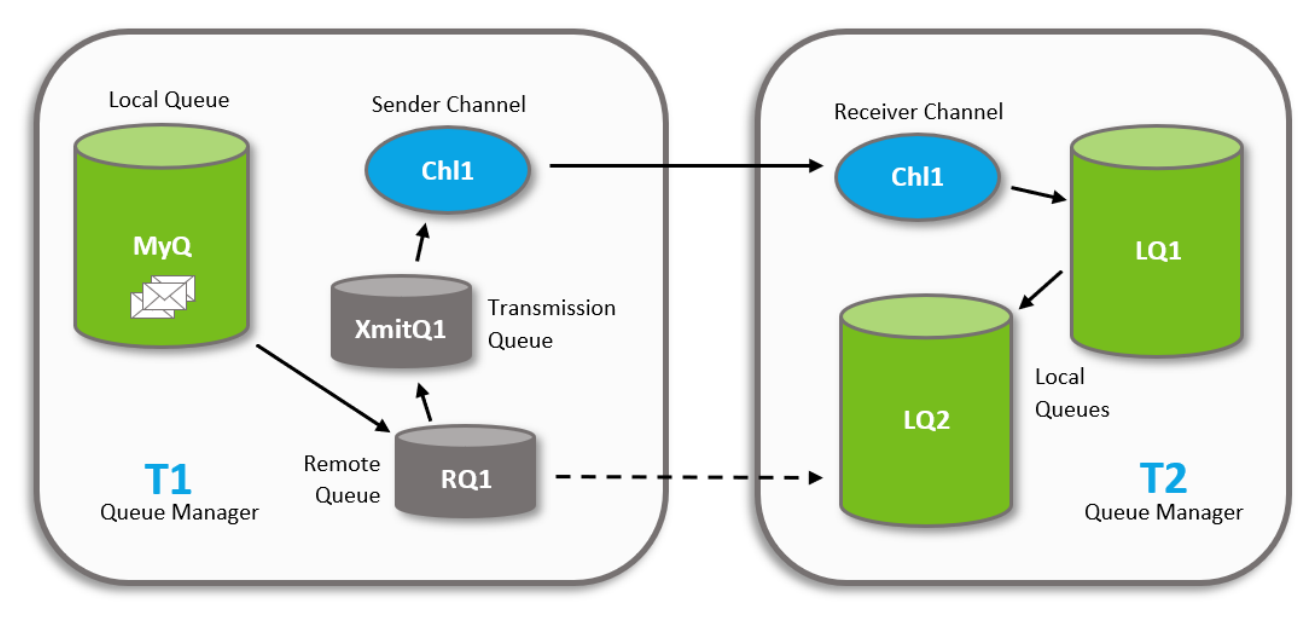

*Figure 4.3.4.3.7-A. Message Rerouting Process*

The reroute feature transmits messages from one queue manager to another, for example, sending messages from queue manager T1 to a local queue (LQ2) on remote queue manager T2. This feature works by dynamically altering definitions to enable the messages to be transmitted.

#### **Rerouting Requirements**

Rerouting messages requires the following:

1. **Channels:** Create a sender and receiver channel on each of the queue managers. This feature works by dynamically altering the definitions to enable the messages to be transmitted. The channels are one directional and must have the same name, for example:

Sender Channel (on T1): Chl1 Receiver Channel (on T2): Chl1

2. **Transmission Queue:** Create a transmission queue on the sending queue manager (T1), for example:

Transmission Queue: XmitQ1

3. **Remote Queue:** Create a remote queue on the sending queue manager (T1). It will need to point to the local queue (LQ2) receiving the messages (located on the receiving queue manager T2). For example:

Remote Queue: RQ1

4. **User Rights:** Users who will be rerouting messages need security rights to make definition changes to the objects listed above. These objects will need to be defined with special security rules, allowing them to be altered by users with the reroute rights.

#### **The Rerouting Process**

Using the diagram above, the Nastel components dynamically update the object definitions to reroute messages from MYQ on queue manager T1 to local queue LQ2 on queue manager T2 as follows:

- 1) Alter the remote queue (RQ1) on T1 to:
	- a. Point to the target local queue (LQ2) on T2.
	- b. Use T1's transmission queue (XmitQ1).
- 2) Alter the sending channel (Chl1) on T1 to:
	- a. To point at the connection for T2.
	- b. To use the transmission queue (XmitQ1).
- 3) Start the sending channel (Chl1).
- 4) Move the messages from MYQ to RQ1 on T1. This causes them to be placed on the transmission queue, picked up by the channel, transmitted to T2 and placed on LQ2.

**Second Example**: To move messages from MYQ to LQ1, the process is the same except RQ1 will need to point to LQ1 instead of LQ2. All other steps are the same and the same objects are used, pointing at LQ2 instead of LQ1.

**Third Example**: To move messages from MYQ to LQ1 on T3, the process is the same except the channel will be directed at T3 instead of T2. T3 needs a receiving channel Chl1 as well.

### *4.3.4.3.7.1 Reroute Configuration*

Perform the following to reroute messages:

1) Open the messages to be rerouted in the Console section (see *[Section 4.3.4.3, Messages](#page-56-0)*, for information on viewing a queue's messages). Select the message(s) to be rerouted and click the **Reroute** button **of** from the Message Viewlet toolbar (see *[Figure 4.3.4.3-A](#page-57-0)*). The *Reroute Messages* window opens.

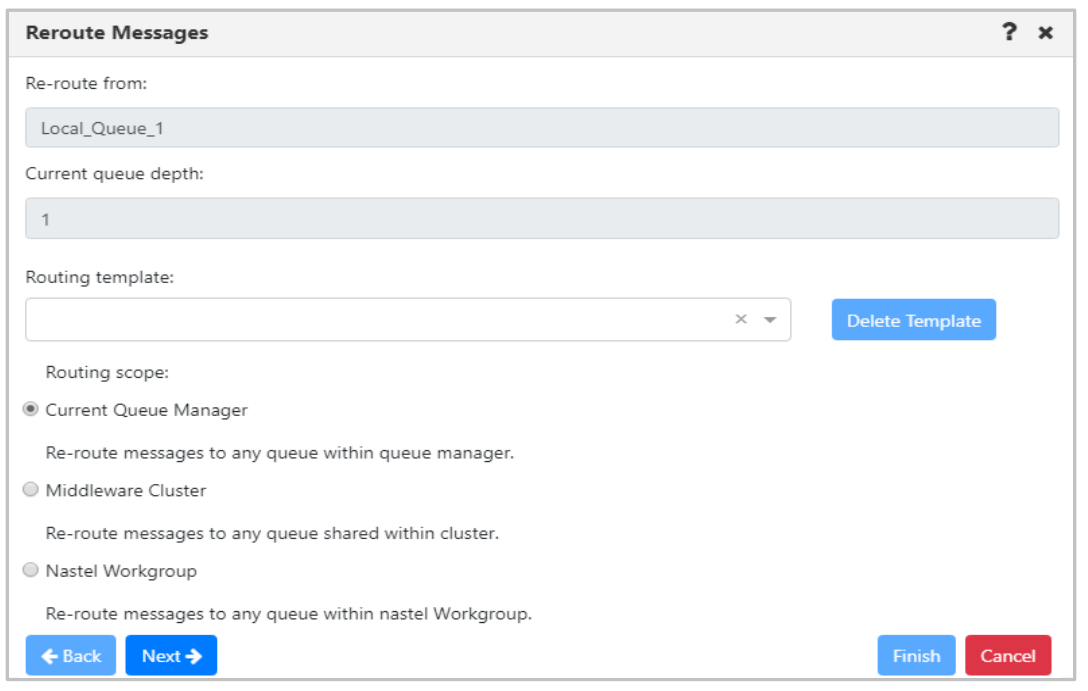

*Figure 4.3.4.3.7.1-A. Reroute Messages – Routing Scope*

The **Re-route from** and **Current queue depth** fields display the name of the messages' queue and the queue's depth. Please note that these fields are always inactive.

Select a **Routing template** from the drop-down list. To create a new template instead, enter a template name in the **Routing template** field and press the **Enter** key on your keyboard. To delete a template, select it and click the **Delete Template** button.

Select a **Routing Scope** (a description of each option appears immediately below the option name). It will be used when there is a need to reroute messages into a location not defined in message headers.

Click **Next** to continue configuring the reroute properties. The *Reroute Messages* window opens. Select a **Routing destination** option and click **Next.** 

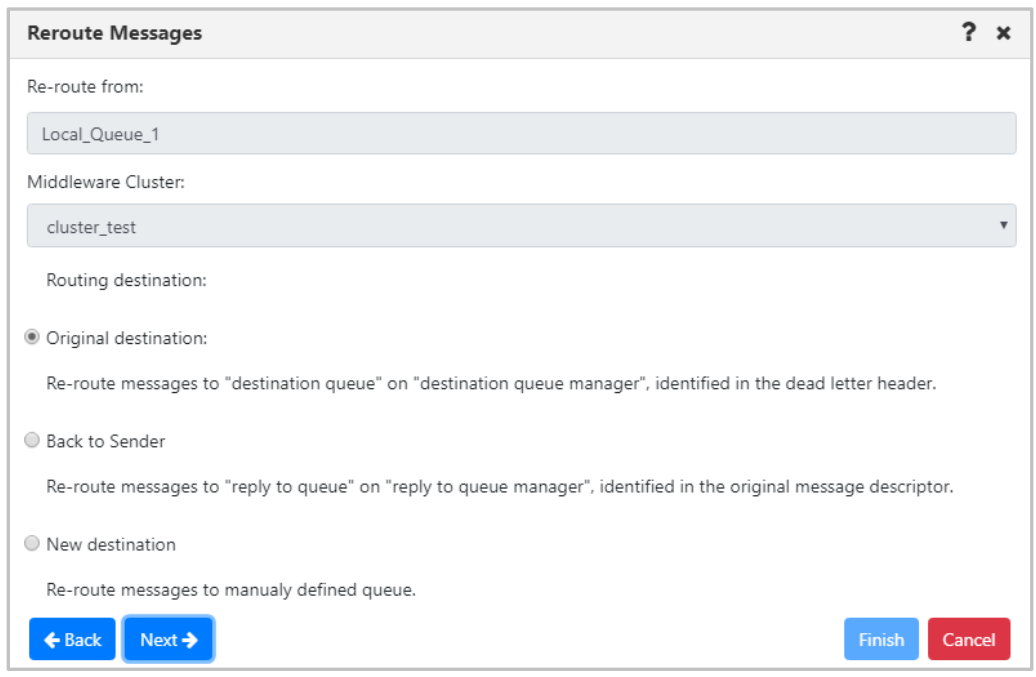

*Figure 4.3.4.3.7.1-B. Reroute Messages – Routing Destination*

If either **Original destination** or **Back to Sender** were selected for the **Routing destination**, the following window will open. Specify the properties and click **Next**.

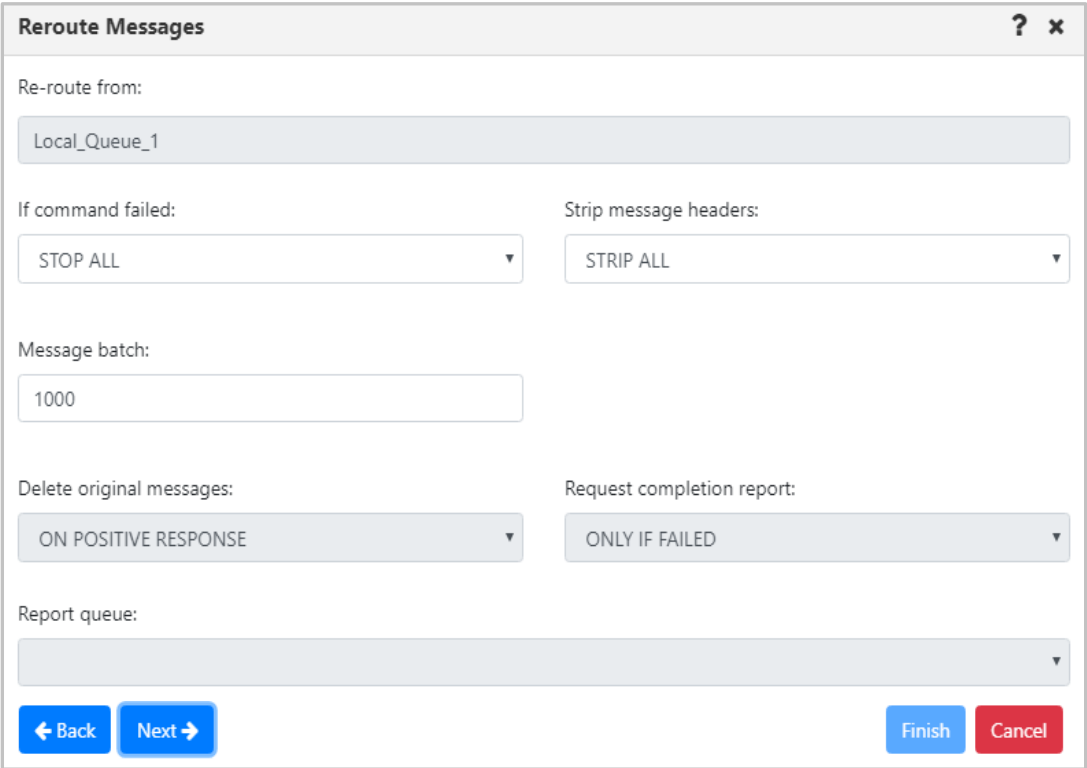

*Figure 4.3.4.3.7.1-C. Reroute Messages – Additional Options*

A summary of the reroute plan for the selected messages displays. If everything is correct, click **Finish**.

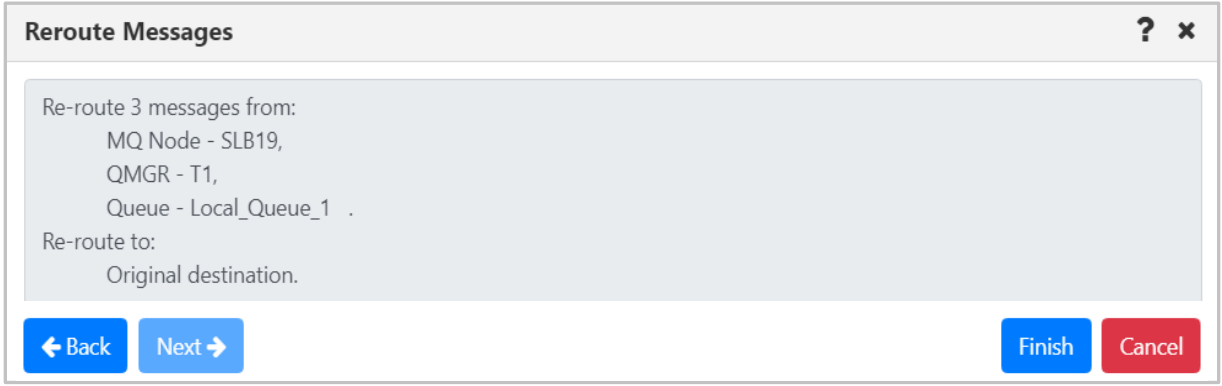

*Figure 4.3.4.3.7.1-D. Reroute Messages – Summary*

If **New destination** was selected for the **Routing destination** (*Figure 4.3.4.3.7.1-B above*, this option is used to re-route messages from one queue to another, which belong to different queue managers), a window similar to the below will open. Select a **Destination Queue name** from the drop-down list.

Click **Next** for additional options (*Figure 4.3.4.3.7.1-C* above). Specify the properties and click **Next** to view the reroute summary.

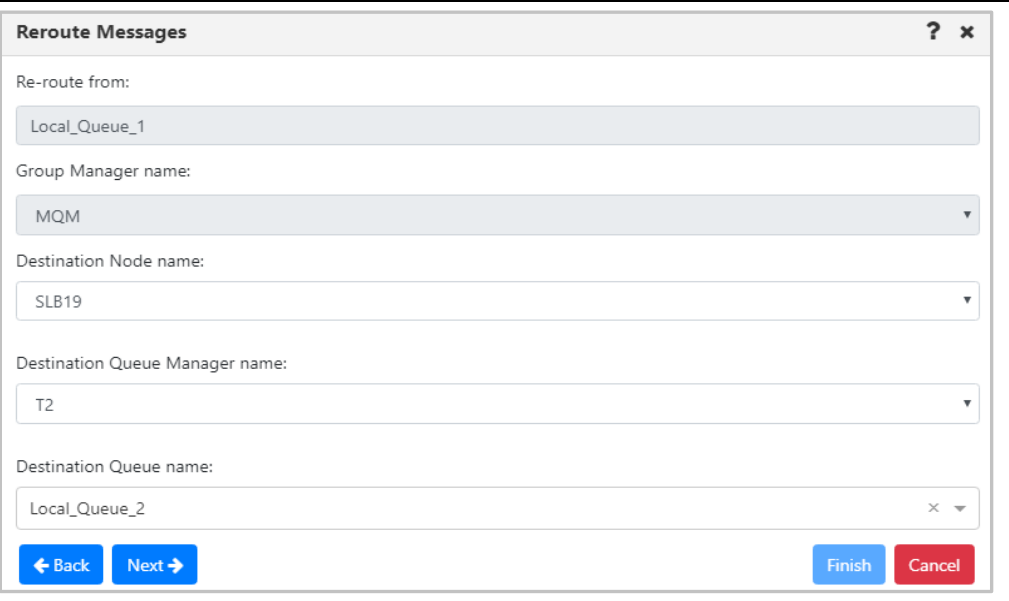

*Figure 4.3.4.3.7.1-E. Reroute Messages – Set Destination*

### **4.3.4.4 Commands**

The Commands menu is accessed from the queue's pop-up menu. **Copy As** and **Delete Queue** are the options available.

#### *Copy As*

The **Copy As** option creates a new object based on the definition of the currently selected object. When clicked from the queue's **Commands** menu options (*Figure [4.3.4-A](#page-54-0)*), the *Copy viewlet object* dialog box opens.

- 1. Enter a name and description
- 2. Click **Ok** to copy an object.

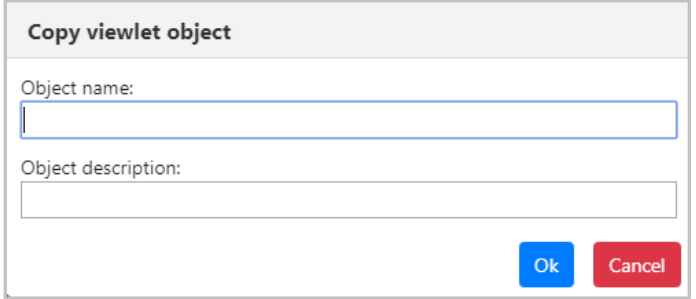

*Figure 4.3.4.4-A. Copy Viewlet Object*

#### *Delete Queue*

The **Delete Queue** option allows users to delete the queue. When selected from the queue's **Commands** menu options (*Figure [4.3.4-A](#page-54-0)*), the below dialog box appears.

Please note that there are no delete options for EMS queues. All EMS queues and their messages will be deleted.

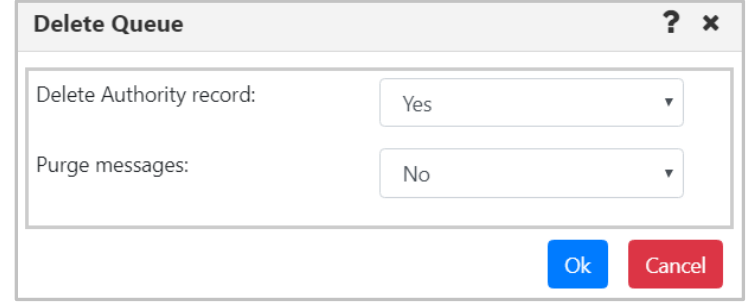

*Figure 4.3.4.4-B. Delete Queue*

Specify if you would like the authority record deleted. When a queue contains messages, select **Yes** from the **Purge messages** option to delete both the queue and the messages it contains. If the queue contains messages and **No** is selected, an error notification similar to the below screenshot will appear. The **Description** button can be clicked for more details.

| Delete queue - Error |                                                   |                    |                            |                  |                    |  |  |
|----------------------|---------------------------------------------------|--------------------|----------------------------|------------------|--------------------|--|--|
|                      | <b>Status</b> Command status                      | Origin             | Timestamp                  | <b>Reason</b>    | <b>Actions</b>     |  |  |
| ×                    | (RC - 2055), CMD -<br>MQCMD_DELETE_Q -<br>Failed! | \\MQM\SLB19\T1\del | Nov 15<br>2018<br>14:21:48 | MQRC_Q_NOT_EMPTY | <b>Description</b> |  |  |
|                      |                                                   |                    |                            |                  | Ok                 |  |  |

*Figure 4.3.4.4-C. Delete Queue – Error*

# **4.3.5 Channels**

A channel viewlet displays all related information to channels. The icons represent the status of the channels:

- Active Channel:
- Inactive Channel:  $\frac{1}{2}$
- Changing State:
- Stopped Channel:  $\frac{10}{2}$

A pop-up menu appears when a channel's check box is checked. See *[Appendix C](#page-134-0)* for an explanation of these options. Clicking on a channel name will open the *Attribute* viewlet (*[Section 4.3.5.1](#page-83-0)*). Clicking on a channel status will open the **<***channel\_name***> Status** viewlet (*[Section 4.3.5.2](#page-83-1)*).

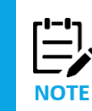

Your pop-up menu options may differ according to your user permissions, which are managed by an admin.

| $\ominus$ Channels                                       |                 |                     |                     |               |  |  |  |
|----------------------------------------------------------|-----------------|---------------------|---------------------|---------------|--|--|--|
| Default schema: Default Channels Dir v   Default schema: |                 |                     |                     |               |  |  |  |
| <b>Channel Name ^</b>                                    |                 | <b>Manager Name</b> | <b>Channel Type</b> | <b>Status</b> |  |  |  |
| Ch <sub>11</sub><br>$-1$                                 |                 | T1                  | Sender              | Inactive      |  |  |  |
| Ch <sub>11</sub><br>ada a                                |                 | T <sub>2</sub>      | Receiver            | Inactive      |  |  |  |
| ✔<br>FROM T1                                             |                 | T1                  | Sender              | Retrying      |  |  |  |
| Show Object Attributes                                   | <b>VER</b>      | T <sub>1</sub>      | Receiver            | Inactive      |  |  |  |
| Show Channel Status                                      | /FD             | T2                  | Receiver            | Inactive      |  |  |  |
| Commands                                                 | Start Channel   |                     | Server Connection   | Inactive      |  |  |  |
| Properties                                               | Stop Channel    |                     |                     |               |  |  |  |
| Events                                                   | Ping Channel    |                     | Server Connection   | Inactive      |  |  |  |
| MQ Statistics                                            | Resolve Channel |                     | AMQP                | Inactive      |  |  |  |
| Add to favorites                                         | Reset Channel   |                     | AMQP                | Inactive      |  |  |  |
| SYSTEM.DEF.CLNTCC<br>when                                | Security        |                     | Client Connection   | Inactive      |  |  |  |
| SYSTEM.DEF.CLNTCONN                                      |                 | T <sub>2</sub>      | Client Connection   | Inactive      |  |  |  |

*Figure 4.3.5-A. Channel Pop-up Menu*

<span id="page-83-2"></span><span id="page-83-0"></span>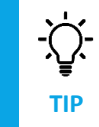

If your *Channel* viewlet is empty, check if the **Show inactive channels** option is selected in the **Settings**  window **>** *User Settings* tab **(***[Figure 4.4.3.1-A](#page-106-0)***).**

### **4.3.5.1 Channel Attributes**

Selecting **Show Object Attributes** from the channel's pop-up menu (*[Figure 4.3.5-A](#page-83-2)*) will display the channel's *Attributes* viewlet.

| ← TO.T2 Attributes<br>×           |               |  |  |  |  |
|-----------------------------------|---------------|--|--|--|--|
| <b>Attributes</b>                 | <b>TO.T2</b>  |  |  |  |  |
| <b>Channel Monitoring</b>         | Queue Manager |  |  |  |  |
| <b>Channel Statistics</b>         | Queue Manager |  |  |  |  |
| <b>Property Control Attribute</b> | Compatibility |  |  |  |  |
| <b>Use Dead Letter Oueue</b>      | Yes           |  |  |  |  |
| <b>Transport Type</b>             | <b>TCP</b>    |  |  |  |  |
| <b>Batch Size</b>                 | 50            |  |  |  |  |

*Figure 4.3.5.1-A. Channel Attributes*

### <span id="page-83-1"></span>**4.3.5.2 Channel Status**

Selecting **Show Channel Status** from the channel's pop-up menu (*[Figure 4.3.5-A](#page-83-2)*) or clicking the channel status within the **Status** column of the viewlet will display the *Status* viewlet of the channel. The following statuses are signified with specific colors: running (green), retrying (orange) and stopped (red).

The columns displayed in this viewlet can be customized by clicking the Table icon ...

| ↑ OMEGA.SVR.CONN  × |                |                          |               |  |  |  |
|---------------------|----------------|--------------------------|---------------|--|--|--|
| 團<br>G              |                |                          |               |  |  |  |
|                     | <b>Name</b>    | <b>Channel Type</b>      | <b>Status</b> |  |  |  |
|                     | OMEGA.SVR.CONN |                          |               |  |  |  |
|                     | Current        | <b>Server Connection</b> | Running       |  |  |  |

*Figure 4.3.5.2-A. Channel Status*

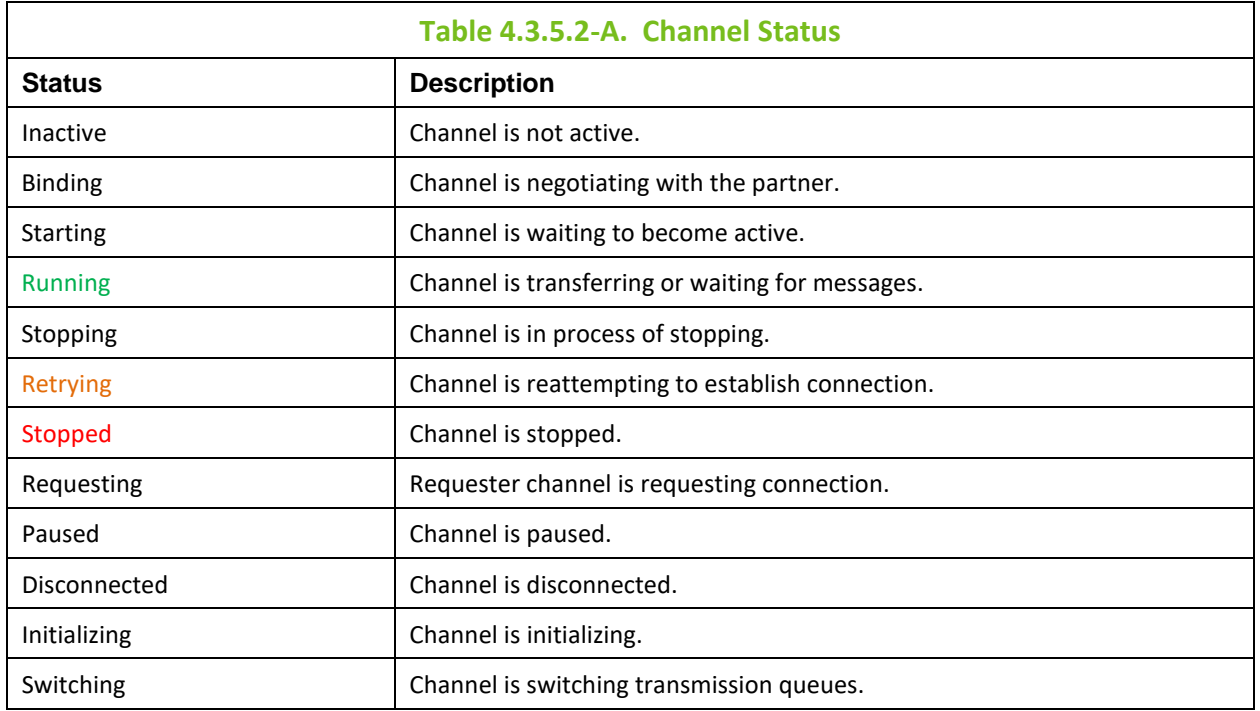

# **4.3.5.3 Channel Commands**

The **Commands** submenu accessed from the channel's action menu (*[Figure 4.3.5-A](#page-83-2)*) gives the option to start, stop, ping, resolve or reset channels. These options can differ depending on the channel type.

#### *Start Channel*

After selecting **Start Channel**, the *Start Channel* window opens. Within the **Channel Disposition** section, you can specify to include **Private**, **Shared** or **Shared-Linked** channel dispositions. Check the box and select the desired option from the drop-down menu. You can also specify the **Command scope** if needed. For more information on these options, please see the IBM online documentation: *[https://www.ibm.com/support/knowledgecenter/en/SSFKSJ\\_7.5.0/com.ibm.mq.ref.adm.doc/q088420\\_.](https://www.ibm.com/support/knowledgecenter/en/SSFKSJ_7.5.0/com.ibm.mq.ref.adm.doc/q088420_.htm) [htm](https://www.ibm.com/support/knowledgecenter/en/SSFKSJ_7.5.0/com.ibm.mq.ref.adm.doc/q088420_.htm)*

Click **Ok** to start the channel, or click **Schedule** to create a task to start the channel at a specified time (see *[Section 4.6, Scheduling](#page-112-0)*). The **Schedule** button will not appear if your WGS is not configured for scheduling.

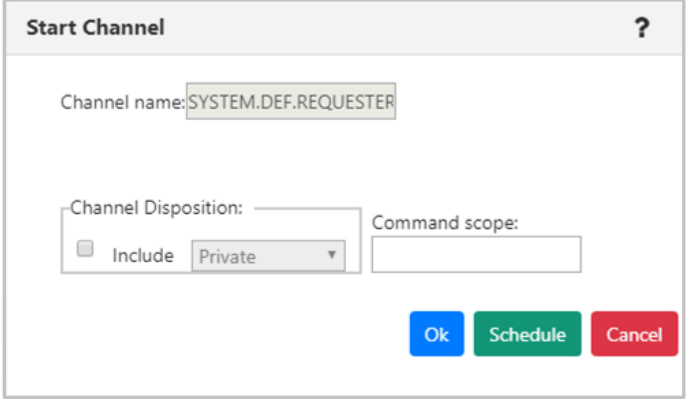

**Figure 4.3.5.3-A. Start Channel Dialog Window**

After selecting **Start Channel** the status will appear as **Initializing** or **Retrying** with the changing state icon .S.

#### *Stop Channel*

After selecting **Stop Channel**, the *Stop Channel* dialog box appears. The stop options are selected on this screen.

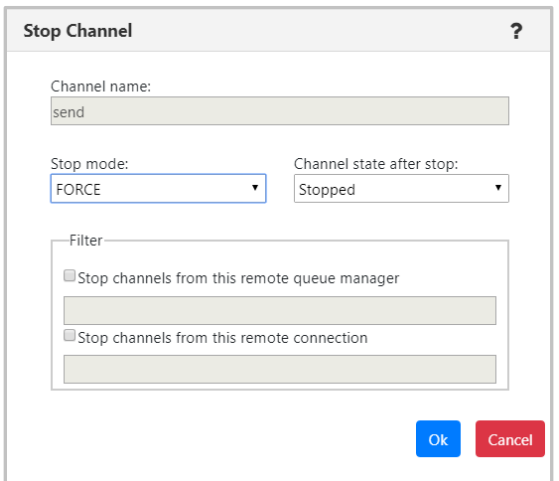

*Figure 4.3.5.3-B. Stop Channel*

#### *Ping Channel*

After selecting **Ping Channel**, the *Ping Channel* dialog box appears.

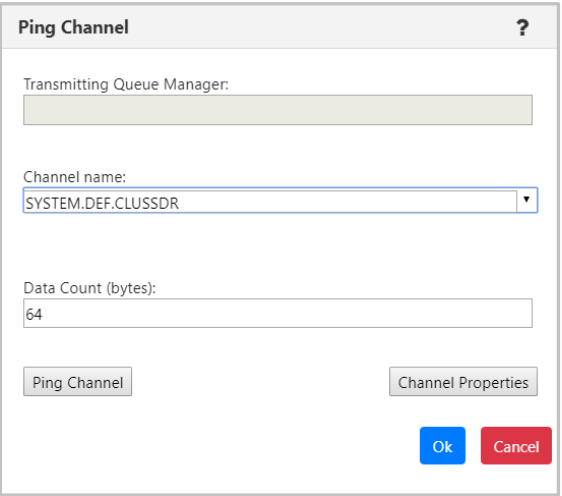

*Figure 4.3.5.3-C. Ping Channel*

#### *Resolve Channel*

After selecting **Resolve Channel** (only Sender or Cluster Sender channels have this option available in their *Commands* menu), the *Resolve Channel* dialog window appears. Use this option when the link fails during the confirmation period and the connection cannot be reestablished.

The following buttons appear at the bottom of the dialog window. The **Commit** and **Backout** buttons are only available when the channel is in INDOUBT state. This means that the channel's sending end does not know if messages were received.

- **Commit**: The in-doubt messages will be deleted from the transmission queue.
- **Backout:** The in-doubt messages are returned to the transmission queue.
- **Channel Properties**: Update the channel's properties. See *Section 4.3.5.4, [Channel Properties](#page-86-0)*, for more information.

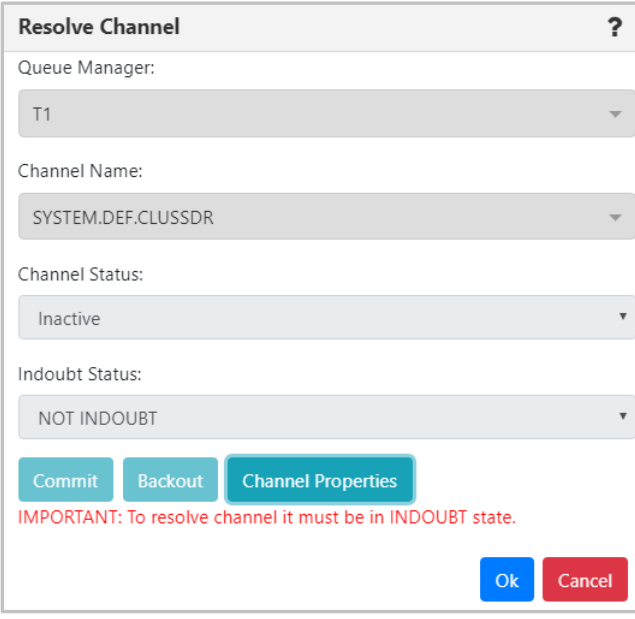

*Figure 4.3.5.3-D. Resolve Channel*

Click **Ok** when finished.

#### *Reset Channel*

Select **Reset Channel** to reset the message sequence number for an IBM MQ channel. The *Reset Channel* dialog window appears. Optionally, a sequence number can be specified within the **Message Sequence number** field to be used when the channel is started.

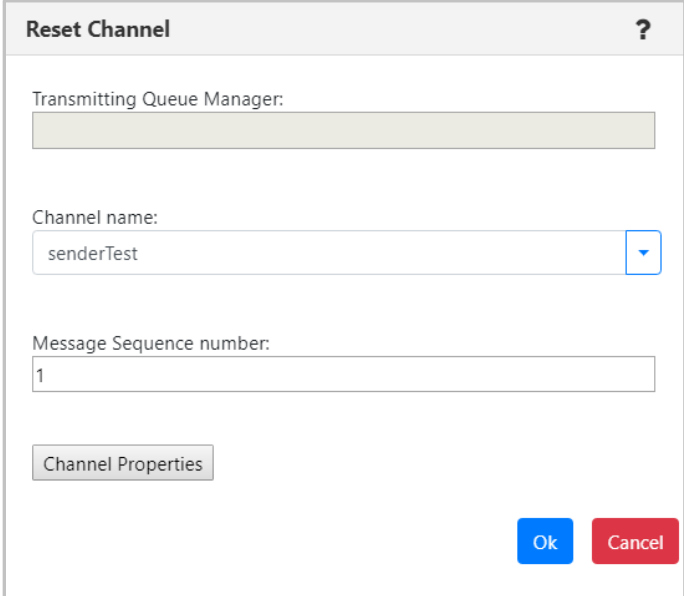

*Figure 4.3.5.3-E. Reset Channel*

### <span id="page-86-0"></span>**4.3.5.4 Channel Properties**

Clicking **Properties** from the channel's action menu (*[Figure 4.3.5-A](#page-83-2)*) will open the channel's *Properties* window.

For more information on the properties of channels, please go to the IBM Knowledge Center: *[https://www.ibm.com/support/knowledgecenter/en/SSFKSJ\\_7.5.0/com.ibm.mq.explorer.doc/e\\_propertie](https://www.ibm.com/support/knowledgecenter/en/SSFKSJ_7.5.0/com.ibm.mq.explorer.doc/e_properties_channels.htm) [s\\_channels.htm](https://www.ibm.com/support/knowledgecenter/en/SSFKSJ_7.5.0/com.ibm.mq.explorer.doc/e_properties_channels.htm)*

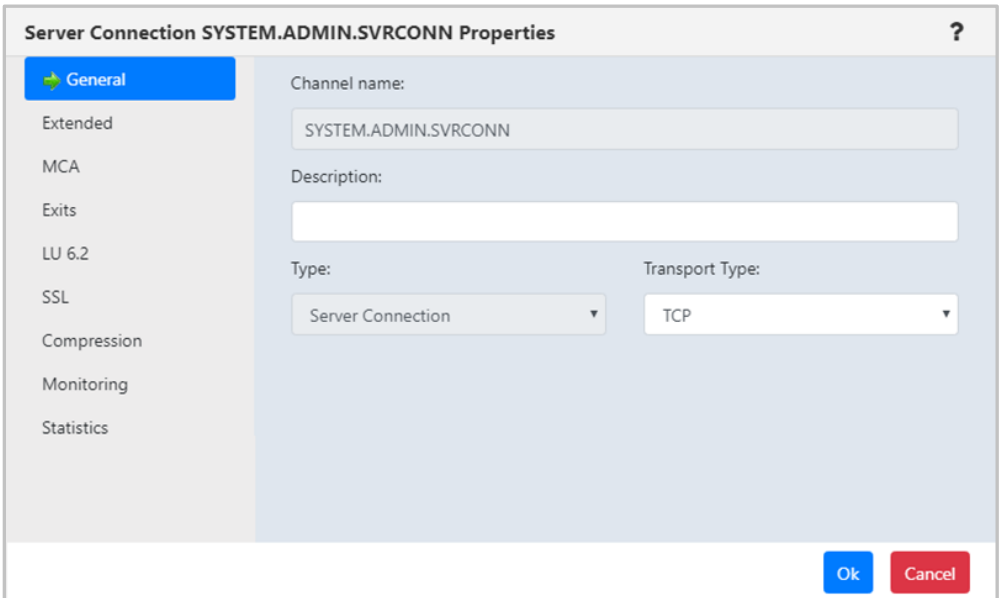

*Figure 4.3.5.4-A. Channel Properties*

### **4.3.5.5 Channel Events**

Clicking **Events** from a channel's action menu (*[Figure 4.3.5-A](#page-83-2)*) will display the *Events* viewlet of the channel.

| $\Box$ Channels                                       |                         |                     |               |                   |                       |                                    | $\checkmark$ |
|-------------------------------------------------------|-------------------------|---------------------|---------------|-------------------|-----------------------|------------------------------------|--------------|
| Default schema: Default Channels Dir Table Filter by: |                         |                     |               |                   |                       |                                    |              |
| Channel Name ^                                        | <b>Manager Name</b>     | <b>Channel Type</b> | <b>Status</b> | <b>Bytes Sent</b> | <b>Bytes Received</b> | <b>Messages</b>                    |              |
| □<br>Baggins                                          | <b>T1</b>               | AMOP                | Inactive      |                   |                       |                                    |              |
| SYSTEM.ADMIN.SVRCONN                                  | T1                      | Server Connection   | Inactive      | $\circ$           | $\circ$               | $\circ$                            |              |
| SYSTEM.AUTO.RECEIVER                                  | T1                      | Receiver            | Inactive      | $\circ$           | $\circ$               | 0                                  |              |
| $\mathbf{e}$<br>SYSTEM.AUTO.RECEIVER                  | T1                      | Receiver            | Stopped       | $\circ$           | $\circ$               | $\circ$                            |              |
| $\mathbf{e}$<br>SYSTEM.AUTO.RECEIVER                  | T <sub>2</sub>          | Receiver            | Stopped       | $\circ$           | $\circ$               | $\circ$                            |              |
| SYSTEM.AUTO.SVRCONN                                   | T <sub>1</sub>          | Server Connection   | Inactive      | $\circ$           | $\circ$               | $\circ$                            |              |
| ₽<br>SYSTEM.AUTO.SVRCONN                              | T1                      | Server Connection   | Stopped       | $\circ$           | $\circ$               | $\theta$                           |              |
| $\mathbf{e}$<br>SYSTEM.AUTO.SVRCONN                   | T <sub>2</sub>          | Server Connection   | Stopped       | $\circ$           | $\circ$               | $\circ$                            |              |
| SYSTEM, DEF, AMOP                                     | T1                      | AMOP                | Inactive      |                   |                       |                                    |              |
| SYSTEM.DEF.AMQP<br>--                                 | T1                      | AMQP                | Inactive      |                   |                       |                                    |              |
| SYSTEM.DEF.AMQP                                       | T <sub>2</sub>          | AMQP                | Inactive      |                   |                       |                                    |              |
| CVCTEALDEE CLAITCOAIN                                 | $\rightarrow$           | $C$ liant $Ca$      |               |                   |                       |                                    |              |
| Total: 42 Visible:42 Selected: 0                      |                         |                     |               |                   |                       | Last refresh time: 10:30:14 PM     |              |
|                                                       |                         |                     |               |                   |                       |                                    |              |
|                                                       |                         |                     |               |                   |                       |                                    |              |
|                                                       |                         |                     | Console       |                   |                       |                                    |              |
| ↑ SYSTEM.AUTO.SVRC *                                  |                         |                     |               |                   |                       |                                    |              |
| G                                                     |                         |                     |               |                   |                       |                                    |              |
| Event #                                               | Date/Time               | Category            |               | <b>Event ID</b>   | Object                |                                    |              |
|                                                       | 22:31:04, Kov, 15, 2019 | Alter               |               | Object Changed    |                       | \\MQM\SLB19\T2\SYSTEM.AUTO.SVRCONN |              |
|                                                       |                         |                     |               |                   |                       |                                    |              |
|                                                       |                         |                     |               |                   |                       |                                    |              |
|                                                       |                         |                     |               |                   |                       |                                    |              |
|                                                       |                         |                     |               |                   |                       |                                    | $\mathbf{r}$ |

*Figure 4.3.5.5-A. Channel Events Viewlet*

Clicking a blue event number will open the *Event details* window for the event. There are three tabs: **General** (*Figure 4.3.5.5-B*), **Diagnostic** (*Figure 4.3.5.5-C*) and **Detail** (*Figure 4.3.5.5-D*).

On the **Detail** tab, an attribute can be selected to restore the attribute's previous properties. Select the attribute to revert and click **Rollback Selected Changes** (*Figure 4.3.5.5-D*).

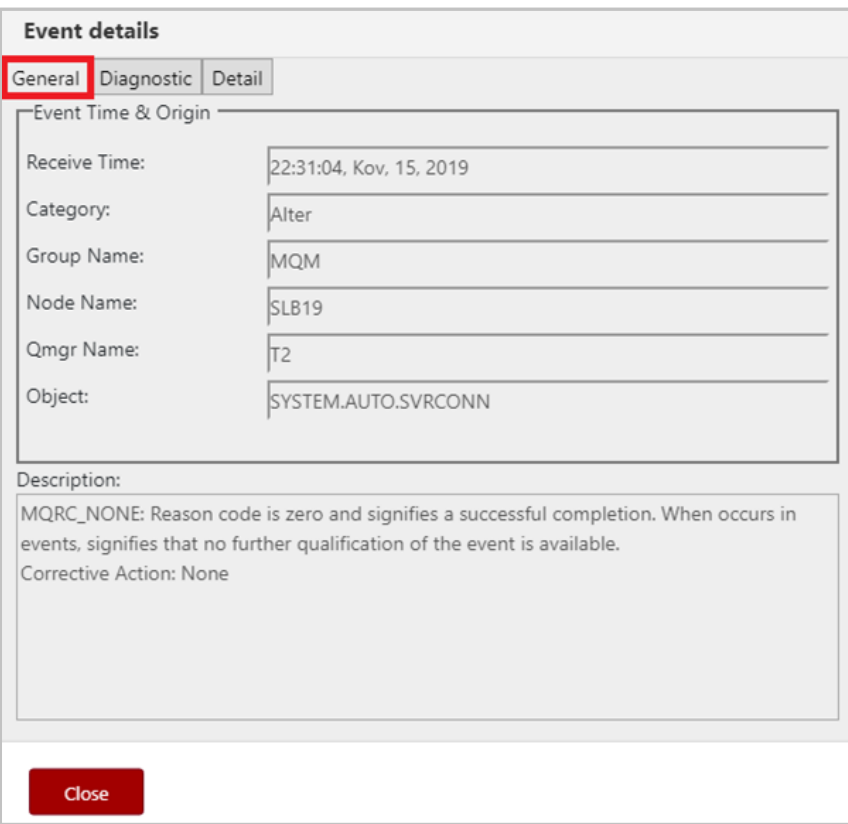

*Figure 4.3.5.5-B. Event Details – General Tab*

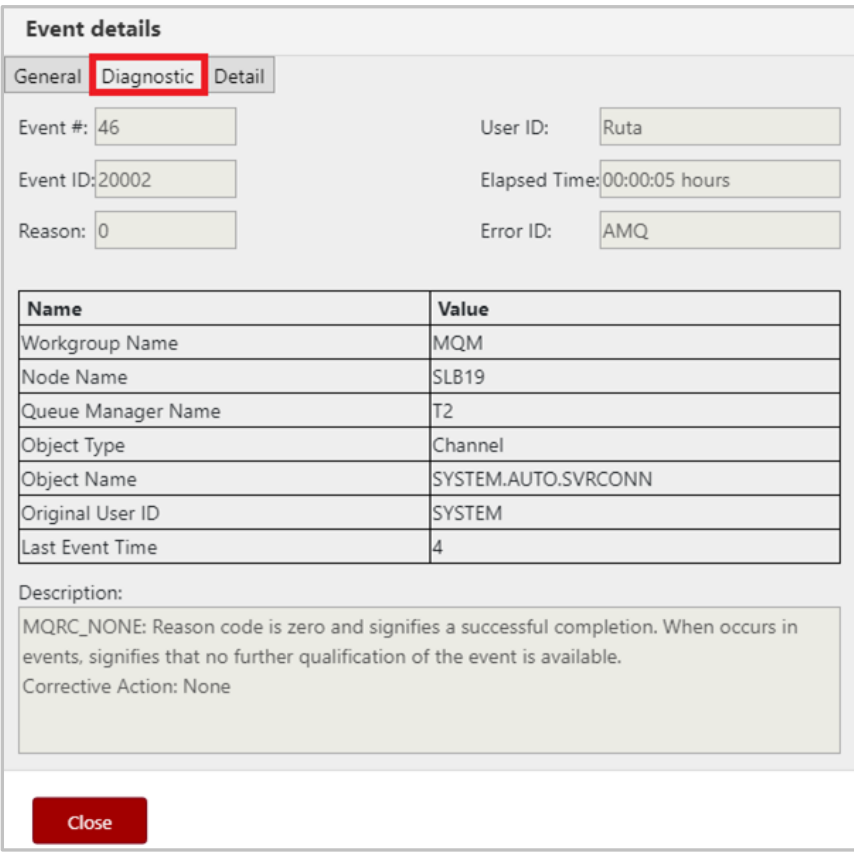

*Figure 4.3.5.5-C. Event Details – Diagnostic Tab*

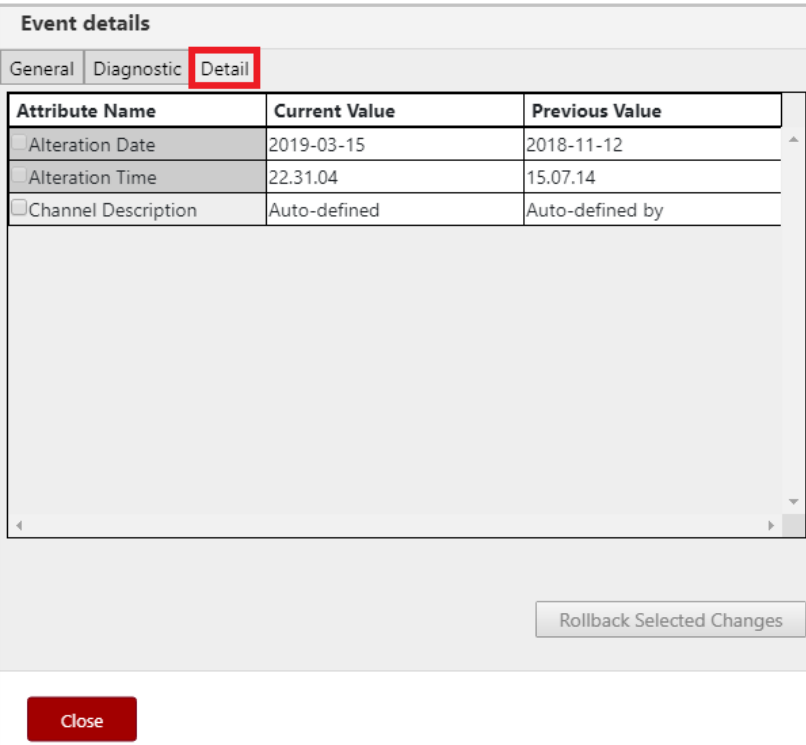

*Figure 4.3.5.5-D. Event Details – Detail Tab*

# **4.3.5.6 Add Channel to Favorites**

Channels can be added to a *Favorites* viewlet. For more information on adding a favorites viewlet, please see *Create a New Viewlet for Favorite Objects* (*[Section 4.3.1.2](#page-28-0)*).

# **4.3.6 Comparing Objects**

Objects can be compared within a viewlet. To compare objects, either select all objects (by clicking on the Select All check box), or select multiple objects. Click **Compare** on the pop-up menu. A compare table appears in the *Console* section at the bottom of the screen.

| $\Box$ Queues                                              | Default schema: Default Local Queues Dir victor Filter by: |                                  |
|------------------------------------------------------------|------------------------------------------------------------|----------------------------------|
| Queue Name ^                                               |                                                            | <b>Manager Name</b>              |
| حدث ما د .<br>Local Queue_1                                |                                                            | T1                               |
| Compare                                                    |                                                            | T <sub>2</sub>                   |
| Show Queues Status                                         |                                                            | T1                               |
| ><br>Messages<br>⋟<br>Commands                             |                                                            | T1                               |
| Copy                                                       |                                                            | T2                               |
| Properties                                                 |                                                            | T1                               |
| MQ Statistics                                              | ΙE                                                         | T1                               |
| Add to favorites<br>IN ACTEL MARE A DARIN COMMANDO OLIELLE | E                                                          | T <sub>2</sub><br>T <sub>1</sub> |

*Figure 4.3.6-A. Compare Option*

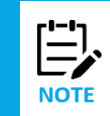

When comparing channels, only channels of the same type can be compared; the **Compare** option will only appear when the **Channel Type** is the same for all selected channels.

Within the comparison table, matching values will appear in the same color. If an attribute is identical for all objects, they will appear in black. This feature is controlled by the **Compare** option (*Figure 4.3.6-B*).

| ↑ SYSTEM.ADMIN.CO ×                                                                                          |                                            |                                            |                                             |  |  |  |  |
|----------------------------------------------------------------------------------------------------|--------------------------------------------|--------------------------------------------|---------------------------------------------|--|--|--|--|
| Differences only<br><b>Compare</b>                                                                           |                                            |                                            |                                             |  |  |  |  |
| <b>Attributes</b><br>SYSTEM.ADMIN.COMMAND.QUEUE<br>SYSTEM.ADMIN.COMMAND.QUEUE<br>SYSTEM.ADMIN.ACTIVITY.QUEUE |                                            |                                            |                                             |  |  |  |  |
| Queue Name                                                                                                   | SYSTEM.ADMIN.COMMAND.QUEUE                 | SYSTEM.ADMIN.COMMAND.QUEUE                 | SYSTEM.ADMIN.ACTIVITY.QUEUE                 |  |  |  |  |
| Queue Description                                                                                            | <b>IBM MQ Administration Command Queue</b> | <b>IBM MQ Administration Command Queue</b> | <b>IBM MQ Administration Activity Queue</b> |  |  |  |  |
| <b>Usage</b>                                                                                                 | Normal                                     | Normal                                     | Normal                                      |  |  |  |  |
| Scope                                                                                                    | Queue Manager                              | Queue Manager                              | Queue Manager                               |  |  |  |  |
| Default Bind                                                                                                 | On Open                                    | On Open                                    | On Open                                     |  |  |  |  |

*Figure 4.3.6-B. Compare Option*

To only view objects with differences, turn on the **Differences Only** option (*Figure 4.3.6-C*).

| <b>1</b> SYSTEM.ADMIN.CO <b>x</b> |                                            |                                            |                                             |  |  |  |  |  |
|-----------------------------------|--------------------------------------------|--------------------------------------------|---------------------------------------------|--|--|--|--|--|
| Compare                           | Differences only                           |                                            |                                             |  |  |  |  |  |
| <b>Attributes</b>                 | SYSTEM.ADMIN.COMMAND.QUEUE                 | SYSTEM.ADMIN.COMMAND.QUEUE                 | SYSTEM.ADMIN.ACTIVITY.QUEUE                 |  |  |  |  |  |
| Queue Name                        | SYSTEM.ADMIN.COMMAND.QUEUE                 | <b>SYSTEM.ADMIN.COMMAND.QUEUE</b>          | SYSTEM.ADMIN.ACTIVITY.QUEUE                 |  |  |  |  |  |
| Queue Description                 | <b>IBM MQ Administration Command Queue</b> | <b>IBM MQ Administration Command Queue</b> | <b>IBM MQ Administration Activity Queue</b> |  |  |  |  |  |
| Maximum Depth                     | 3000                                       | 3000                                       | 5000                                        |  |  |  |  |  |
| Maximum Message Length (bytes)    | 32762                                      | 32762                                      | 4194304                                     |  |  |  |  |  |
| Sharing                           | <b>Not Shareable</b>                       | <b>Not Shareable</b>                       | Shareable                                   |  |  |  |  |  |

*Figure 4.3.6-C. Differences Only Option*

# **4.3.7 Customizing Viewlets**

The manner in which a viewlet is displayed can be changed by using schemas, sorting and filtering. Viewlets can also be customized by changing the width of the columns. Hover over the column headers until you see a double arrow, click and drag to increase or decrease the column width.

### **4.3.7.1 Schemas**

Viewlet schemas control how a viewlet is displayed. The default schema can be used or users can create their own custom schema to select which attributes are displayed and in what order.

By default, the **Manager Name** column appears as the second column in most of the viewlets even though it does not appear in the **Schemas object attribute** list (*[Figure 4.3.7.1-C](#page-91-0)*). To remove the **Manager Name** column, uncheck the **Show Manager for default schemas** option in *User Settings* (*[Section 4.4.3.1](#page-106-1)*).

To change a viewlet's display, select a schema from the **Default schema** drop-down list. All available schemas will appear in this list.

| $\Box$ Queues                                                       |                          |  |                       |  |  |  |
|---------------------------------------------------------------------|--------------------------|--|-----------------------|--|--|--|
| <b>Default schema:</b> Default Local Queues Dir T <b>Filter by:</b> |                          |  |                       |  |  |  |
|                                                                     | Default Local Queues Dir |  |                       |  |  |  |
| <b>Queue Name</b>                                                   | My_schema                |  | <b>Manager Name ^</b> |  |  |  |
| NASTEL.MMF.AUDIT.QUEUE                                              |                          |  |                       |  |  |  |

*Figure 4.3.7.1-A. Default Schema*

To create a schema, click the **Manage Viewlet Schemas** button.

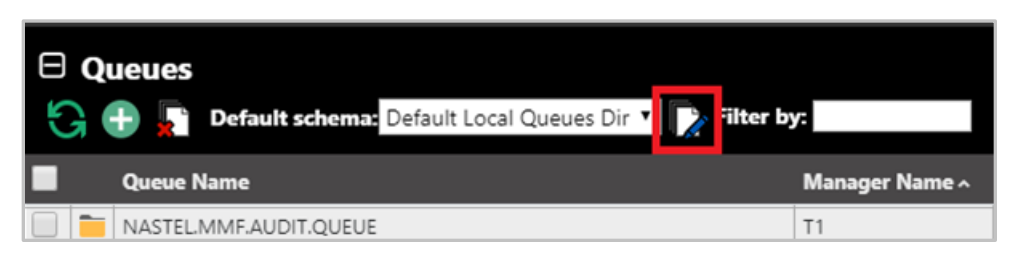

*Figure 4.3.7.1-B. Manage Viewlet Schemas Button*

The *Manage Schemas* window appears. Click **Add** to add a new schema. You can also copy an existing schema by clicking the **Copy As** button.

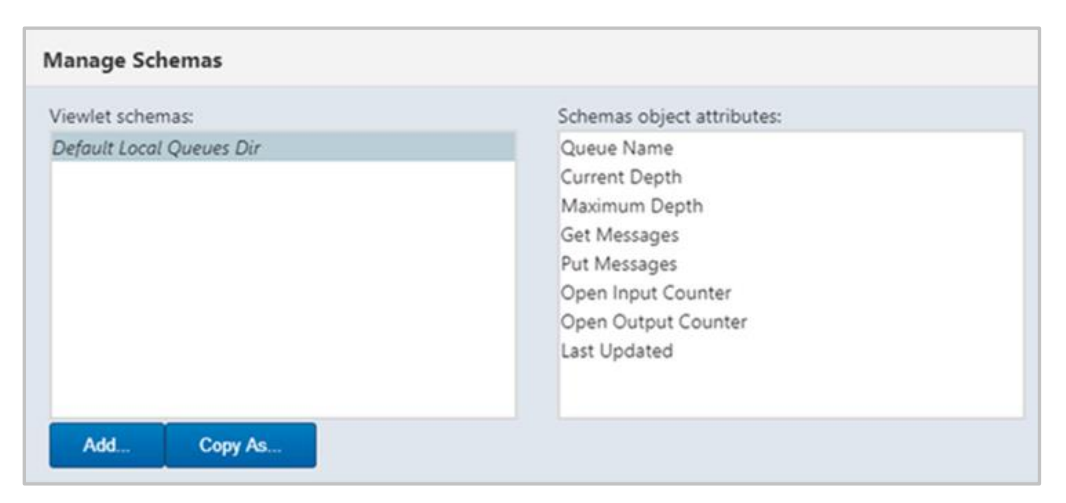

*Figure 4.3.7.1-C. Manage Schemas – Adding a New Schema*

#### <span id="page-91-0"></span>The *Edit Schema* window opens.

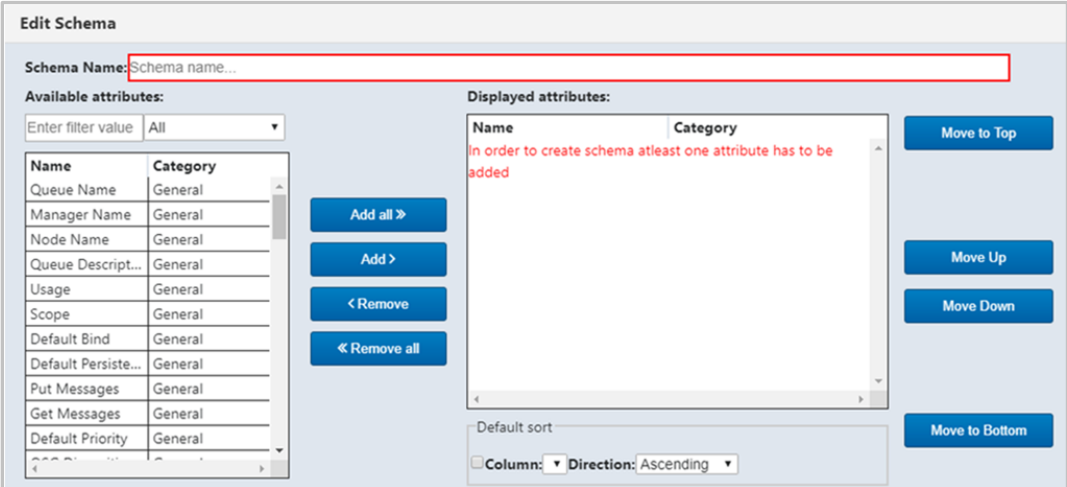

*Figure 4.3.7.1-D. Edit Schema*

Using the **Add all** and **Add** buttons, select attributes from the **Available attributes** table on the left side of the screen. They will now appear in the **Displayed attributes** table on the right side of the screen. Easily find attributes in the **Available attributes** table by using the filter immediately above the table.

To remove attributes from the **Displayed attributes** table, use the **Remove** and **Remove all** buttons.

The order the attributes appear within the **Displayed attributes** table is the order in which the attributes will appear in the viewlet. To change this order, select an attribute and use the **Move to Top**, **Move Up**, **Move Down** and **Move to Bottom** buttons.

The manner in which the viewlet's data will be sorted is specified within the **Default sort** section at the bottom right of the screen (*Figure 4.3.7.1-E*). Enable the **Column** checkbox and select the attribute to sort by. Select **Ascending** or **Descending** from the **Direction** drop-down list.

Click **OK** to add the new schema.

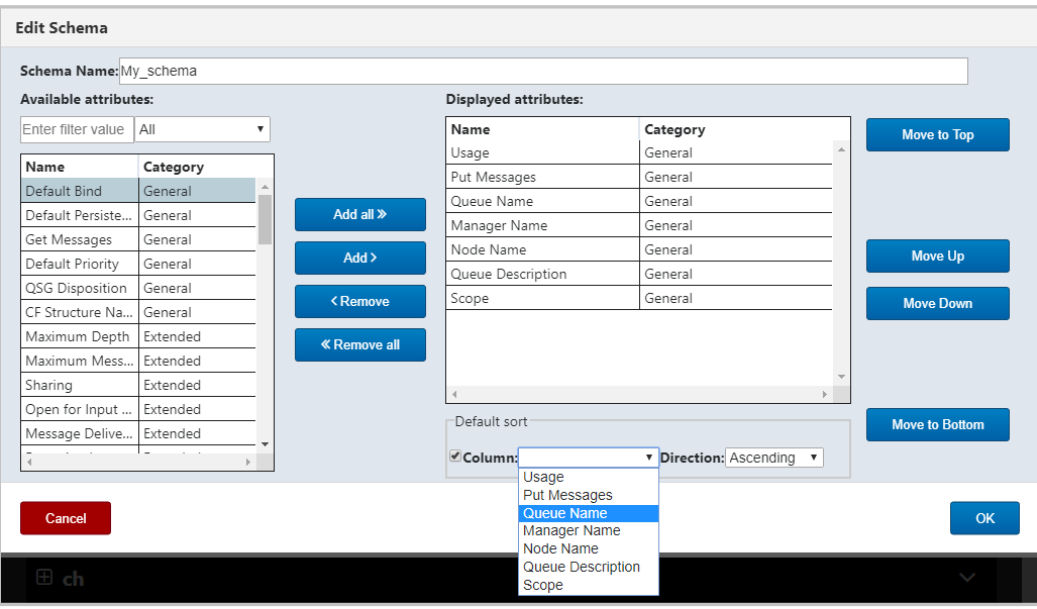

*Figure 4.3.7.1-E. Edit Schema – Adding Attributes*

The schema will now appear on the *Manage Schemas* window. On this screen, users can add, copy, edit or delete existing schemas.

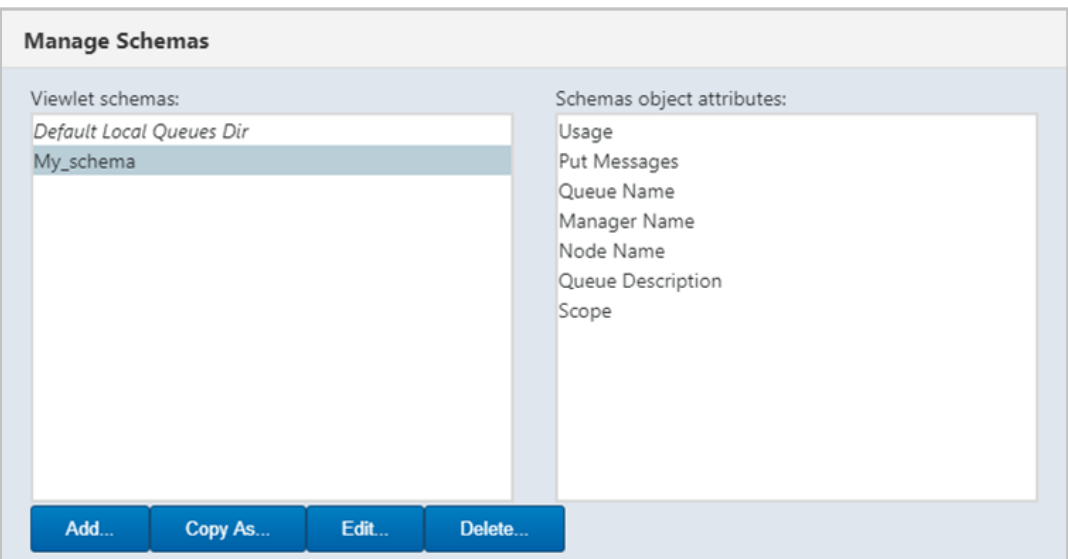

*Figure 4.3.7.1-F. Manage Schemas*

The **Edit Schema** button **the Boston now appears allowing you to edit your new schema.** 

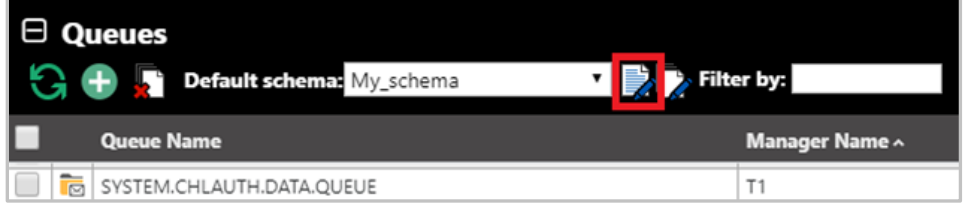

*Figure 4.3.7.1-G. Edit Schema Button*

To customize a messages viewlets, create a new schema or apply an existing one by clicking the **Manage viewlets schemas** or **Edit current schema** button as described above.

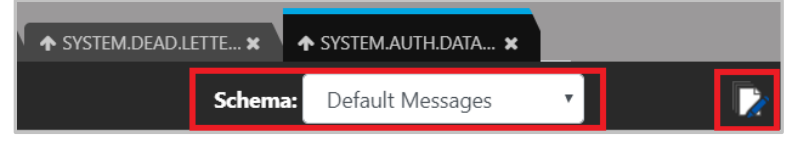

*Figure 4.3.7.1-H. Schemas for Messages Viewlet*

When you click the **Edit current Schema** button, the *Edit Schema* window opens. Within the *Available Attributes* list, there are several message attributes to select from. Perform the same steps as explained above to create or edit a schema.

| Schema Name: DI H schema |                 |                                 |                          |            |    |                          |
|--------------------------|-----------------|---------------------------------|--------------------------|------------|----|--------------------------|
| Available attributes:    |                 |                                 | Displayed attributes:    |            |    |                          |
| Enter filter value       | All<br>۰        |                                 | Name                     | Category   |    | Move to Top              |
|                          |                 |                                 | DLH::Encoding            | DI H       |    |                          |
| Name                     | Category        |                                 | DLH::Format              | DLH        |    |                          |
| Message Data             | General         |                                 | DI H::Put Date           | DI H       |    |                          |
| MD::Acct. Token          | MD              |                                 | DLH::Put Time            | DLH        |    |                          |
| MD::Appl. Ident   MD     |                 | Add all »                       | DLH::CCSID               | DLH        |    |                          |
| MD::Appl. Origi          | <b>MD</b>       | Add                             | DLH::Dest. QMgr          | DLH        |    | Move Up                  |
| MD::Backout C            | <b>MD</b>       |                                 | DLH::Dest. Oueue         | DLH        |    |                          |
| MD::CCSID                | <b>MD</b>       | <b><remove< b=""></remove<></b> | DLH::Put Appl. Name      | DI H       |    | <b>Move Down</b>         |
| MD::Encoding             | <b>MD</b>       |                                 | DLH::Put Appl. Type      | DLH        |    |                          |
| MD::Expiry               | <b>MD</b>       | <b>K</b> Remove all             | DLH::Reason              | DI H       |    |                          |
| MD::Feedback             | <b>MD</b>       |                                 | DI H <sup></sup> Version | <b>DIH</b> |    |                          |
| MD::Group ID             | <b>MD</b>       |                                 |                          |            | b. |                          |
| MD::Message S            | <b>MD</b>       |                                 | Default sort             |            |    |                          |
| MD::Msg. Flags           | <b>MD</b><br>F. |                                 | Column:                  | ۷.         |    | Move to<br><b>Bottom</b> |
|                          |                 |                                 |                          |            |    |                          |
|                          |                 |                                 | Direction: Ascending     |            |    |                          |

*Figure 4.3.7.1-I. Edit Schema*

# **4.3.7.2 Sorting**

Click a column header to sort the data. The arrow immediately to the right of the column header name determines the direction of the data. An up arrow signifies ascending  $(\wedge)$  and a down arrow signifies descending (<sup>v</sup>). To go back to the viewlet's default sorting, click the **Default table sorting** button  $\frac{1}{2}$ .

| $\Theta$ Queues<br><b>Default schema:</b> Default Local Queues Dir v <b>P</b> Filter by:<br>8 D S |                     |
|---------------------------------------------------------------------------------------------------|---------------------|
| Queue Name v                                                                                      | <b>Manager Name</b> |
| SYSTEM.SELECTION.VALIDATION.QUEUE                                                                 | T5 WGS6             |
| SYSTEM.SELECTION.VALIDATION.QUEUE                                                                 | T <sub>3</sub>      |

*Figure 4.3.7.2-A. Column Sorting*

### **4.3.7.3 Filtering**

Use the **Filter by** field to key in any string of characters to filter objects within a viewlet. The filter applies to all of the viewlet's attributes.

| <b>Default schema:</b> Default Topics Dir v <b>Pa</b> Filter by: Sys<br>L٦ |
|----------------------------------------------------------------------------|
| <b>Topic Name</b>                                                          |
| SYSTEM.BROKER.ADMIN.STREAM                                                 |
| SYSTEM.BROKER.DEFAULT.STREAM                                               |

*Figure 4.3.7.3-A. Filter By*

# **4.3.7.4 Collapse / Expand Viewlets**

Viewlets can easily be collapsed and expanded. Use the minus button  $\Box$  to collapse and the plus button **to** expand.

|   | $\bm{\mathsf{\Theta}}$ ch<br>Default schema: Default Channels Dir v Filter by: |                     |  |  |  |  |  |
|---|--------------------------------------------------------------------------------|---------------------|--|--|--|--|--|
|   | Channel Name ^                                                                 | <b>Channel Type</b> |  |  |  |  |  |
|   | SYSTEM.AUTO.RECEIVER<br>J.                                                     | Receiver            |  |  |  |  |  |
| o | J.<br>SYSTEM.AUTO.SVRCONN                                                      | Server Connection   |  |  |  |  |  |
| o | ÷.<br>SYSTEM.DEF.AMQP                                                          | AMQP                |  |  |  |  |  |
| Θ | J.<br>SYSTEM.DEF.CLNTCONN                                                      | Client Connection   |  |  |  |  |  |
| ⊟ | J.<br>SYSTEM.DEF.CLUSRCVR                                                      | Cluster Receiver    |  |  |  |  |  |
| o | J.<br>SYSTEM.DEF.CLUSSDR                                                       | Cluster Sender      |  |  |  |  |  |
| ⊟ | ÷.<br>SYSTEM.DEF.RECEIVER                                                      | Receiver            |  |  |  |  |  |
| Θ | J.<br>SYSTEM.DEF.REQUESTER                                                     | Requester           |  |  |  |  |  |
| Ξ | J.<br>SYSTEM.DEF.SENDER                                                        | Sender              |  |  |  |  |  |
| o | J.<br>SYSTEM.DEF.SERVER                                                        | Server              |  |  |  |  |  |
| □ | SYSTEM.DEF.SVRCONN                                                             | Server Connection   |  |  |  |  |  |
|   | Total: 11 Visible:11 Selected: 0                                               |                     |  |  |  |  |  |
|   | Expand                                                                         |                     |  |  |  |  |  |

*Figure 4.3.7.4-A. Collapse / Expand Viewlets*

# **4.3.7.5 Moving Viewlets**

Viewlets can be reordered within the dashboard. Click the top portion of the viewlet and drag and drop it to a new position.

# **4.3.8 Topology**

From a queue manager (*[Figure 4.3.3.1-A](#page-37-0)*) or node (*[Figure 4.3.2-A](#page-36-0)*) pop-up menu, select **Show Topology**. The **Topology SVG** opens, displaying a graphic representation of queue relationships. The topology of multiple queue managers belonging to the same node can also be viewed.

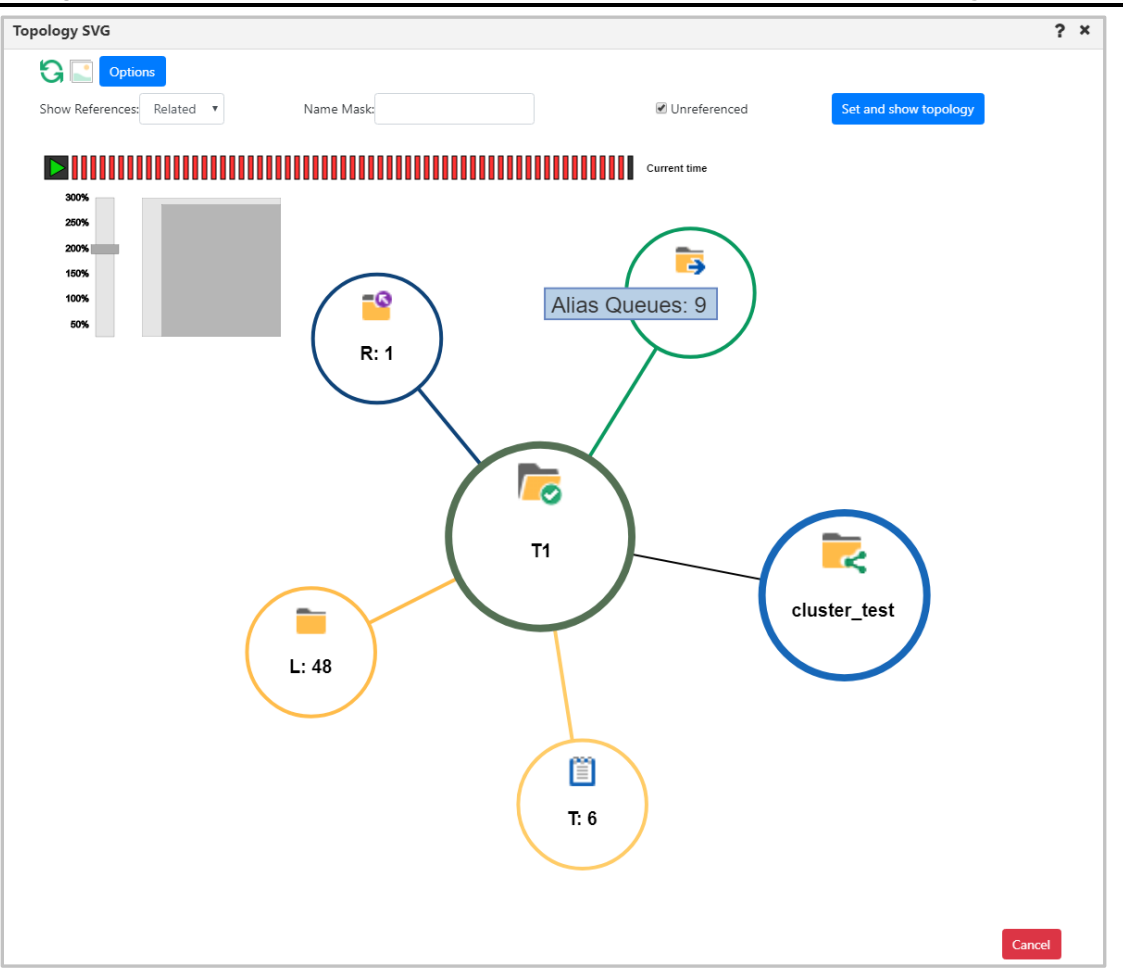

*Figure 4.3.8-A. Topology*

# **4.3.8.1 Topology Properties**

Hover over the topology circles to view object names, as in the example above, "**Alias Queues: 9**." Queues and topics are indicated by the following:

- $\bullet$  A = alias queue
- $L =$ local queue
- $R =$  remote queue
- $T = \text{topics}$

The number of queues or topics is indicated by the number to the right of the colon. For example, **A:14**, signifies 14 alias queues.

Zoom in or out by scrolling your mouse scroll button or by dragging the size slider located on the left side of the window. Change a topology's position by clicking the topology and drag and dropping it to a new position on the screen.

Click the refresh button to refresh the topology.

From the **Show References** drop-down menu, select the type of references you would like the topology to display: **Related**, **All** or **Invalid**.

Use the **Name Mask** field to filter the lowest hierarchical level (the queues) of the topology. The default value of this field is an asterisk "\*", which means everything. You can search for objects using the asterisk or enter an object's exact name. In the example below **system.channel.initq** was entered within the **Name Mask** field to display this exact queue.

Use the **Unreferenced** check box to specify whether or not to display unreferenced objects.

Click the **Set and show topology** button after you have specified all needed options.

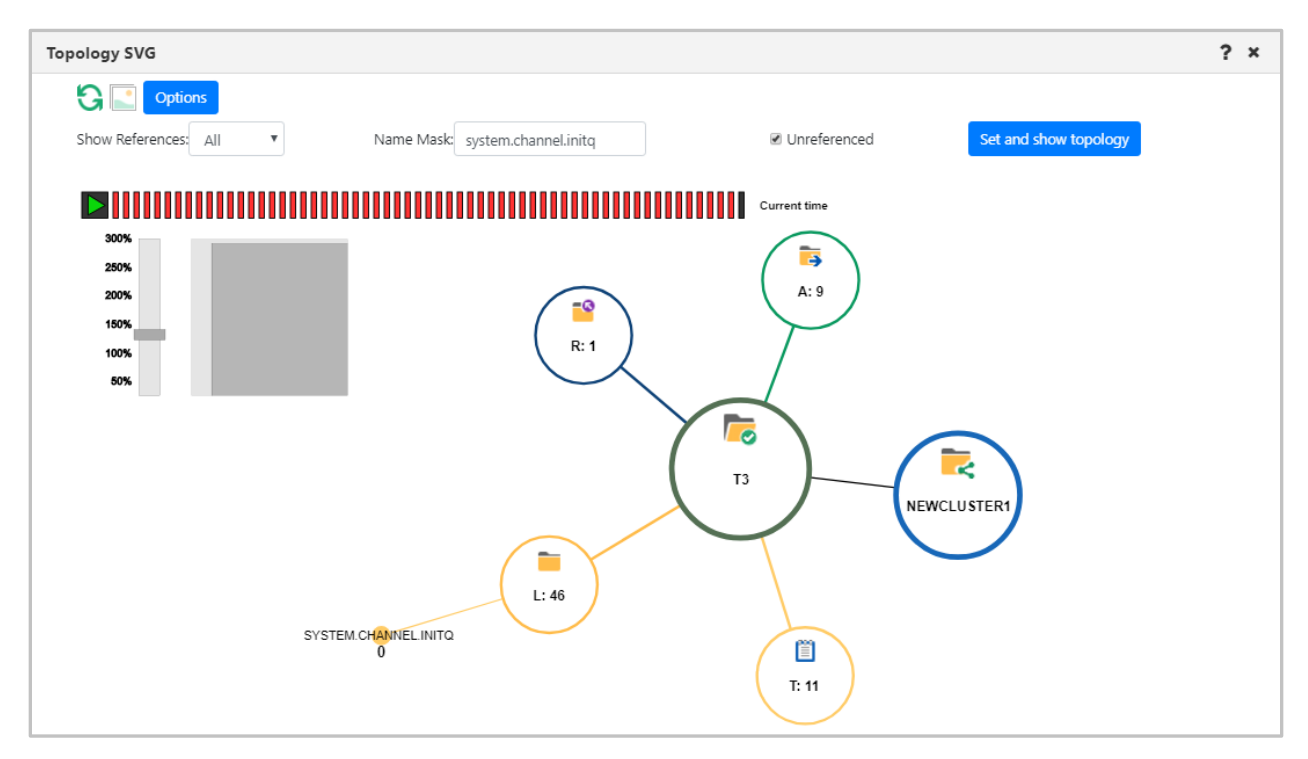

*Figure 4.3.8.1-A. Customized Topology*

#### **4.3.8.1.1 Animation**

The *Topology SVG* window has the option to display in animation form the dynamics of the selected queue manager or node's objects during a specified time range. Also, the structure of objects and their hierarchy are displayed.

Click the **Options** button to open the *Topology animation options* window to customize the animation.

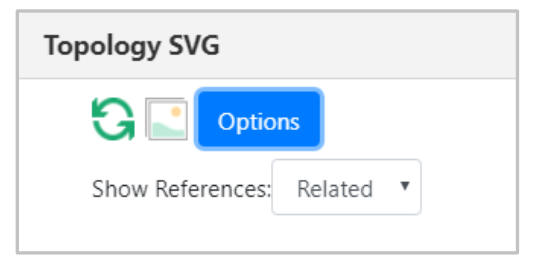

*Figure 4.3.8.1.1-A. Options Button*

Use drop-down menus to customize your selection. The options are described in *Table 4.3.8.1.1-A* below. Click **Ok** to save changes.

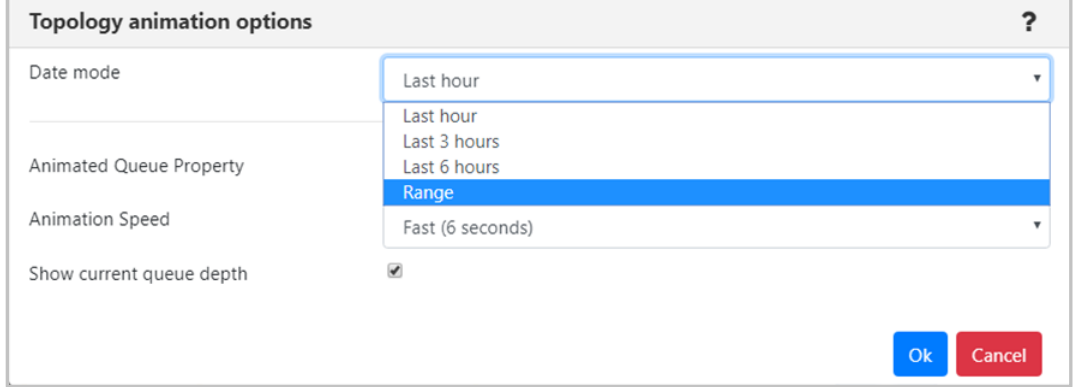

*Figure 4.3.8.1.1-B. Topology Animation Options*

| <b>Table 4.3.8.1.1-A Topology Animation Options</b> |                                                                                                    |  |  |  |
|-----------------------------------------------------|----------------------------------------------------------------------------------------------------|--|--|--|
| Control                                             | <b>Description</b>                                                                                                    |  |  |  |
| Date mode                                           | From the drop-down menu select the date range for<br>the animation: Last hour, Last 3 hours, Last 6 hours or<br>Range.                                                                                                    |  |  |  |
| <b>Animated Queue Property</b>                      | From the drop-down menu select what to animate:<br>Max. queue depth, Puts count (messages arrived), Put<br>get delta (difference between the messages read and<br>the messages arrived; that is the absolute value<br>between the puts and the gets). |  |  |  |
| <b>Animation Speed</b>                              | Select Fast (6 seconds), Normal (12 seconds) or Slow<br>(20 seconds) from the drop-down menu.                                                                                                    |  |  |  |
| Show current queue depth                            | Check off the check box to show the current queue<br>depth (recommended).                                                                                                    |  |  |  |

Click the **Play** button **b** to start the animation.

#### **4.3.8.1.2 Export to Visio**

Click the image button  $\Box$  to export the topology to Visio.

# **4.3.9 Help Button**

There is a help button located at the top right corner of various windows. Click this button to get to the online help documentation.

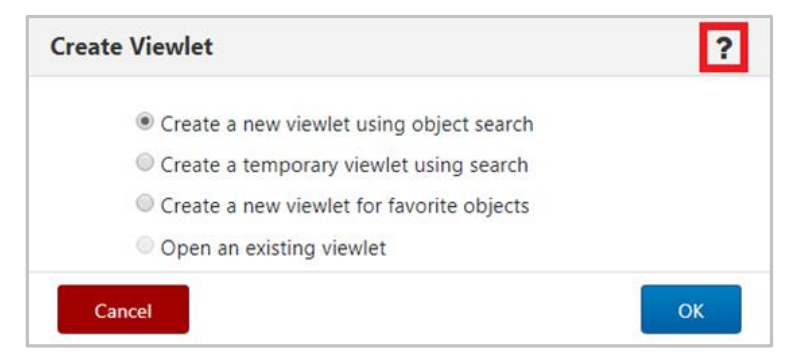

*Figure 4.3.9-A. Help Option*

You can also reach the online help documentation by selecting the **Help** button **C** from the toolbar (see *[Section 4.4, Toolbar Options](#page-105-0)*).

# **4.3.10 MQ Statistics Viewlet**

MQ statistics viewlets display all attributes of local MQ queues, channels and queue managers. The attributes displayed in these viewlets are determined by SQL queries created by you. The SQL queries are saved as schemas for easy retrieval for future use.

# **4.3.10.1 Viewing an MQ Statistics Viewlet**

Multiple objects can be displayed in an MQ statistics viewlet. To view statistics for object(s), select them from a queue, channel or queue manager viewlet. Select **MQ Statistics** from the pop-up menu that appears.

| $\boxminus$ Local Queue viewlet<br><b>Default schema:</b> Default Local Queues Dir T <b>P</b> Filter by:                                              |                                                                                |  |  |  |  |  |
|----------------------------------------------------------------------------------------------------|--------------------------------------------------------------------------------|--|--|--|--|--|
| Queue Name ^                                                                                                    | <b>Manager Name</b>                                                            |  |  |  |  |  |
| CREDIT.OUTPUT<br>⊙<br>CSQ8<br>Compare<br>Show Queues Status<br>><br>Messages<br>><br>Commands<br>Copy<br>Dranartiac<br>Statistics<br>Add to favorites | QM B<br>QM B<br>QM A<br>QM A<br>V910Test2<br>QM C<br>QM B<br>QM A<br>V910Test2 |  |  |  |  |  |

*Figure 4.3.10.1-A. MQ Statistics Option on the Object's Menu*

The SQL viewlet opens in the Console panel with all of the selected objects' attributes displayed. Be sure to scroll to the right to view all fields. To view data for a different time period, select the desired date option from the **Date mode** drop-down. The data can be sorted by clicking the column headers. Click the **Refresh** button **the confirm that viewlet is up to date.** You can save the viewlet table to a CSV file by clicking the **Save Table As CSV** button  $\boxed{1}$ .

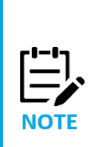

-or-

If you receive a message of "No data to display," check the following:

a) Confirm that there is data for the time range specified.

b) Statistical data collection may not be enabled. This is required to populate MQ Statistics viewlets. Speak to your administrator to confirm that the feature is enabled.

|                                                                                                    |                     |                    |                   | Console                |                                 |                               |                   |  |
|----------------------------------------------------------------------------------------------------|---------------------|--------------------|-------------------|------------------------|---------------------------------|-------------------------------|-------------------|--|
| ↑ Local Queue 1 Stati *                                                                                                    |                     |                    |                   |                        |                                 |                               |                   |  |
| Default<br><b>Date</b><br>$G -$<br>2019-09-17 7:43 PM<br>2019-07-01 4:43 PM<br>Default Queue Status Query<br>User Date Range<br><b>Range:</b><br>mode:<br>l schema: |                     |                    |                   |                        |                                 |                               |                   |  |
| I STATOUEUE NO                                                                                                    | <b>MANAGER NAME</b> | <b>MONODE NAME</b> | <b>MOMGR NAME</b> | <b>STAT TIME STAMP</b> | <b>INTERVAL START DATE TIME</b> | <b>INTERVAL END DATE TIME</b> | <b>COMMAND LE</b> |  |
| 3185                                                                                                    | <b>MOM</b>          | SLB19              |                   | 1566482016             | 2019-08-22 16:51:36.0           | 2019-08-22 16:53:36.0         | 900               |  |
| 3627                                                                                                    | <b>MOM</b>          | SLB19              |                   | 1566545127             | 2019-08-23 10:23:27.0           | 2019-08-23 10:25:27.0         | 900               |  |
| 3727                                                                                                    | <b>MQM</b>          | SLB19              |                   | 1566547408             | 2019-08-23 11:01:27.0           | 2019-08-23 11:03:27.0         | 900               |  |
| 10478                                                                                                    | <b>MOM</b>          | SLB19              |                   | 1568732697             | 2019-09-17 18:02:56.0           | 2019-09-17 18:04:56.0         | 900               |  |

*Figure 4.3.10.1-B. MQ Statistics Viewlet*

# **4.3.10.2 Changing the Data Displayed**

The data displayed is controlled by the schema selected from the **Default schema** drop-down located at the top right of the viewlet. This is the schema that was selected during your previous session and will remain in effect until you select a different schema.

To change your view, select a different schema from the **Default schema** dropdown. You can also create

a new schema by editing the current one **(2)** (please note that you cannot edit the **Default Queue Status** 

**Query** schema) or creating a completely new schema **.** After selecting one of these options to edit or create a new schema, the *Manage Statistics Schemas* window opens. This is where you specify the query to determine the attributes displayed.

**TIP**

When creating a new schema, it is recommended to make a copy of an existing schema and use that as a starting point (instead of overwriting an existing schema).

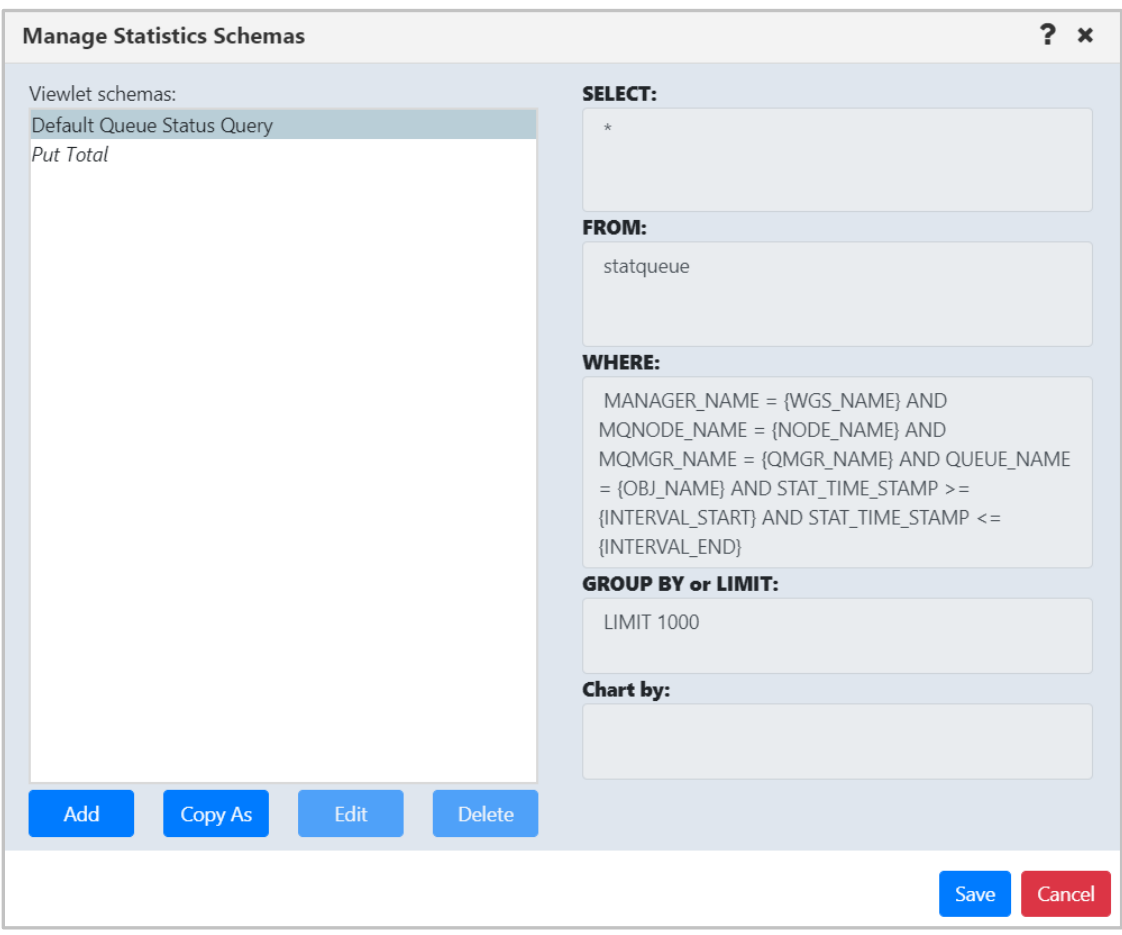

*Figure 4.3.10.2-A. Manage Statistics Schemas Window*

The left side of the window displays the existing schemas. Select a schema to view its' query on the right side of the window. The queries will have slight differences depending on the database you utilize.

See below for an explanation of the schema fields.

• **SELECT** statement: The attributes to display in the viewlet are specified within the **SELECT** statement.The **Default Queue Status Query** schema selects all attributes. You can change this by entering all desired attributes and separating them with a comma.

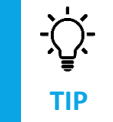

You can copy and paste attribute names from viewlet column headers right into the **Select** field of the query.

The column header names within the viewlet can be customized by using "as <*ColumnTitle*>" to change the column header names**.** Attributes containing numeric values can also be added together using +. As seen in the below examples, the put count fields were added together and display in one column titled "TOTALPUT."

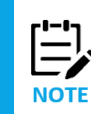

Refer to *[Appendix D](#page-142-0)* for a listing of all available statistic attributes.

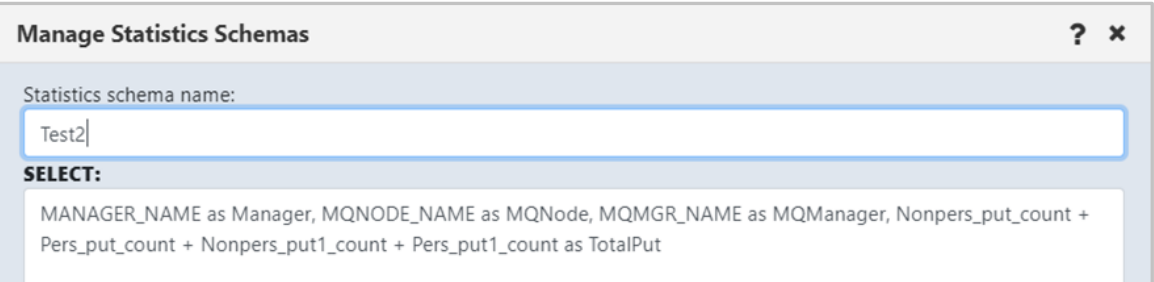

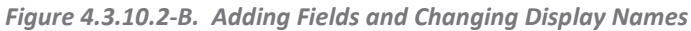

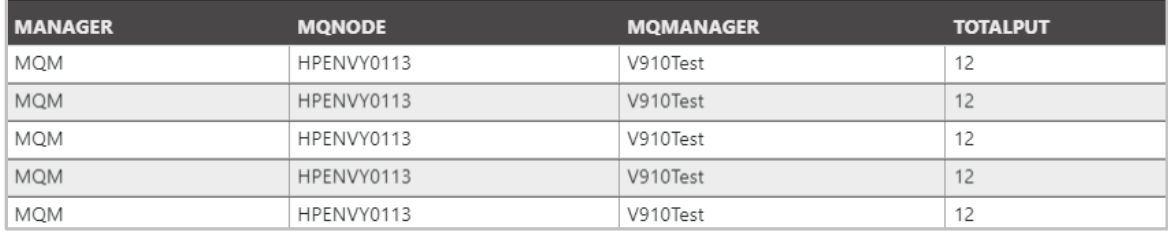

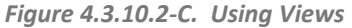

- **FROM** statement**:** Defines the table name.
- **WHERE** statement**:** contains query conditions. It can have defined or dynamic parameters. Dynamic parameter values are filled automatically according to the selected object. Possible dynamic parameters:

{WGS\_NAME} – workgroup server name {NODE\_NAME} – node name  ${QMGR$  NAME} – queue manager name {OBJ\_NAME} – object name {INTERVAL\_START} – interval start time Unix timestamp {INTERVAL\_END} – interval end time Unix timestamp

- **GROUP BY** or **LIMIT** statement**:** defines the sorting and/or the limiting of the column values (limit of record rows). I.e. Group by MQNODE\_NAME asc LIMIT 1000 (the definition depends on database vendor).
- **Chart by** field: specify a data field to display the results as a graph. See *[Section 4.3.10.3, Viewing](#page-103-0)  [a Statistics Graph](#page-103-0)*.

**If you have no SQL experience:** As you can see, the *Manage Statistics Schemas* window is very advanced and requires knowledge of SQL. Ask your administrator for assistance. They can send you queries you can copy and paste into the *Manage Statistics Schemas* window.

An even easier method is to utilize Views. Views are queried tables saved in the database created by your administrator. Multiple views can be created. The View name will need to be specified within the **FROM** statement, as seen below. The **WHERE** statement remains the same.

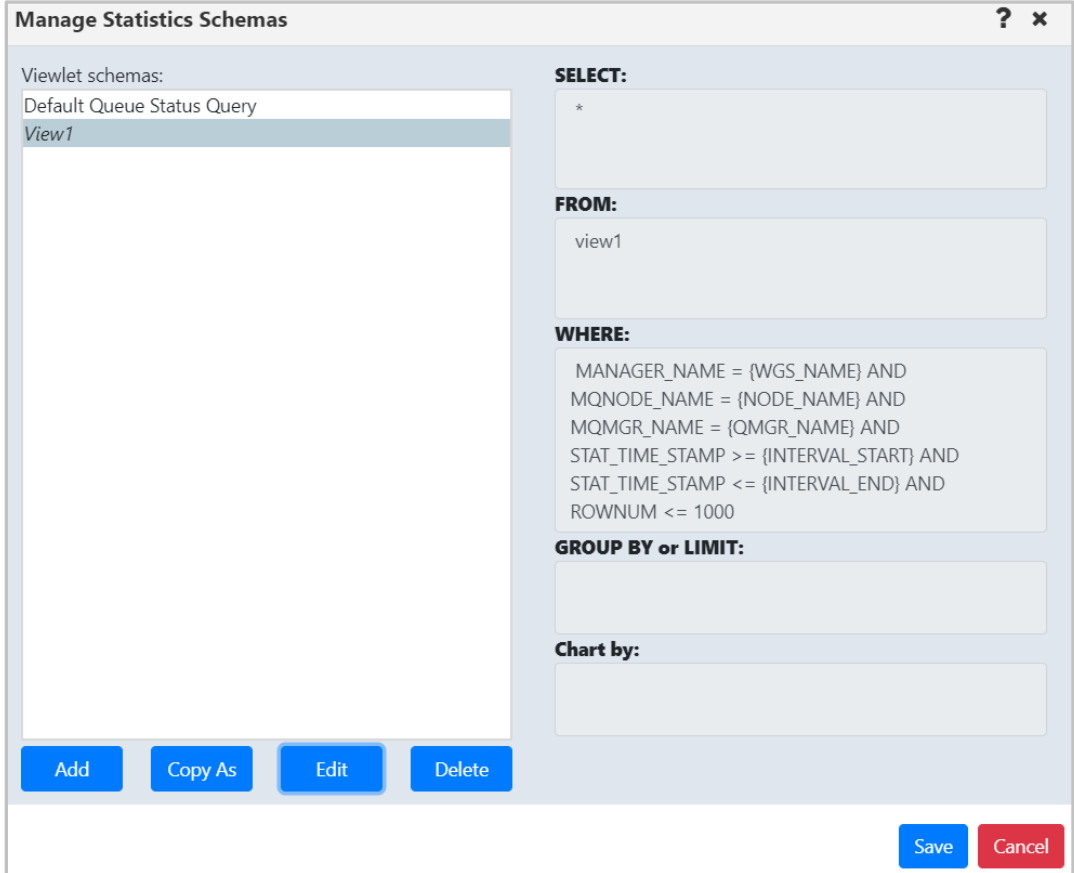

*Figure 4.3.10.2-D. Using Views*

### **Example of MySQL Query**

Two queues from different nodes (MQM/NODE1/T1/LQ1) and (MQM/NODE2/T2/LQ2) were selected. The local time specified in the statistics viewlet gets converted to a Unix timestamp:

start time (2019-08-21 10:00 AM) 1566370800, end time (2019-08-21 11:15 PM) 1566418500

The following schema was used for the queue:

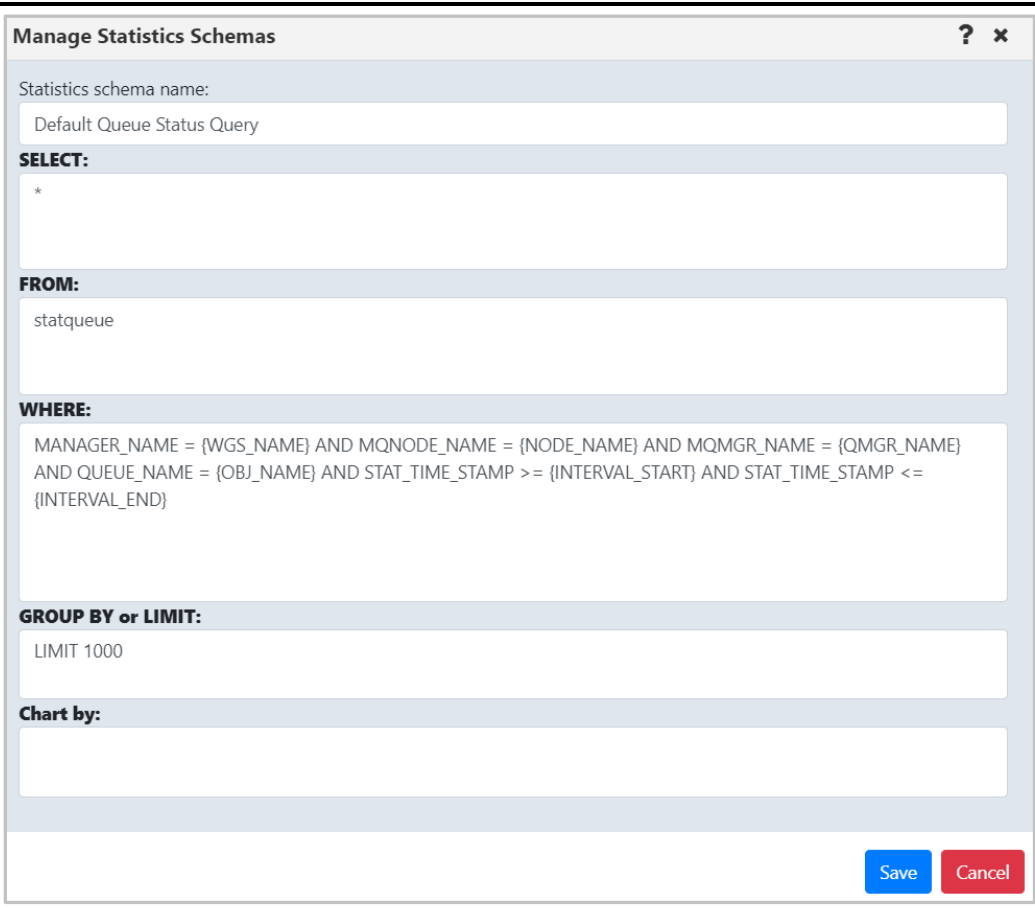

*Figure 4.3.10.2-E. MySQL Query Example*

#### **Actual query:**

```
SELECT * FROM statqueue WHERE
   (
       MANAGER NAME = 'MQM' and mQNODE name = 'NODE1' AND MQMGR NAME = 'T1'
AND QUEUE NAME = 'LQ1' AND STAT TIME STAMP >= 1566370800 AND STAT TIME STAMP
\leq 1566418500
   )OR
   (
       MANAGER NAME = 'MQM' and monode name = 'NODE2' AND MOMGR NAME = 'T2'AND QUEUE NAME = 'LQ2' AND STAT TIME STAMP >= 1566370800 AND STAT TIME STAMP
\leq 1566418500
   )
   LIMIT 1000
```
Queries are run using the 'nastel apwmq' database.

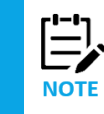

The schemas are very flexible and different queries can be run. This includes queries not related to MQ statistics. The syntax is dependent on your SQL database, i.e. queries for the MySQL database can be different from the Postgre database.

# <span id="page-103-0"></span>**4.3.10.3 Viewing a Statistics Graph**

Statistics viewlets can be displayed as a graph by specifying the data field within the **Chart by** field. For example, to view message backout count (messages withdrawn from a queue due to transaction problems), enter the data field name, **BACKOUT\_COUNT** within **Chart by**.

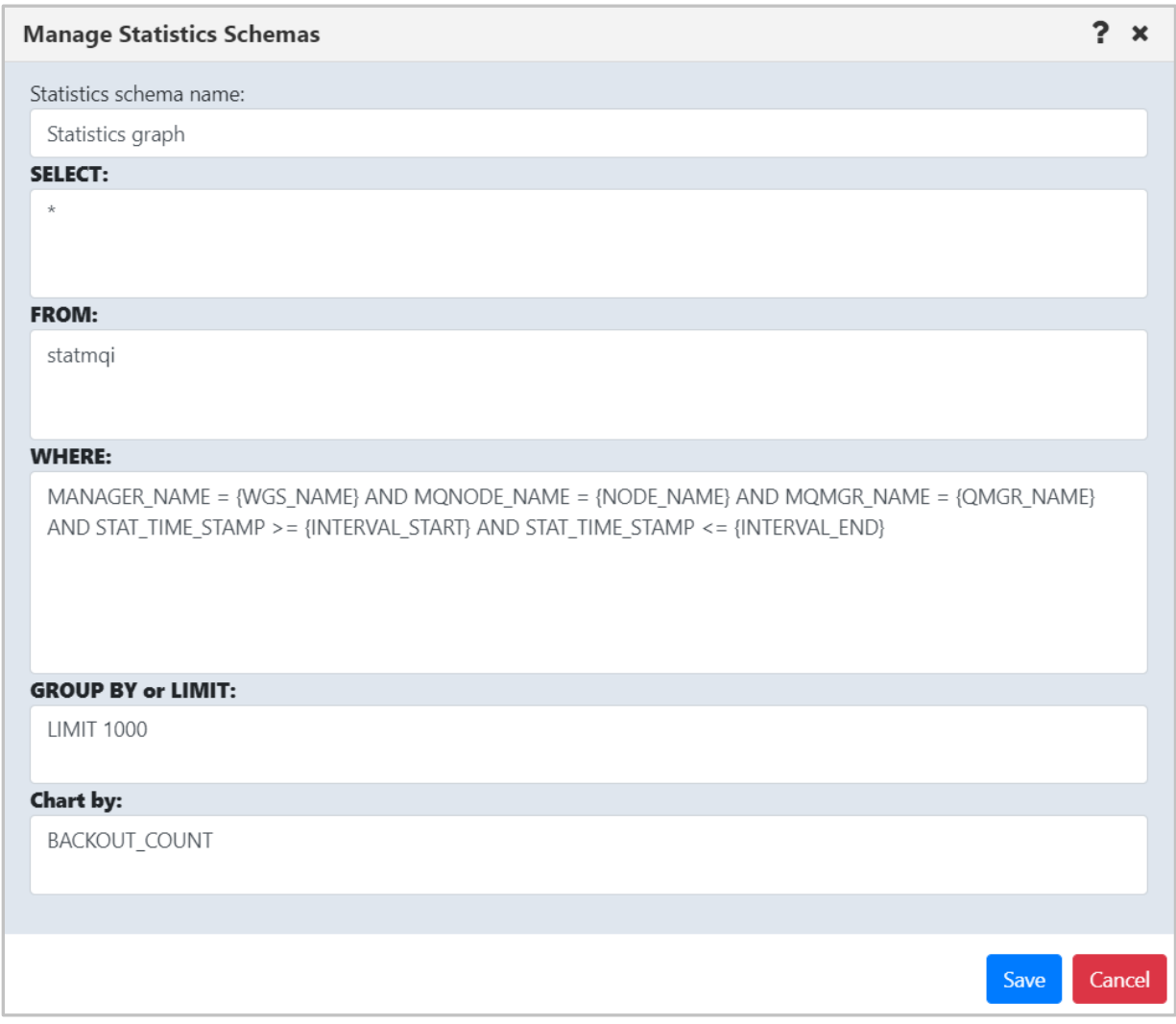

*Figure 4.3.10.3-A. Specify Column*

Your viewlet will now display as a graph, displaying the dynamics of the backed out messages during the specified time period.

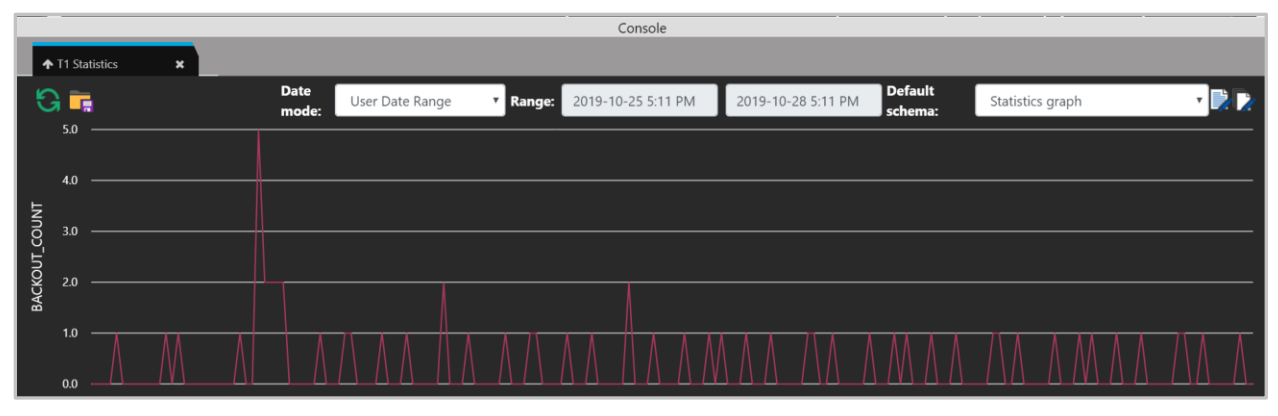

*Figure 4.3.10.3-B. Statistics Graph*

# **4.3.11 Viewing Properties of Multiple Objects**

To view properties of multiple objects within a viewlet, select the objects and then click **Properties** from the action menu. The *Properties* window opens.

A blue tooltip box appears on the bottom right corner of the screen (as seen below) instructing you to hover over fields to display the values. Simply hover over any of the fields with a blue line appearing on the left side of the field box; these are the fields which contain multiple values.

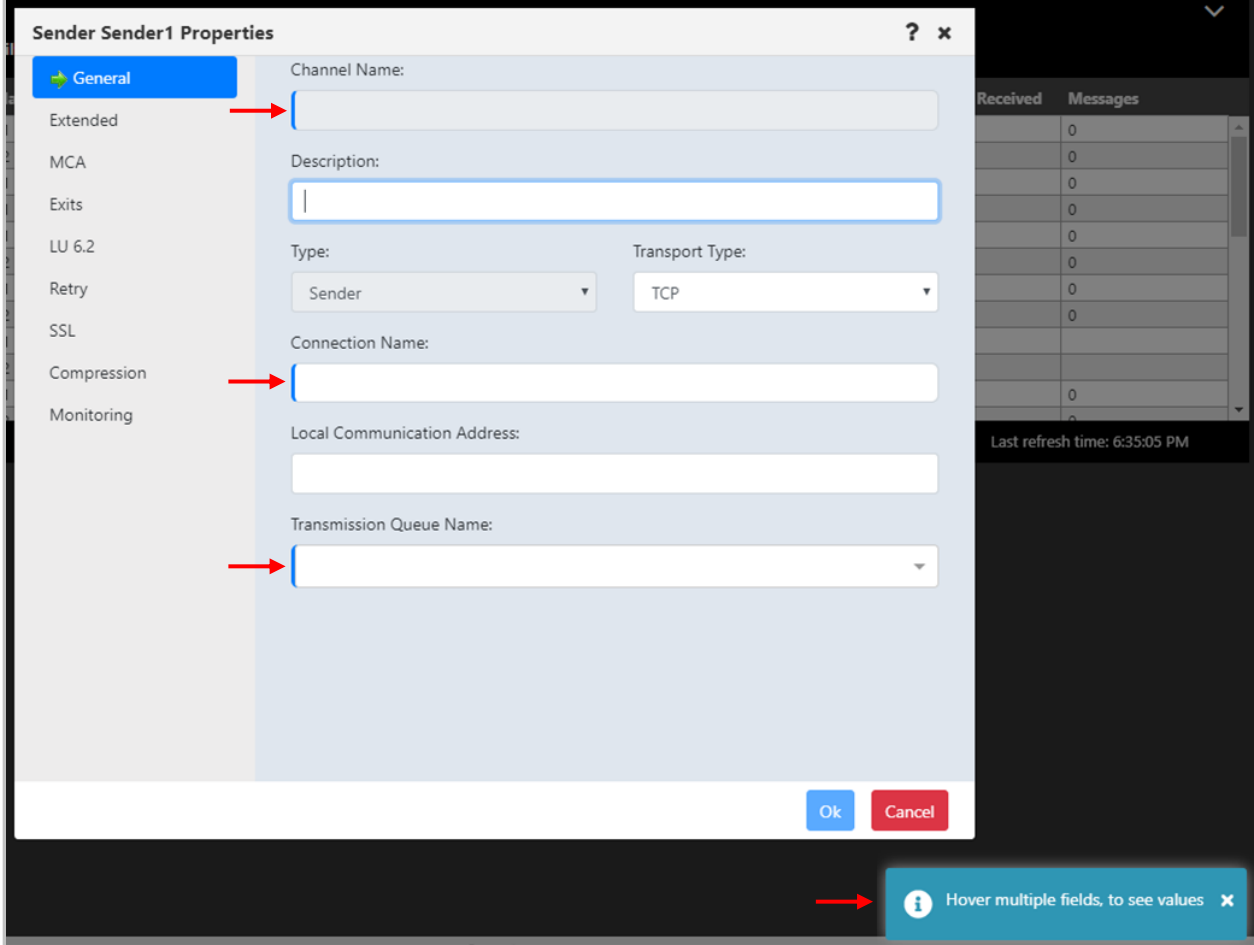

*Figure 4.3.11.-A. Properties of Multiple Channels*

After hovering over the fields, a black box will appear displaying all of the field's values.

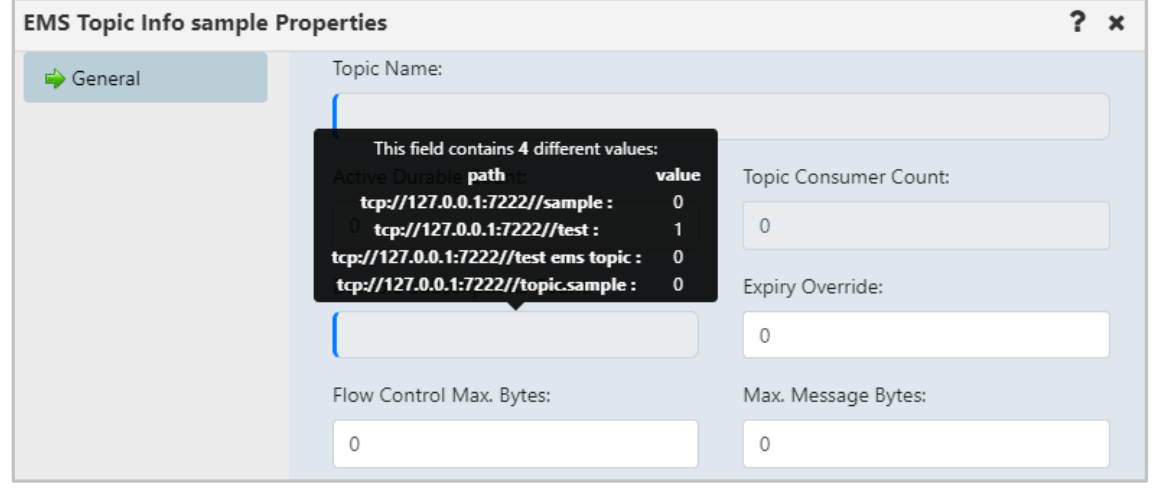

*Figure 4.3.11.-A. Multiple Properties Tooltip Box*

# <span id="page-105-0"></span>**4.4 Toolbar Options**

The toolbar appears at the top right of the screen. Functionality is explained in *Table 4.4-A* below.

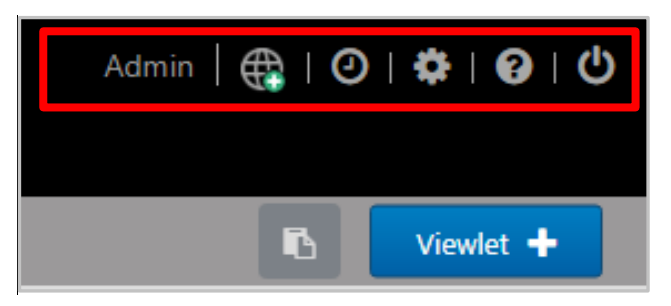

*Figure 4.4-A. Toolbar Options*

<span id="page-105-1"></span>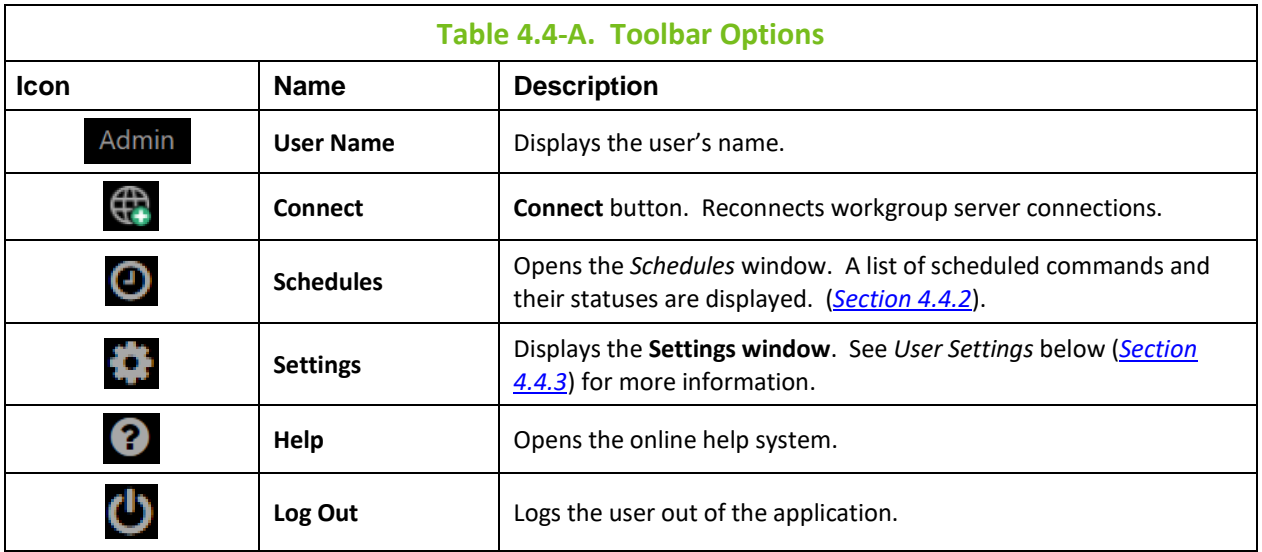

# **4.4.1 Connect**

Click the **Connect** button to reconnect the workgroup server when the status of the workgroup server is **Not Connected** or there are WGS issues. Enter the workgroup server's password and click **Renew Token**.

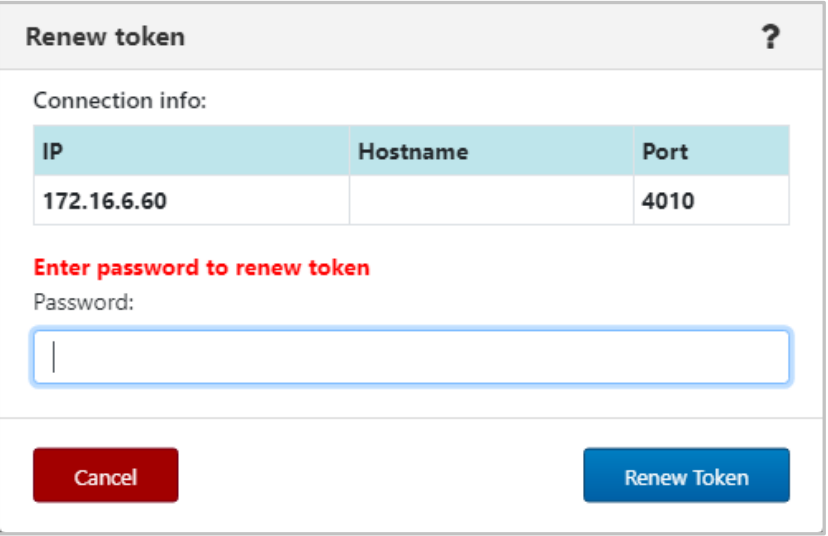

*Figure 4.4.1-A. Renew Token*

# <span id="page-106-2"></span>**4.4.2 Schedules**

After clicking the Schedules icon **O** from the top of the screen (*[Figure 4.4-A](#page-105-1)*), the *Schedules* window opens. Only users with the required WGS configuration will have the ability to use this feature. See *[Section 4.6, Scheduling](#page-112-0)*, for more information.

# <span id="page-106-3"></span>**4.4.3 Settings Window**

After clicking the **Settings** icon **A** from the top right of the screen (*[Figure 4.4-A](#page-105-1)*), the *Settings window* is displayed. This window has four tabs:

- **User settings** *[\(Section 4.4.3.1\)](#page-106-1)*
- **Message Commands** *[\(Section 4.4.3.2\)](#page-107-0)*
- **Load Messages** *[\(Section 4.4.3.3\)](#page-111-0)*
- **Save Messages** *[\(Section 4.4.3.4\)](#page-111-1)*

### <span id="page-106-1"></span>**4.4.3.1 User Settings**

The **User settings** tab is shown below and described in *Table 4.4.3.1-A*.

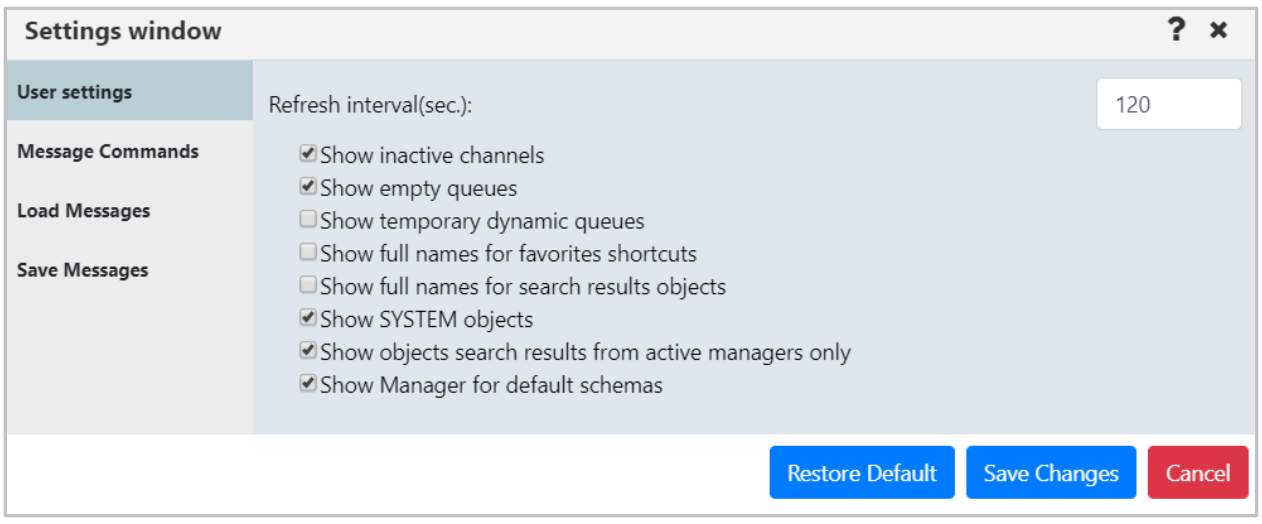

*Figure 4.4.3.1-A. User Settings*

<span id="page-106-0"></span>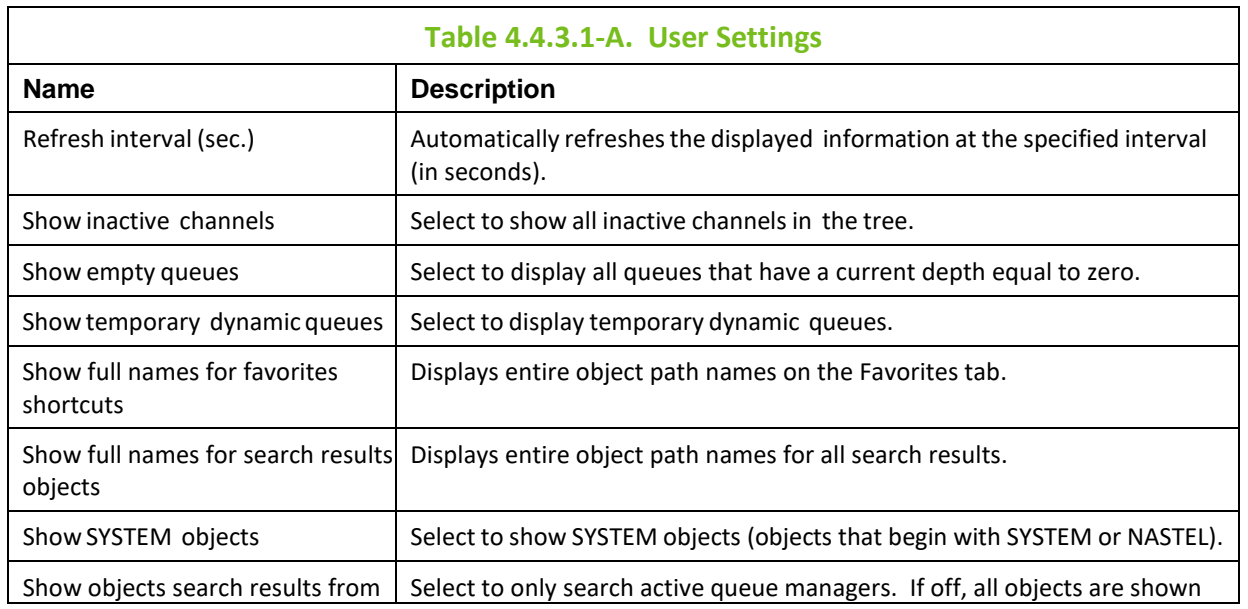

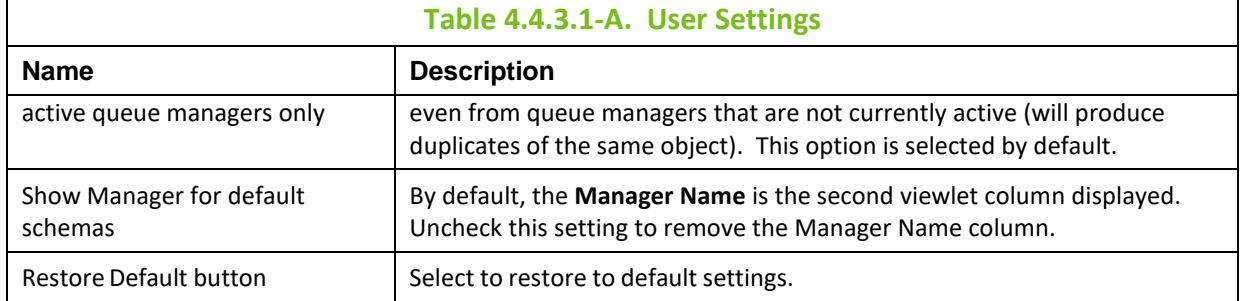

# <span id="page-107-0"></span>**4.4.3.2 Message Commands**

The **Message Commands** tab provides global settings for browsing messages. The various options are described in *Table 4.4.3.2-A*.

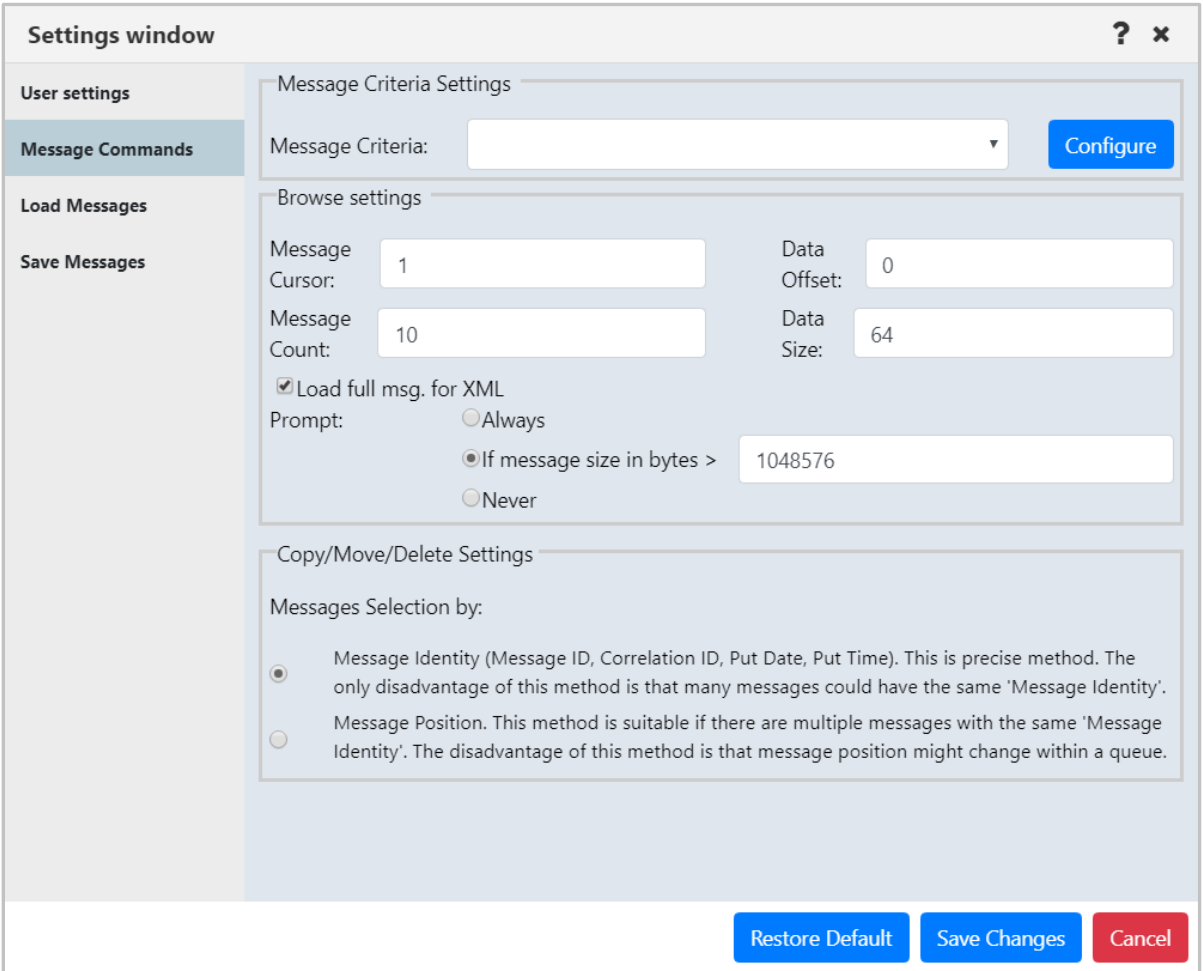

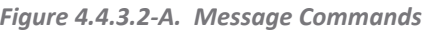

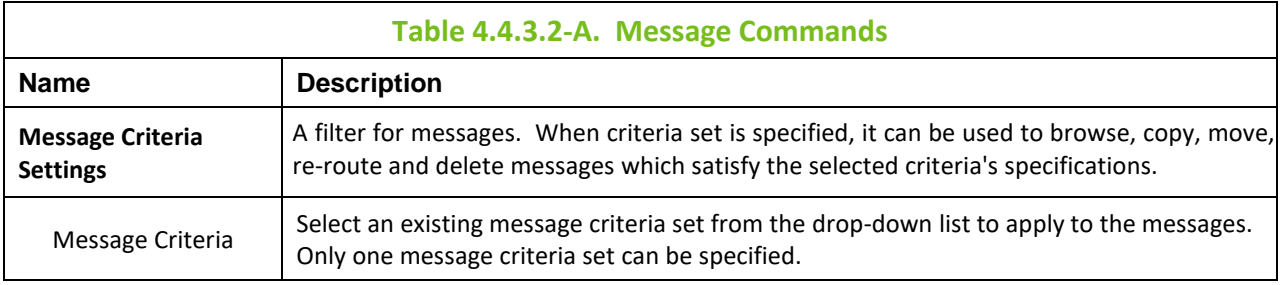
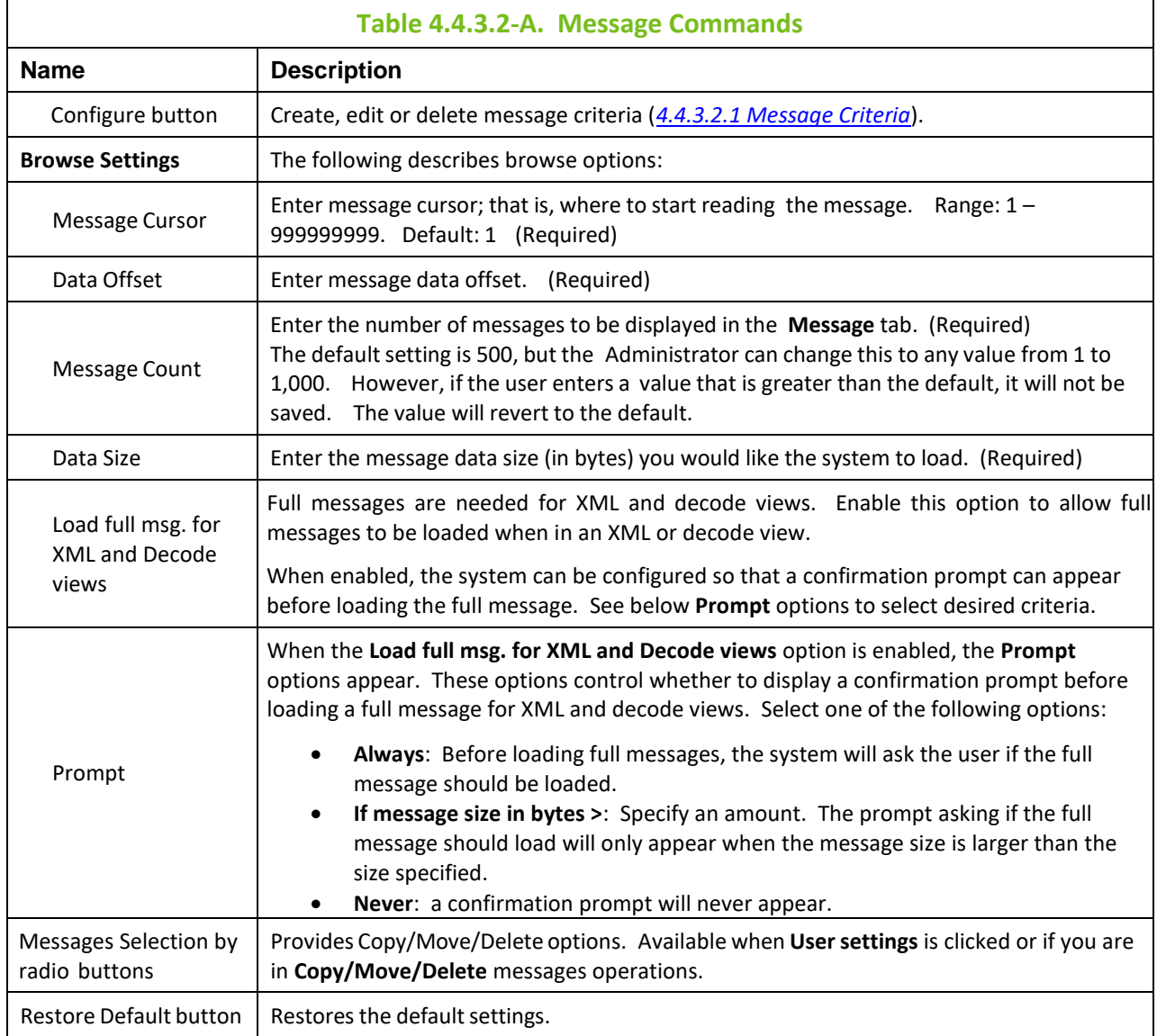

#### <span id="page-108-0"></span>**4.4.3.2.1 Message Criteria**

When the **Configure** button from the **Message Commands** tab on the *Settings Window* is clicked, the *Message Criteria* window opens. Below the **name** header is the list of existing message criteria sets, i.e. *Count*. Use the buttons described below to create, edit or delete message criteria sets.

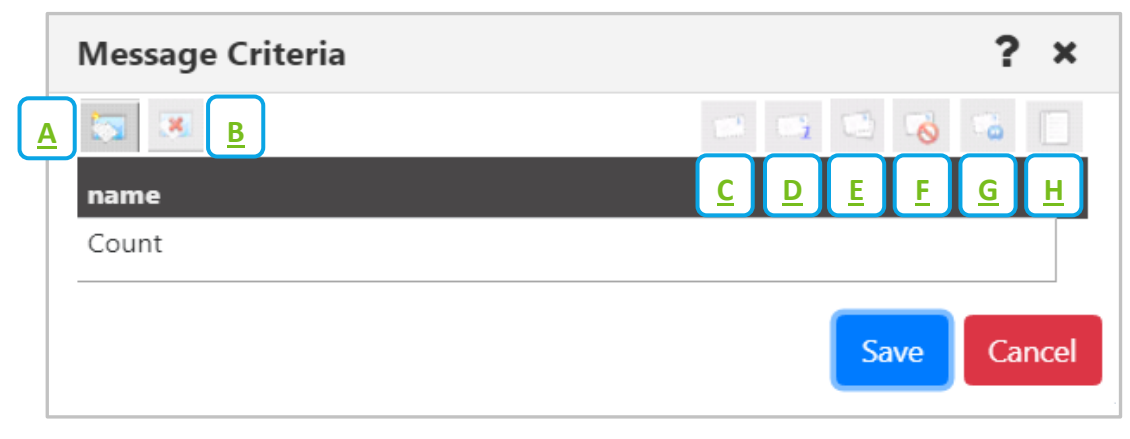

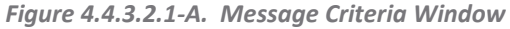

<span id="page-109-0"></span>**A:** Add new message criteria. After clicking this button, a new blank row appears. Double click on the new row to enter a name for the criteria set (do the same to rename an existing criteria). Customize its properties using the toolbar buttons. Click **Save** when finished.

<span id="page-109-1"></span>**B:** Delete selected message criteria (please note, that there is no delete confirmation).

<span id="page-109-2"></span>**C:** Customize Message Descriptor properties.

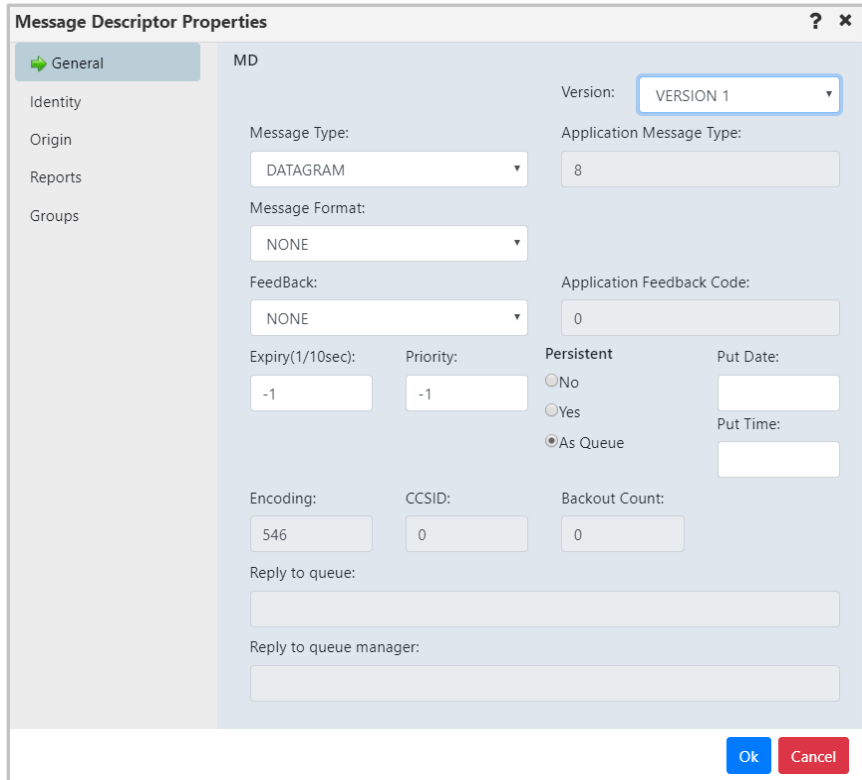

*Figure 4.4.3.2.1-B. Message Descriptor Properties Window*

<span id="page-109-3"></span>**D:** MD1 – message descriptor properties. Opens the same windows when the MD option is clicked with the exception of the **Group** tab.

<span id="page-109-4"></span>**E:** MDE – message descriptor extension properties.

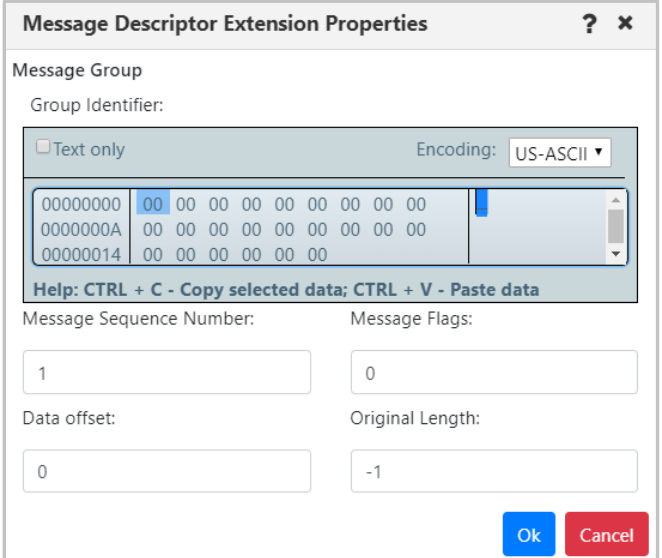

*Figure 4.4.3.2.1-C. Message Descriptor Extension Properties Window*

#### <span id="page-110-0"></span>**F:** DLH – dead letter queue header properties.

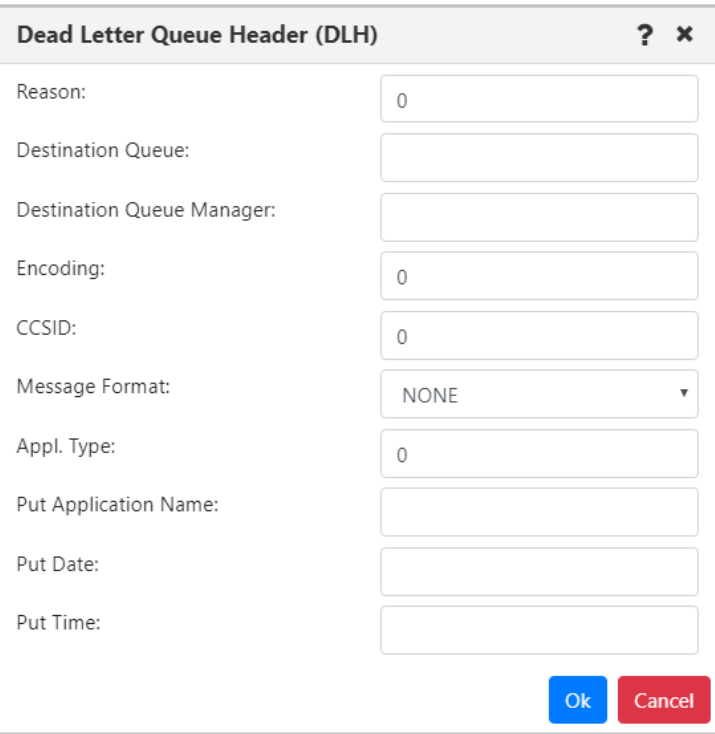

*Figure 4.4.3.2.1-D. DLH – Dead Letter Queue Header Properties*

#### <span id="page-110-1"></span>**G:** XQH – transmission queue header properties.

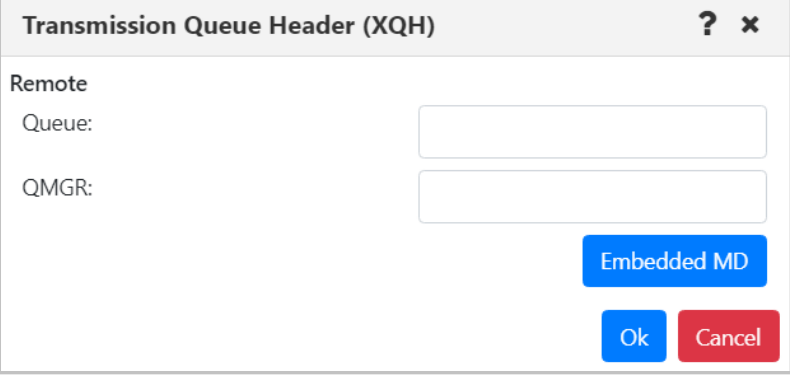

*Figure 4.4.3.2.1-E. XQH – Transmission Queue Header Properties*

Click the **Embedded MD** button to open the *Message Descriptor Properties* window (*Figure 4.4.3.2.1-B.*).

<span id="page-110-2"></span>**H:** Data – message data criteria.

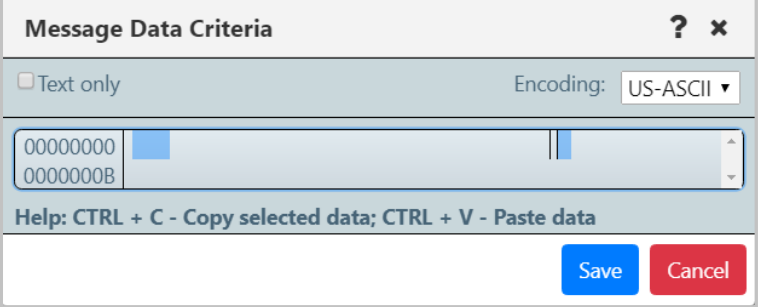

*Figure 4.4.3.2.1-F. Message Data Criteria*

### **4.4.3.3 Load Messages**

The **Load Message** tab is shown below and described in *Table 4.4.3.3-A*. This tab is used for the configuration of loading messages into a queue from a file.

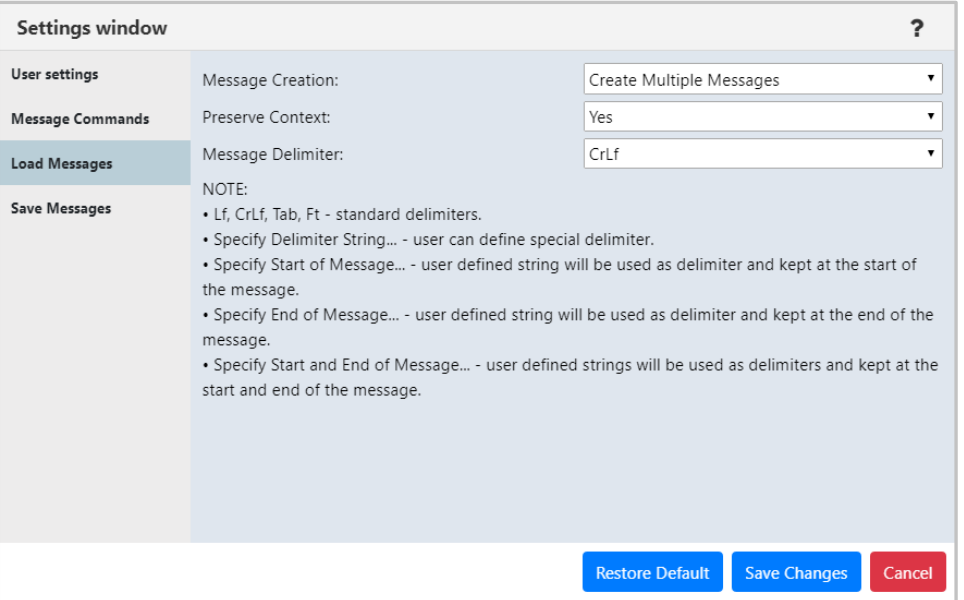

*Figure 4.4.3.3-A. Load Messages*

| Table 4.4.3.3-A. Load Messages |                                                                                                    |  |  |
|--------------------------------|----------------------------------------------------------------------------------------------------|--|--|
| <b>Name</b>                    | <b>Description</b>                                                                                                    |  |  |
| <b>Message Creation</b>        | Specify if you would like a single message created or multiple messages.                                                                                                    |  |  |
| <b>Preserve Context</b>        | Specify if you would like the message context preserved.                                                                                                    |  |  |
| Message Delimiter              | Select the delimiter used from the Message Delimiter drop-down list. An<br>explanation of the options appears immediately below the drop-down.<br>Please note Ft represents the Form Feed delimiter. |  |  |
| <b>Restore Default button</b>  | Restores the default settings.                                                                                                    |  |  |

### **4.4.3.4 Save Messages**

The **Save Messages**tab is shown below and described in *Table 4.4.3.4-A*. Use this tab for the configuration of saving messages into a file from a queue.

| Settings window         |                    |                                   | ? | ×                         |
|-------------------------|--------------------|-----------------------------------|---|---------------------------|
| User settings           | File Creation:     | Write All Messages to Single File |   | $\overline{\mathbf{v}}$   |
| <b>Message Commands</b> | Message Headers:   | Leave All                         |   | $\boldsymbol{\mathrm{v}}$ |
| <b>Load Messages</b>    | Message Data:      | Full Data                         |   | $\mathbf{v}$              |
| <b>Save Messages</b>    | Data Offset:       | $\theta$                          |   |                           |
|                         | Data Size:         | 64                                |   |                           |
|                         | Message Selection: | By Position                       |   | $\boldsymbol{\mathrm{v}}$ |
|                         | Message Delimiter: | CrLf                              |   | ▼                         |

*Figure 4.4.3.4-A. Save Messages*

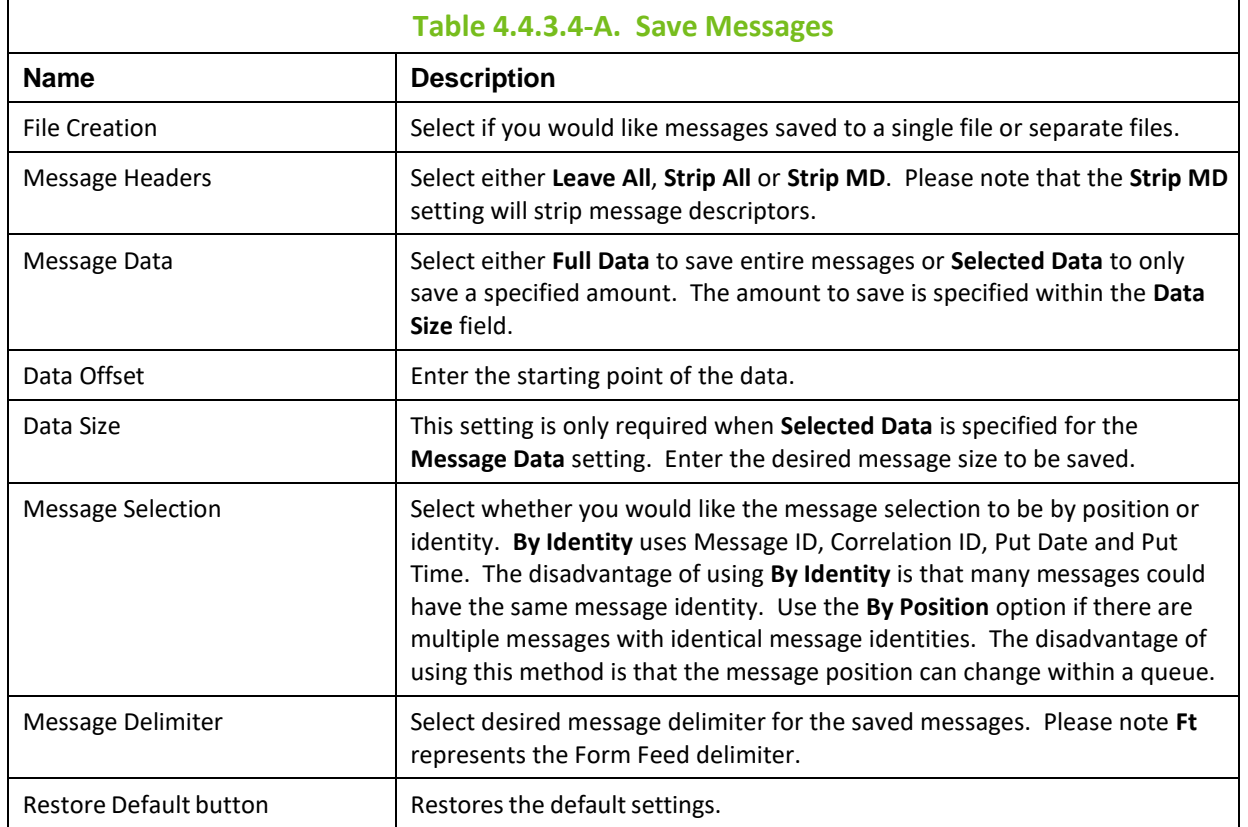

## **4.5 Inactivity**

After 10 minutes of inactivity, dialog boxes will appear. Please see sections 4.5.1 – 4.5.2 below for more information.

## **4.5.1 Extend Session**

The following dialog box appears after being inactive. Click **Continue** if you would like to remain in the session or click **Log Out** if you are finished.

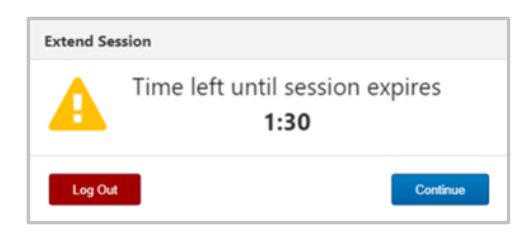

*Figure 4.5.1-A. Extend Session*

## **4.5.2 Renewing Workgroup Server Token**

After being inactive the user will need to renew the workgroup server token. The below warning pop-up notification will appear and the *Renew Token* dialog box will display (*[Figure 4.4.1-A](#page-105-0)*). Enter the workgroup server's password and click **Renew Token** to continue the session.

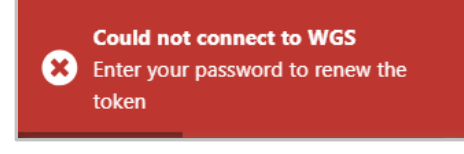

*Figure 4.5.2-A. Could Not Connect to WGS*

## **4.6 Scheduling**

Nastel Navigator provides the ability to schedule actions for MQ and EMS objects. Actions can then take place at a later time, such as during a change or testing window. Scheduled items include creating, deleting, modifying objects as well as actions such as start or stop. Message actions, such as loading messages to a file or clearing a queue can also be scheduled.

Your workgroup server must have the *Scheduler* plugin to have the ability to schedule actions. See *[https://www.nastel.com/wp-content/uploads/2019/11/AP\\_WGS\\_Expert.pdf](https://www.nastel.com/wp-content/uploads/2019/11/AP_WGS_Expert.pdf)* for more information on the required workgroup server configuration.

When creating a viewlet in the *Create new <object> viewlet* window (*[Figure 4.3.1.1-A](#page-28-0)*), select the **Workgroup Server** configured for scheduling. All viewlets will now have a clock icon. The color of the clock icon represents the status of scheduled tasks for objects.

- $\Theta$  Object with scheduled task(s)
- $\Theta$  Object with executed or failed task(s)
- $\bigcirc$  Object with no scheduled task(s)

Depending on the object type, various commands are available to schedule from the pop-up menus of objects (see *[Section 4.6.1](#page-114-0)*).

| $\Theta$ Channels<br><b>en</b><br>Default schema: Default Channels Dir Televisier by: |                       |                     |  |  |  |
|---------------------------------------------------------------------------------------|-----------------------|---------------------|--|--|--|
|                                                                                       | <b>Channel Name ^</b> | <b>Manager Name</b> |  |  |  |
|                                                                                       | LINUX CHANNEL         |                     |  |  |  |
|                                                                                       | My.Connection.Channl  | T <sub>2</sub>      |  |  |  |
|                                                                                       | MyChannel             |                     |  |  |  |

*Figure 4.6-A. Schedule Icon*

All past and future scheduled commands can be found by clicking the clock icon  $\bullet$  from the toolbar at the top right of the screen (*[Figure 4.4-A](#page-105-1)*). This opens the **Schedules** window.

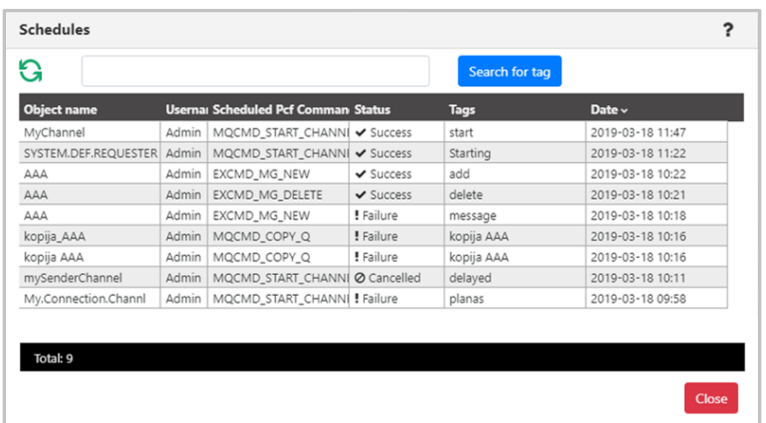

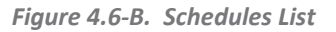

If you have scheduled a command but it does not appear in the list, click the Refresh button **the refugee of** to reload the screen. Use the **Search** field to quickly filter and locate a scheduled task by entering its tag name and clicking the **Search for tag** button. Click anywhere on the record's line to view details of the scheduled task. Tasks can also be cancelled from this screen.

| Scheduled job info     | ?                                      |
|------------------------|----------------------------------------|
| Job Id:                | e52d97b7-495c-11e9-9cb1-309c23be95a1   |
| Pcf Command:           | MQCMD_START_CHANNEL                    |
| Status:                | Submitted                              |
| Date:                  | 2019-03-18 11:22                       |
| <b>Workgroup Name:</b> | MQM10                                  |
| Node Name:             | <b>EIVYDAS</b>                         |
| <b>Manager Name:</b>   | T2_WGS10                               |
| <b>Channel Name:</b>   | SYSTEM.DEF.REQUESTER                   |
| Scheduled Job Tag:     | Starting                               |
|                        | <b>Cancel Schedule</b><br><b>Close</b> |

<span id="page-114-0"></span>*Figure 4.6-C. Scheduled Action Details*

### **4.6.1 Schedule Commands**

Refer to the table below for object commands that can be scheduled. From these command windows, click the **Schedule** button to create a task.

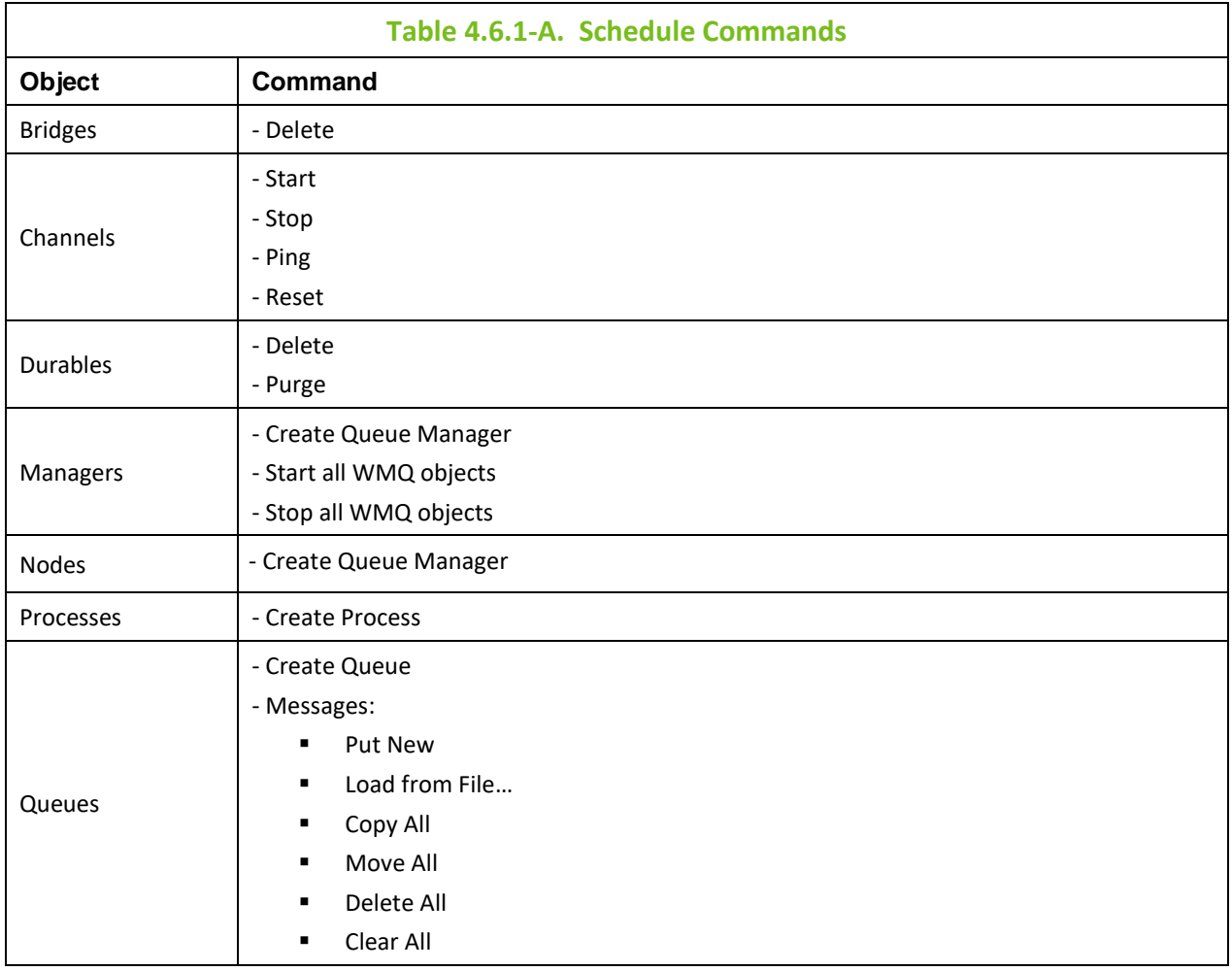

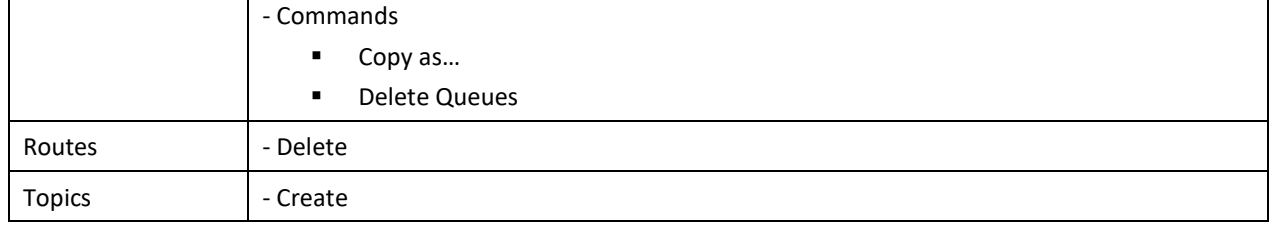

### **Example**

As an example, select a channel to open its pop-up menu. Select **Commands** and the desired option (*[Figure 4.3.5-A](#page-83-0)*), for example, **Start Channel**. The *Start Channel* dialog window opens. Click the green **Schedule** button to open the **Scheduler** dialog window.

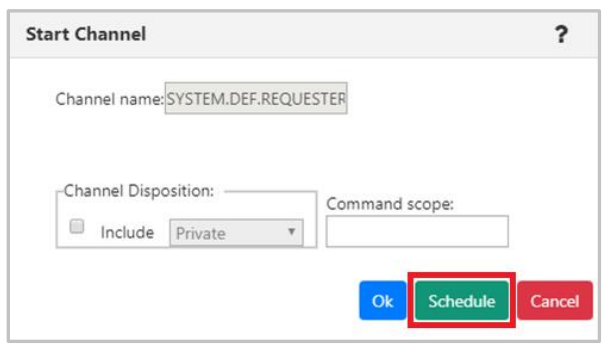

*Figure 4.6.1-A. Start Channel – Schedule*

Enter the date and time. Specify a name for the scheduled job within the **Tag for scheduled job** field. Click **Ok**. The action is now scheduled.

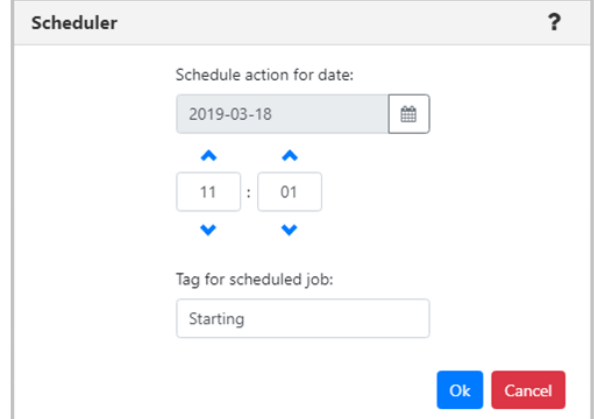

*Figure 4.6.1-B. Schedule Channel Start*

The clock icon of the modified object will now appear green.

| $\Theta$ Channels<br>Default schema: Default Channels Dir v   B Filter by: |                      |                     |  |
|----------------------------------------------------------------------------|----------------------|---------------------|--|
|                                                                            | Channel Name ^       | <b>Manager Name</b> |  |
|                                                                            | SYSTEM.DEF.RECEIVER  | Vyto                |  |
|                                                                            | SYSTEM.DEF.REQUESTER | T5_WGS6             |  |
|                                                                            | SYSTEM.DEF.REQUESTER | <b>T2 WGS10</b>     |  |
| o                                                                          | SYSTEM.DEF.REQUESTER | Vyto                |  |
|                                                                            | SYSTEM.DEF.REQUESTER | T <sub>3</sub>      |  |

*Figure 4.6.1-C. Channel with Scheduled Task*

Click the green clock to view the selected object's scheduled commands.

| Schedules for: MQM10//EIVYDAS//T2_WGS10//SYSTEM.DEF.REQUESTER |  |                                       |               |          |                  |
|---------------------------------------------------------------|--|---------------------------------------|---------------|----------|------------------|
| Search for tag                                                |  |                                       |               |          |                  |
| <b>Object name</b>                                            |  | <b>Username</b> Scheduled Pcf Command | <b>Status</b> | Tags     | Date $\sim$      |
| SYSTEM.DEF.REQUESTER Admin                                    |  | MQCMD_START_CHANNEL                   | O Submitted   | Starting | 2019-03-18 11:22 |

*Figure 4.6.1-D. Scheduled Command to Start Channel*

The scheduled commands can have various statuses as seen in the figure below.

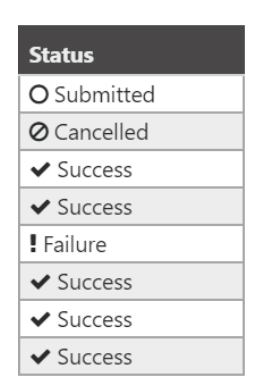

*Figure 4.6.1-E. Scheduled Commands Statuses*

The viewlet can be updated for a customized view, see *[Section 4.3.7, Customizing Viewlets](#page-90-0)*, for more information. Please note that customizing column locations, width and/or order are not saved and will only exist in the current session.

## **4.7 Create Objects**

There are two methods to create objects which are discussed in the below sections. For information on creating nodes, remote queue managers and remote EMS managers, see sections *[4.2.1.1.1, Create Node,](#page-14-0) [4.2.1.1.2, Create Remote Queue Manager](#page-15-0)* and *[4.2.1.1.3, Create Remote EMS Manager](#page-19-0)*.

#### **Method #1**

Select the **Create** option from an object's pop-up menu. Objects created in this manner will automatically take on the path of the selected object. The dialog windows that will appear are described in sections  $4.7.1 - 4.7.4$  below.

#### <span id="page-116-0"></span>**Method #2**

Click the **Add** button  $\overline{+}$  within an object's viewlet. The *Select object path* window opens allowing you to fully customize the path of the new object.

Select the workgroup server, node and queue manager to create a specific path for the new object. Use the drop-down menus to select your options, or type your entries into the fields. Leave an asterisk to create a new object in every node and queue manager of the selected WGS.

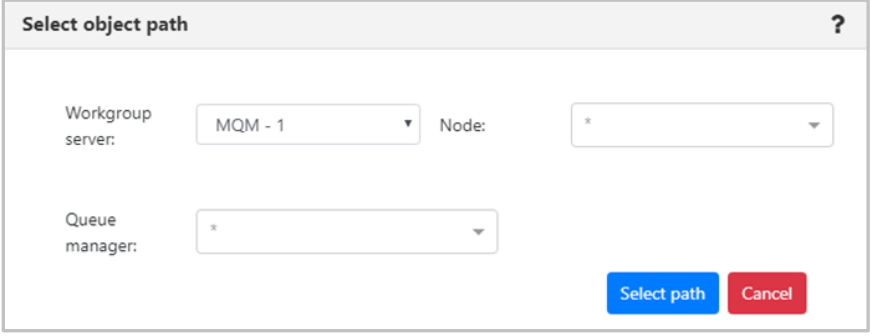

*Figure 4.7-A. Select Object Path*

Multiple nodes and queue managers can be selected at a time; a new object will be created in each selection. Remove unwanted items by simply clicking the **X** icon immediately to the left of an item's name or clear an entire field by clicking the **X** icon on the right side of the field.

Click **Select path** to save. The following sections discuss the dialog windows that appear for each object.

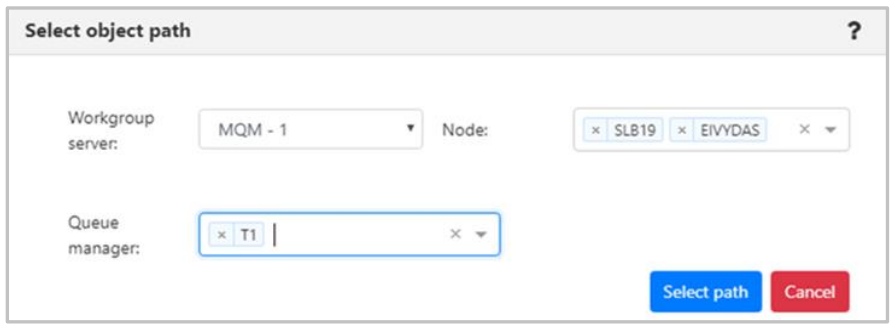

*Figure 4.7-B. Select Object Path – Multiple* 

### <span id="page-117-0"></span>**4.7.1 Create Process**

In a Process viewlet, after clicking the **Add** button  $\pm$  or selecting **Create Process** from the pop-up menu, the following window appears to customize the properties of the new process being created.

Populate the fields on the **General** and **Extended** tabs. Click **Ok** when finished to create the process.

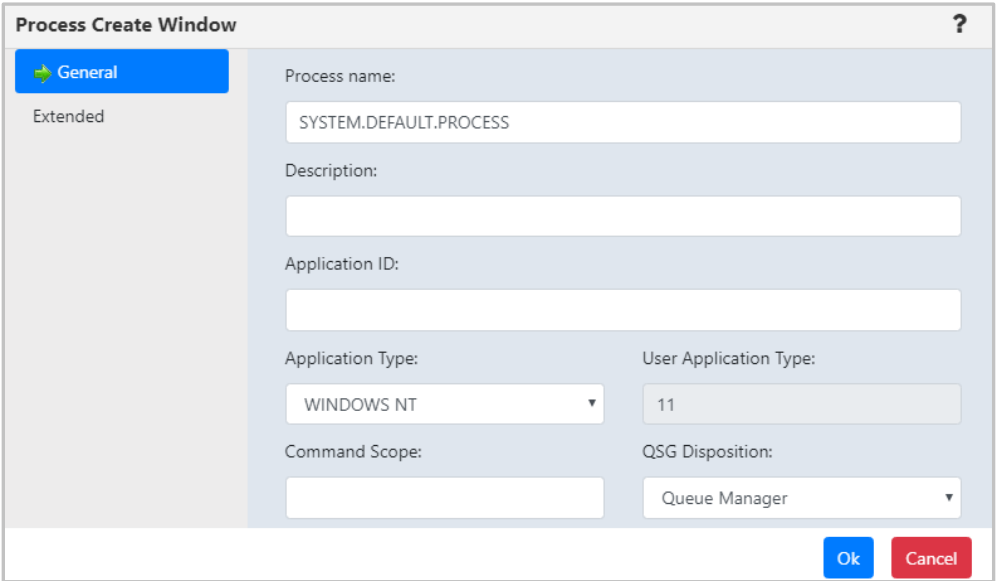

*Figure 4.7.1-A. Process Create Window*

### <span id="page-118-0"></span>**4.7.2 Create Queue Manager**

From a Queue Manager viewlet, select **Create Queue Manager** from the pop-up menu to open the *Queue Create Window*. Enter the new queue manager name (required) and populate other needed details. Enable the **Make this default queue manager** checkbox if you would like it to be the default queue manager the applications connect to when there is no queue manager specified. Click **Next** and update options on the proceeding windows as needed.

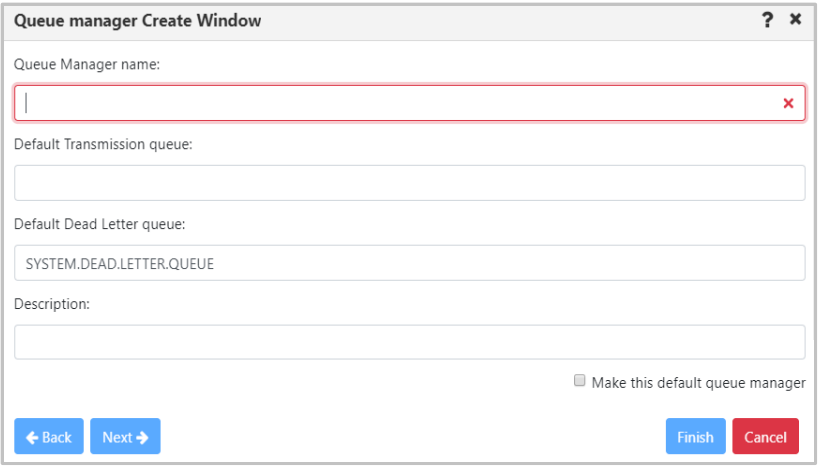

*Figure 4.7.2-A. Create Queue Manager Window*

| Queue manager Create Window            |        | × |
|----------------------------------------|--------|---|
| Queue Manager name:                    |        |   |
| naujas_QMgr                            |        |   |
| Trigger interval:                      |        |   |
| 999999999                              |        |   |
| Maximum Handle limit:                  |        |   |
| 256                                    |        |   |
| Maximum Uncommitted messages:          |        |   |
| 10000                                  |        |   |
| Application Group (UNIX only):         |        |   |
|                                        |        |   |
| ← Back<br>Next $\rightarrow$<br>Finish | Cancel |   |

*Figure 4.7.2-B. Create Queue Manager Window*

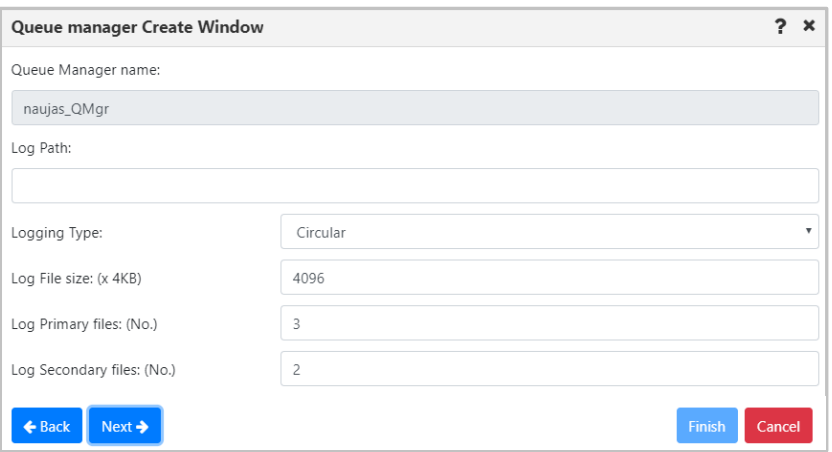

*Figure 4.7.2-C. Create Queue Manager Window*

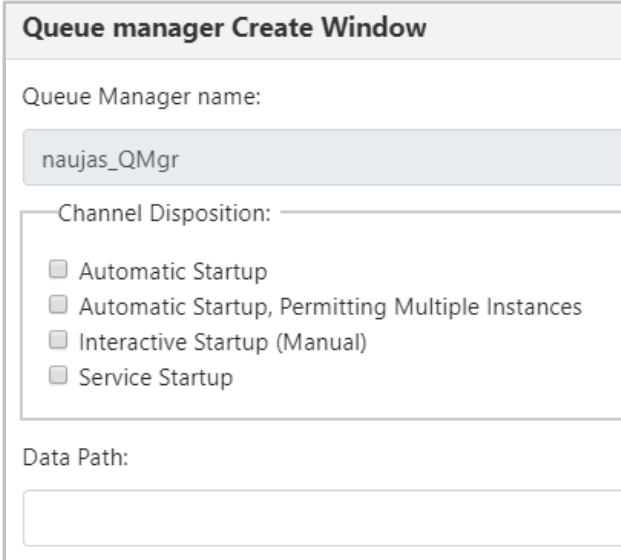

*Figure 4.7.2-D. Create Queue Manager Window*

On the last screen, click **Finish**. The new queue manager is now created.

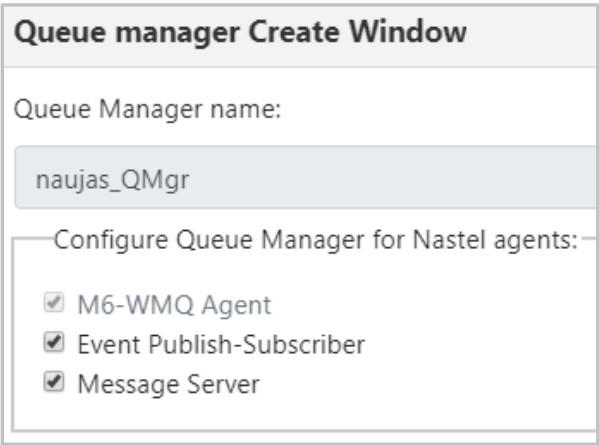

*Figure 4.7.2-E. Create Queue Manager Window*

### <span id="page-119-0"></span>**4.7.3 Create Topic**

For information on the properties which can be modified when creating a topic, please see the online IBM documentation:

*[https://www.ibm.com/support/knowledgecenter/en/SSFKSJ\\_7.5.0/com.ibm.mq.ref.adm.doc/q087060\\_.](https://www.ibm.com/support/knowledgecenter/en/SSFKSJ_7.5.0/com.ibm.mq.ref.adm.doc/q087060_.htm) [htm](https://www.ibm.com/support/knowledgecenter/en/SSFKSJ_7.5.0/com.ibm.mq.ref.adm.doc/q087060_.htm)*

Please note that the **Topic String** field is required.

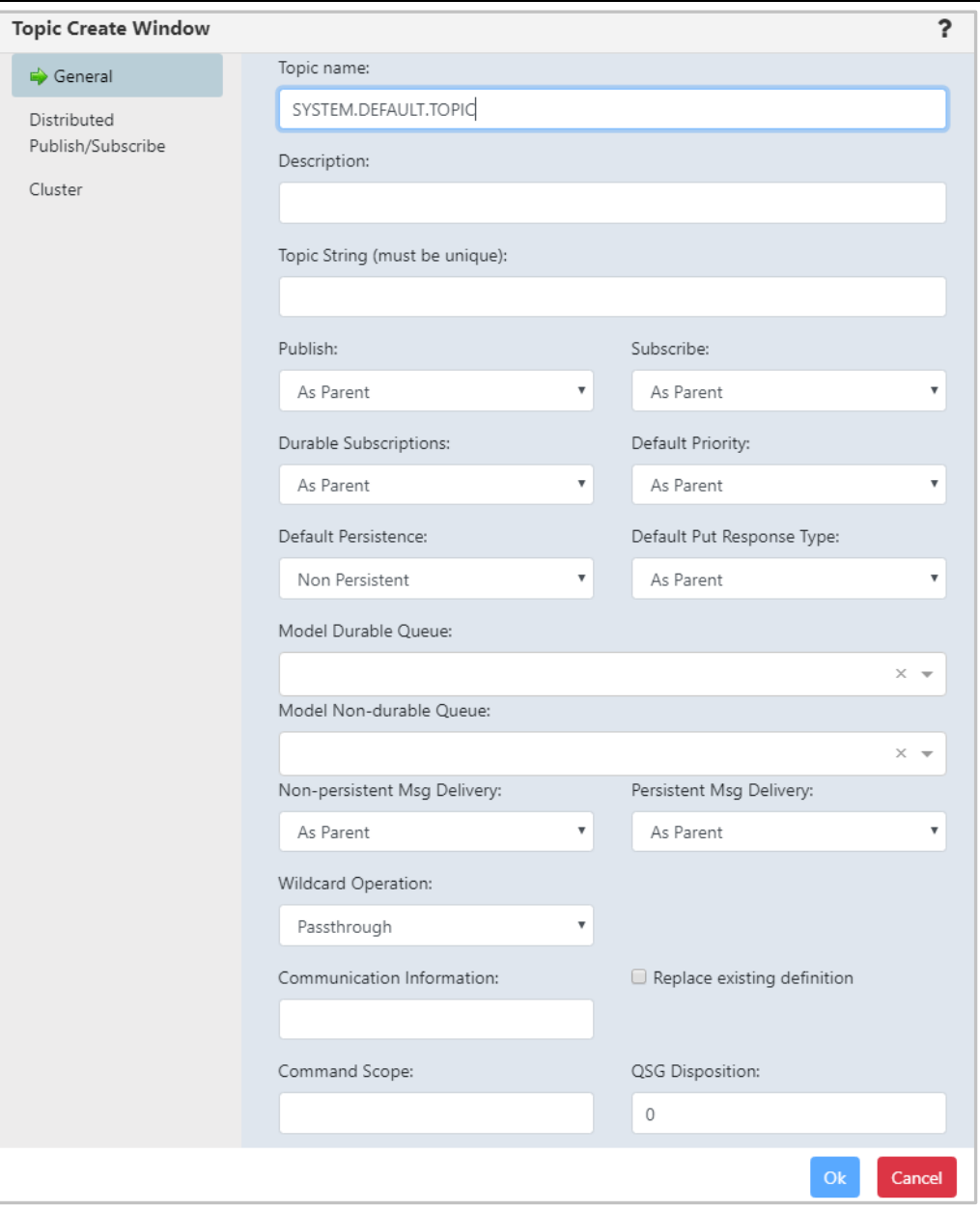

*Figure 4.7.3-A. Topic Create Window* 

### <span id="page-120-0"></span>**4.7.4 Create Queue**

From a Queue viewlet, select **Create Queue** or **Create EMS Queue** from the queue's action menu or click the  $Add \overset{+}{\longrightarrow}$  button.

### *Specify a Path for the New Queue*

If the **Add** button was clicked, the *Select object path* window will open. Specify the workgroup server, node, queue manager (leave the asterisk to create a new queue in all of the workgroup server nodes and queue managers) and object subtype (*local*, *model*, *alias*, *remote* and *cluster* queues can be created). Click **Select path** to open the *Queue Create* window and move on to the next section.

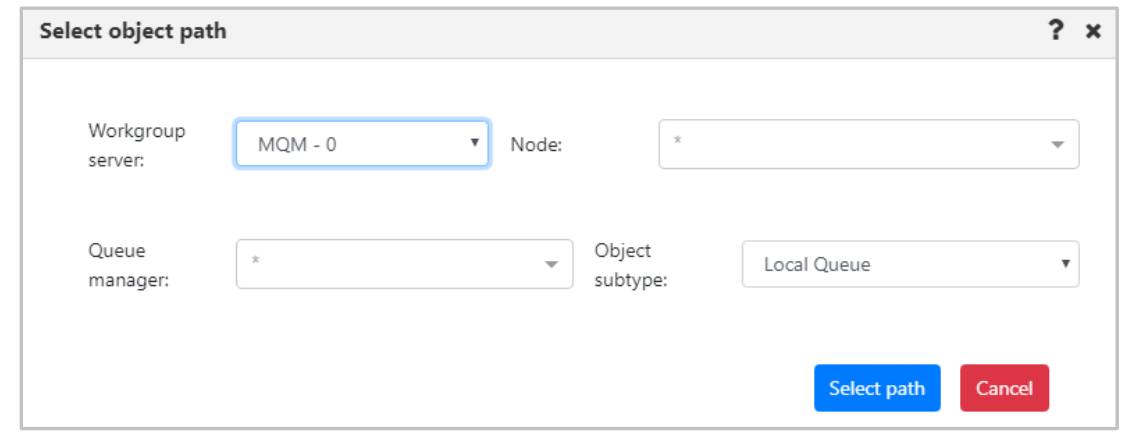

*Figure 4.7.4-A Create Queue – Select Object Path*

#### *Specify Queue Properties*

When the *Queue Create Window (Figure 4.7.4-B)* or *EMS Queue Create Window* (*Figure 4.7.4-C*) opens, enter a queue name (required) and specify all desired options. Please see Section *[4.3.4.2,](#page-55-0) Queue [Properties,](#page-55-0)* for more information on the queue properties in the *Queue Create Window*.

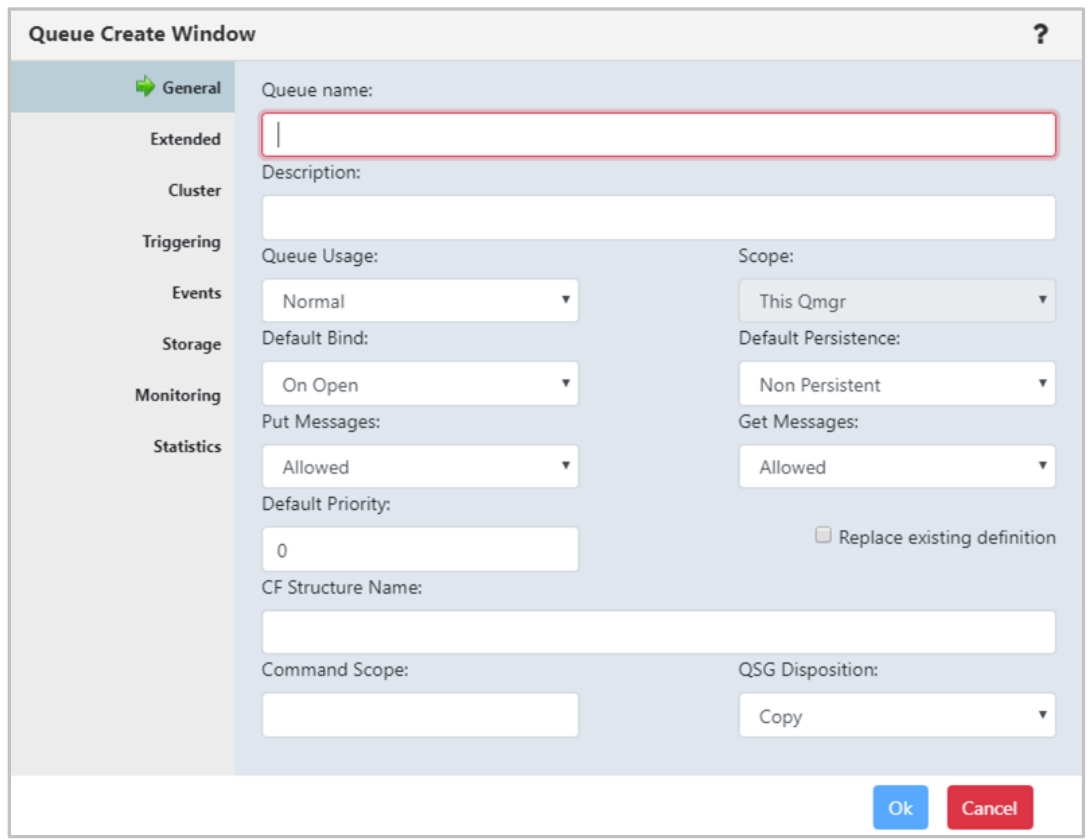

*Figure 4.7.4-B. Queue Create Window* 

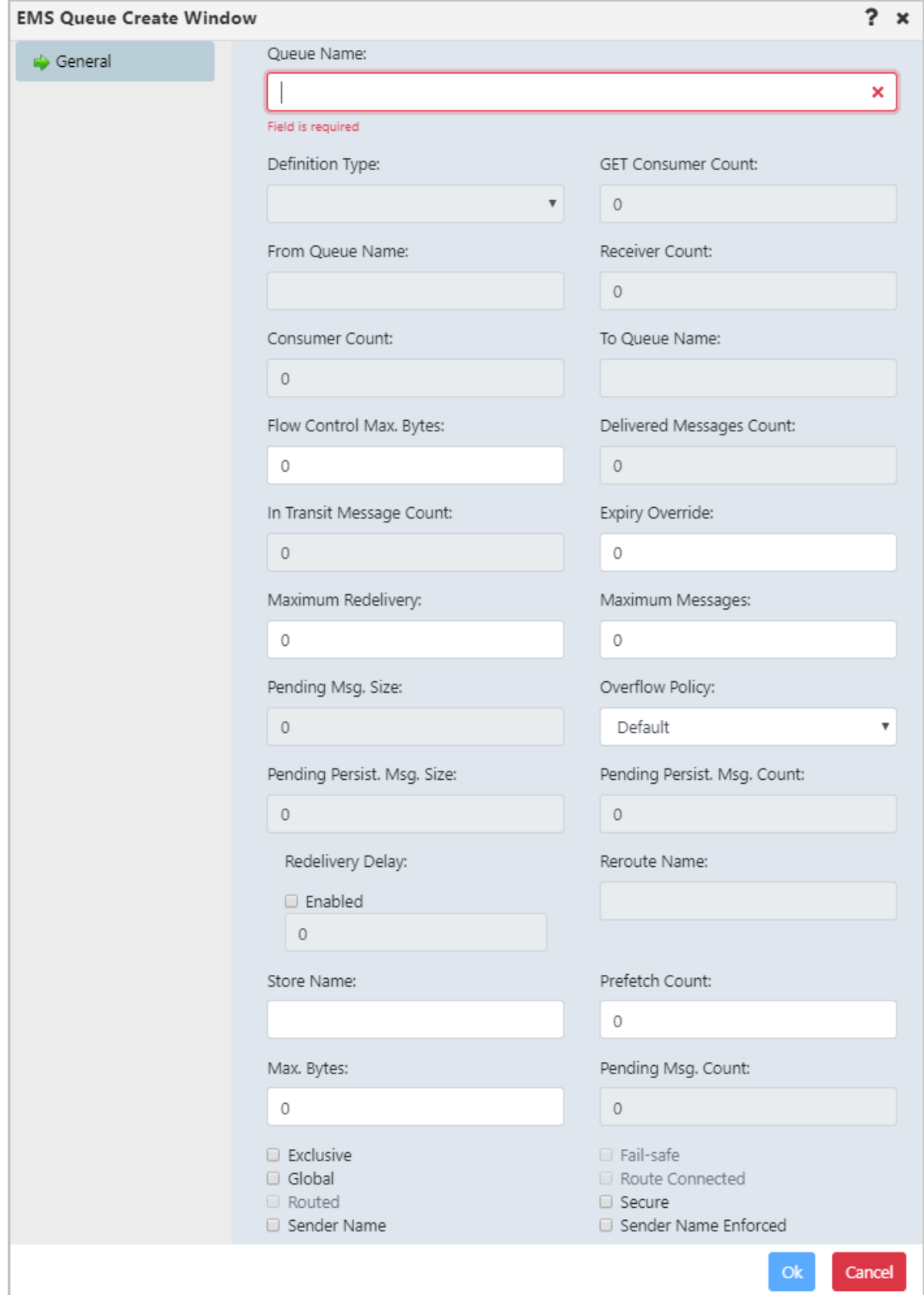

*Figure 4.7.4-C. EMS Queue Create Window*

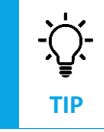

If your newly created queue does not appear in a viewlet even after refreshing it, check if the **Show empty queues** option is selected in the **Settings** window **> User Settings** tab (*[Figure 4.4.3.1-A](#page-106-0)*).

### <span id="page-123-0"></span>**4.7.5 Create Listener**

From a Listener viewlet, select **Create Listener** from the pop-up menu or click the **Add** button. The following window appears. Specify the properties of the new listener and click **Ok**.

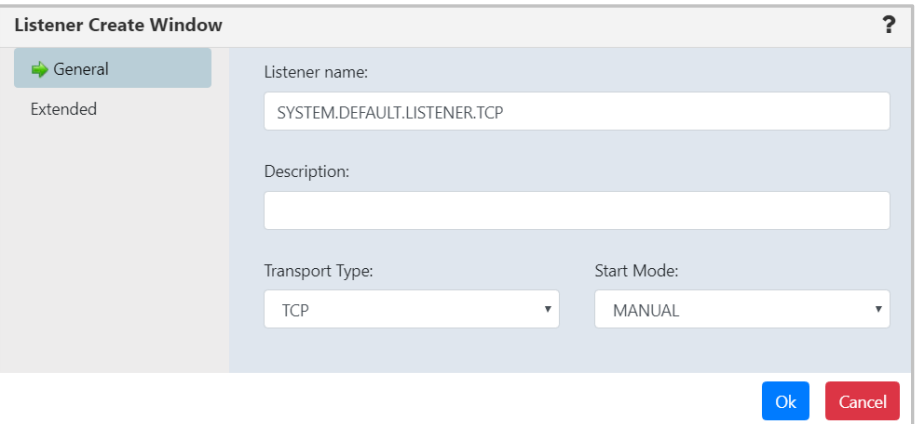

*Figure 4.7.5-A. Listener Create Window*

### <span id="page-123-1"></span>**4.7.6 Create Subscription**

From a Subscription viewlet, select **Create Subscription** from the pop-up menu or click the **Add** button. The following window appears. Specify the properties of the new subscription and click **Ok**.

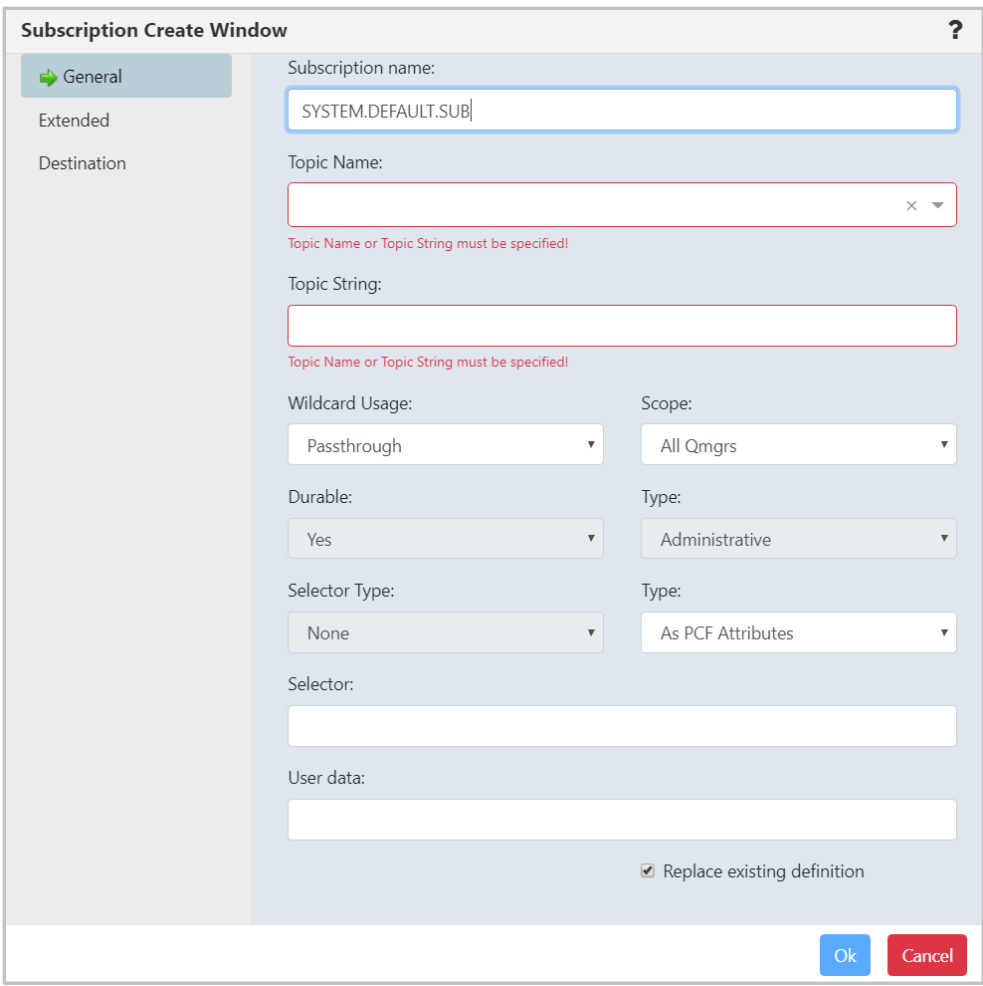

*Figure 4.7.6-A. Subscription Create Window*

### <span id="page-124-0"></span>**4.7.7 Create Route**

Within a Route viewlet, click the Add **+** button. The *Select Object Path* window opens; specify the object path of the new route and click **Select path**.

The following window opens. Specify the configurations of the new route and click **Ok**.

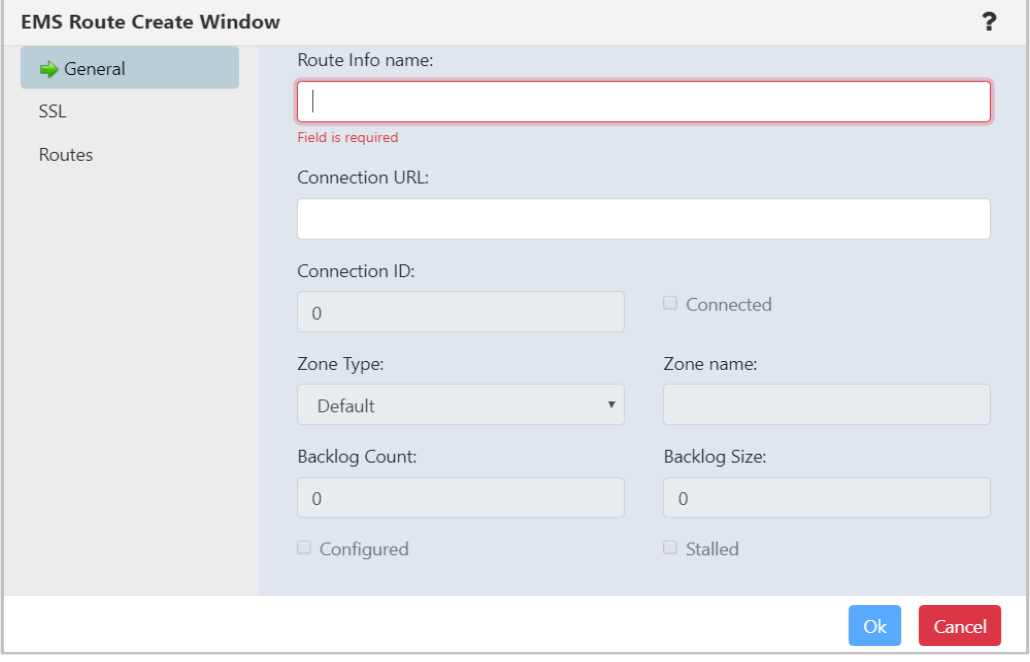

*Figure 4.7.7-A. EMS Route Create Window*

### <span id="page-124-1"></span>**4.7.8 Create Bridge**

Within a Bridge viewlet, click the Add<sup>+</sup> button. The *Select Object Path* window opens; specify the object path of the new bridge and click **Select path**.

The following window opens. Specify the configurations of the new bridge and click **Ok**.

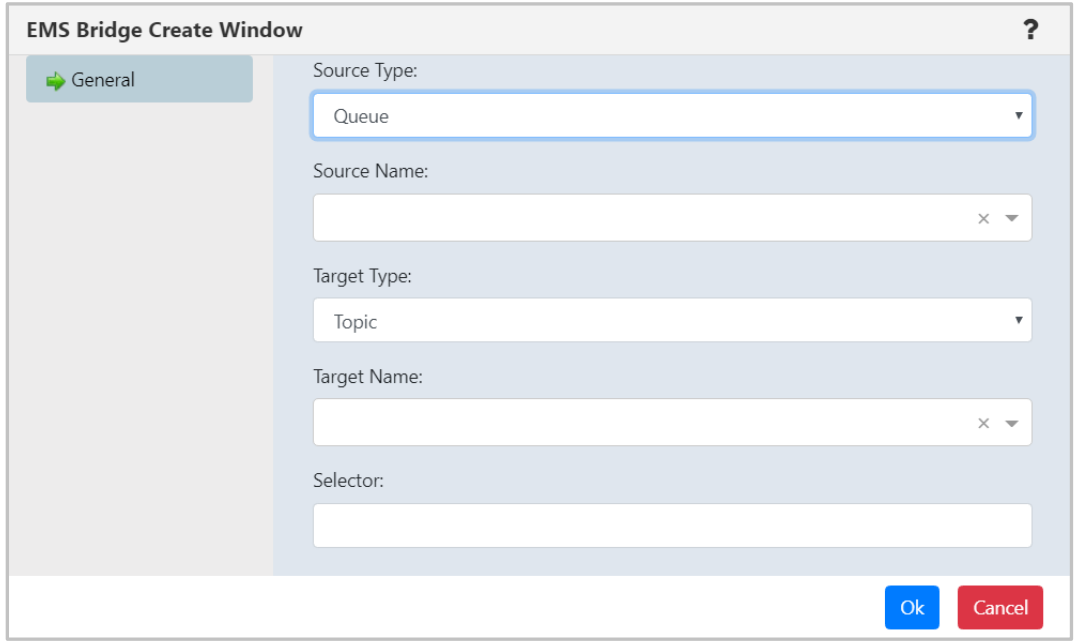

*Figure 4.7.8-A. EMS Bridge Create Window*

### <span id="page-125-0"></span>**4.7.9 Create Durable**

Within a Durable viewlet, click the **Add** button. The *Select Object Path* window opens; specify the object path of the new durable and click **Select path**.

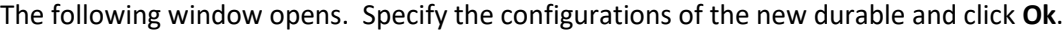

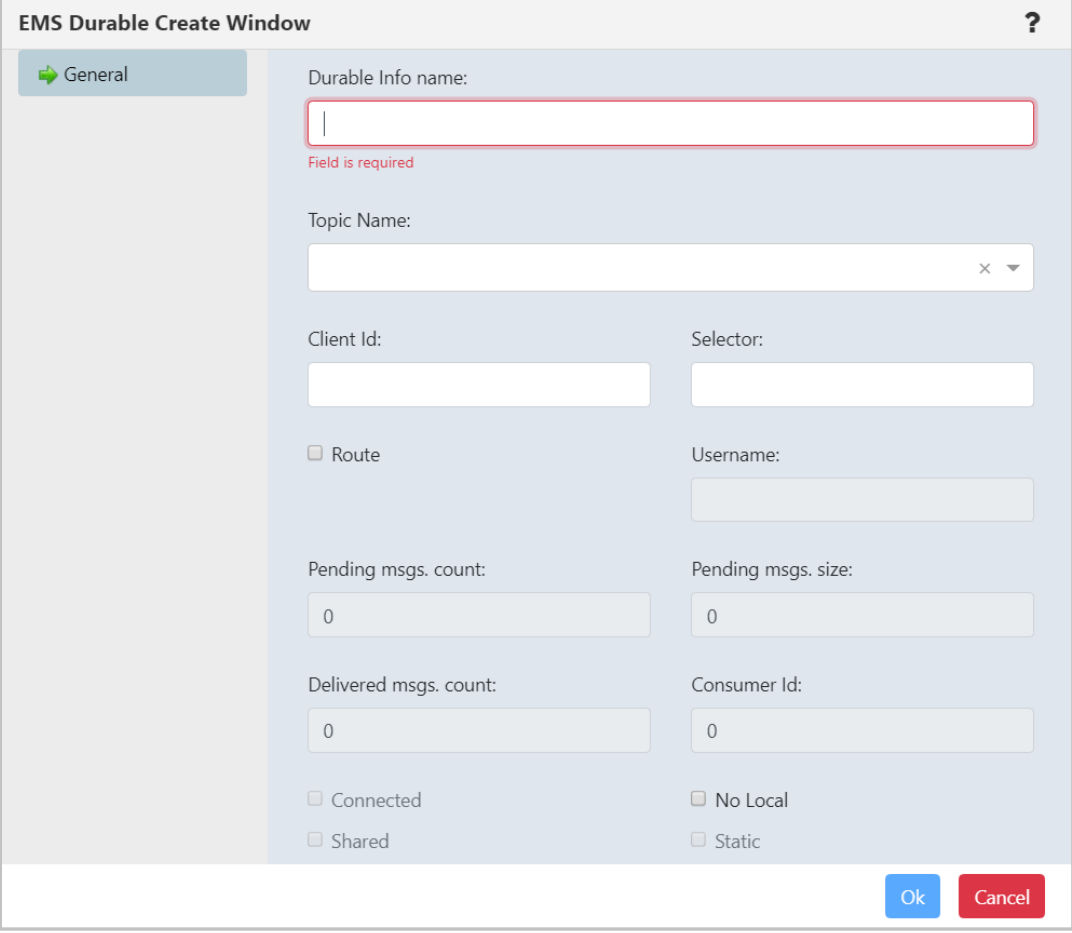

*Figure 4.7.9-A. EMS Durable Create Window*

## <span id="page-125-2"></span><span id="page-125-1"></span>**4.7.10 Create Channel Authentication Record**

Click the **Add b**utton within a Channel authentication record (channel auth rec) viewlet to create a new record. The *Select Object Path* window opens. Specify the workgroup server, node, queue manager (leave the asterisk to create a new channel authentication record in all queue managers of the workgroup server) and object subtype. Click **Select path** to open the *Channel Authentication Record Create* window. *Block User Map*, *Block Address Map*, *SSL Peer Map*, *Address Map*, *User Map* or *Queue Manager Map* channel authentication record types can be created. For more information, please see the following IBM documentation:

*[https://www.ibm.com/support/knowledgecenter/en/SSFKSJ\\_9.0.0/com.ibm.mq.explorer.doc/e\\_properti](https://www.ibm.com/support/knowledgecenter/en/SSFKSJ_9.0.0/com.ibm.mq.explorer.doc/e_properties_chlauth.html) [es\\_chlauth.html](https://www.ibm.com/support/knowledgecenter/en/SSFKSJ_9.0.0/com.ibm.mq.explorer.doc/e_properties_chlauth.html)*

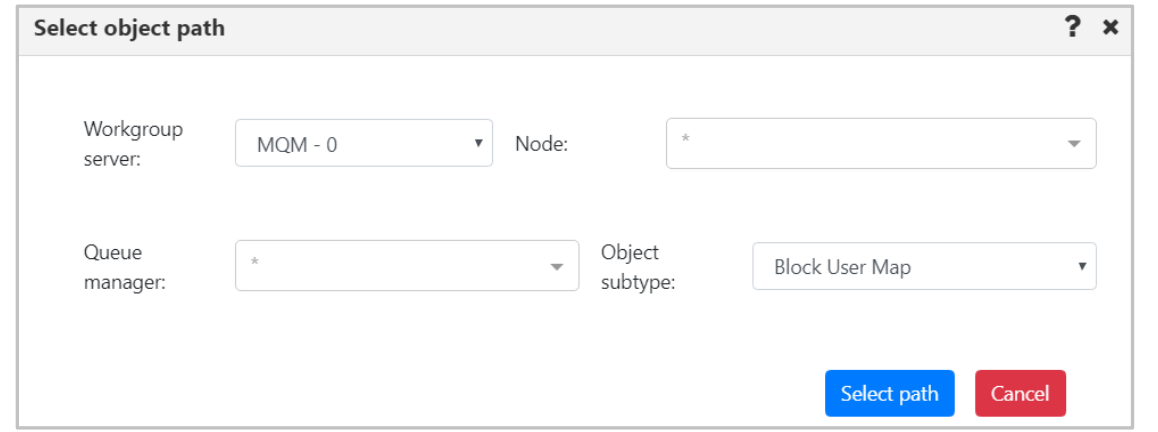

*Figure 4.7.10-A. Select Path for Channel Authentication Record*

Every channel auth rec type has two common tabs: **General** and **Extended**. On the **General** tab specify the channel profile name and add the description.

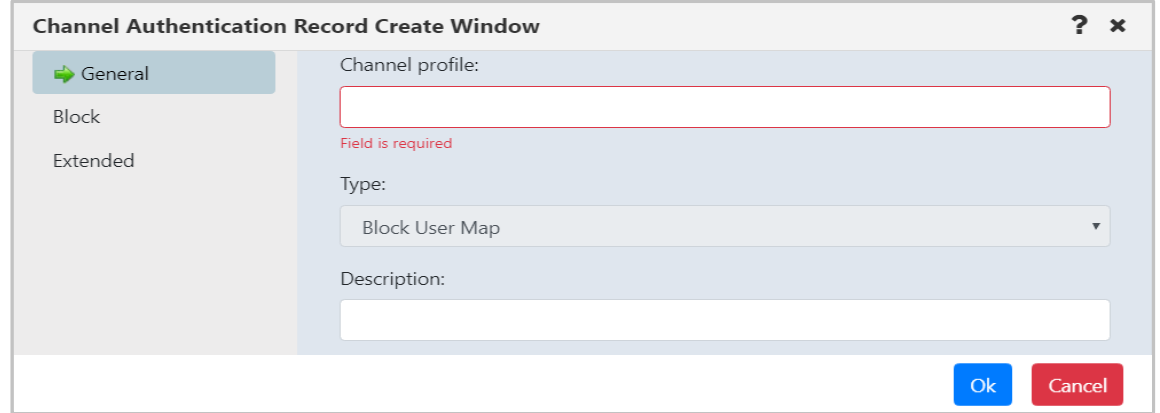

*Figure 4.7.10-B. General Tab*

On the **Extended** tab, specify **Yes** or **No** from the **Warning** drop-down. Setting this option to **Yes** will use a warning instead of blocking access.

Within the **Custom** field, enter new feature configurations before separate attributes have been introduced.

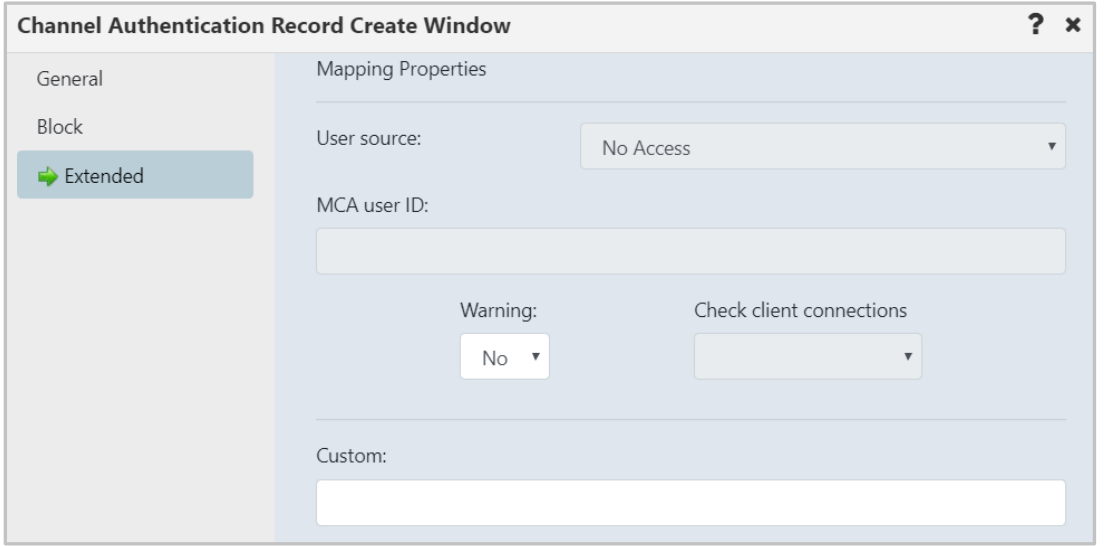

*Figure 4.7.10-C. Extended Tab*

Block channel auth recs will have the **Block** tab as seen below. Specify users who should not have access to this channel (or channels). Creation of a Block User Map authentication record is displayed in the figure below.

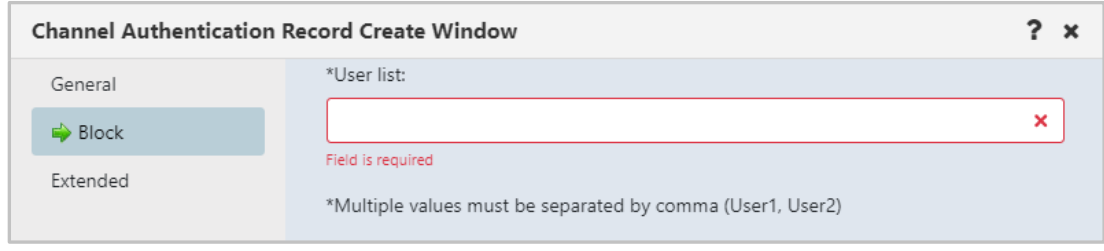

*Figure 4.7.10-D. Block Tab*

Instead of the **User list** field as seen above, the **Block** tab of a Block Address Map will have an **Address list** field. Enter the IP address(es) or IP address pattern(s) to be blocked from connecting to this queue manager using any channel. The IP address pattern(s) can also include an asterisk as a wildcard to represent one or more parts of the address.

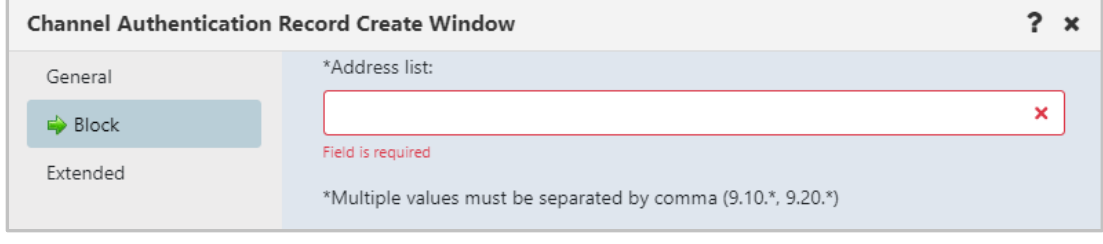

*Figure 4.7.10-E. Block Tab*

SSL Peer Map, Address Map, User Map and Queue Manager Map records have the **Address** tab. An **Address** field appears on this tab which is used as a filter. Specify the filter to be used to compare with the client or partner queue manager's IP address at the other end of the channel.

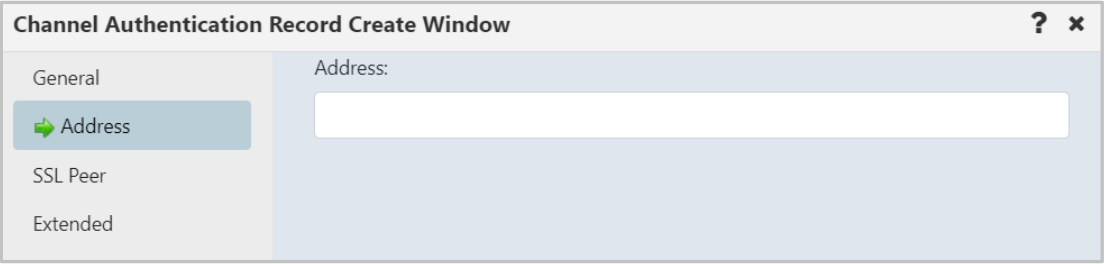

*Figure 4.7.10-F. Address Tab* 

SSL Peer channel auth recs have the **SSL Peer** tab. This tab has fields to specify *SSL Peer* and *SSL/TSL Issuer's Distinguished Name*.

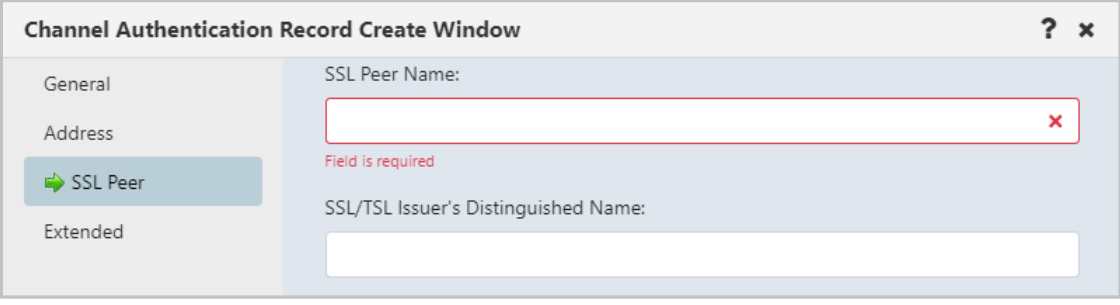

*Figure 4.7.10-G. SSL Peer Tab*

User Map channel auth recs also have a **ClientUser** tab to specify *Client user ID*.

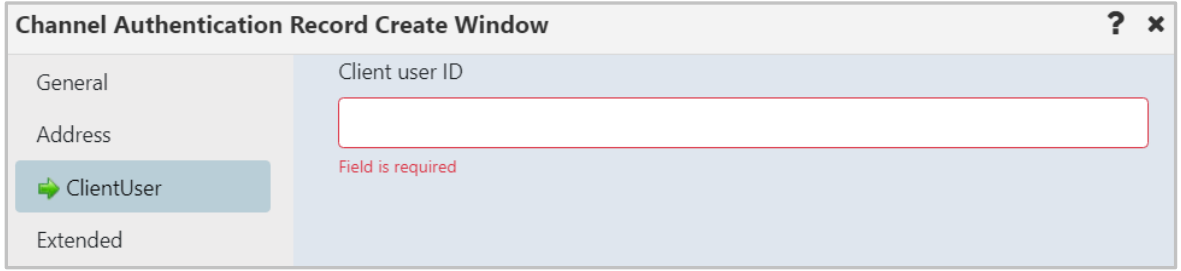

*Figure 4.7.10-H. ClientUser Tab*

Queue Manager Map records have the **Queue Manager** tab to specify the *Remote queue manager*.

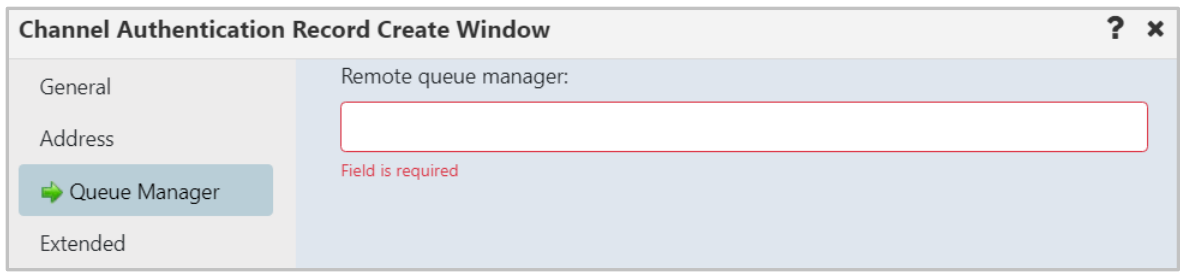

*Figure 4.7.10-I. Queue Manager Tab*

## **4.7.11 Create Channel**

Within a Channel viewlet, click the **Add** button to create a new channel. The *Select object path* window opens. Specify the channel's path and select its subtype from the drop-down menu. Click **Select path**.

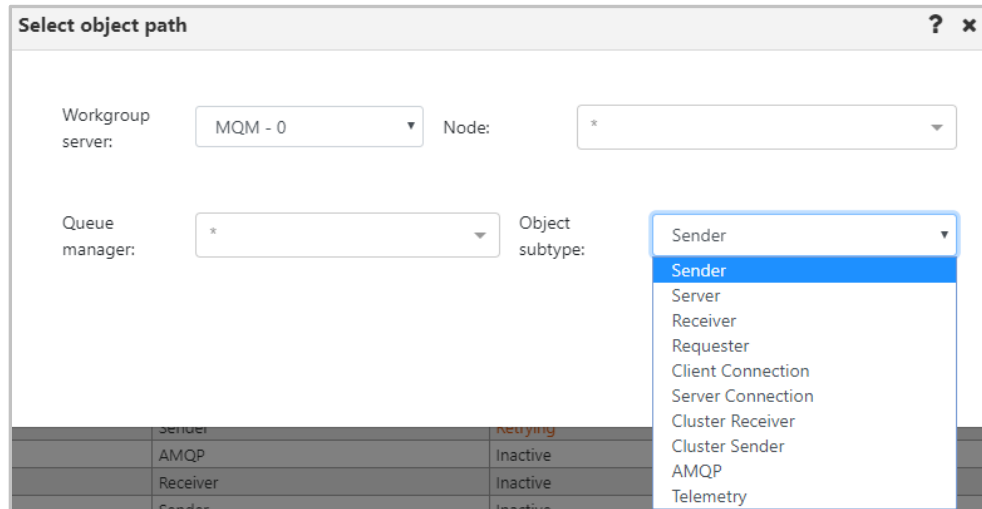

*Figure 4.7.11-A. Select Object Path for a New Channel*

The *Channel Create Window* opens. Specify the channel's properties.

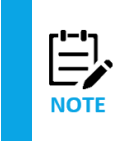

The tabs of the **Channel Create Window** differ according to the channel's type. Consult IBM documentation for the descriptions of channel properties:

*[https://www.ibm.com/support/knowledgecenter/en/SSFKSJ\\_7.5.0/com.ibm.mq.explorer.doc/e\\_properties\\_chann](https://www.ibm.com/support/knowledgecenter/en/SSFKSJ_7.5.0/com.ibm.mq.explorer.doc/e_properties_channels.htm) [els.htm](https://www.ibm.com/support/knowledgecenter/en/SSFKSJ_7.5.0/com.ibm.mq.explorer.doc/e_properties_channels.htm)*

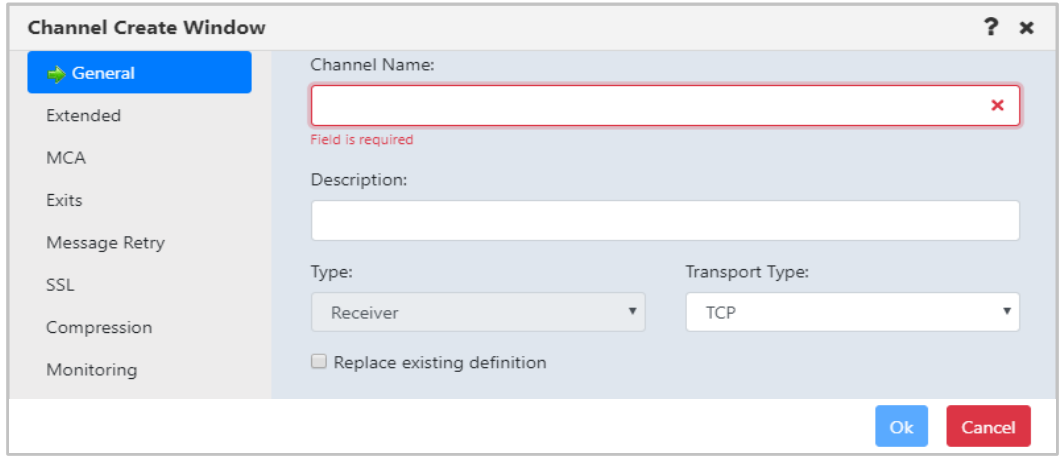

*Figure 4.7.11-B. Channel Create Window – General Tab*

## <span id="page-129-0"></span>**4.8 Copy Objects**

Select the object(s) to copy and use one of the following methods:

• click **Copy** in the object(s) pop-up menu

#### -or-

• use the keyboard shortcut keys, **Ctrl** + **C**

After performing one of the above actions, the **Paste** button **b** located at the top right corner of the screen becomes enabled and appears in yellow **. And I**. Click this button to open the *[Select object path](#page-116-0)* window and specify the workgroup server, node and queue manager the selected object(s) should be copied to and click the **Copy** button. Refresh the viewlet to see the changes.

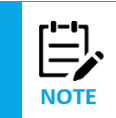

The copy option is available for queues, listeners and processes.

# **Appendix A: References**

# **A.1 Nastel Documentation**

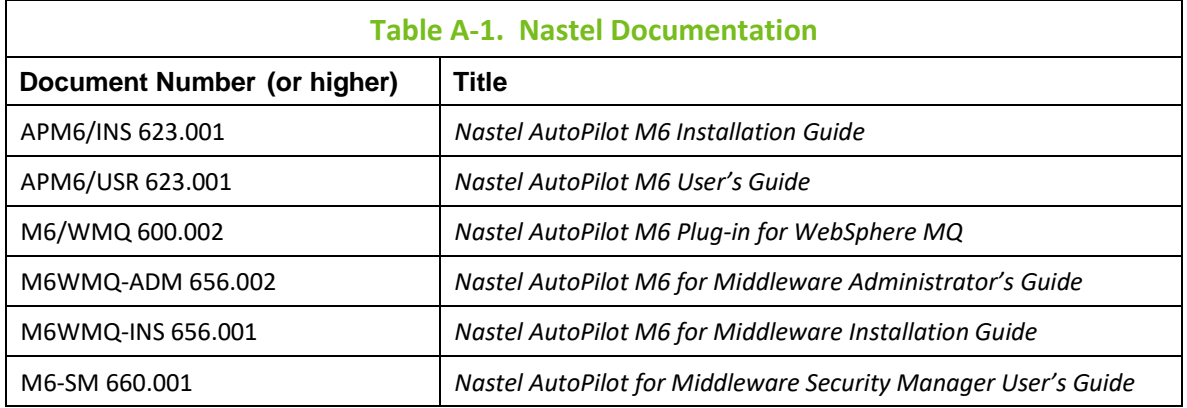

# **A.2 Tomcat**

*<http://jakarta.apache.org/tomcat/tomcat-4.1-doc/index.html>*

# **A.3 Java™**

*<http://java.sun.com/products/JavaManagement/reference/docs/index.html> <http://www.hp.com/products1/unix/java/infolibrary/index.html>*

# **A.4 MS Windows**

*<http://www.microsoft.com/windows/default.mspx>*

## **A.5 UNIX**

*<http://www.unix.org/>*

## **A.6 Solaris**

*<http://www.sun.com/software/solaris/>*

# **A.7 HP-UX**

*<http://welcome.hp.com/country/us/en/welcome.html>*

## **A.8 Linux**

*<http://www.linux.org/>*

**This page intentionally left blank**

# **Appendix B: Objects**

The following table is a list of objects and their descriptions. For further information, please go to the following IBM and TIBCO Knowledge Centers (the latter provides EMS object descriptions):

*[https://www.ibm.com/support/knowledgecenter/SSFKSJ\\_9.1.0/com.ibm.mq.pro.doc/q003080\\_.htm](https://www.ibm.com/support/knowledgecenter/SSFKSJ_9.1.0/com.ibm.mq.pro.doc/q003080_.htm)*

*[https://docs.tibco.com/pub/enterprise\\_message\\_service/8.1.0/doc/html/tib\\_ems\\_api\\_reference/api/jav](https://docs.tibco.com/pub/enterprise_message_service/8.1.0/doc/html/tib_ems_api_reference/api/javadoc/allclasses-noframe.html) [adoc/allclasses-noframe.html](https://docs.tibco.com/pub/enterprise_message_service/8.1.0/doc/html/tib_ems_api_reference/api/javadoc/allclasses-noframe.html)*

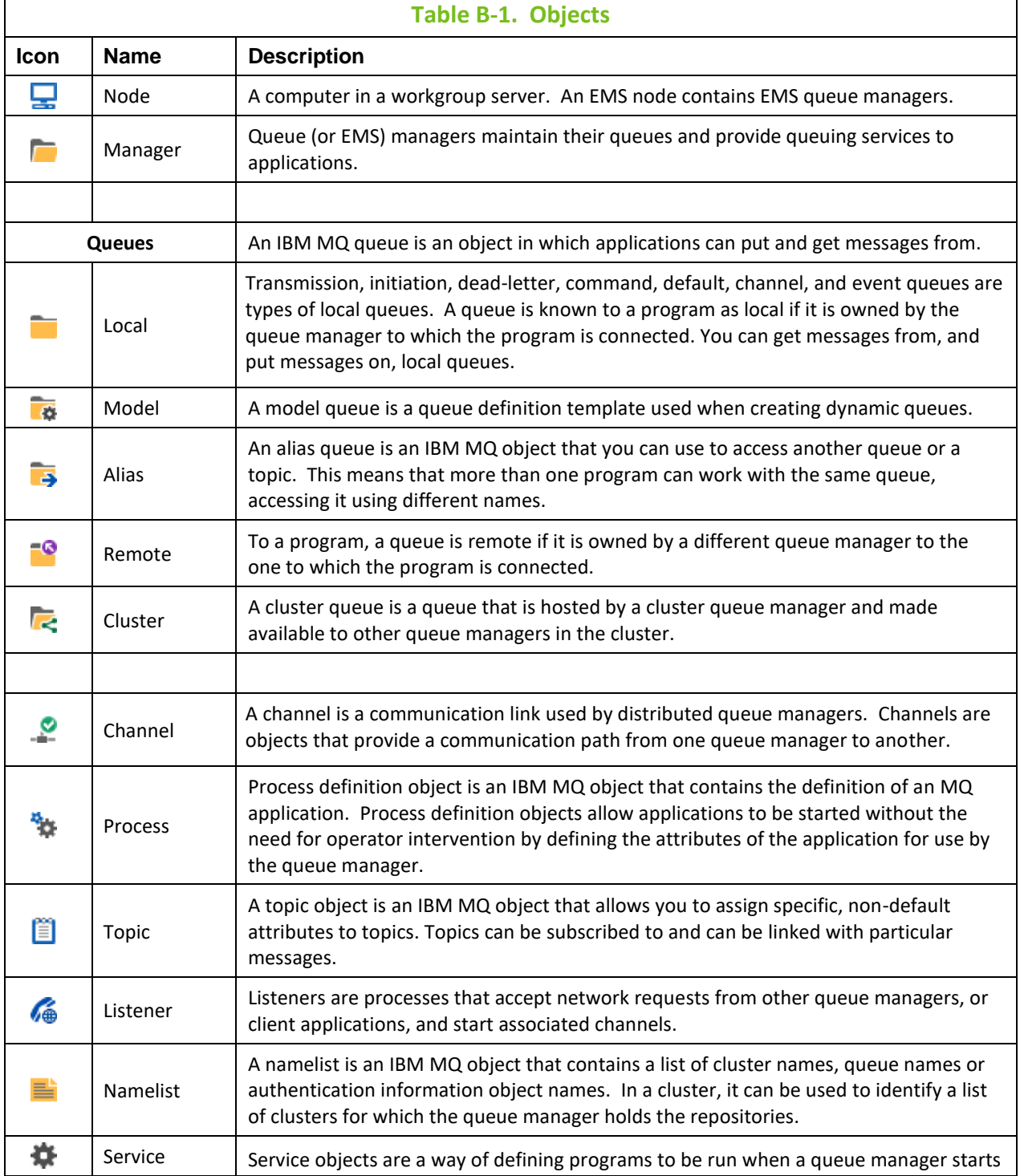

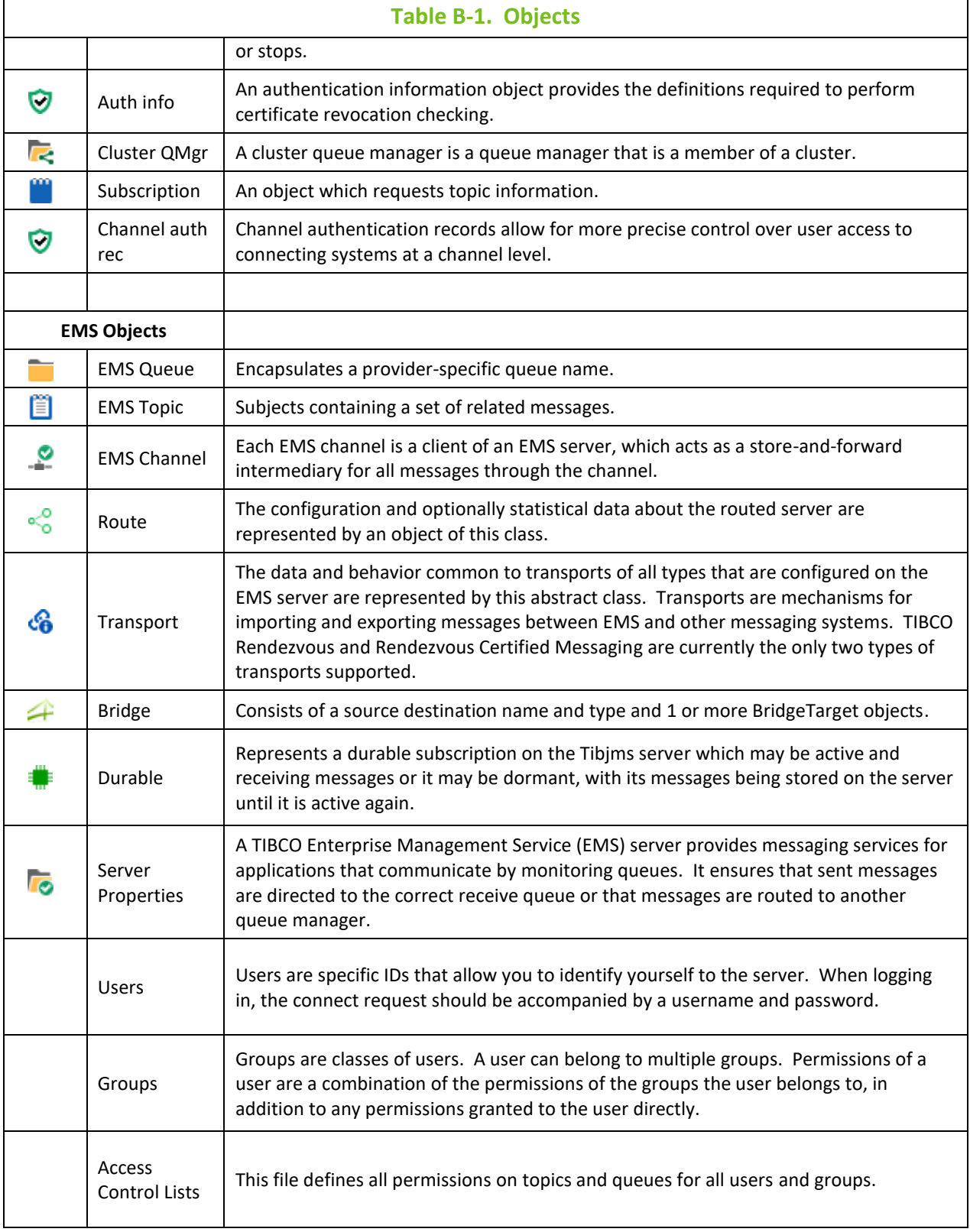

# **Appendix C: Object Menus**

A pop-up menu appears when an object is selected within a viewlet. The following table explains the menu options.

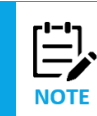

Your pop-up menu options may differ according to your user permissions, which are managed by an admin.

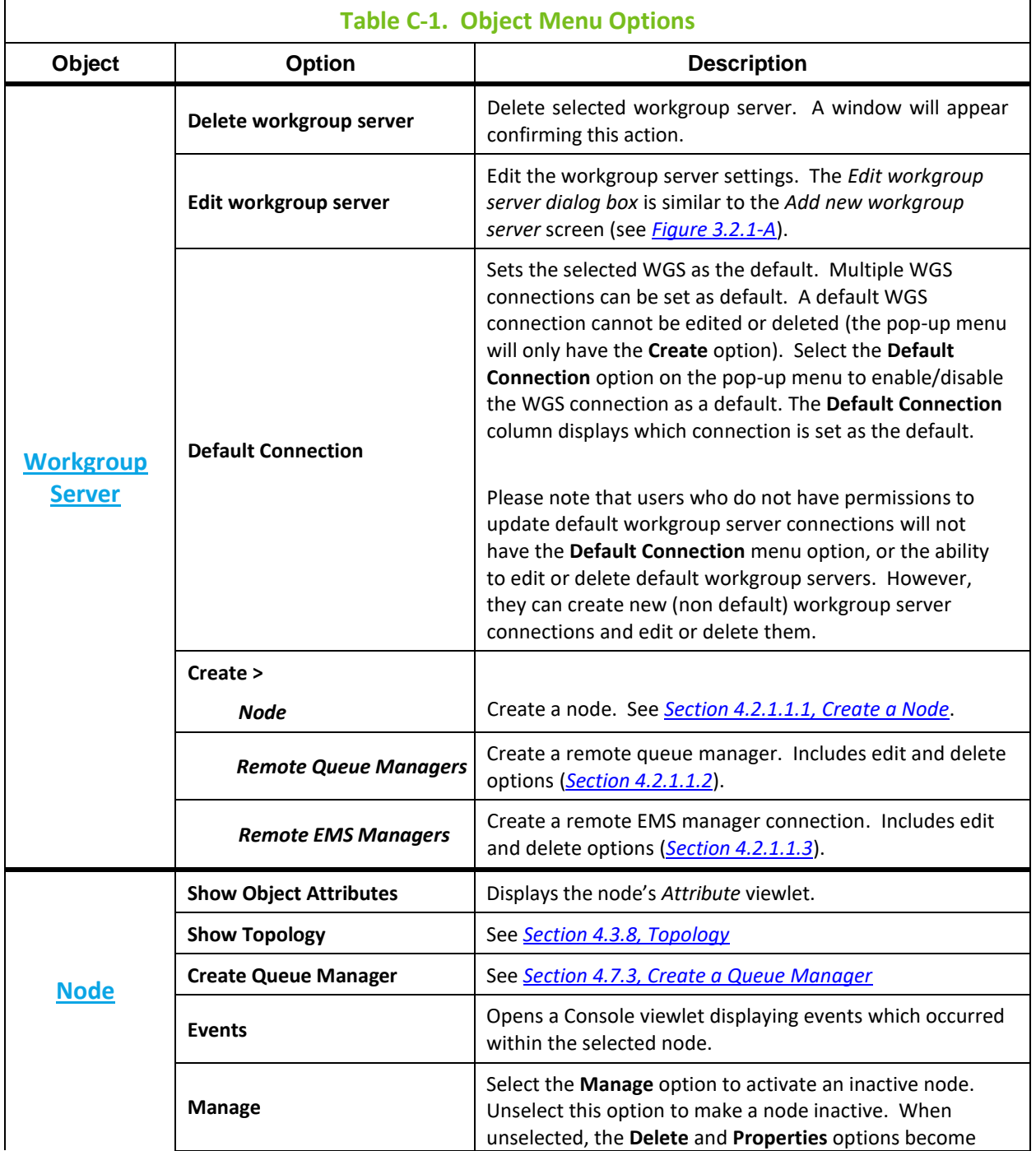

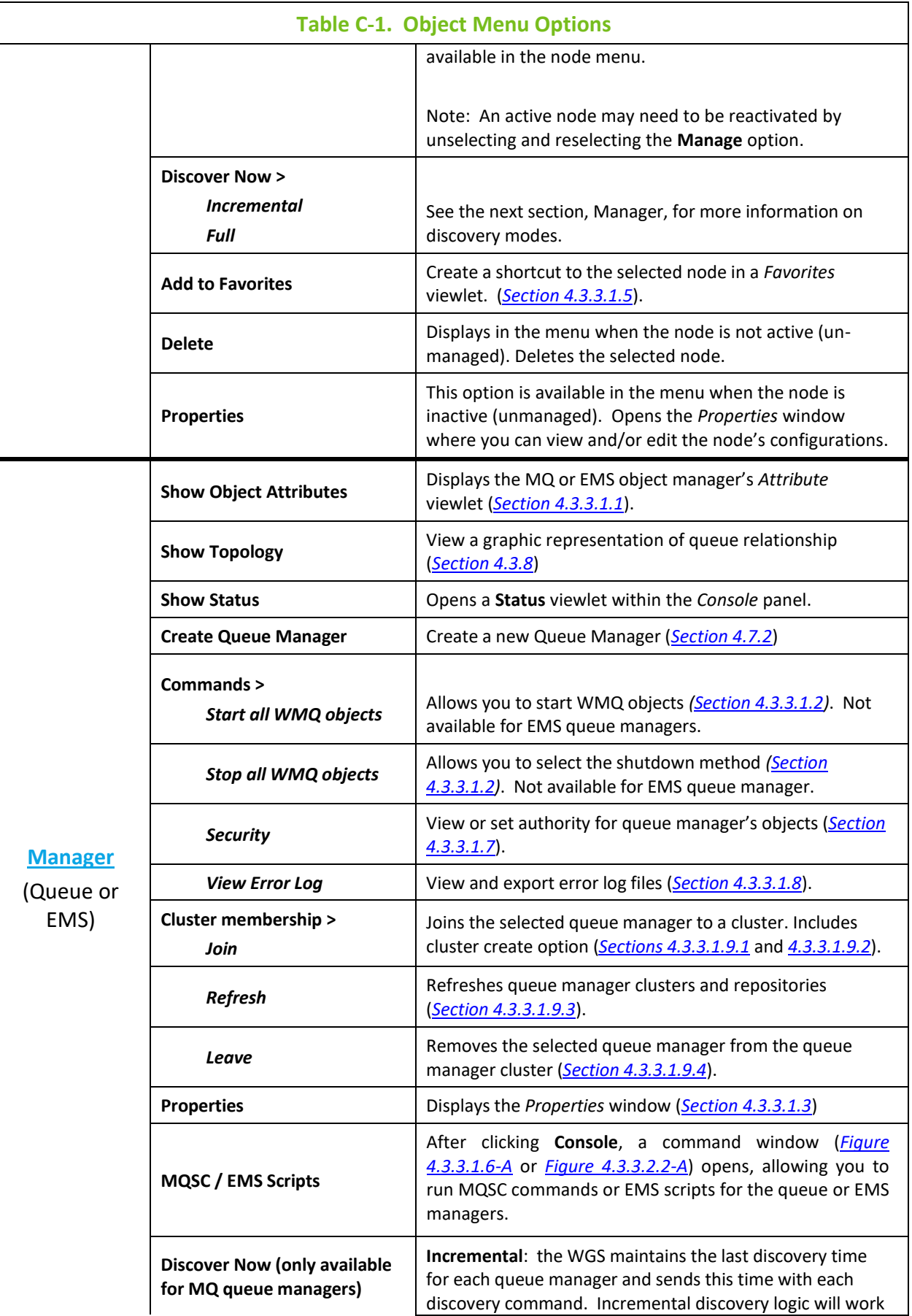

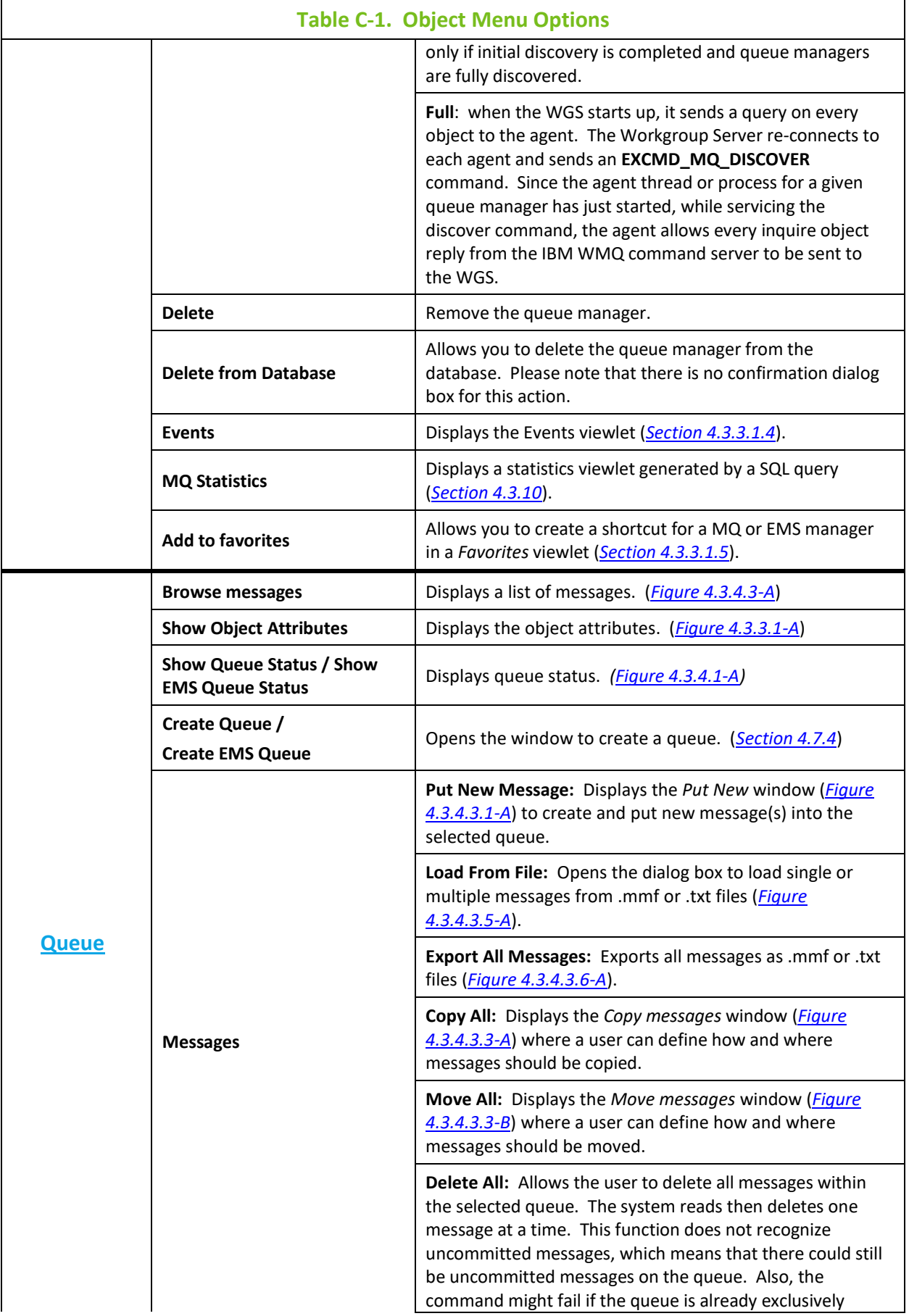

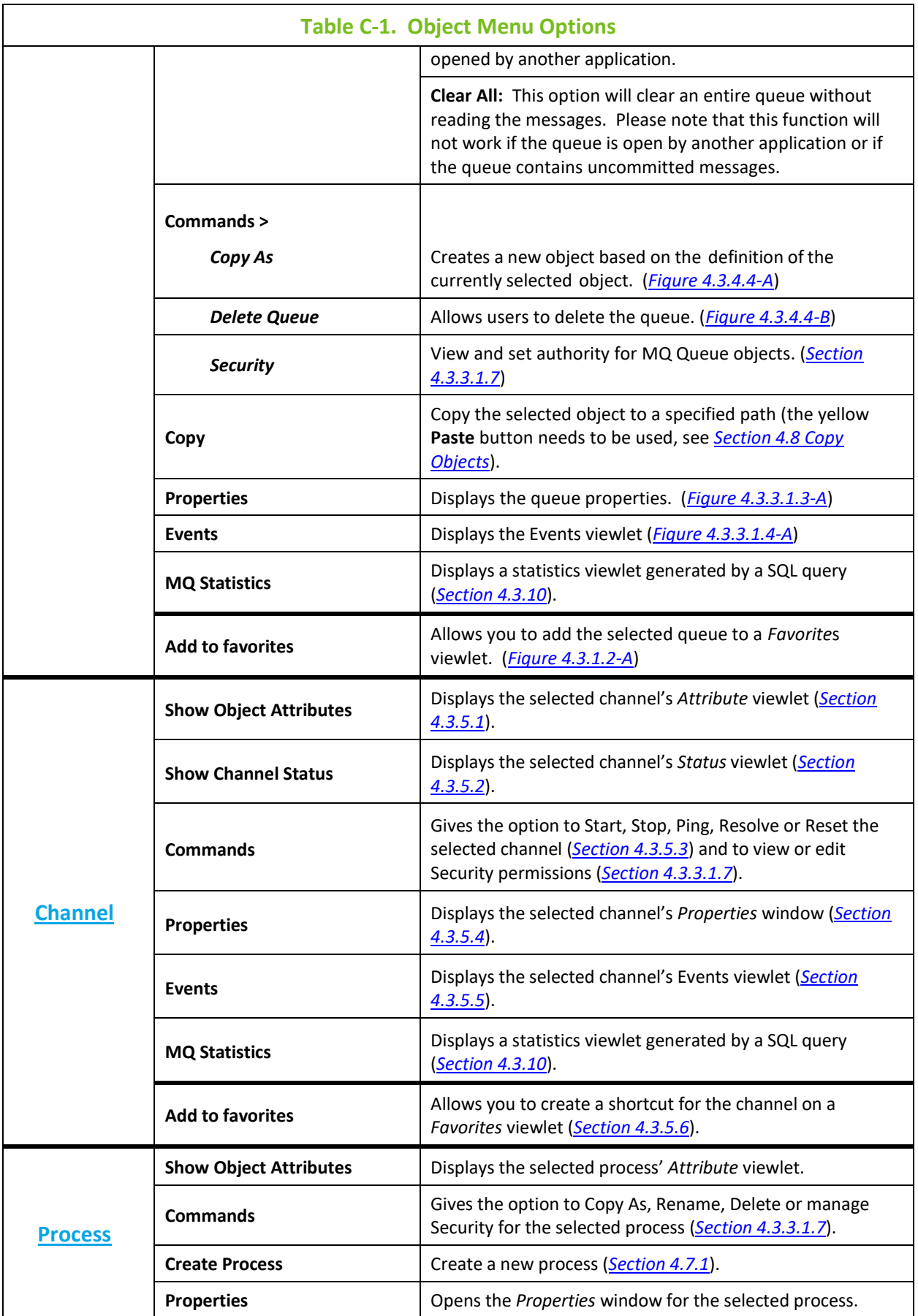

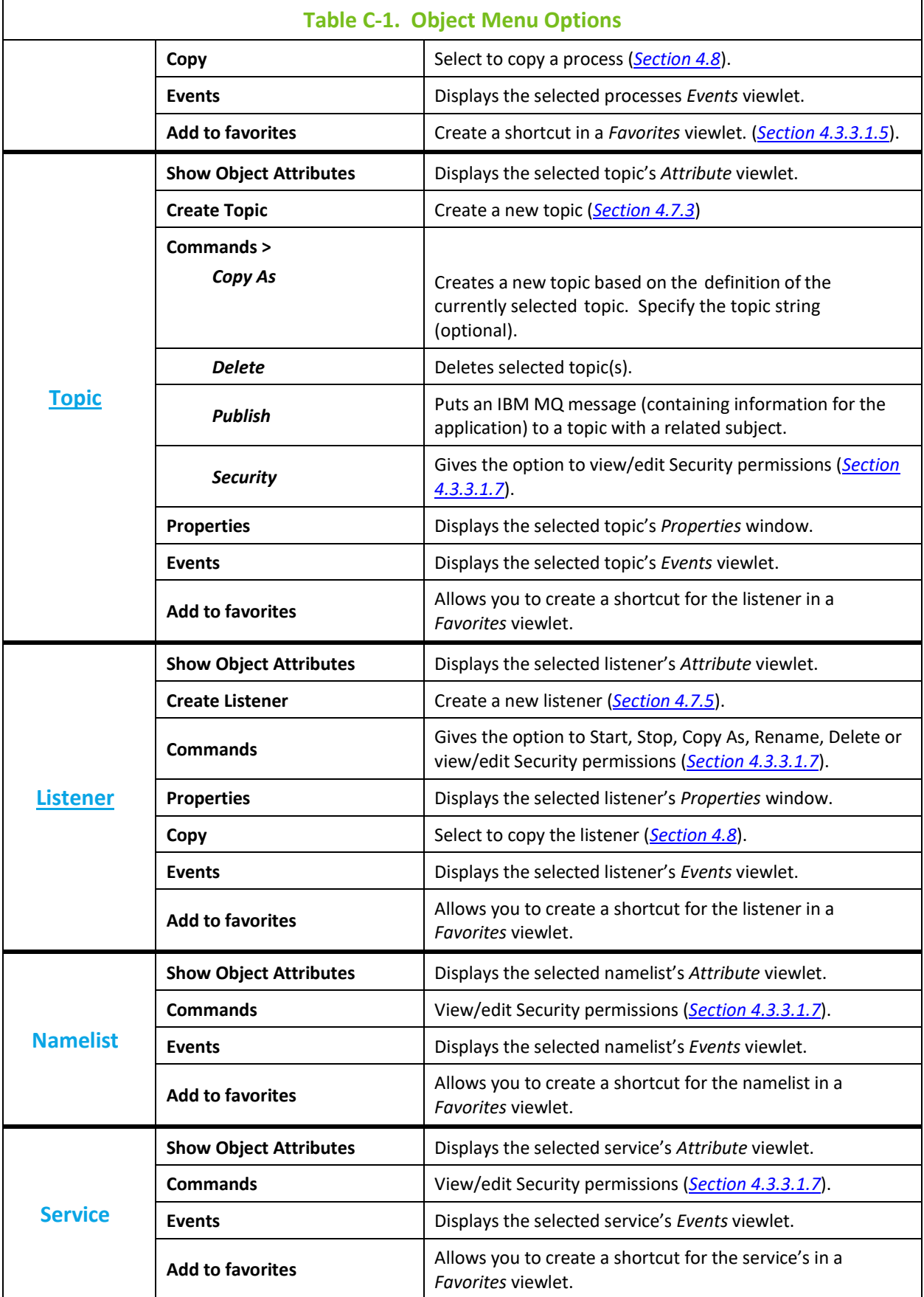

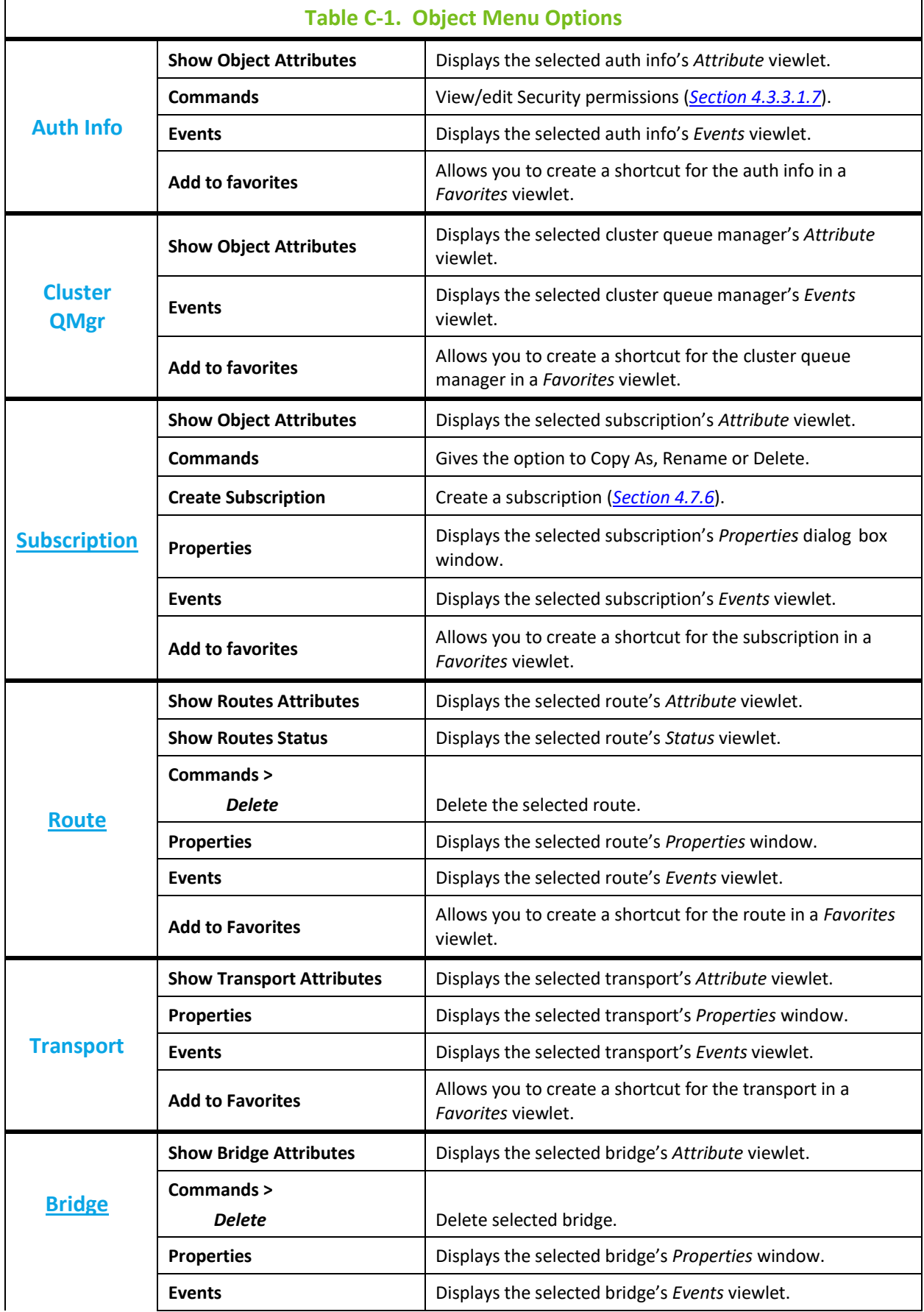

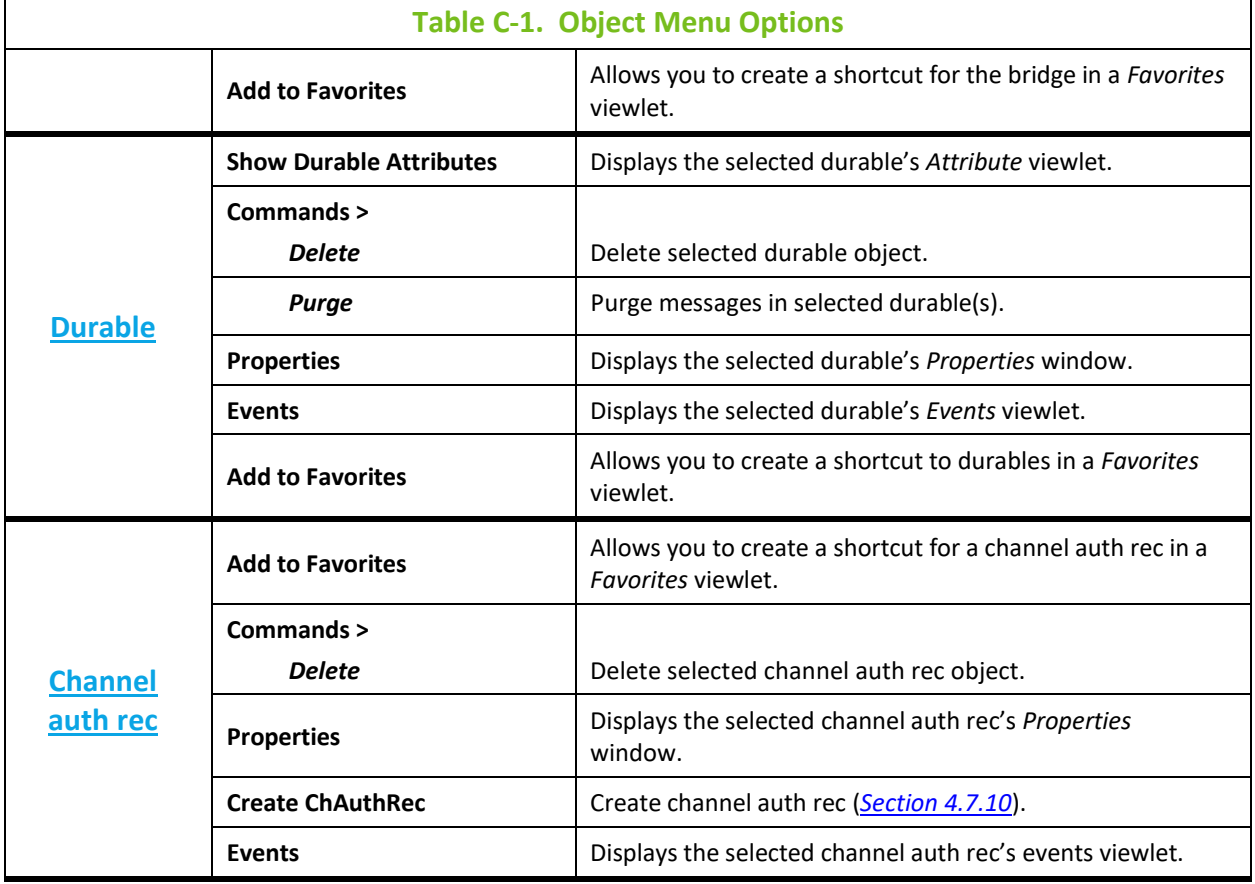

**This page intentionally left blank**

# **Appendix D: MQ Statistics Table Attributes**

The following is a listing of all available MQ statistic attributes. These fields are used when generating MQ statistics viewlets (see *[Section 4.3.10](#page-98-0)*).

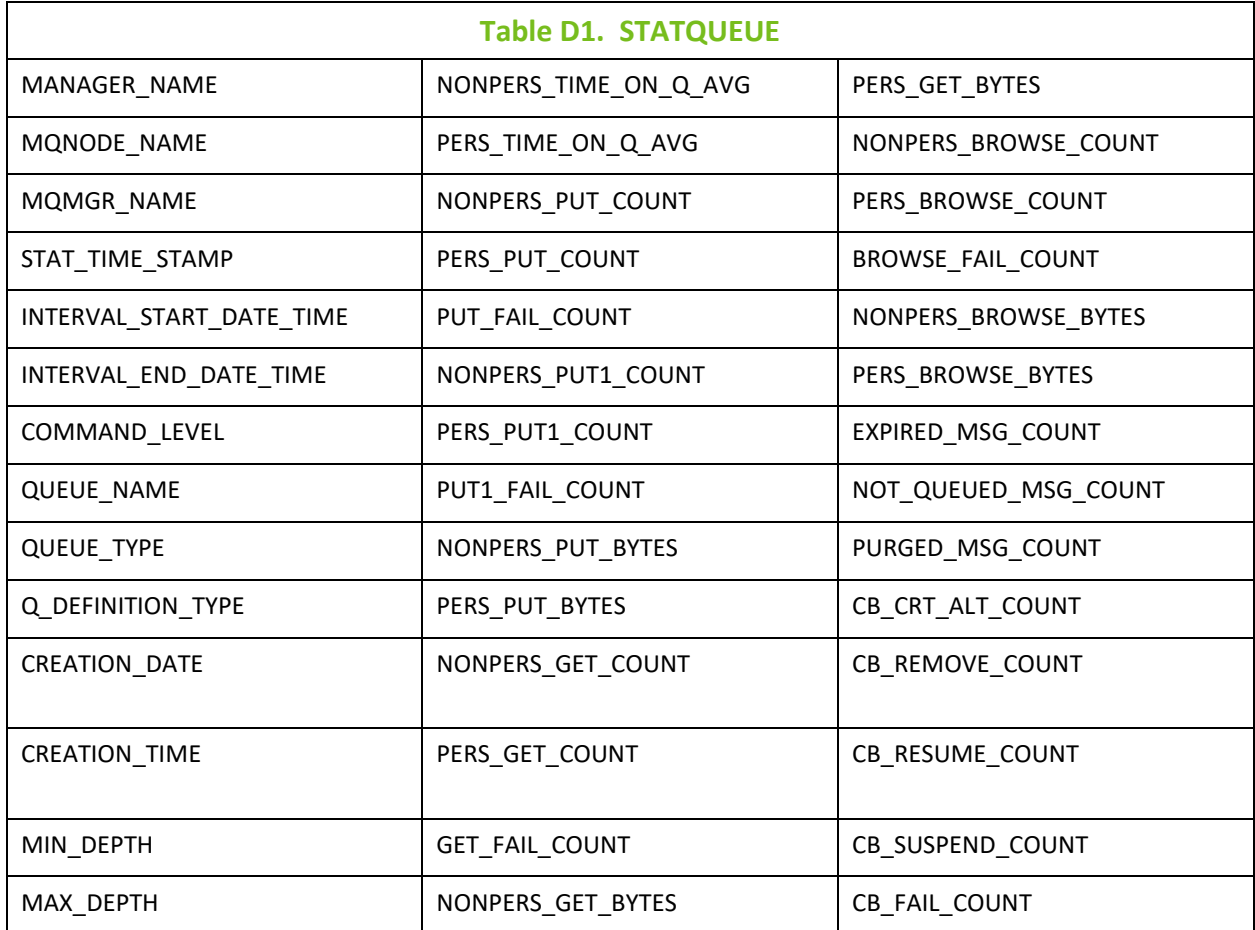

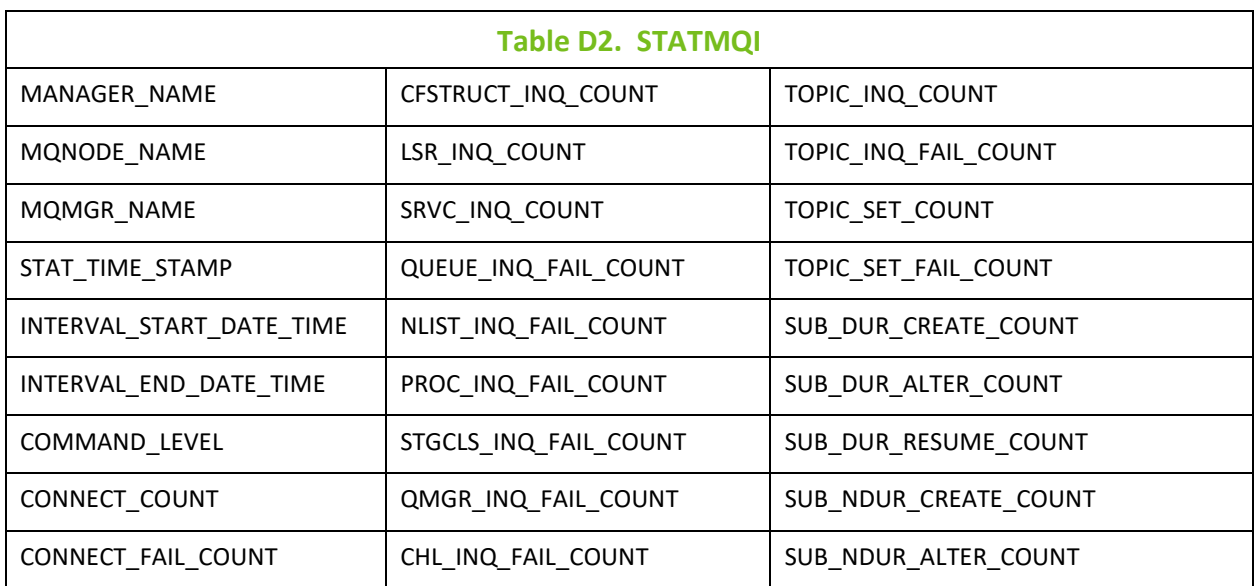

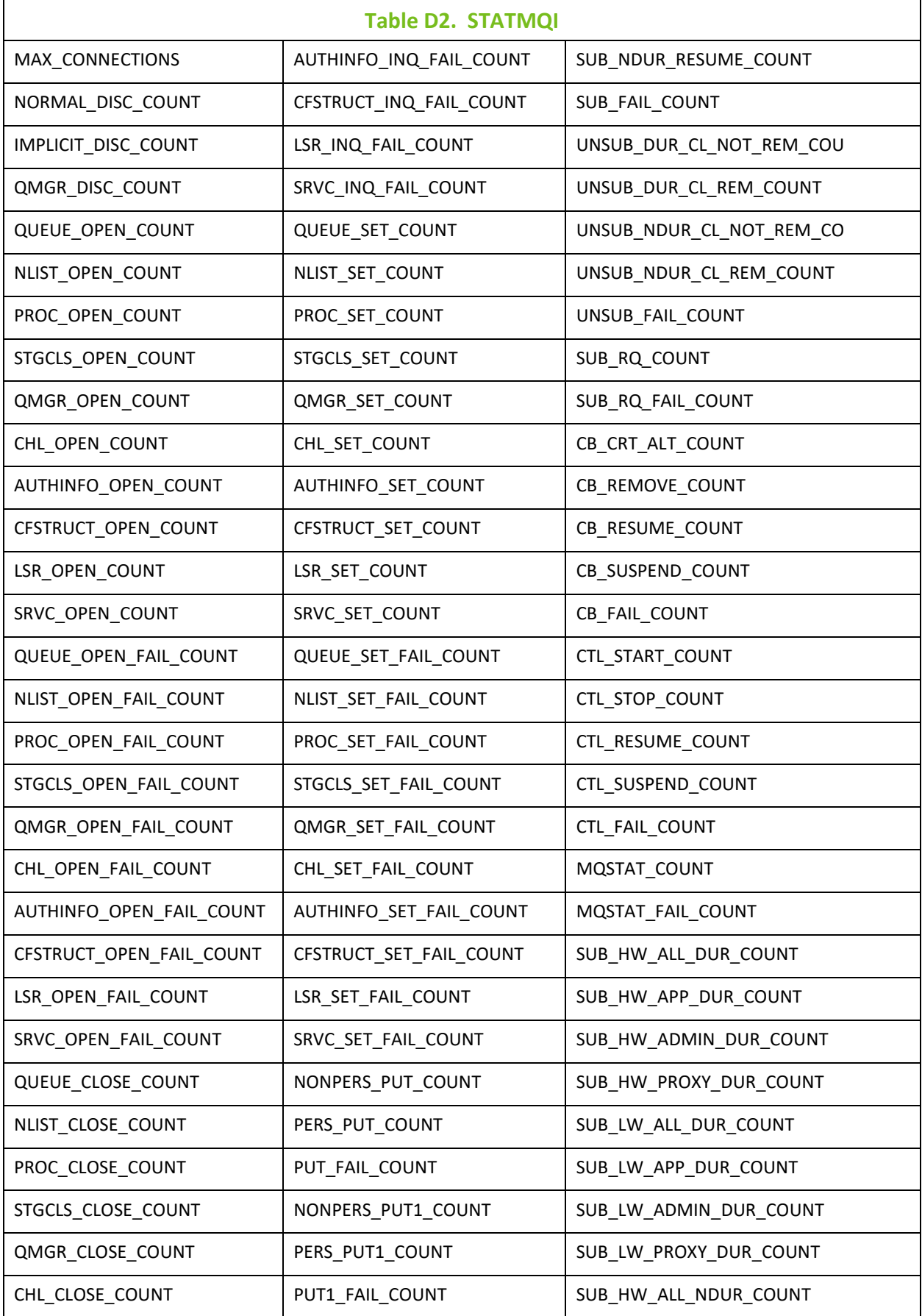
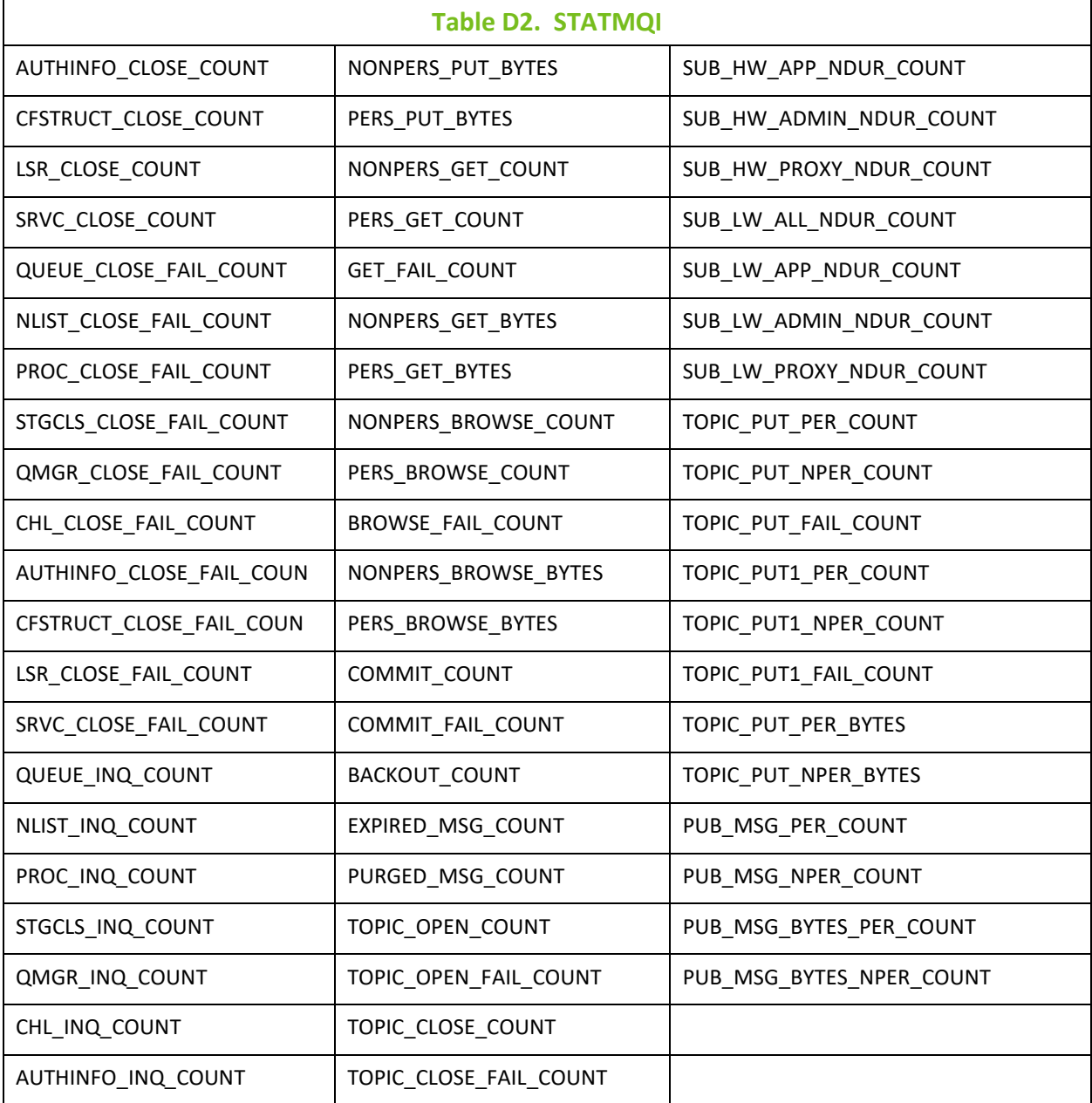

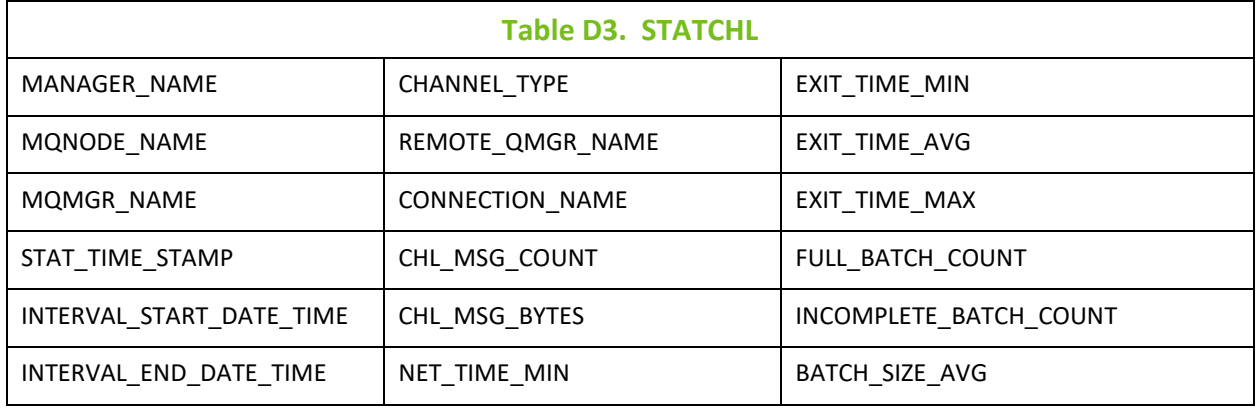

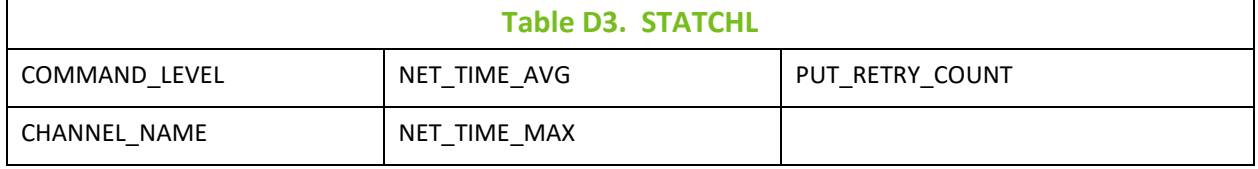

# **Index**

## $\mathbf{A}$

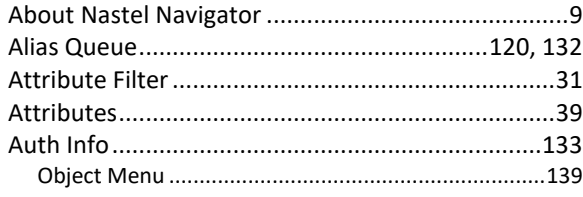

## $\pmb B$

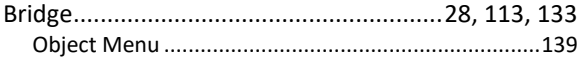

## $\mathbf C$

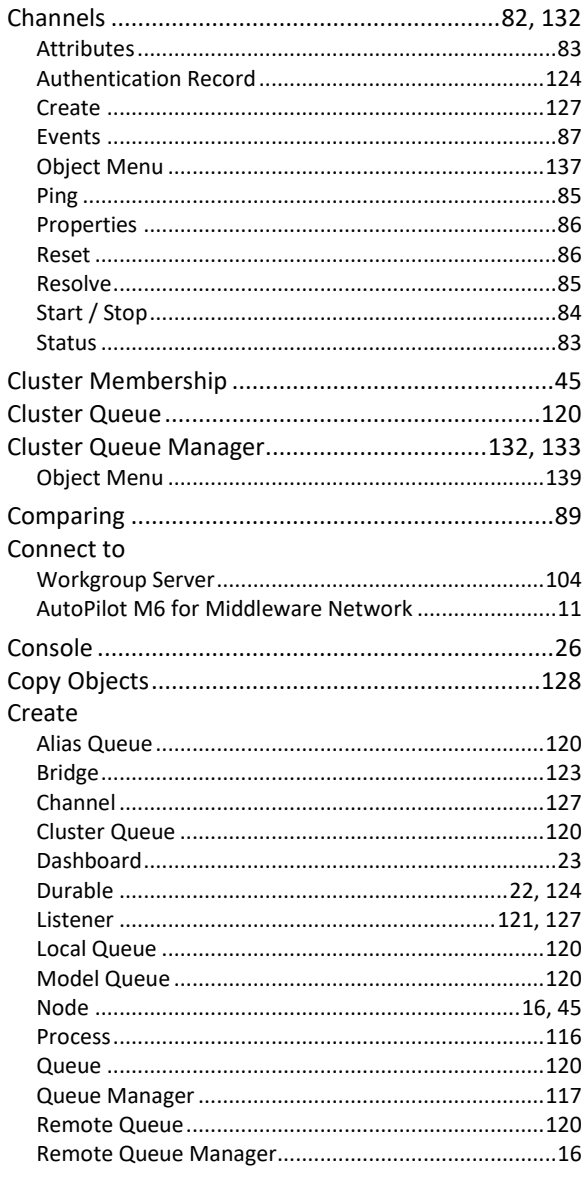

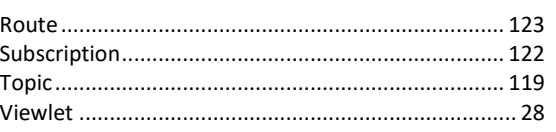

## D

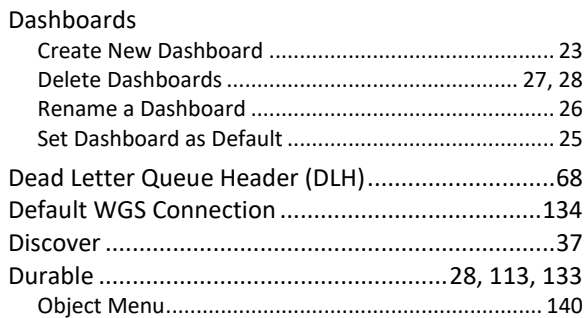

## $\mathsf E$

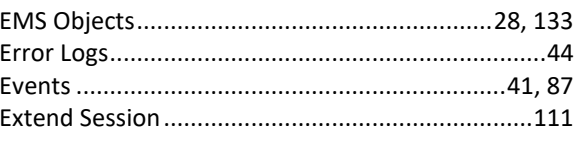

### $\bar{\mathsf{F}}$

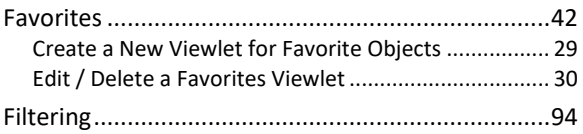

### $H$

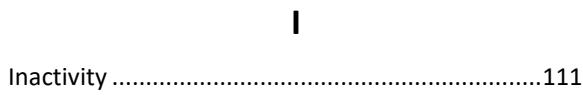

### $\mathbf{L}$

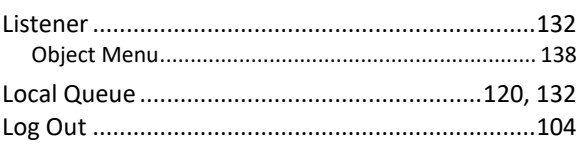

## $\mathsf{M}$

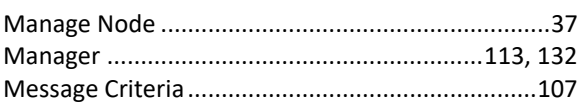

#### © 2020 by Nastel Technologies, Inc.

#### **Nastel Navigator User's Guide**

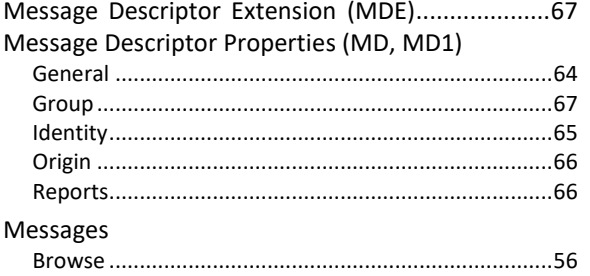

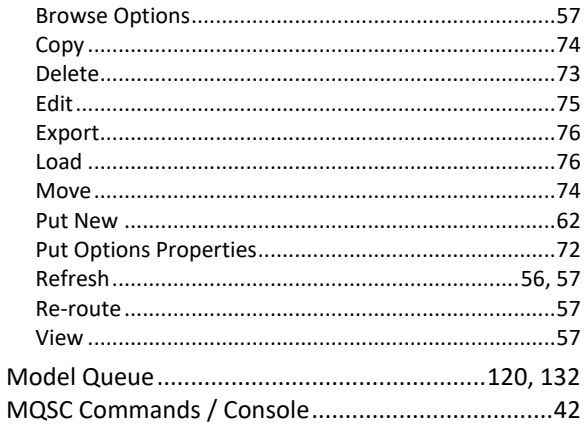

### $\mathbf N$

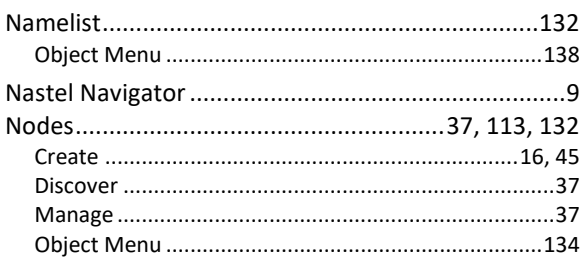

### $\mathbf{o}$

#### $\boldsymbol{\mathsf{P}}$

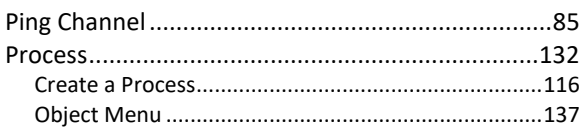

## $\mathbf Q$

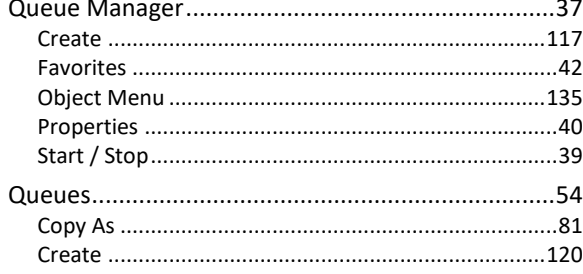

#### Index

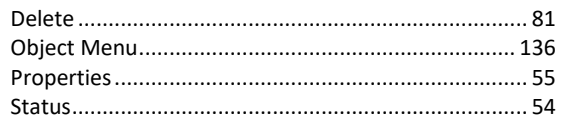

## $\mathsf{R}$

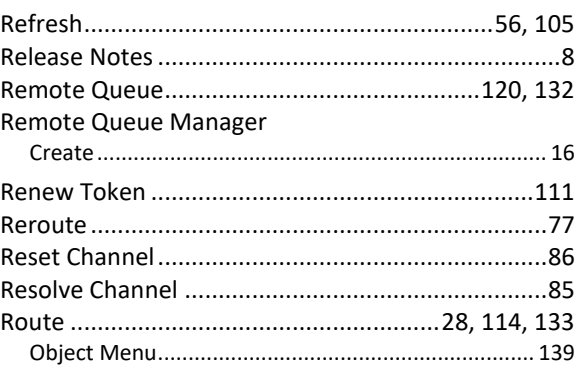

### $\mathsf{S}$

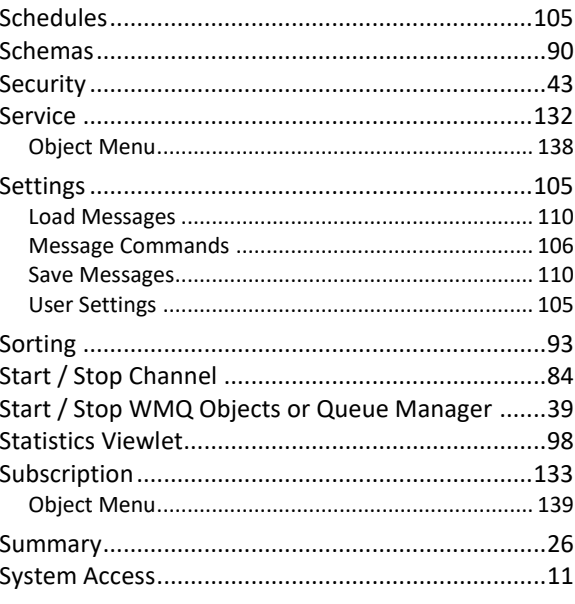

### $\mathbf T$

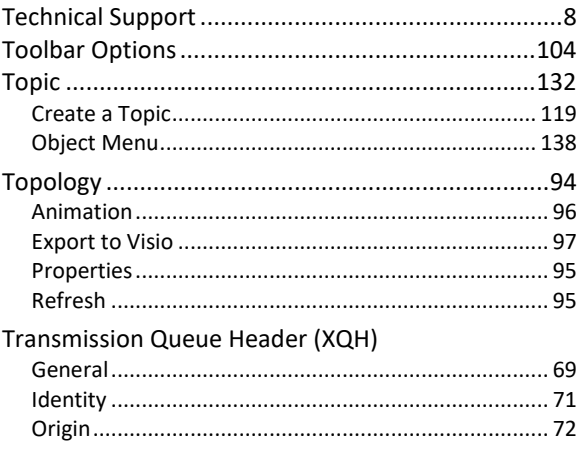

#### **Nastel Navigator User's Guide**

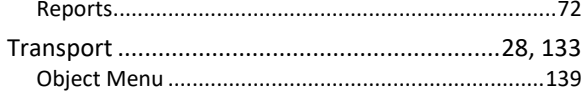

### $\mathsf{V}$

#### Viewlets

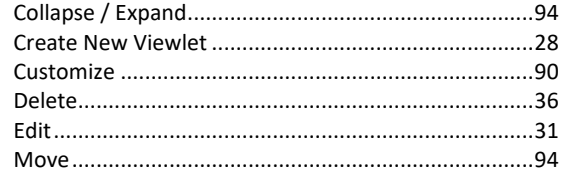

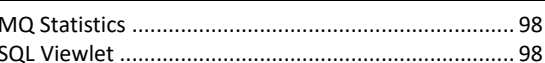

Index

### W

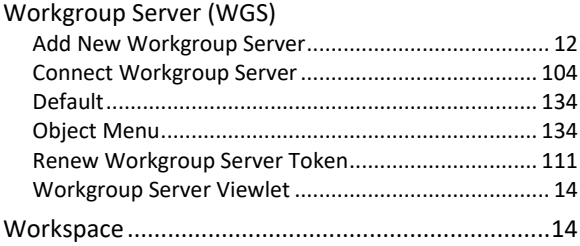